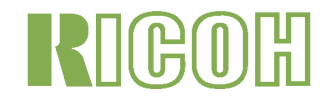

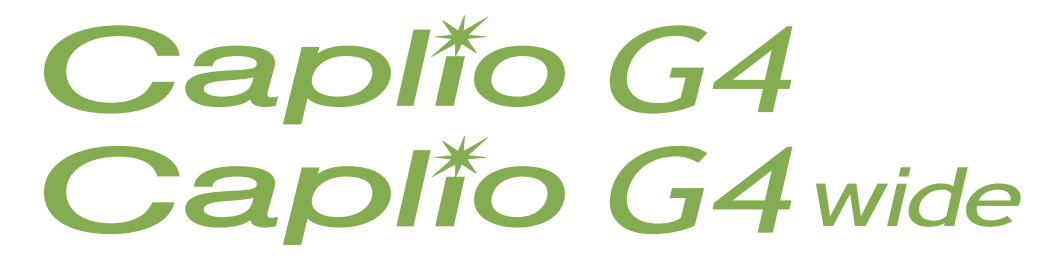

# Manuale di istruzioni

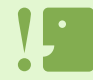

A garanzia di un utilizzo sicuro della fotocamera, prima dell'uso leggere accuratamente le precauzioni sulla sicurezza.

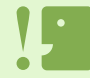

Le funzioni relative al suono (registrazione, riproduzione e cancellazione) sono disponibili esclusivamente per la G4wide.

# <span id="page-1-0"></span>Note sulla struttura di questo manuale

I due manuali allegati si riferiscono alla fotocamera Caplio G4/G4wide.

[Leggete innanzi tutto qui] "Guida rapida all'utilizzo" (Manuale stampato)

Fornendo rapide spiegazioni, questo opuscolo ha lo scopo di aiutarvi ad utilizzare immediatamente la vostra Caplio G4/G4wide, da "Preparazione alle riprese", "Esecuzione delle riprese", "Visualizzazione" sino a "Utilizzo con il computer".

Prima di utilizzare la fotocamera, leggete questo manuale.

[Leggete secondo necessità] Il presente file costituisce il "Manuale di istruzioni".

Esso illustra le modalità di utilizzo di tutte le funzioni offerte dalla Caplio G4/G4wide. Per utilizzare al meglio la Caplio G4/G4wide acquistata, vi raccomandiamo di leggere a fondo il manuale almeno una volta e quindi di consultarlo ogni qualvolta lo riteniate necessario.

# <span id="page-1-1"></span>Modalità di lettura del manuale

#### **Termini**

File: Si riferisce ad un file con un'immagine ferma, un filmano e dati vocali. G4: Si riferisce alla "Caplio G4" G4 wide: Si riferisce alla "Caplio G4 wide"

#### **Esempi di visualizzazione:**

Gli esempi di visualizzazione sullo schermo LCD mostrati in questo manuale hanno scopo esplicativo. La visualizzazione reale potrebbe essere differente.

#### **Note sui simboli utilizzati**

In questa guida si utilizzano i seguenti simboli.

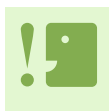

#### **Importante**

Avvisi e restrizioni importanti per l'utilizzo di questa fotocamera.

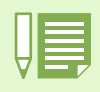

#### **Memo**

In queste pagine trovate spiegazioni ausiliarie e consigli utili sul funzionamento della fotocamera.

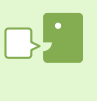

#### **Glossario**

In queste pagine trovate termini utili per la comprensione delle spiegazioni.

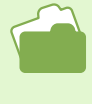

#### **Riferimento**

Indica la o le pagine relative ad una funzione. Per indicare le pagine di riferimento, in questo opuscolo si utilizza l'espressione "P.xx".

## **CONTENUTI**

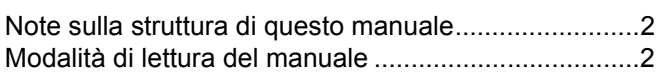

#### [Capitolo 1 Utilizzo della fotocamera](#page-4-0)

### **[Sezione 1 Preparativi](#page-4-1)**

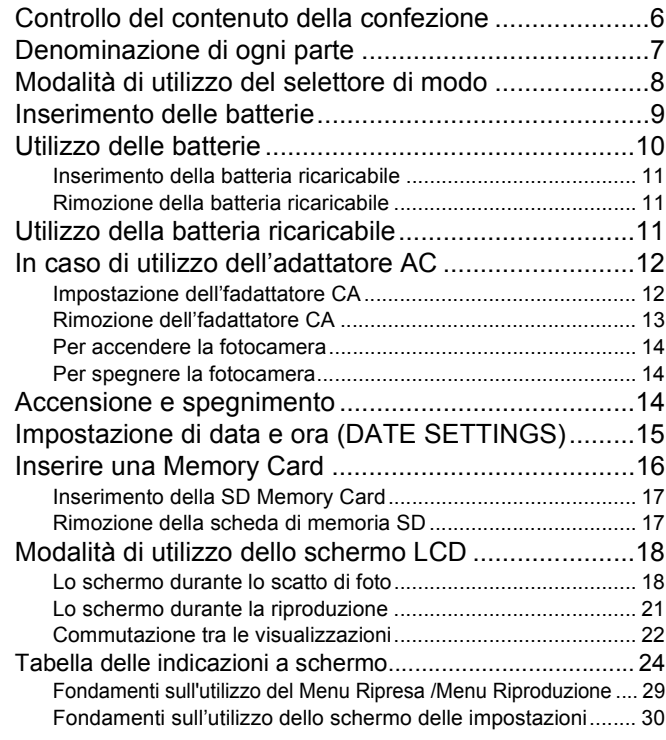

### **[Sezione 2 Riprese](#page-30-0)**

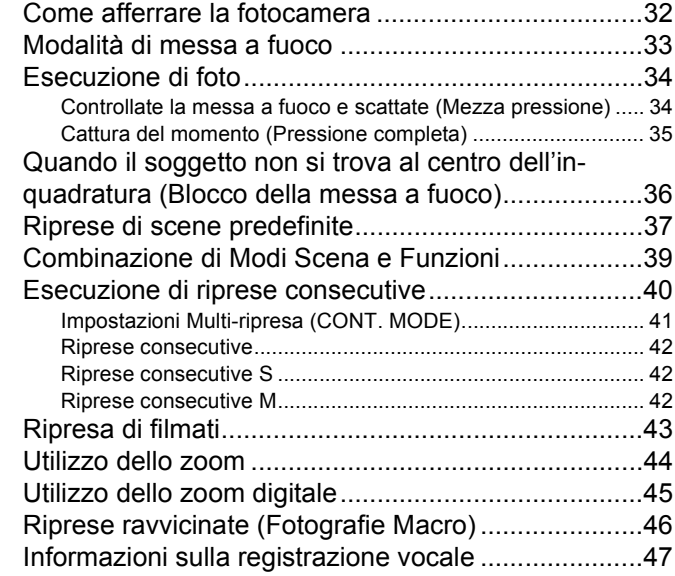

### **[Sezione 3 Per riprendere questi tipi di im](#page-47-0)magini**

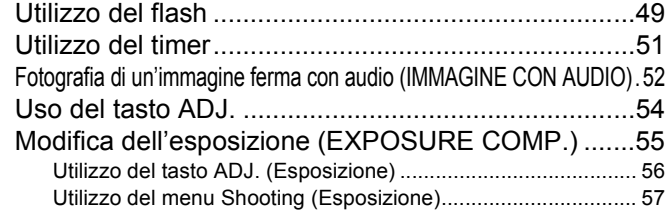

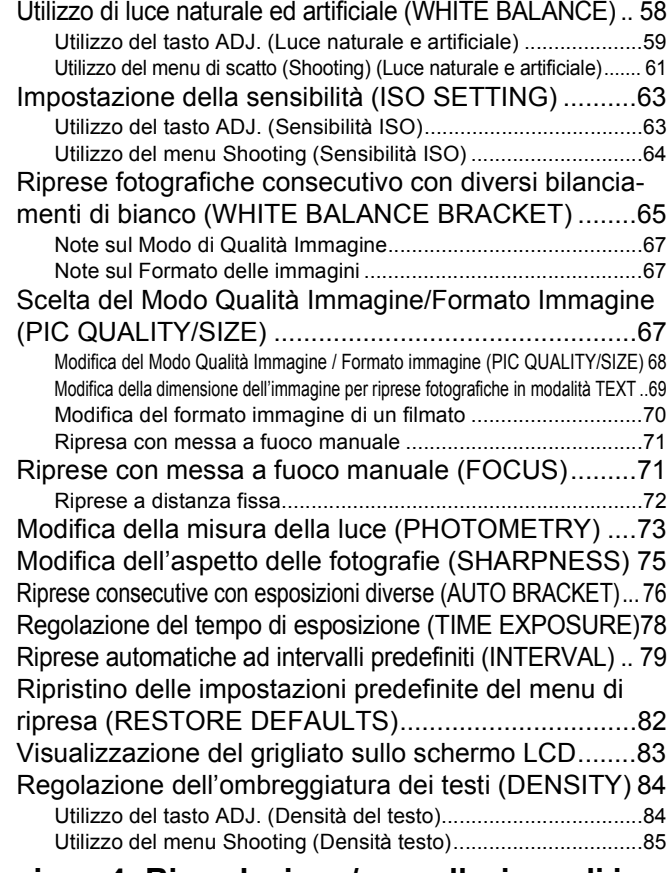

#### **[Sezione 4 Riproduzione/cancellazione di im](#page-85-0)magini fisse, filmati e suoni**

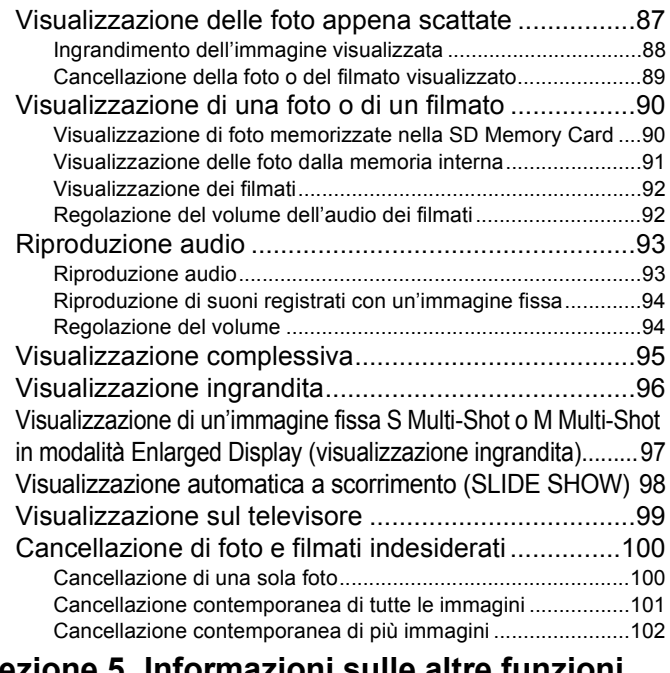

#### **[Sezione 5 Informazioni sulle altre funzioni](#page-102-0)**

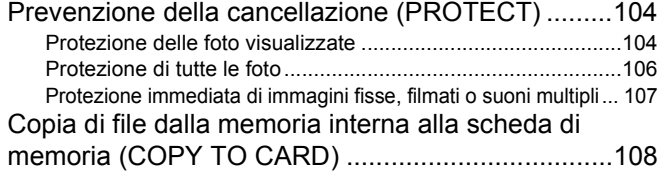

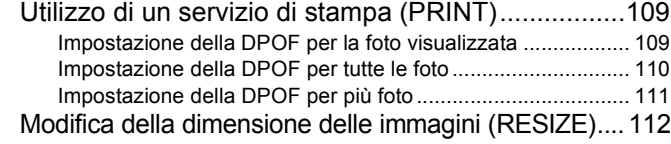

#### **[Sezione 6 Modifica delle impostazioni della](#page-112-0)  fotocamera**

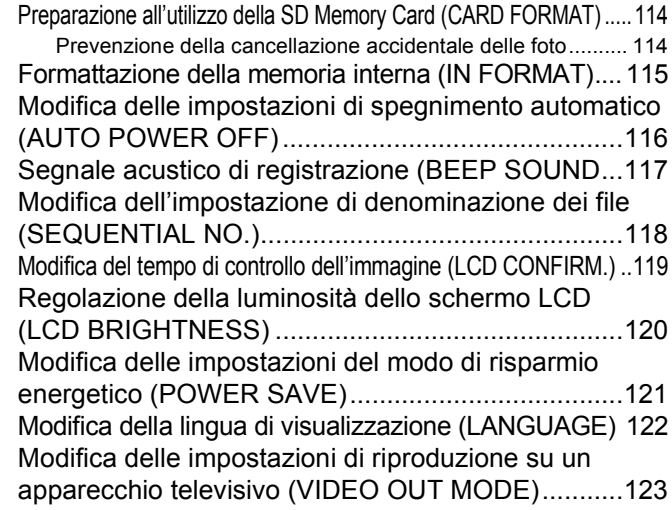

#### [Capitolo 2 Riproduzione di immagi](#page-123-0)ni(foto/filmati) su un computer (per Windows)

#### **[Sezione 1 Installazione del software](#page-123-1)**

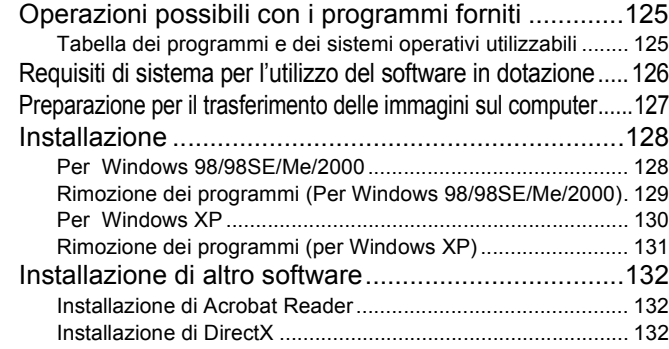

#### **[Sezione 2 Scaricare immagini su un computer](#page-132-0)**

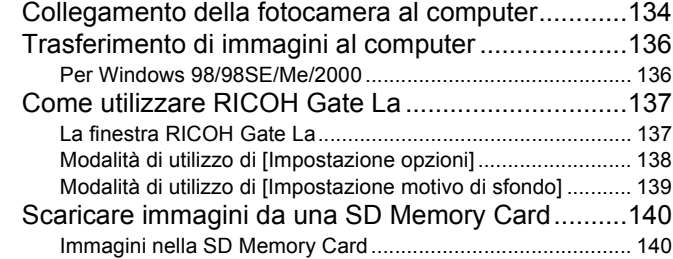

#### **[Sezione 3 Visualizzazioni di immagini minia](#page-140-0)turizzate (come usare il DU-10x)**

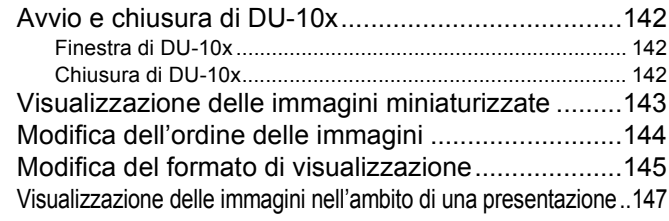

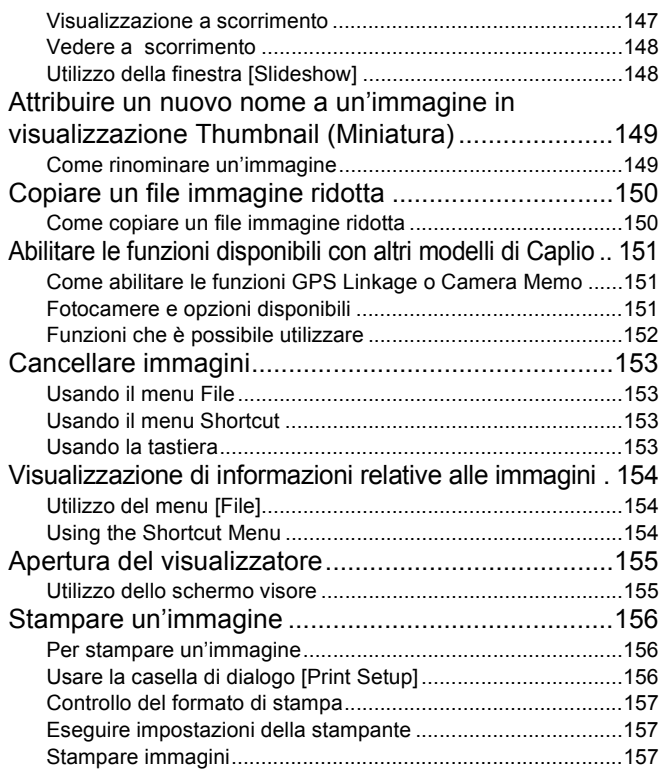

#### [Capitolo 3 Riproduzione di immagini](#page-157-0)  (foto/filmati) su un computer (per Macintosh)

#### **[Sezione 1 Installazione del software](#page-157-1)**

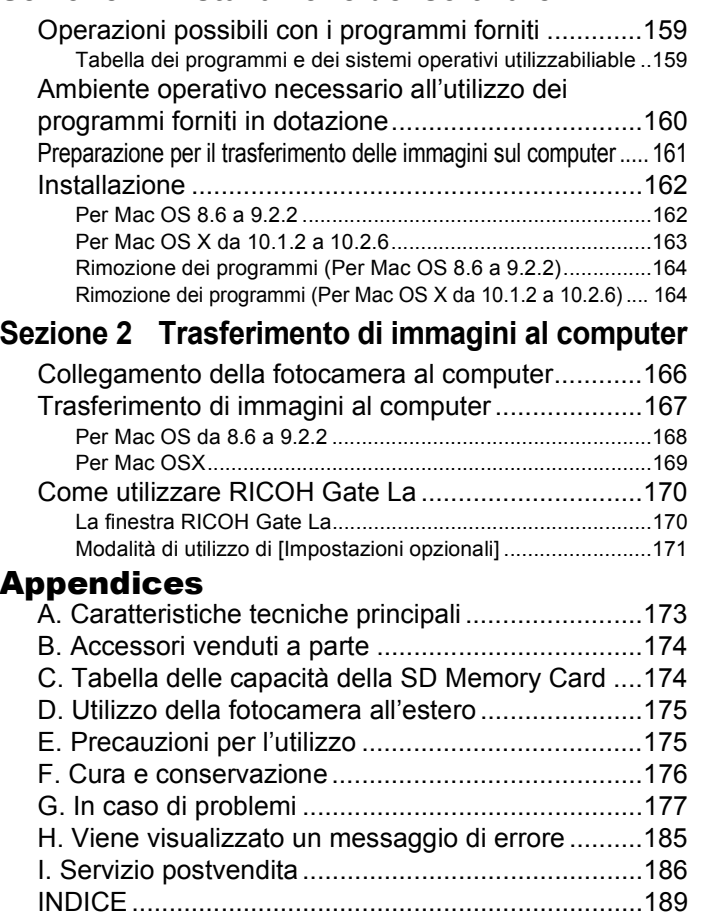

# <span id="page-4-0"></span>Capitolo 1 Utilizzo della fotocamera

# <span id="page-4-1"></span>Sezione 1 Preparativi

**Questa sezione descrive i preparativi della fotocamera, dall'estrazione dalla confezione all'utilizzo.**

# <span id="page-5-0"></span>Controllo del contenuto della confezione

**Nella confezione della fotocamera deve trovarsi quanto di seguito descritto. Controllate pertanto che il contenuto della confezione sia completo.**

**Caplio G4/G4wide**

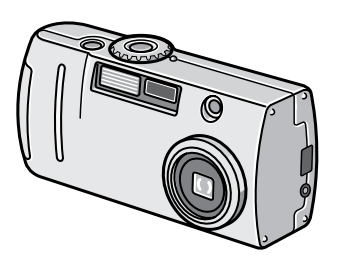

**Batteria alcalina AA (2)**

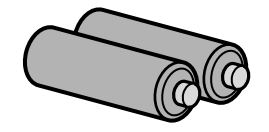

**Cinghia a mano**

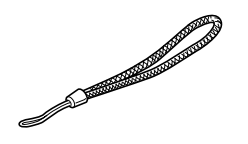

### **"Guida rapida all'utilizzo"**

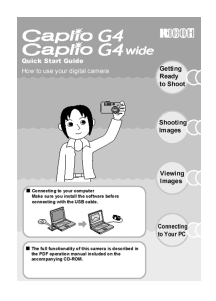

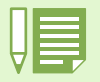

**Fissaggio della cinghia a mano**

Inserite l'estremità della cinghia nell'apposito occhiello sulla fotocamera, facendola scorrere e fissandola come mostrato in figura.

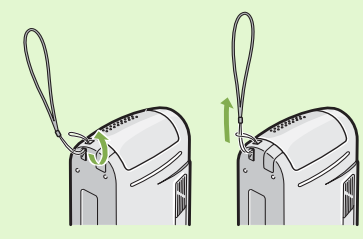

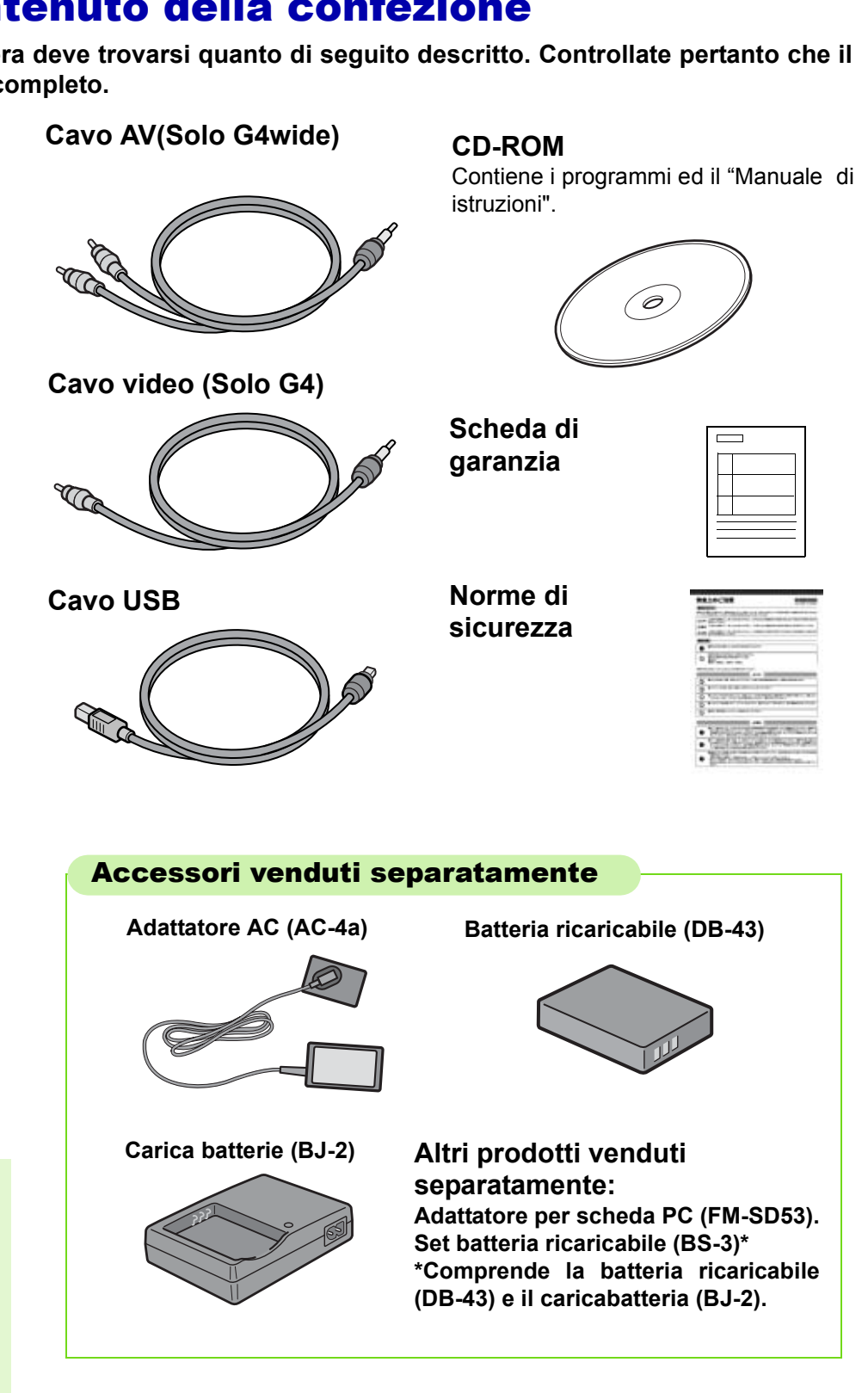

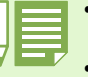

• Nell'improbabile caso in cui qualcosa manchi nella confezione oppure risulti danneggiato, contattate il vostro punto di vendita.

• Una volta controllato il contenuto della scheda di garanzia, conservatela in un luogo sicuro.

### <span id="page-6-0"></span>Denominazione di ogni parte

**Al fine di comprendere appieno le spiegazioni fornite in questo manuale, è necessario conoscere ogni parte della fotocamera. Controllate quindi quanto segue.**

**Il numero riportato accanto a ciascun nome ne indica la posizione.**

### **Corpo della fotocamera**

Vista frontale

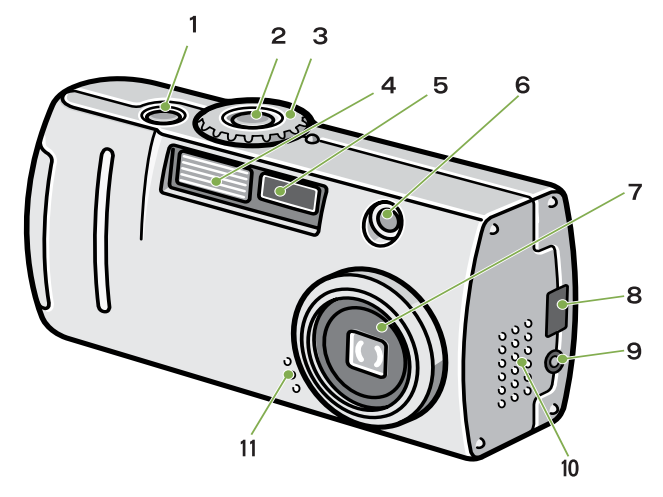

Vista posteriore

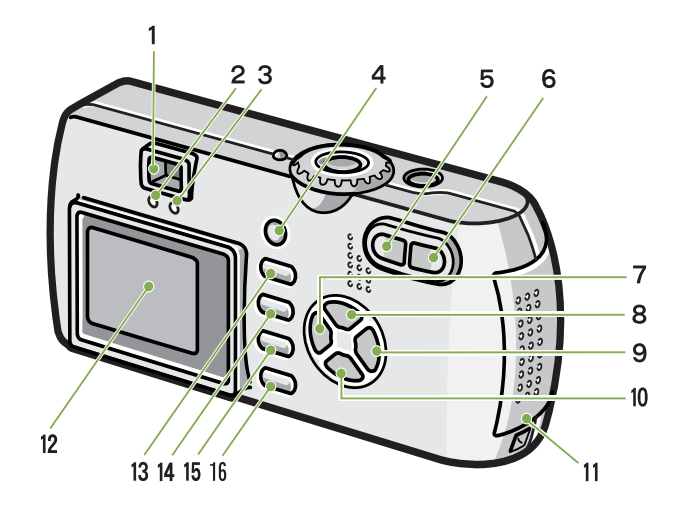

Fondo

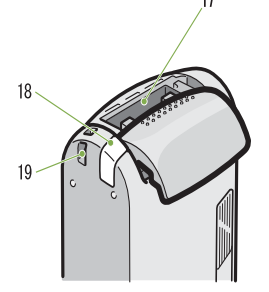

Lato sinistro, visto di fronte

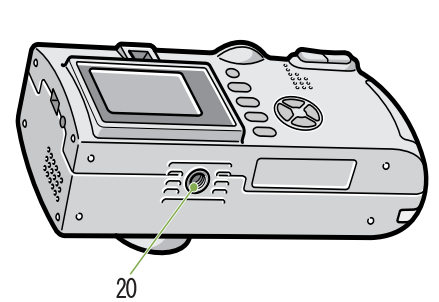

- 1. Pulsante di scatto otturatore
- 2. Pulsante di alimentazione
- 3. Manopola di selezione modalita
- 4. Flash
- 5. Finestra AF
- 6. Mirino
- 7. Obiettivo
- 8. Morsetto USB
- 9. Morsetto uscita video
- 10. Altoparlante
- 11. Microfono

Lo speaker e il microfono sono montati esclusivamente sulla G4wide.

- 1. Mirino
- 2. Spia autofocus
- 3. Spia flash
- 4. Tasto ADJ.
- 5. Tasto L<sup>4</sup>J(Grandangolo)/29 (Visualizz. di miniature)
- 6. Tasto  $[4]$ (Tele)/ $\sqrt{9}$  (Visualizzazione ingrandita)
- 7. Tasto </a> </a>(Visual. rapida)
- 8. Tasto  $\triangle$
- 9. Tasto  $\blacktriangleright$ / $\blacklozenge$  (Flash)
- 10. Tasto  $\Psi/\mathbf{Z}$  (Macro)
- 11. Coperchio batteria/scheda
- 12. Monitor LCD
- 13. Tasto  $\widehat{\mathbb{U}}$  (Cancella)/ $\hat{\mathbb{U}}$  (Timer)
- 14. Tasto M
- 15. Tasto O
- 16. Tasto DISP
- 17. Slot per la SD Memory Card
- 18. Coperchio cavo aliment. (DC In)
- 19. Gancio di attacco cinghietta

# <span id="page-7-0"></span>Modalità di utilizzo del selettore di modo

**Il selettore di modo si trova sopra la fotocamera.**

**Agendo sul selettore di modo, si modificano le impostazioni ed il funzionamento dei modi di ripresa e di riproduzione (visualizzazione di foto).**

#### **Ruotate il selettore di modo sul simbolo corrispondente al modo da utilizzare.**

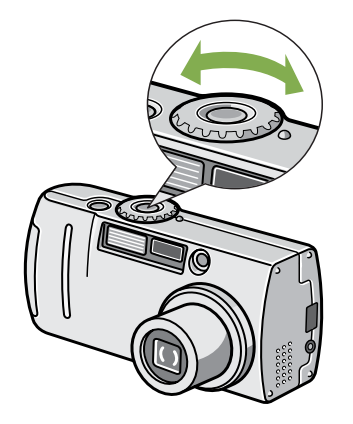

### **[Simboli e funzioni del selettore di modo]**

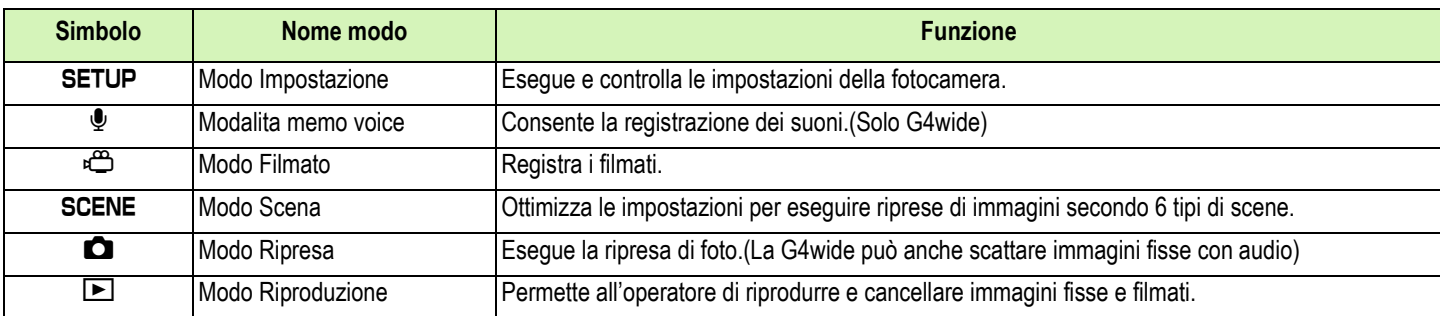

# <span id="page-8-0"></span>Inserimento delle batterie

**Con questa fotocamera è possibile utilizzare i tipi di batteria di seguito descritti. Utilizzateli quindi secondo le vostre necessità.**

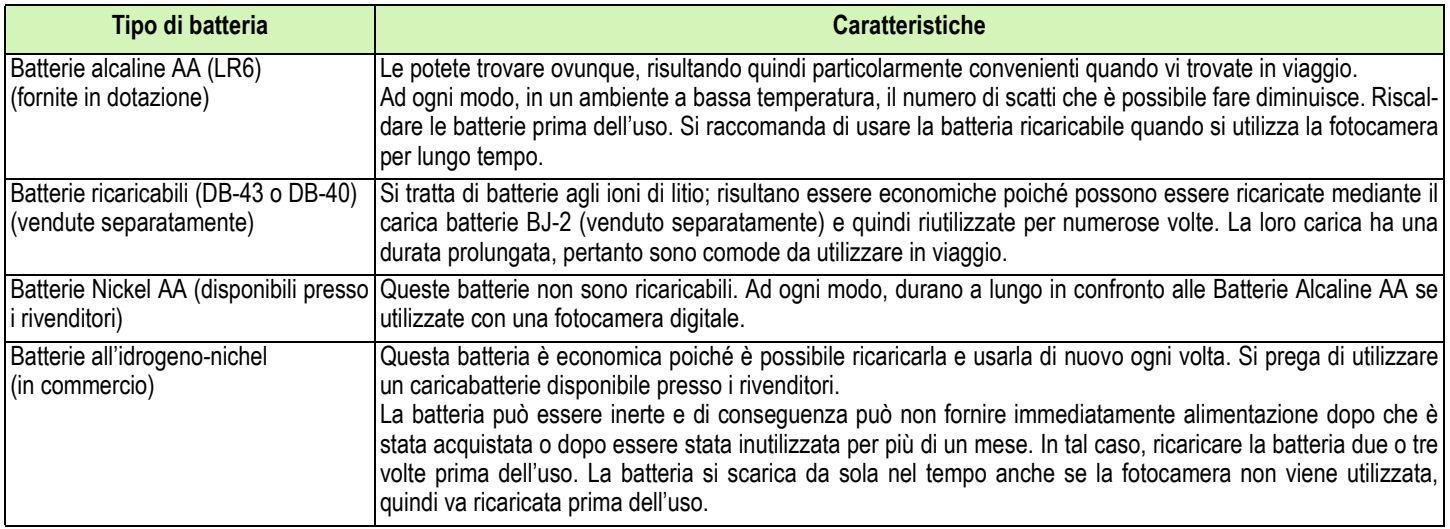

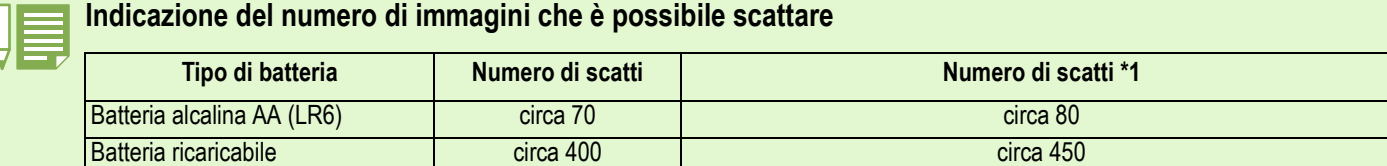

\*1 Numero di scatti in modalità Synchro-Monitor (vedi P.22)

Numero di scatti eseguibili ad una temperatura di 22°C e ad intervalli di 30 secondi tra l'uno e l'altro utilizzando alternativamente il flash. Il numero di scatti aumenta impostando la fotocamera sul modo di risparmio energetico. Alternativamente, è possibile usare l'adattatore AC (in vendita separatamente).

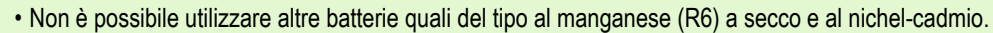

• Si prega di rimuovere le batterie se non si utilizzerà la fotocamera per un lungo periodo di tempo.

• La vita di una batteria alcalina AA (LR6) dipende dalla marca e dal tempo trascorso dalla data di produzione. Inoltre, la vita di una batteria alcalina diviene più corta a basse temperature.

- Le Batteria Nickel-Idrogeno non vengono caricate all'origine. Caricarle prima dell'uso.
- Le batterie all'idrogeno-nichel non sono caricate in fabbrica; ricaricatele prima dell'uso.

## <span id="page-9-0"></span>Utilizzo delle batterie

**Inserite le batterie osservando i seguenti passi.**

- **Verificare che l'falimentazione alla fotocamera sia disattivata.**
- **Aprire il coperchio della batteria/scheda facendolo scorrere.**

Il coperchio scorre in due fasi. Per aprire il coperchio, farlo scorrere in due fasi.

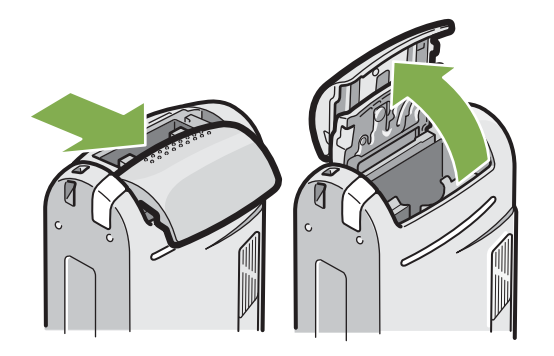

**Inserite le due batterie assicurandovi di orientarle correttamente.**

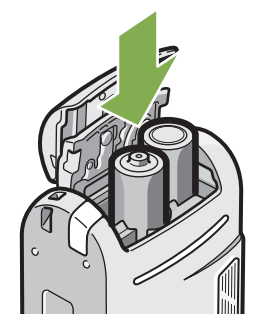

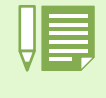

#### **Quando le batterie si scaricano**

Poco prima che le batterie si scarichino, sullo schermo LCD appare  $\Box$ . In tal caso, sostituite le batterie con altrettante completamente cariche.

- Altre batterie, come le batterie a secco al manganese (R6) e al Ni-Cd, non possono essere usate.
	- Con le Batterie Alcaline AA (LR6), il numero di scatti può differire a secondo delle batterie.
	- Si prega di rimuovere le batterie se non le si utilizzerà per un lungo periodo di tempo.

**Chiudere e far scorrere il coperchio della batteria/scheda.**

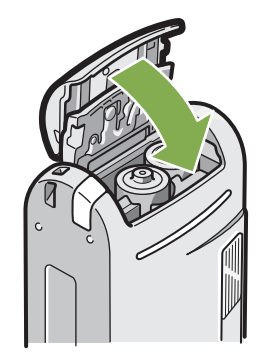

# <span id="page-10-2"></span>Utilizzo della batteria ricaricabile

**Grazie alla sua lunga durata, la batteria ricaricabile DB-43 o DB-40 (venduta separatamente) e particolarmente idonea per utilizzi prolungati.**

<span id="page-10-0"></span>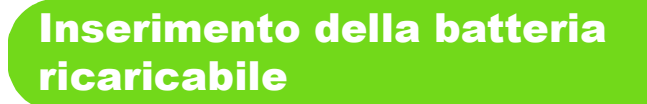

- **Verificare che l'falimentazione alla fotocamera sia disattivata.**
- **Aprire il coperchio della batteria/scheda facendolo scorrere.**

Il coperchio scorre in due fasi. Per aprire il coperchio, farlo scorrere in due fasi.

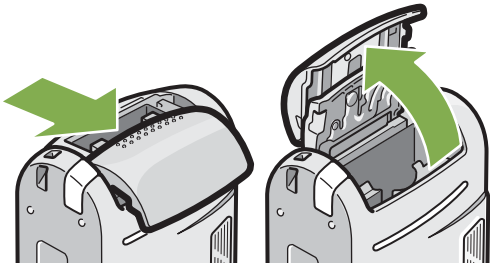

**Inserire la batteria ricaricabile.**

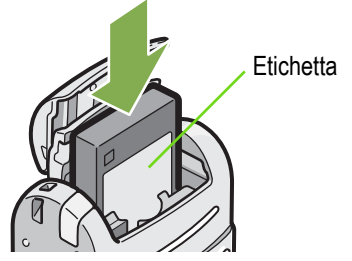

**Chiudere e far scorrere il coperchio della batteria/scheda.**

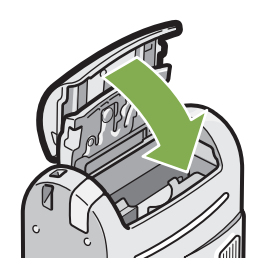

### <span id="page-10-1"></span>Rimozione della batteria ricaricabile

- **Verificare che l'falimentazione alla fotocamera sia disattivata.**
- **Aprire il coperchio della batteria/scheda facendolo scorrere.**

Il coperchio scorre in due fasi. Per aprire il coperchio, farlo scorrere in due fasi.

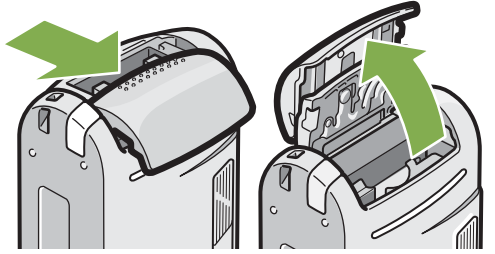

**Rimuovere la batteria ricaricabile.**

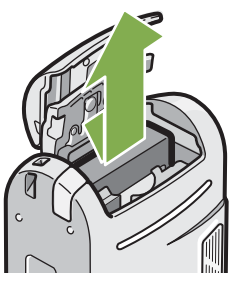

**Chiudere e far scorrere il coperchio della batteria/scheda.**

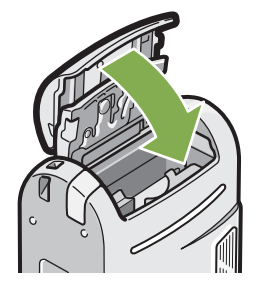

- Rimuovere le batterie qualora la fotocamera non debba essere utilizzata per molto tempo.
- Per ricaricare la batteria, utilizzare un caricabatteria BJ-2 (venduto separatamente).

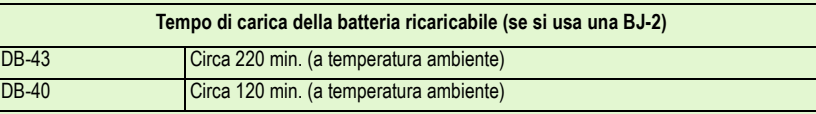

# <span id="page-11-0"></span>In caso di utilizzo dell'adattatore AC

**In caso di riprese prolungate e di collegamento al computer, raccomandiamo di utilizzare la fotocamera con l'adattatore AC (venduto separatamente).**

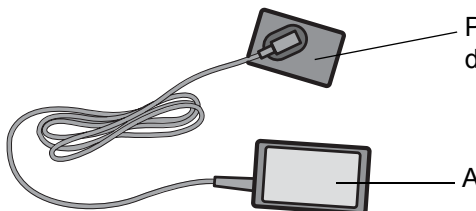

Per utilizzo con la batteria dell'adattatore AC

Adattatore AC

### <span id="page-11-1"></span>Impostazione dell'fadattatore AC

- **Assicuratevi che la fotocamera sia spenta.**
- **Aprire il coperchio della batteria/scheda facendolo scorrere.**

Il coperchio scorre in due fasi. Per aprire il coperchio, farlo scorrere in due fasi.

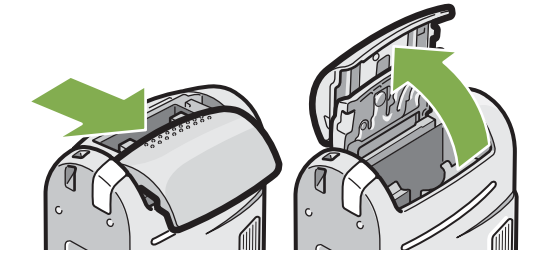

**Inserite la batteria dell'adattatore AC.**

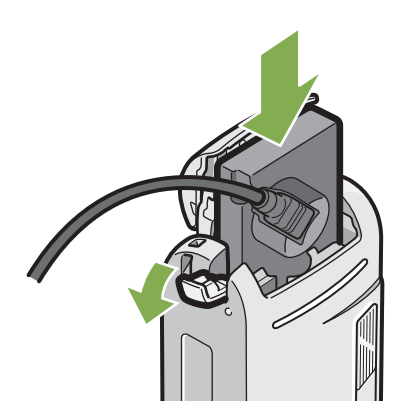

**Aprite il coperchio del cavo di alimentazione (DC IN) e sfilate il cavo stesso.**

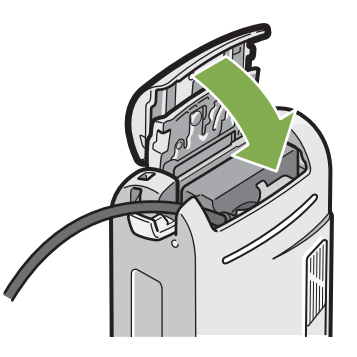

- **Chiudere e far scorrere il coperchio della batteria/scheda.**
- **Inserite la spina nella presa di rete.**

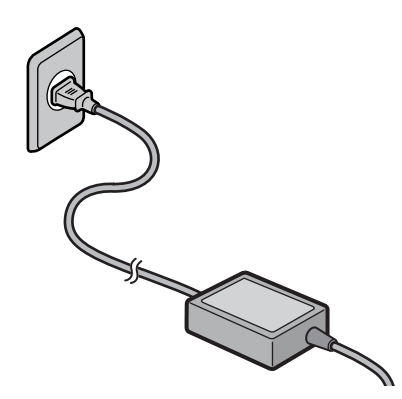

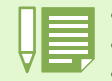

- Assicuratevi che i cavi e la spina siano saldamente collegati.
- Quando non utilizzate la fotocamera, scollegate da questa e dalla presa di rete l'adattatore AC.

• Scollegando l'adattatore AC o sfilandolo la spina dalla presa di rete mentre la fotocamera è in uso, si potrebbero perdere i dati.

### <span id="page-12-0"></span>Rimozione dell'fadattatore AC

- **AVerificare che l'falimentazione alla fotocamera sia disattivata.**
- **Scollegare la spina elettrica dalla presa.**
- **Aprire il coperchio della batteria/scheda facendolo scorrere.** Il coperchio scorre in due fasi.

Per aprire il coperchio, farlo scorrere in due fasi.

**Rimuovere la batteria.**

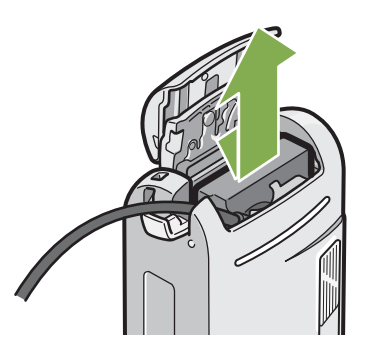

**Chiudere e far scorrere il coperchio della batteria/scheda.**

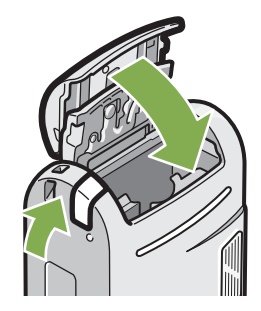

# <span id="page-13-2"></span>Accensione e spegnimento

**The camera is switched between On and Off as follows.**

### <span id="page-13-0"></span>Per accendere la fotocamera

**Premete il tasto di accensione.**

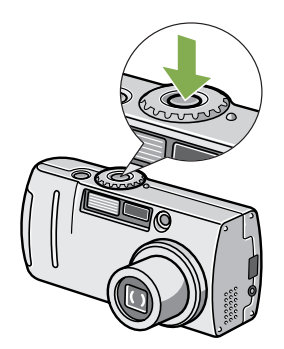

<span id="page-13-1"></span>Per spegnere la fotocamera

**Premete il tasto di accensione.**

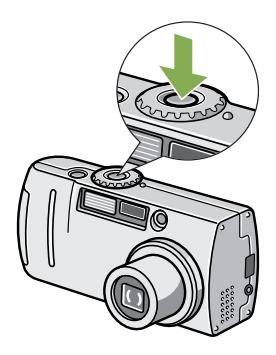

La spia del flash e della messa a fuoco automatica lampeggiano alternativamente per alcuni secondi.

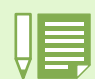

#### **Note sull'auto-spegnimento**

- Non premendo alcun tasto della fotocamera per il tempo prefissato, essa si spegne automaticamente (funzione di spegnimento automatico) in modo da risparmiare energia. Per utilizzare la fotocamera in modo continuo, premete nuovamente il tasto di accensione.
- Al momento dell'acquisto, il tempo di auto-spegnimento e impostato su 1 minuto.
- La funzione di auto-spegnimento non opera quando la fotocamera e connessa al compute

#### **Modalita di risparmio energetico**

- É possibile ridurre il consumo d'energia del monitor LCD, nonché prolungare la durata delle batterie.
- Qualora la modalità di Risparmio energetico sia attivata, il display sul monitor LCD si disattiverà in modalità di Scatto. Non appena il monitor LCD è spento, ruotare la manopola SETUP per verificare le impostazioni della modalità di Risparmio energetico.

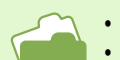

- Per modificare il tempo di auto-spegnimento, vedere a P.116.
- Le informazioni su come impostare la modalità di Risparmio energetico, sono riportate a P.121.

# <span id="page-14-0"></span>Impostazione di data e ora (DATE SETTINGS)

**E' possibile scattare foto sovraimponendovi la data e l'ora.**

**Al momento dell'acquisto della fotocamera, la data e l'ora non sono correttamente impostate e, pertanto, è necessario provvedere a reimpostarle.**

#### **Per impostare data ed ora osservate i seguenti passi.**

Tasti da utilizzare

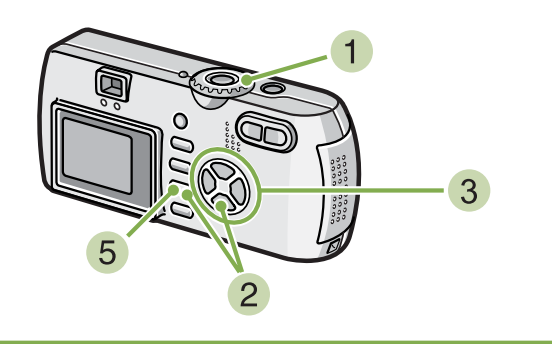

**Assicuratevi che la fotocamera sia accesa e ruotate il selettore di modo su**  1 **(Modo Impostazione).**

Sullo schermo LCD appare lo schermo delle impostazioni.

**2** Premete il tasto ▼, selezionate [DATE **SETTINGS] e premete il tasto** O**.**

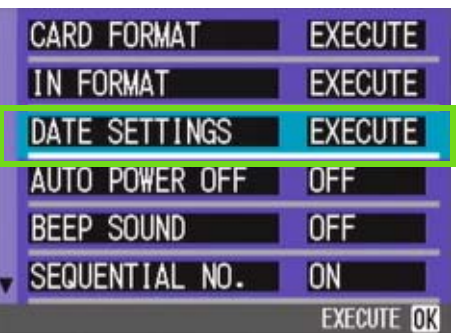

#### **Agendo sui tasti AV4D impostate anno, mese, giorno ed ora.**

Mantenendo premuto il tasto  $\blacktriangle\blacktriangledown$ , il valore aumenta/ diminuisce velocemente.

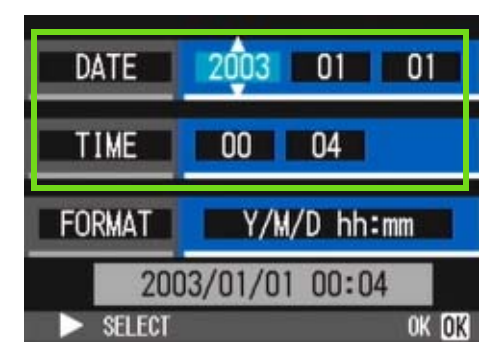

**In [FORMAT] selezionate il formato di data ed ora.**

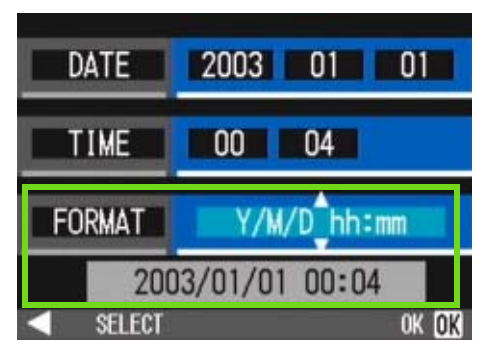

**Controllate l'indicazione in fondo allo**  schermo e quindi premete il tasto OK. Una volta impostate data ed ora, lo schermo fa ritorno a quello delle impostazioni.

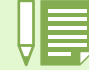

Mantenendo rimosse le batterie per circa due settimane, le impostazioni di data ed ora si resettano. E' pertanto necessario eseguire nuove impostazioni.

### <span id="page-15-0"></span>Inserire una Memory Card

**Le foto ed i filmati, che al momento delle riprese vengono memorizzati nella memoria interna della fotocamera, possono essere registrati nelle SD memory Card (disponibili in commercio).**

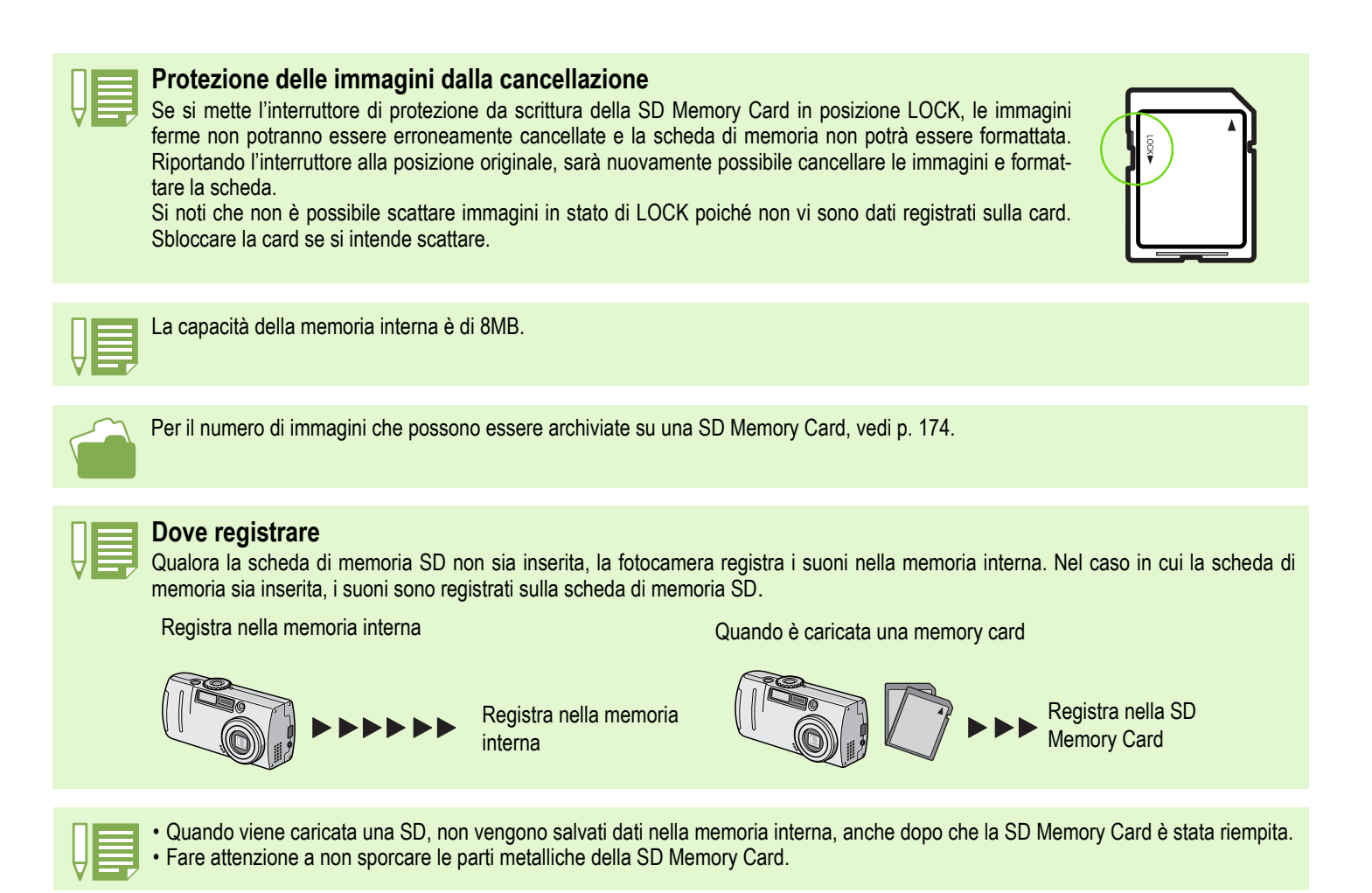

### <span id="page-16-0"></span>Inserimento della SD Memory Card

- **Spegnete la fotocamera.**
- **Aprire il coperchio della batteria/scheda facendolo scorrere.**

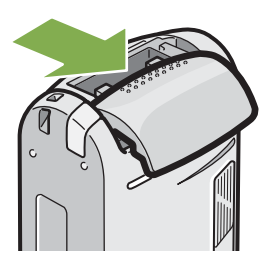

**Aprite il coperchio della scheda, situato a lato della fotocamera, facendo presa col dito sulla rientranza.**

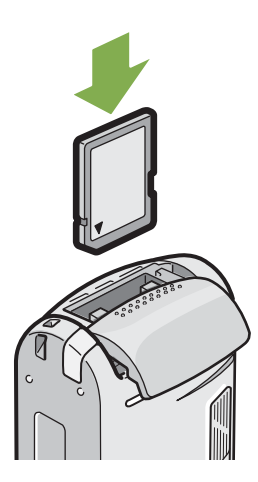

**Chiudere e far scorrere il coperchio della batteria/scheda.**

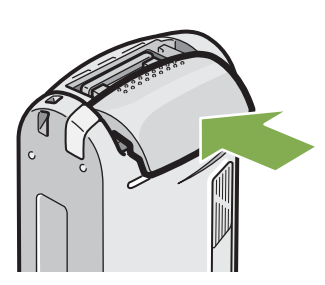

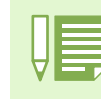

Durante l'inserimento della SD Memory Card, fate attenzione a che non si depositi sporcizia sui suoi terminali metallici.

### <span id="page-16-1"></span>Rimozione della scheda di memoria SD

- **Verificare che l'alimentazione alla fotocamera sia disattivata.**
- **Aprire il coperchio della batteria/scheda facendolo scorrere.**

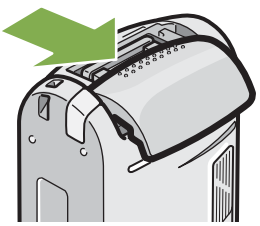

**Premere delicatamente la scheda, quindi rilasciarla.**

La scheda fuoriuscirà leggermente.

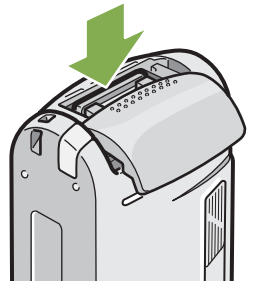

**Estrarre delicatamente la scheda dalla fotocamera.**

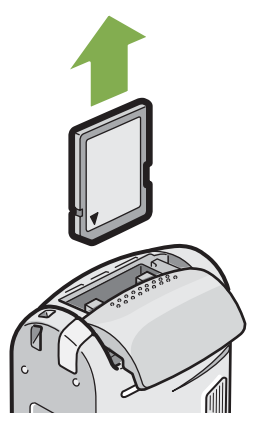

**Chiudere e far scorrere il coperchio della batteria/scheda.**

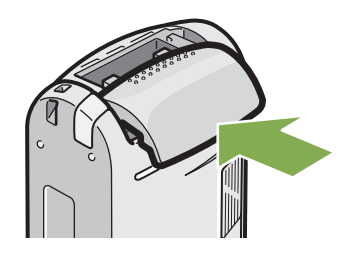

# <span id="page-17-0"></span>Modalità di utilizzo dello schermo LCD

**Lo schermo LCD può essere utilizzato per inquadrare il soggetto durante l'esecuzione di foto, nonché durante la riproduzione sia delle foto stesse che dei filmati.**

**Sullo schermo LCD appaiono altresì i simboli ed i numeri indicanti lo stato e le impostazioni della fotocamera.**

### <span id="page-17-1"></span>Lo schermo durante lo scatto di foto

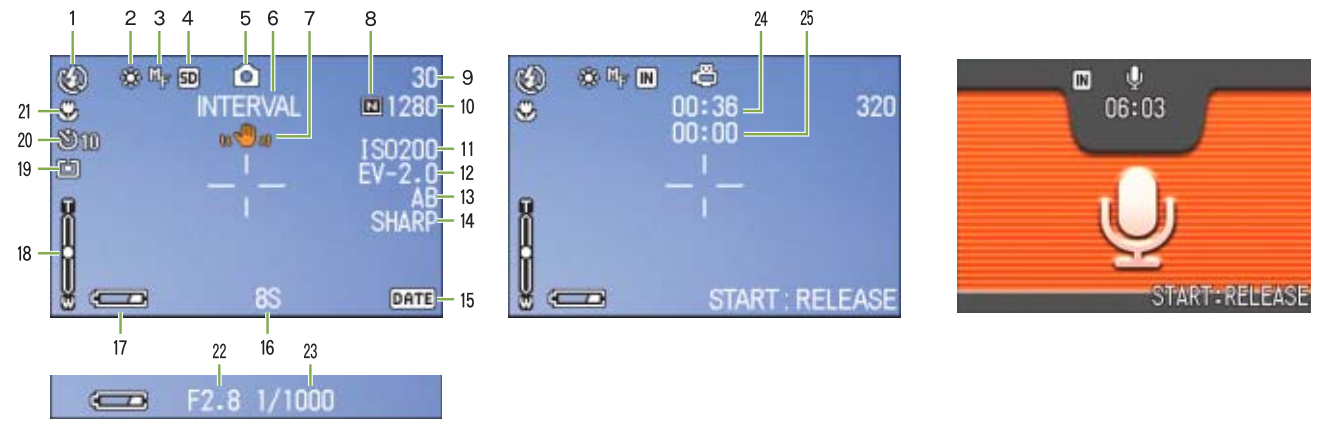

Modo foto Modo filmato Modo filmato Modalità memo voice

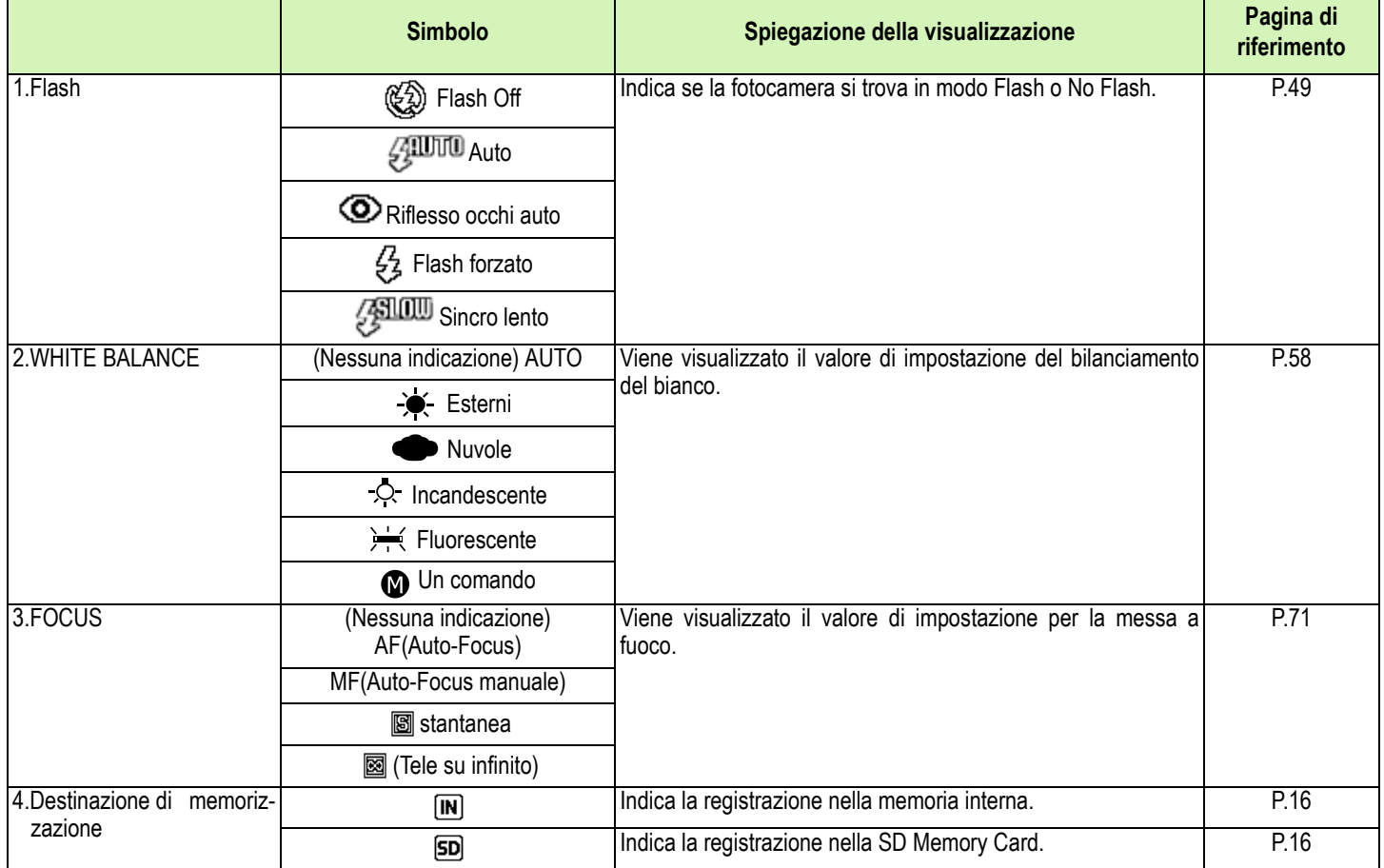

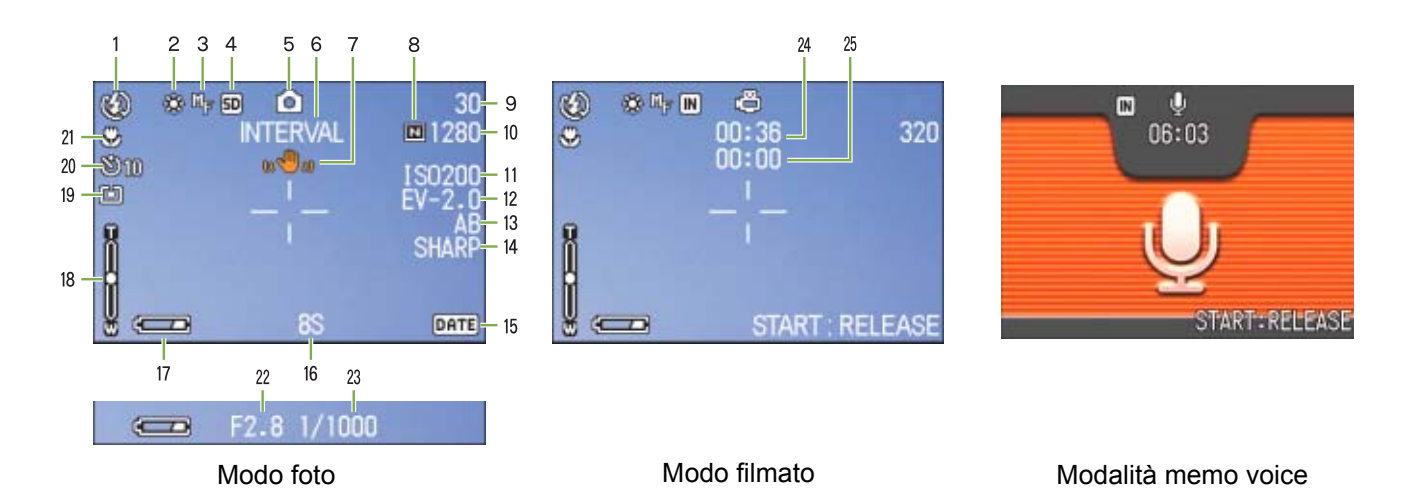

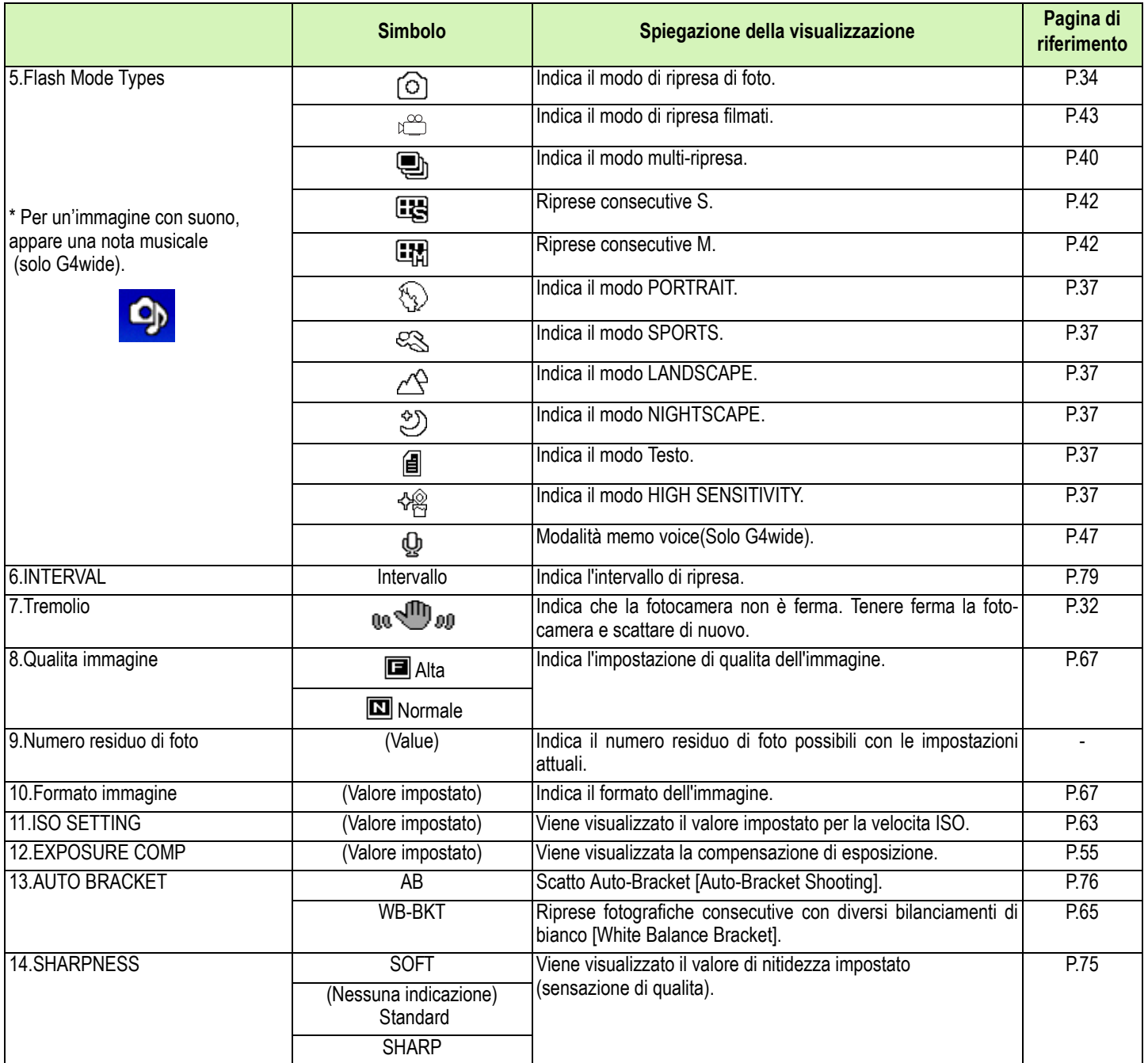

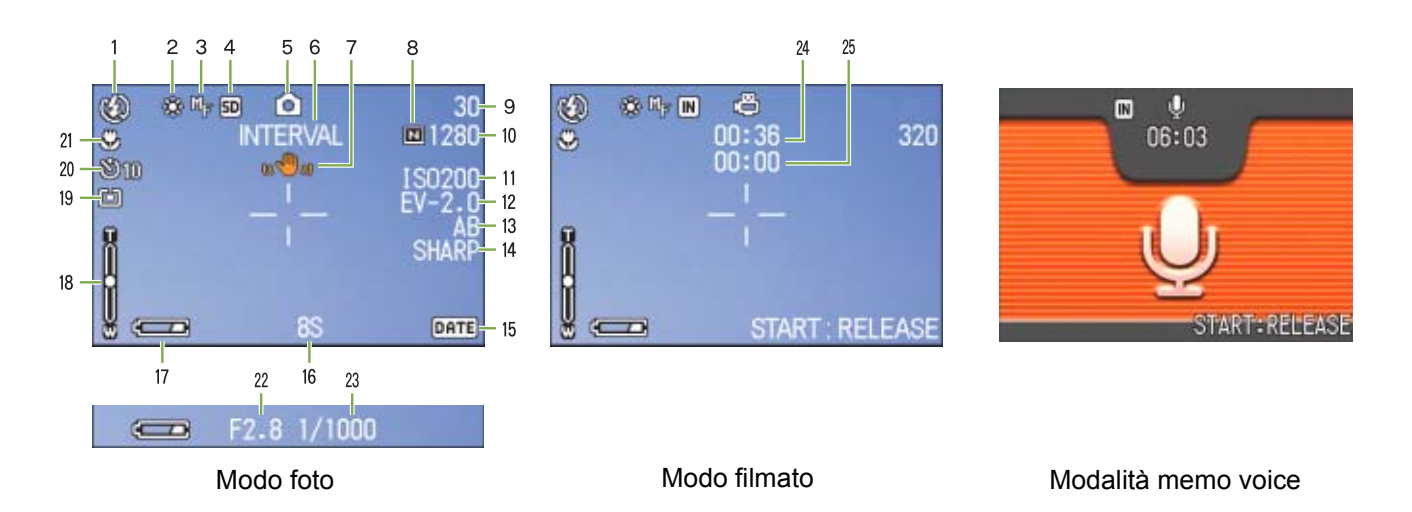

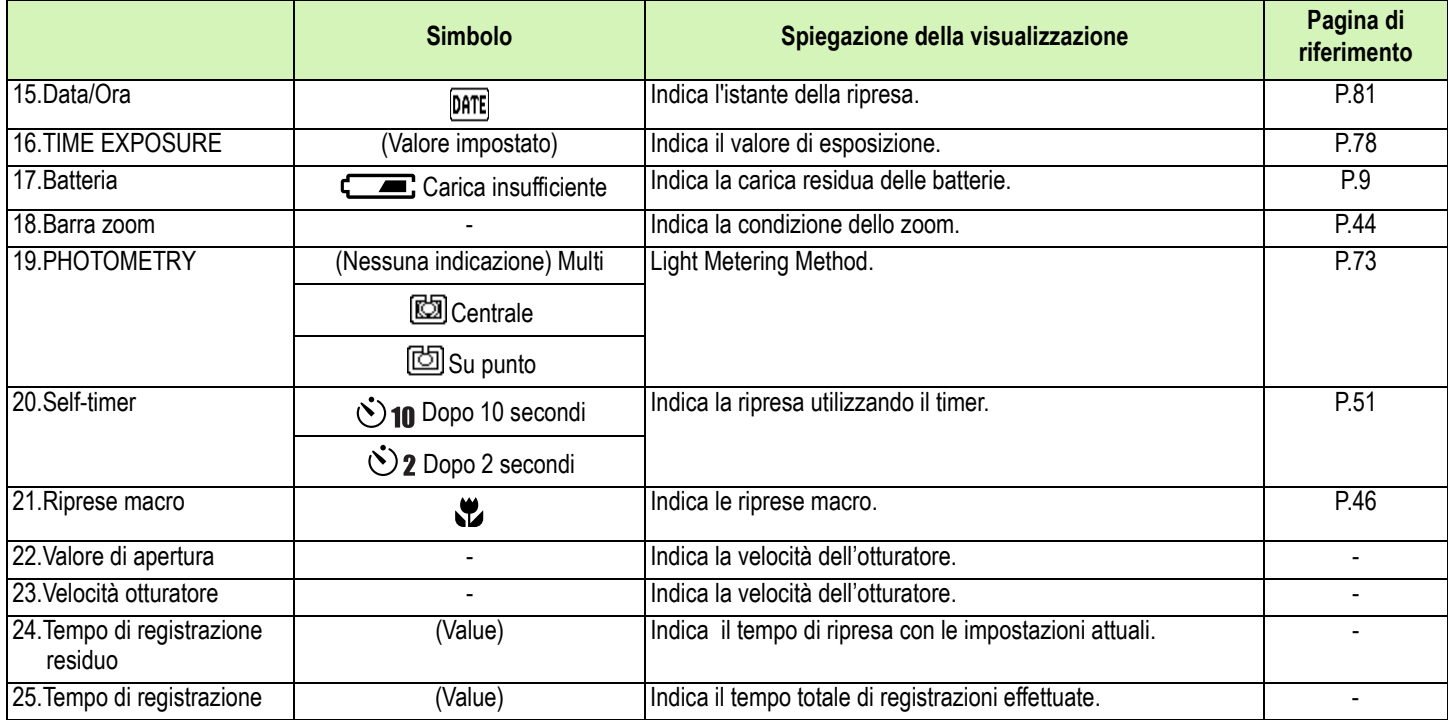

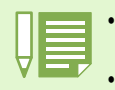

• Durante le riprese in ambienti particolarmente luminosi, si potrebbero verificare delle sovraesposizioni difficili da compensare. In tal caso verrebbe visualizzato il simbolo [!AE].

• Sul monitor LCD possono essere visualizzati dei messaggi con le istruzioni operative o lo stato della fotocamera durante l'utilizzo.

# <span id="page-20-0"></span>Lo schermo durante la riproduzione

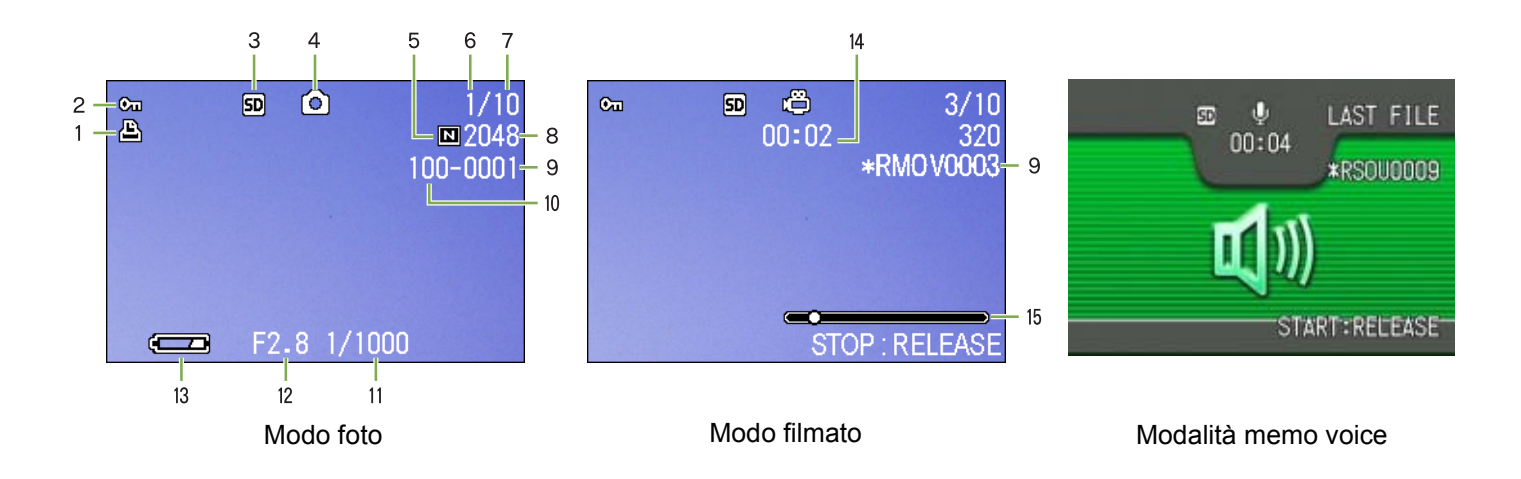

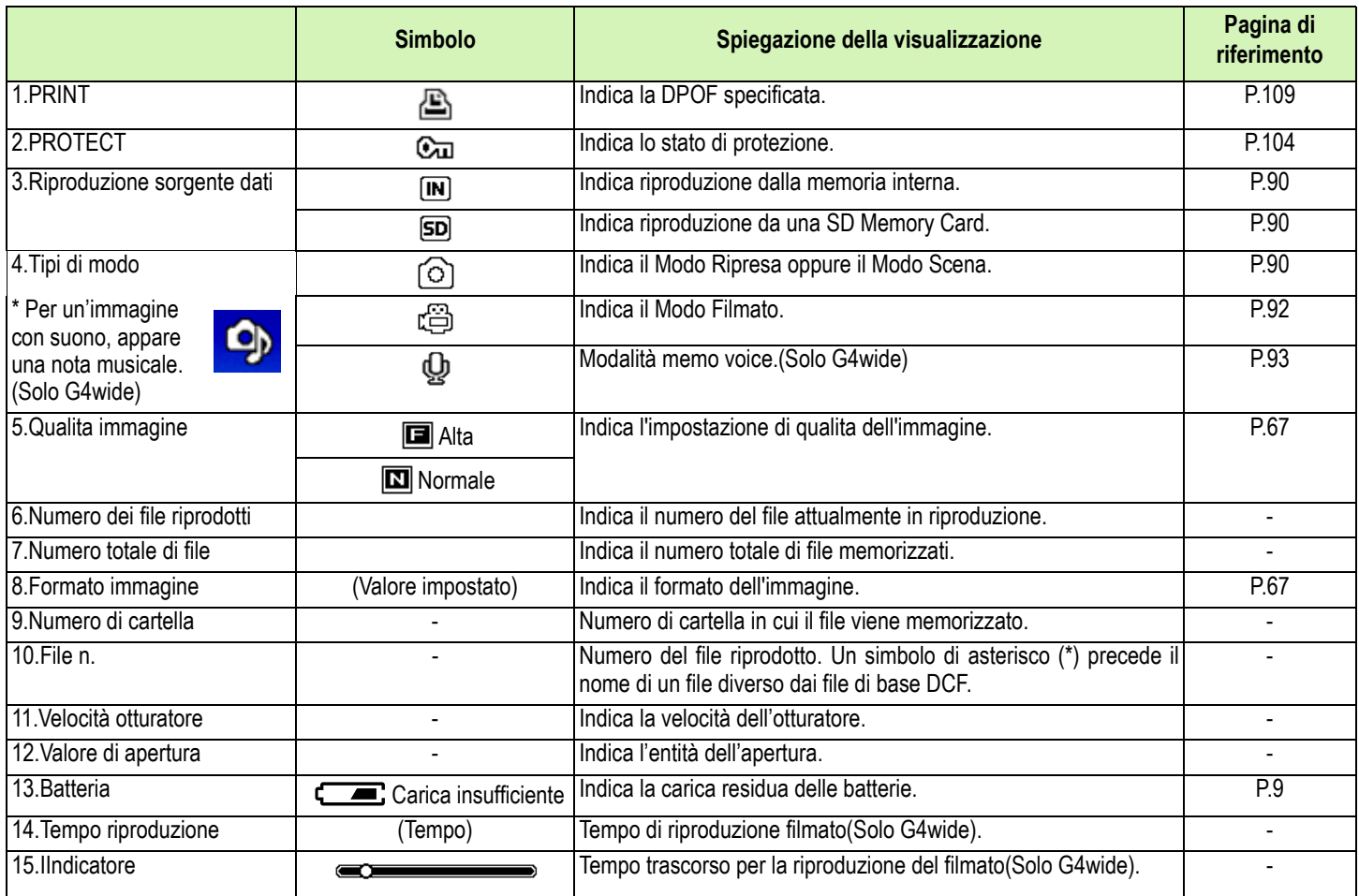

Sul monitor LCD possono essere visualizzati dei messaggi con le istruzioni operative o lo stato della fotocamera durante l'utilizzo.

### <span id="page-21-0"></span>Commutazione tra le visualizzazioni

**Premendo DISP , si modifica lo stato di visualizzazione dello schermo, ad esempio facendo visualizzare o meno i simboli.**

### **Durante la ripresa**

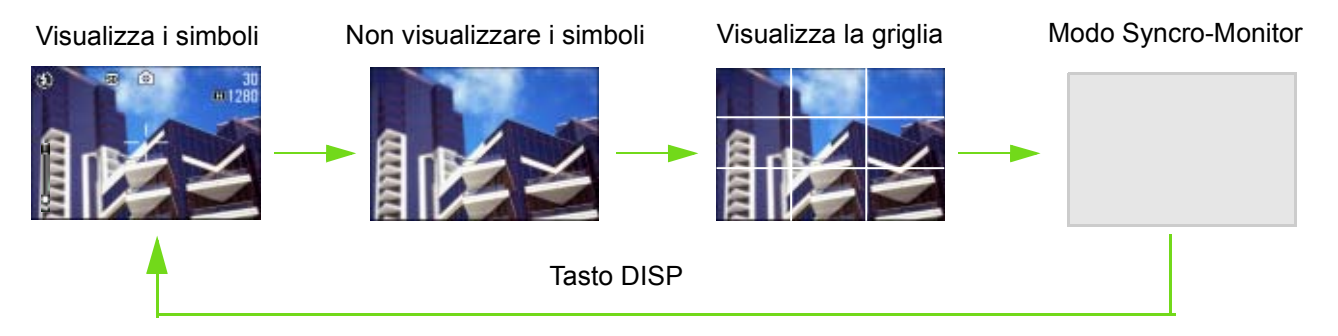

• Nel modo Schermo sincro, ad eccezione delle operazioni di seguito indicate, lo schermo LCD si spegne (non visualizzare). Questo e un modo utile per risparmiare energia.

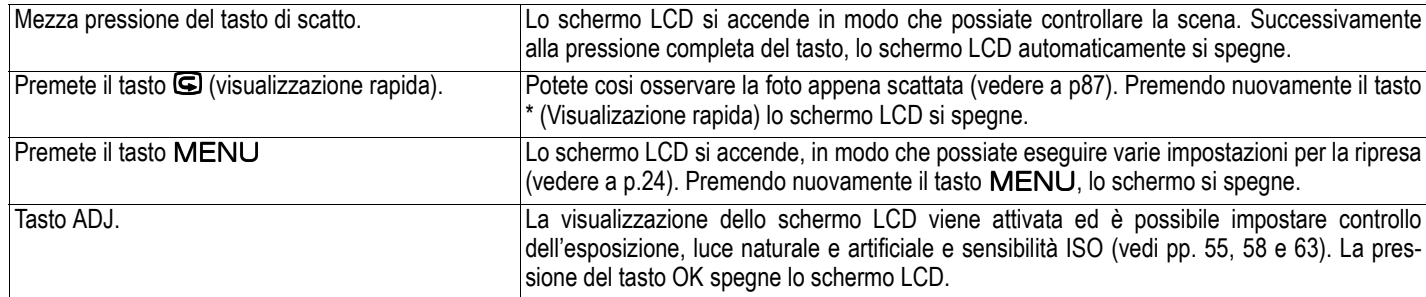

- Premendo i tasti  $\ddot{\circ}$  (timer),  $\ddot{\bullet}$  (flash),  $\ddot{\bullet}$  (macro), lo schermo non si accende né si spegne.
- Lo spegnimento dello schermo LCD fa risparmiare la carica delle batterie. Se così si desidera, le riprese possono essere eseguite osservando il soggetto attraverso il mirino.
- In modalità Voice Memo, il display del monitor LCD può essere spento premendo il pulsante DISP.

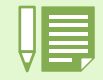

Quando e stata selezionata l'opzione 'Non visualizzare i simboli' oppure la visualizzazione della griglia, i simboli appaiono solamente per alcuni secondi dopo aver premuto il tasto  $\bullet$  (timer),  $\bullet$  (flash),  $\bullet$  (macro).

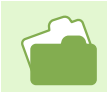

Per informazioni sulla la griglia, fate riferimento a P.83.

### **Durante la riproduzione**

Visualizza i simboli Non visualizzare i simboli

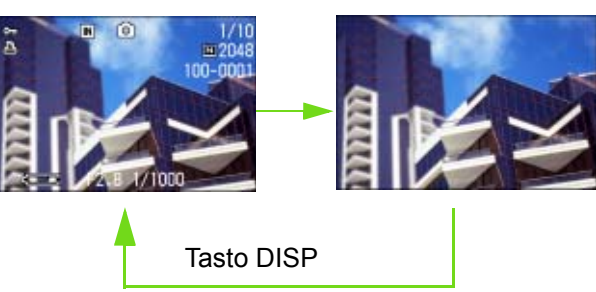

# Un'occhiata ai tasti funzione

**Sintesi delle funzioni dei tasti della fotocamera.**

- 
- Per il tasto di accensione fate riferimento a P.14.
	- Per il selettore di modo fate riferimento a P.8.
	- Per il pulsante di scatto fate riferimento a P.33.

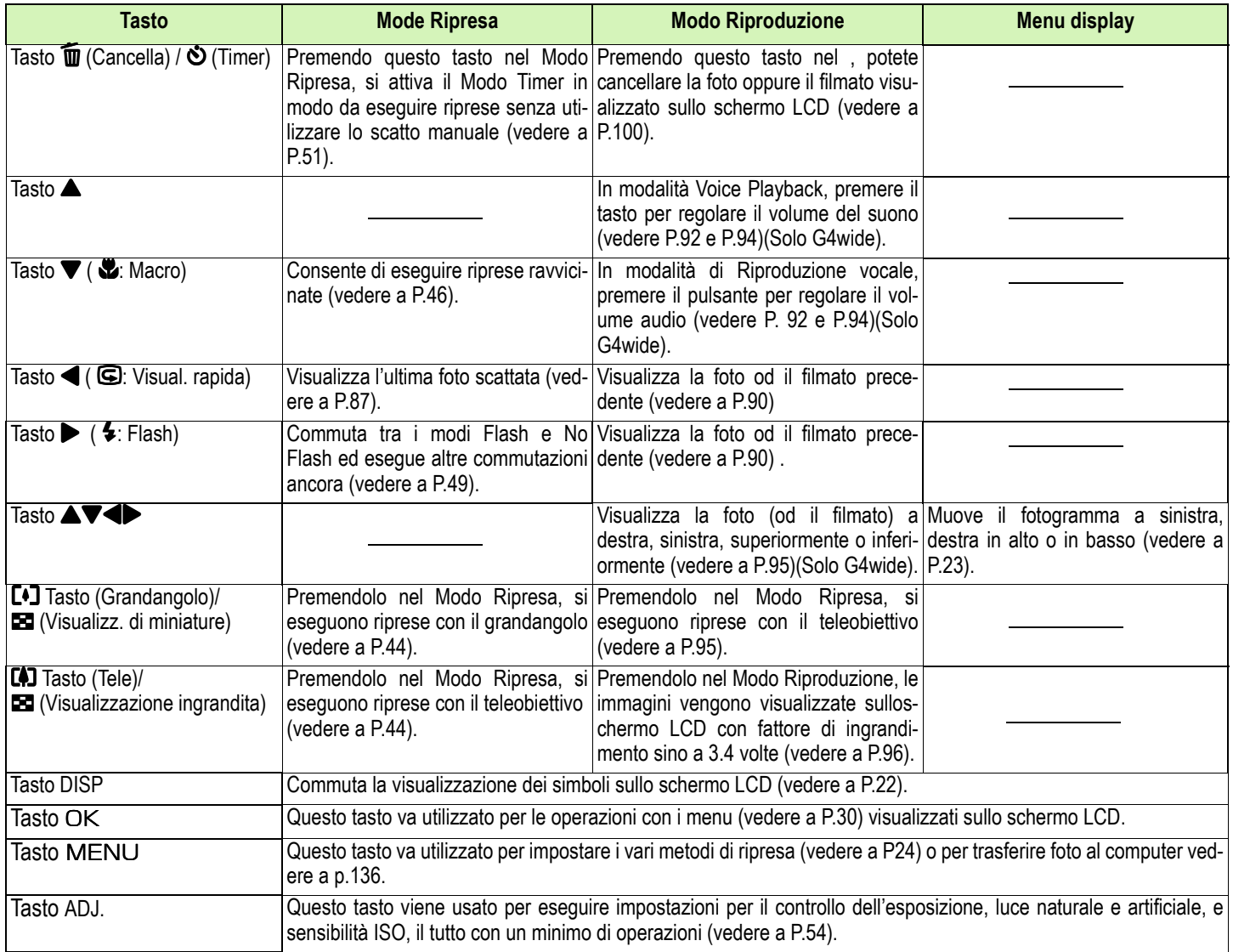

# <span id="page-23-0"></span>Tabella delle indicazioni a schermo

**I valori racchiusi tra le parentesi [ ] durante le opzioni di selezione, rappresentano la condizione predefinita.**

### **Menu di ripresa (quando in Modo Ripresa)**

Quando vi trovate in Modo Ripresa, visualizzate questo menu premendo il tasto MENU.

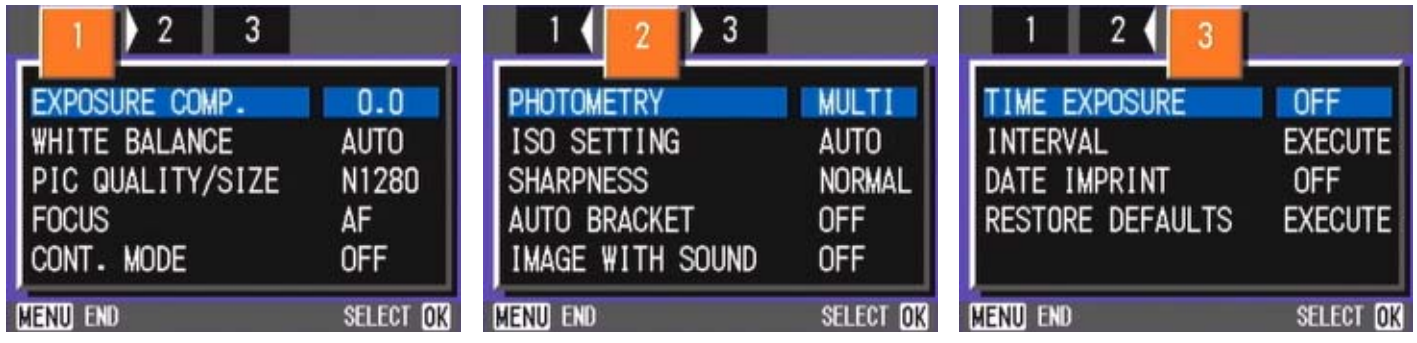

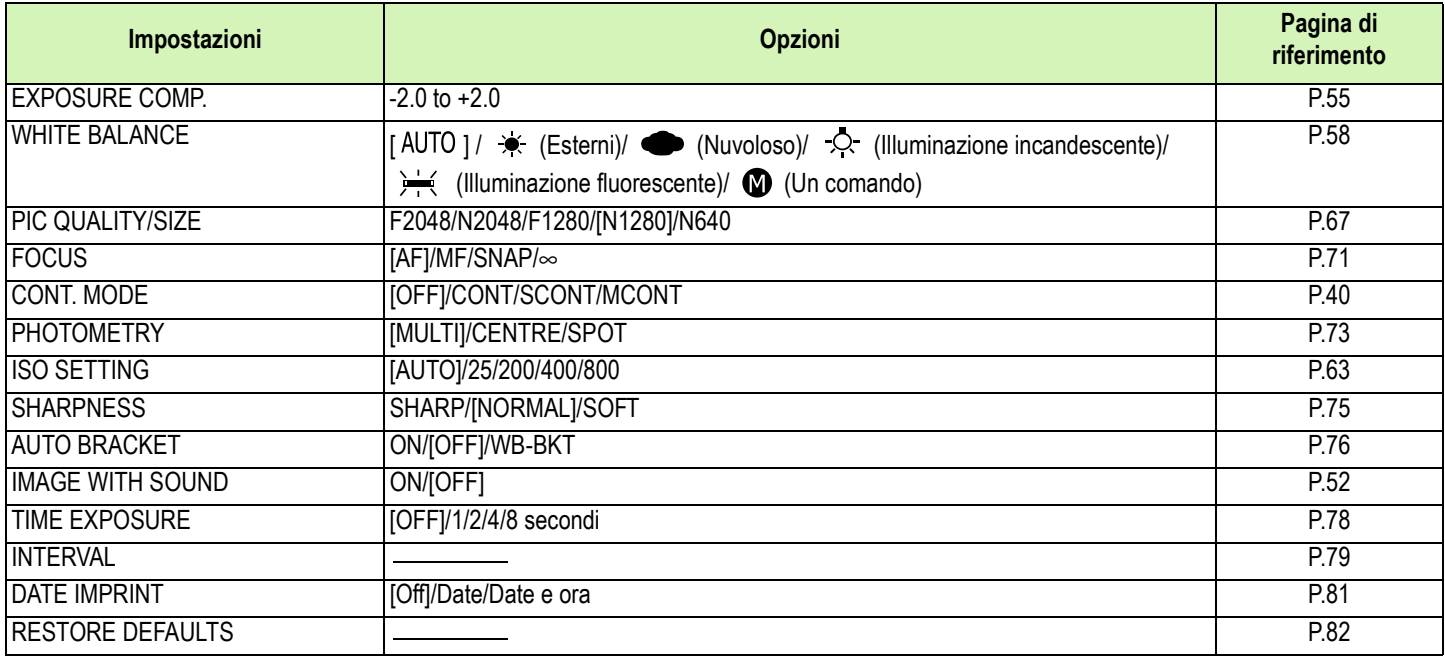

### **Menu di ripresa (quando in Modo Filmati)**

Quando vi trovate nel Modo Filmati, visualizzate il menu premendo il tasto MENU.

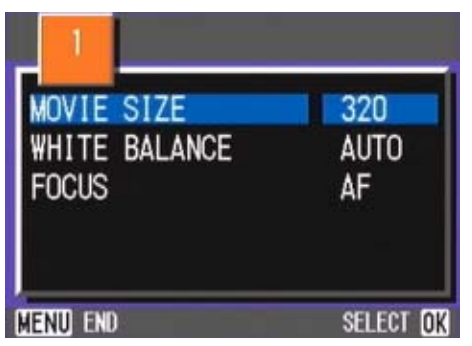

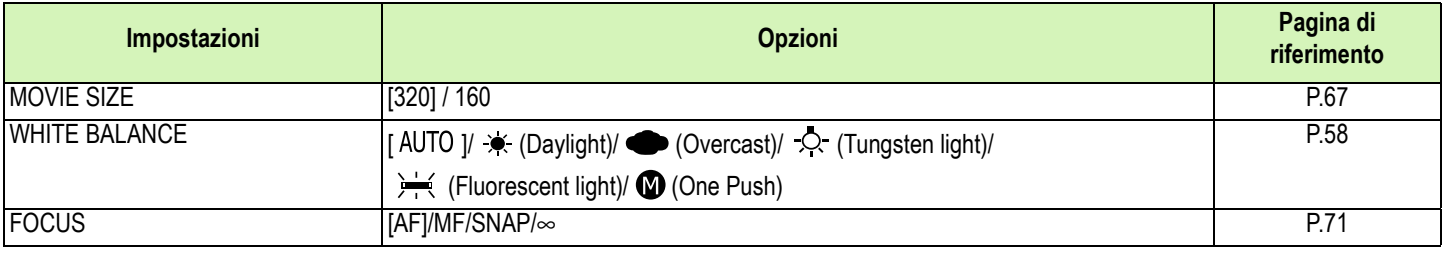

### **Menu di ripresa (ad eccezione del Modo Scena e del Modo Testo)**

Quando vi trovate nel Modo Scena, visualizzate il menu premendo il tasto MENU.

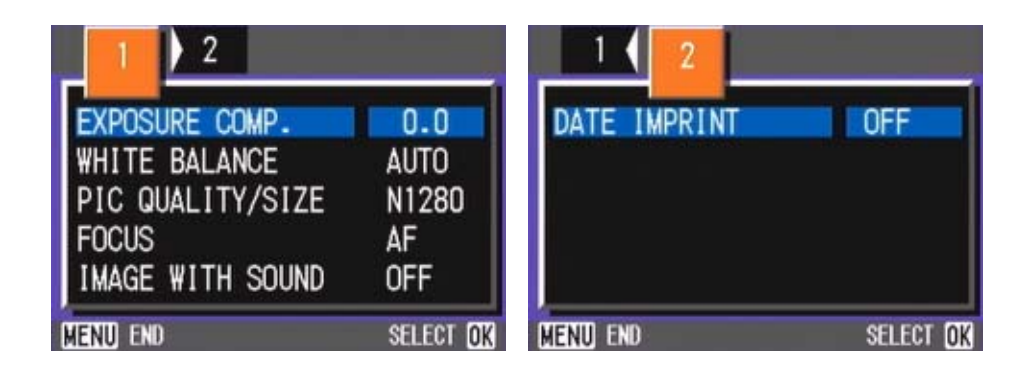

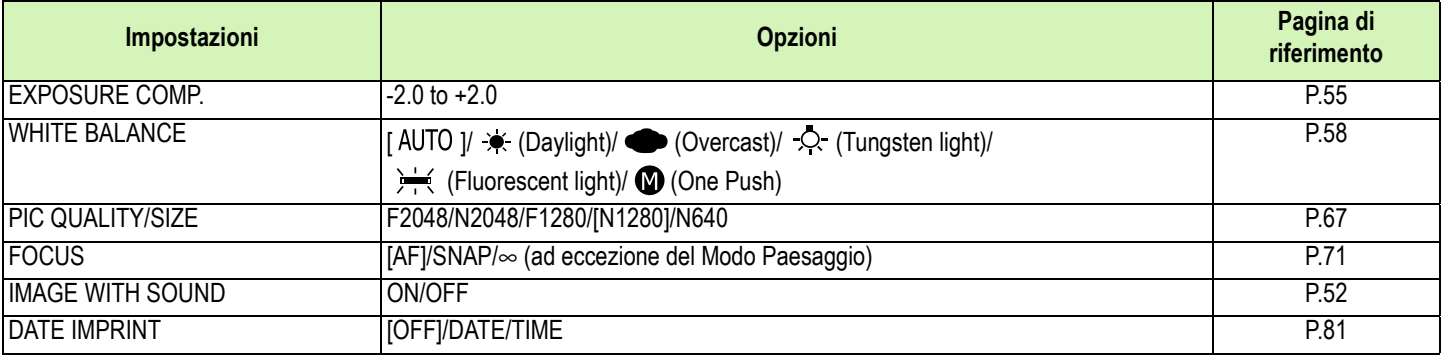

### **Menu di ripresa (In Modo Testo)**

Quando vi trovate in Modo Testo, visualizzate il menu premendo il tasto MENU.

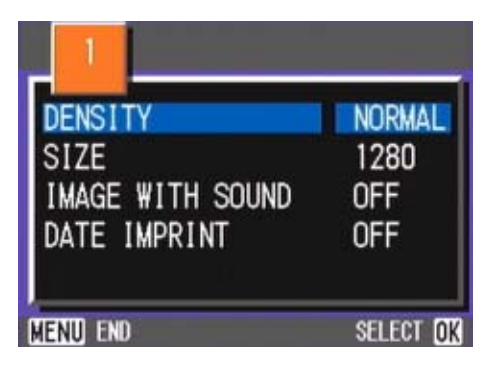

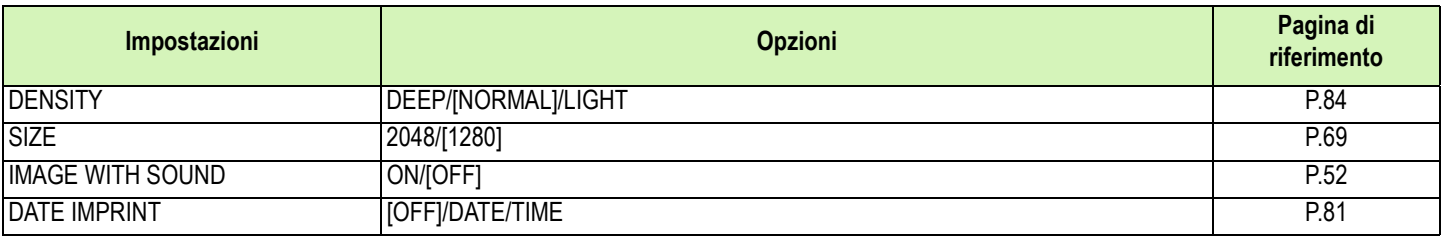

### **Menu di riproduzione**

Una volta nel Modo Riproduzione, visualizzate il menu premendo il tasto MENU.

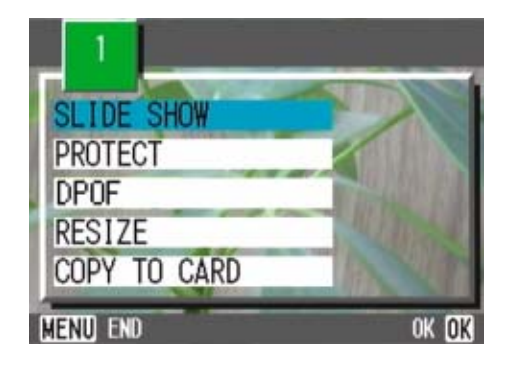

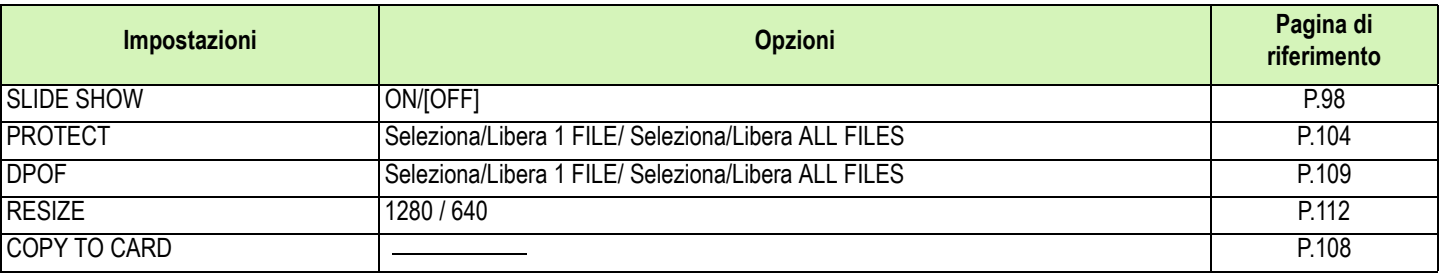

Capitolo 1 Sezione 1 Preparativi

### **Shermo di selezione scene (quando in Modo Scena)**

Quando vi trovate nel modo scena, lo schermo viene visualizzato alla selezione di una scena.

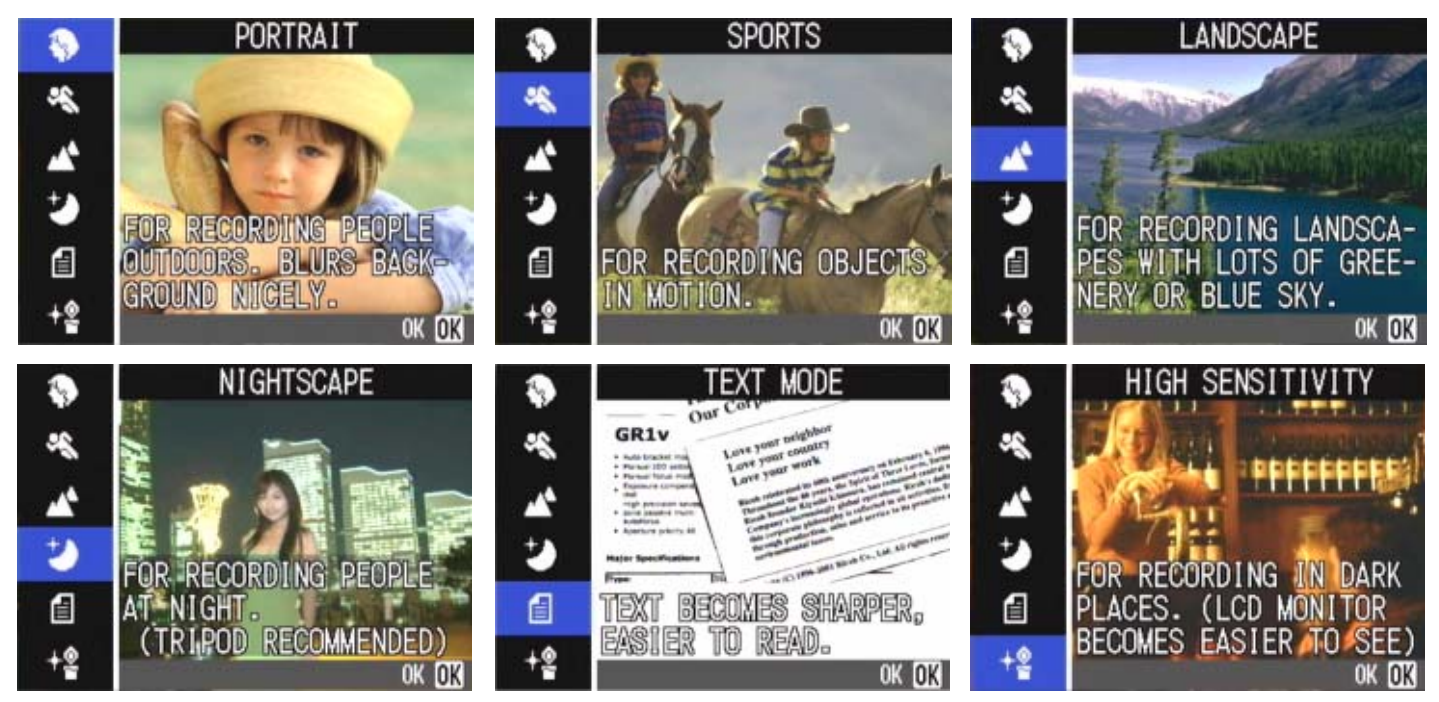

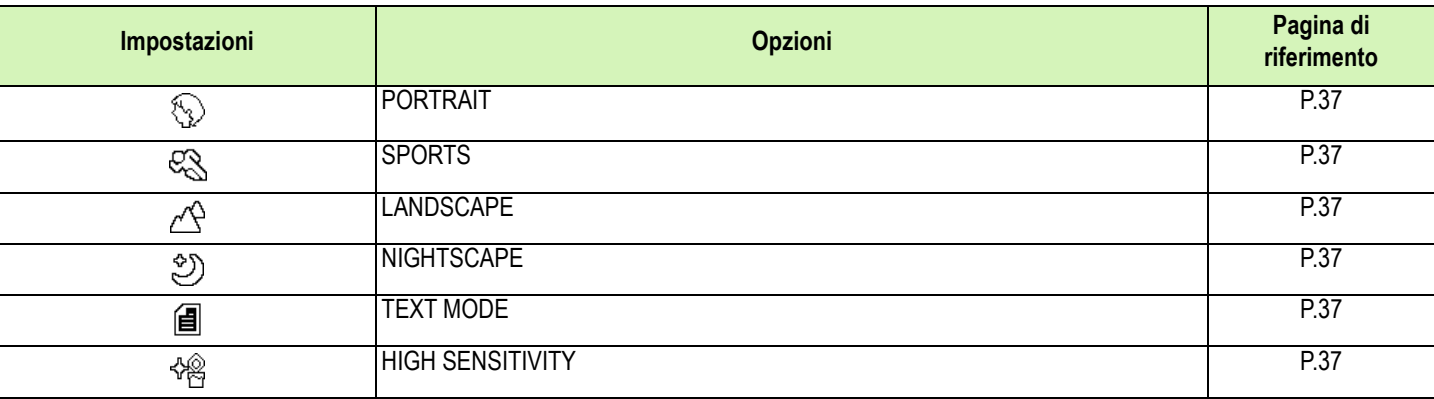

### **Schermo delle impostazioni (quando in Modo Impostazioni)**

Questo schermo viene visualizzato nel Modo Impostazioni.

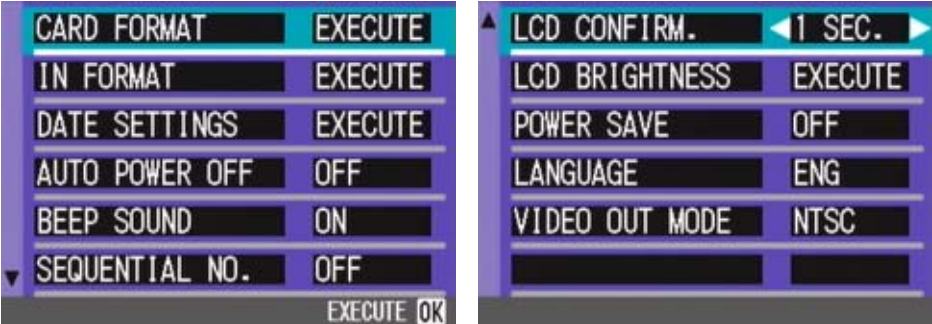

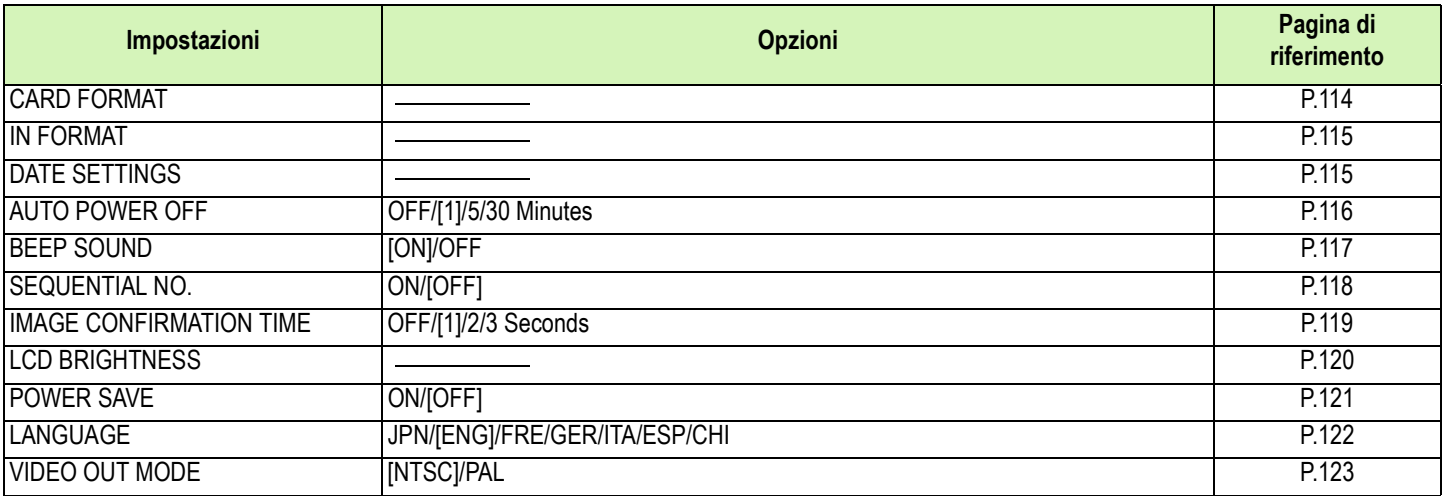

### <span id="page-28-0"></span>Fondamenti sull'utilizzo del Menu Ripresa /Menu Riproduzione

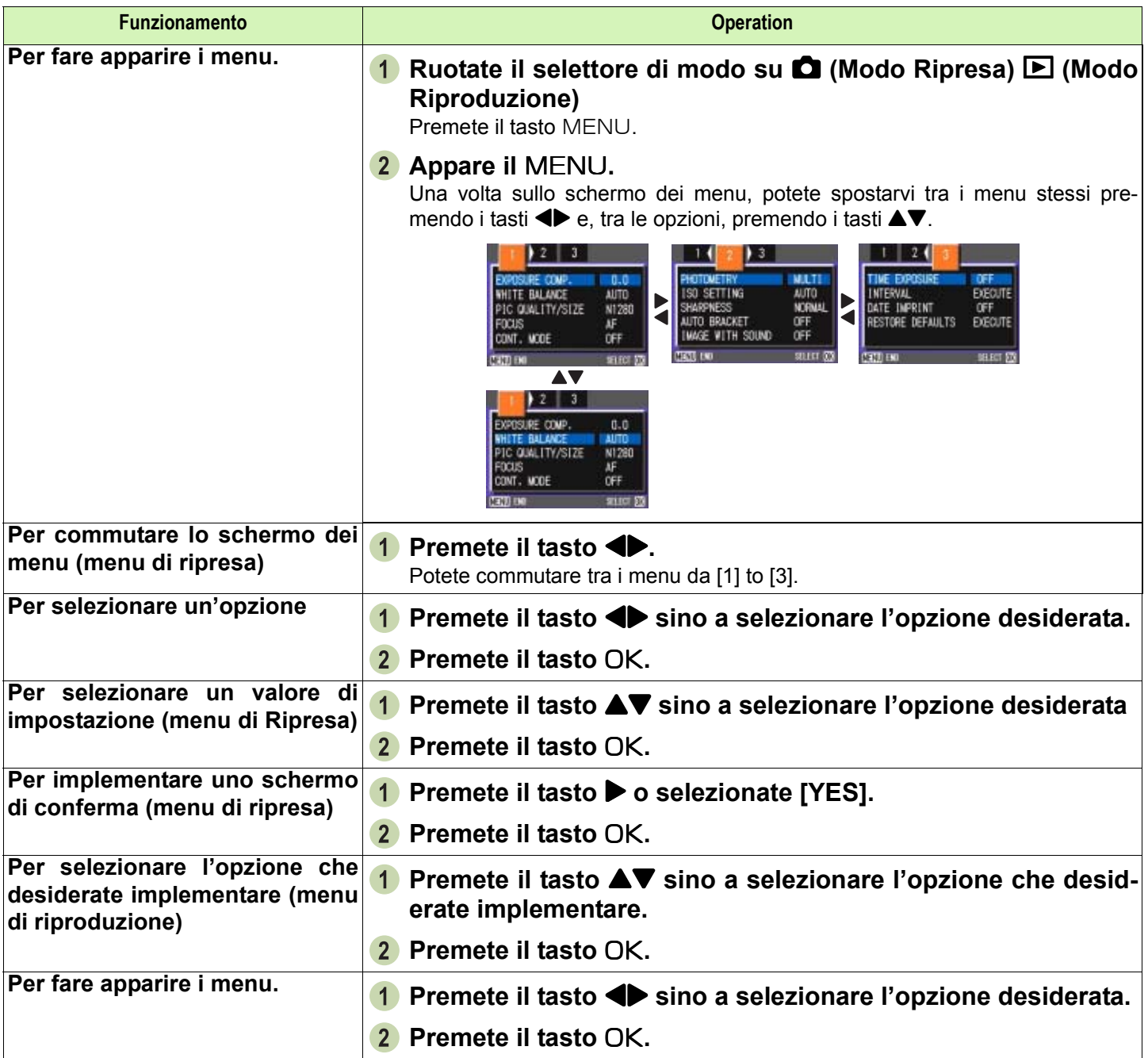

• Sullo schermo di selezione delle impostazioni, quella attuale viene evidenziata dal contrassegno **a** arancione. Il contrassegno arancione permane anche modificando l'impostazione (anche muovendo il contrassegno blu) sino a quando l'impostazione stessa viene finalizzata, in modo da mostrare l'impostazione precedente.

• La sequenza dei menu differisce lievemente secondo l'opzione per la quale si sta modificando l'impostazione. Per una dettagliata spiegazione di ciascuna opzione, fate riferimento alla Sezione 2 o alla Sezione 3 .

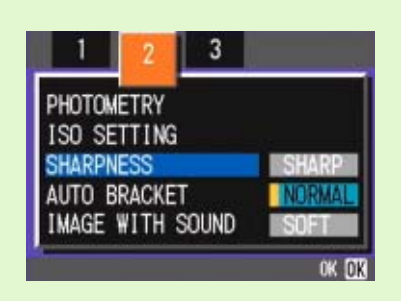

# <span id="page-29-0"></span>Fondamenti sull'utilizzo dello schermo delle impostazioni

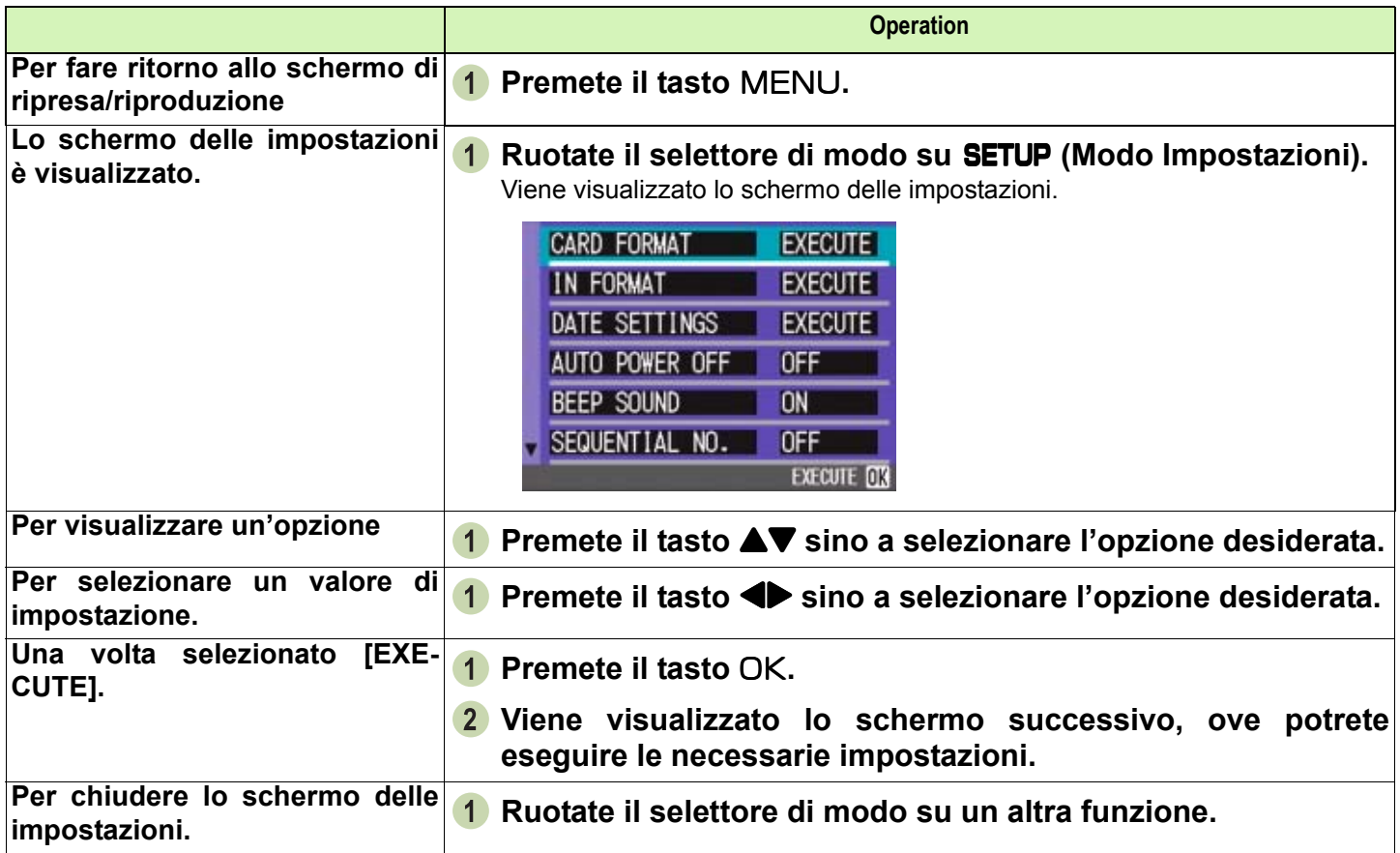

La sequenza delle operazioni differisce lievemente secondo l'opzione della quale si sta modificando l'impostazione. Per una spiegazione dettagliata di ciascuna opzione, fate riferimento alla Sezione 6).

# <span id="page-30-0"></span>Sezione 2 Riprese

**In questa sezione vengono spiegati i fondamenti della ripresa, dal modo di afferrare la fotocamera a quello di riprendere foto, filmati e così via.**

## <span id="page-31-0"></span>Come afferrare la fotocamera

**Se la fotocamera si sposta mentre si preme il tasto dell'otturatore, l'immagine fissa potrebbe non venire** riprodotta chiaramente (a causa del movimento della fotocamera). Il simbolo <sub>que</sub> ni visualizzato sullo **schermo LCD indica che il movimento della fotocamera deve essere evitato nelle presenti condizioni di scatto. Tenere la fotocamera come illustrato sotto per ottenere i migliori risultati.**

- **Afferrate la fotocamera con entrambe le mani e premete lievemente i gomiti contro i fianchi.**
- **Adagiate il dito sul tasto di scatto.**

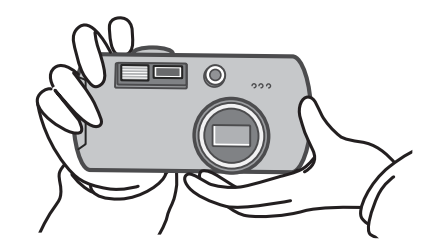

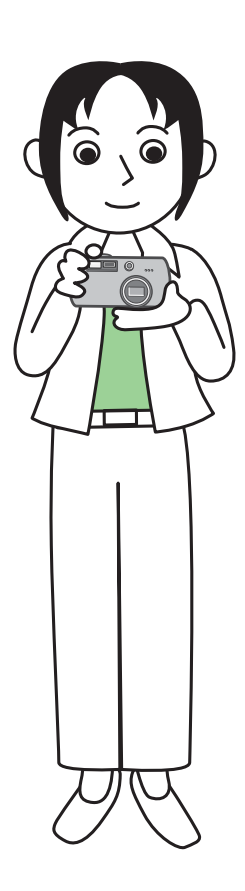

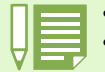

• Quando effettuate una ripresa, fate attenzione a non porre le dita, i capelli o la cinghia di fronte all'obiettivo o al flash.

• Al fine di prevenire i tremolii, mentre scattate o quando usate il treppiede afferrate saldamente la telecamera con entrambe le mani .

E' facile far vibrare la fotocamera nelle seguenti condizioni, le quali richiedono quindi una particolare cura:

- Riprese in ambienti bui senza l'utilizzo del flash oppure nel modo sincro lento.
- Riprese con lo zoom.

# <span id="page-32-0"></span>Modalità di messa a fuoco

**L'inquadratura visualizzata sullo schermo LCD viene ripresa come foto o filmato. Per effettuare la messa a fuoco, premete sino a metà corsa il tasto di scatto (mezza pressione) Per effettuare la messa a fuoco, seguite i passi di seguito descritti.**

- **Puntate l'obiettivo verso il soggetto da riprendere.**
- **Inquadrate l'immagine sullo schermo LCD.**
- **La messa a fuoco viene eseguita al centro dello schermo e pertanto inquadrate in questo punto il soggetto da riprendere.**

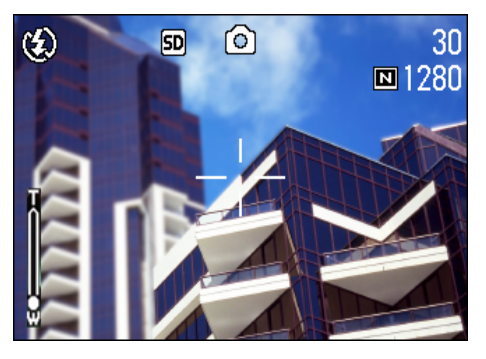

#### **Premete sino a meta corsa il tasto di scatto.**

Sul lato inferiore dello schermo vengono visualizzate l'apertura F (entita di apertura) e la velocita di scatto, quindi la fotocamera esegue la messa a fuoco.

Una volta terminata la messa a fuoco, l'esposizione ed il bilanciamento del bianco divengono fissi ed il crocicchio al centro dello schermo LCD diviene verde, cosi come diviene verde la spia di messa a fuoco automatica nell'angolo inferiore sinistro del mirino. Controllate pertanto uno di questi due in modo da accertarvi che la messa a fuoco sia stata eseguita.

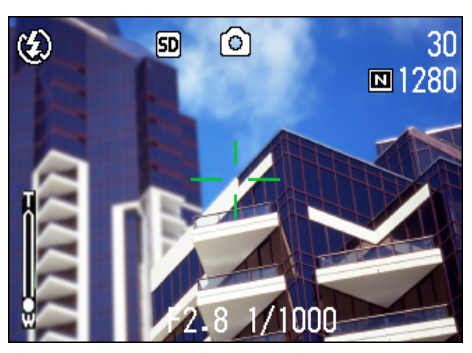

Se la messa a fuoco non risulta essere possibile, il crocicchio al centro dello schermo ridiventa rosso.

Spia autofocus

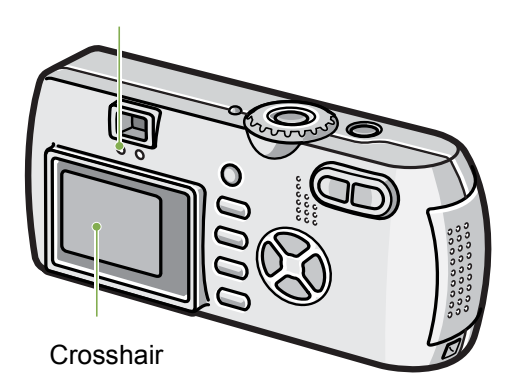

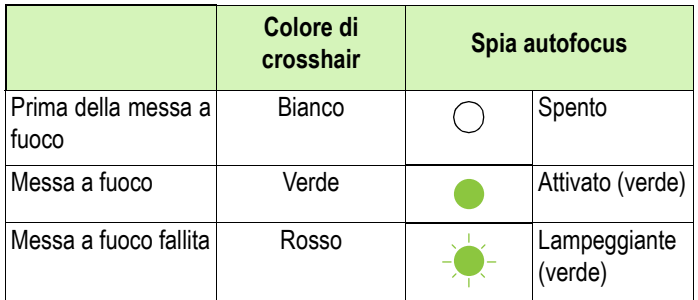

- La ripresa può altresì essere effettuata premendo completamente il tasto di scatto sin dall'inizio, senza utilizzabili quindi il metodo della mezza pressione. La ripresa a pressione completa è efficace per catturare il movimento. In tal modo tuttavia durante lo scatto non è possibile verificare che il soggetto sia messo a fuoco (vedere a P.34)
	- La batteria avrà una maggiore durata utilizzando il mirino e lo scatto in modalità di risparmio energetico (vedere P. 121). In tale modalità, tuttavia, non è possibile verificare la messa a fuoco del monitor LCD. Osservare comunque la spia dell'autofocus (nella parte inferiore sinistra del mirino) che, quando l'immagine da fotografare è a fuoco, lampeggia in verde.
	- Il campo visibile dal mirino e il soggetto effettivamente da fotografare potrebbero essere leggermente diversi, in base alla distanza di scatto. Utilizzare il monitor LCD per verificare la corretta messa a fuoco o la distanza di scatto, prima di scattare la fotografia.

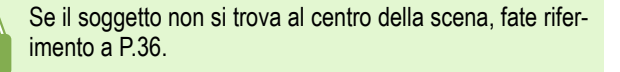

# <span id="page-33-0"></span>Esecuzione di foto

**Per l'esecuzione di foto, utilizzate il Modo Ripresa.**

**Il tasto di scatto può essere utilizzato in due modi, premendolo in due tempi (Mezza pressione) oppure in un'unica pressione sino a fine corsa (Pressione completa).**

**Utilizzando la mezza pressione, potete controllare sullo schermo LCD la messa a fuoco, mentre la pressione completa consente di catturare soggetti in movimento.**

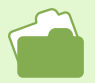

• Per le riprese con lo zoom fate riferimento a P.44. • Per le riprese ravvicinate fate riferimento a P.46.

### <span id="page-33-1"></span>Controllate la messa a fuoco e scattate (Mezza pressione)

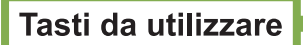

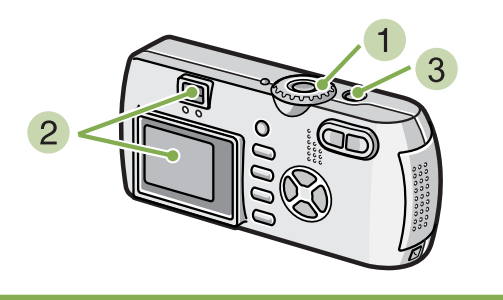

- **1** TRuotate il selettore di modo su  $\blacksquare$  (Modo **Ripresa).**
- **Inquadrate la scena osservandola dal mirino o dallo schermo LCD.**

#### **Inquadrate il soggetto al centro dello schermo e premete sino a metà corsa il tasto di scatto.**

L'apertura F (entità dell'apertura) e la velocità dell'otturatore vengono visualizzati inferiormente sullo schermo, quindi la fotocamera esegue la messa a fuoco.

Una volta terminata la messa a fuoco, l'esposizione ed il bilanciamento del bianco divengono fissi ed il crocicchio al centro dello schermo LCD diviene verde, così come diviene verde la spia di messa a fuoco automatica nell'angolo inferiore sinistro del mirino. Controllate uno dei due per assicurarvi dell'avvenuta messa a fuoco.

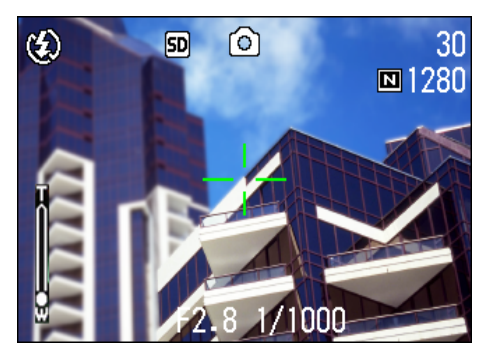

**Premete dolcemente e completamente il tasto di scatto sino a fine corsa.**

La foto appena ripresa viene visualizzata per un istante sullo schermo LCD, sino a memorizzazione avvenuta.

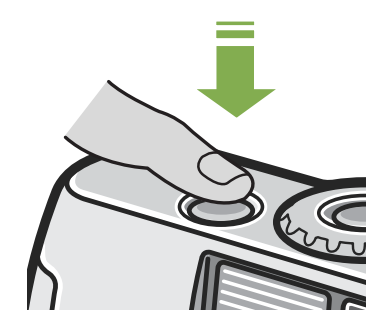

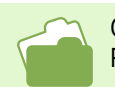

Qualora il tempo di conferma immagine sia DISATTIVATO, l'immagine ferma fotografata non sarà visualizzata sul monitor LCD. Vedere P.119.

### <span id="page-34-0"></span>Cattura del momento (Pressione completa)

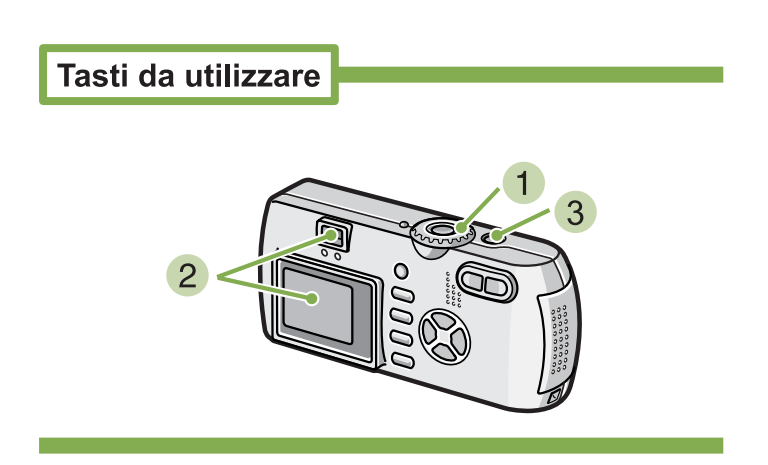

- **1** Ruotate il selettore di modo su  $\bullet$  (Modo **Ripresa).**
- **Inquadrate la scena attraverso il mirino o lo schermo LCD.**

**Inquadrate il soggetto al centro dello schermo e premete sino in fondo il pulsante di scatto.**

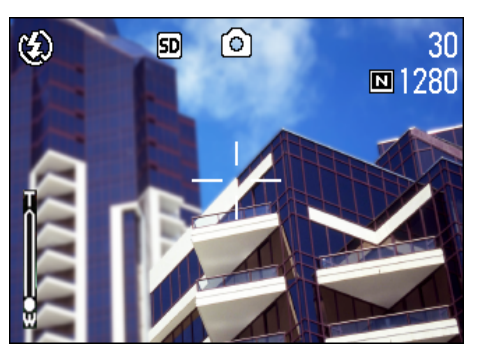

Una volta che l'immagine è stata messa a fuoco automaticamente, la foto viene memorizzata.

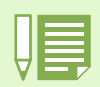

#### **Soggetti di difficile messa a fuoco**

- Può risultare impossibile mettere a fuoco i seguenti tipo di soggetto:
- Soggetti poco contrastati (cielo, pareti bianche, cofano di un auto e così via)
- Righe orizzontali senza alcuna irregolarità
- Soggetti in rapido movimento
- Soggetti in ambienti poco illuminati
- Forte retroilluminazione o riflessione
- Soggetti tremolanti, quali luci fluoresenti

Qualora desideriate riprendere soggetti come quelli sopra descritti, innanzi tutto eseguite la messa a fuoco su un oggetto che si trova alla medesima distanza e quindi scattate (vedere a P.36).

L'esecuzione della messa a fuoco in circostanze difficili suggerisce l'utilizzo del metodo della mezza pressione.

# <span id="page-35-0"></span>Quando il soggetto non si trova al centro dell'inquadratura (Blocco della messa a fuoco)

**Quando il soggetto non si trova al centro dell'inquadratura, questa può essere composta dopo la messa a fuoco, effettuando quindi la ripresa. Questo metodo è chiamato "Blocco della messa a fuoco."**

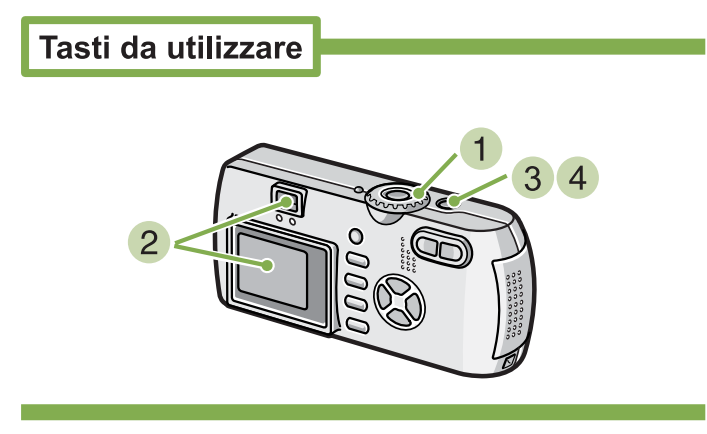

**1** Ruotate il selettore di modo su **Q** (Modo **Ripresa).**

#### **Inquadrate il soggetto al centro dello schermo e premete sino a metà corsa il pulsante di scatto.**

L'apertura F (entità dell'apertura) e la velocità dell'otturatore vengono visualizzati inferiormente sullo schermo, quindi la fotocamera esegue la messa a fuoco.

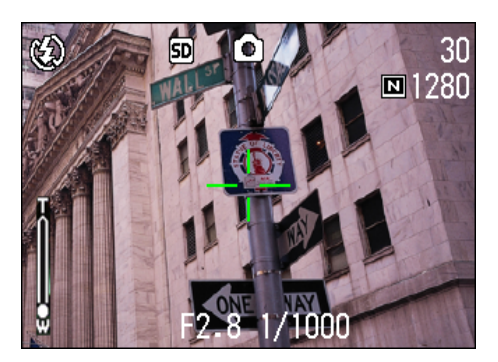

Una volta terminata la messa a fuoco, l'esposizione ed il bilanciamento del bianco divengono fissi ed il crocicchio al centro dello schermo LCD diviene verde, così come diviene verde la spia di messa a fuoco automatica nell'angolo inferiore sinistro del mirino. Controllate uno dei due per assicurarvi dell'avvenuta messa a fuoco.

**Eseguite l'inquadratura con il pulsante di scatto premuto a metà.**

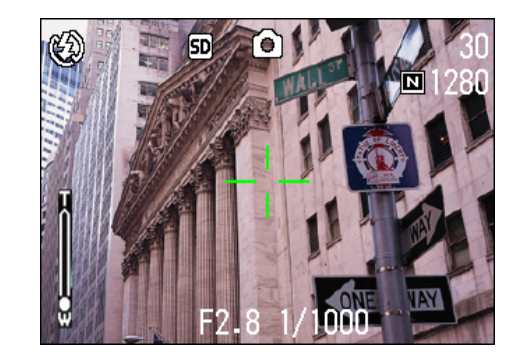

**Premete dolcemente il pulsante di scatto sino in fondo.**
# Riprese di scene predefinite

**Utilizzando il Modo Scena, potete scegliere tra 6 tipi diversi di modi di ripresa e quindi scattare automaticamente con le impostazioni ottimali per il tipo di scena desiderato.**

**Il modo desiderato può essere selezionato nel Modo Scena tra i seguenti sei disponibili.**

#### **PORTRAIT**

Questo è il modo migliore per riprendere persone.

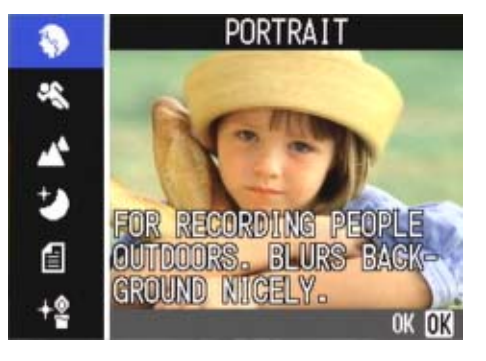

#### **SPORTS**

Questo è il modo migliore per riprendere soggetti in movimento.

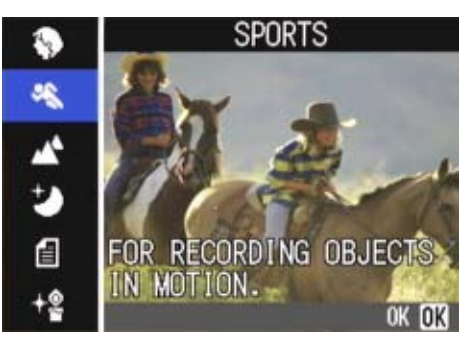

## **LANDSCAPE**

Questo è il modo migliore per riprendere scene con molto blu o verde.

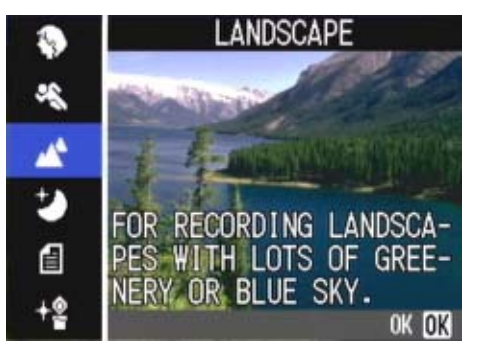

#### **NIGHTSCAPE**

Questo modo va utilizzato per riprendere scene notturne. Nell'inquadratura possono altresì apparire persone.

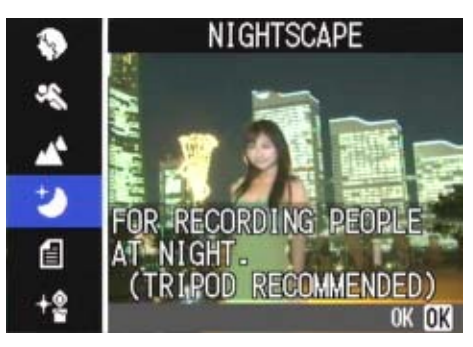

#### **TEXT MODE**

Questo è il modo migliore per riprendere immagini in bianco e nero quali documenti stampati. Queste foto vengono registrate sotto forma di file Tiff.

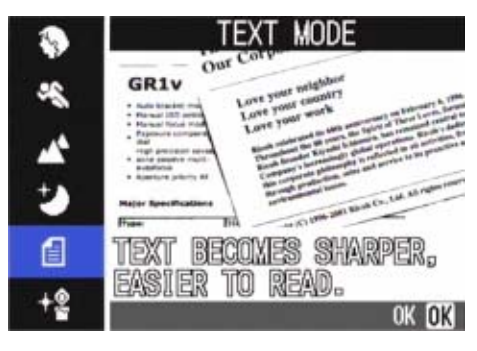

## **HIGH SENSITIVITY**

Questo è il modo migliore per riprendere immagini in ambienti con luce soffusa.

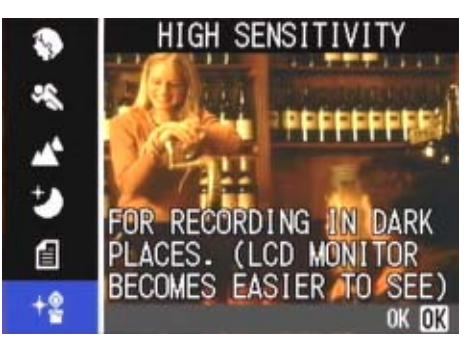

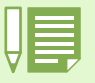

• Durante il Modo Scena è altresì possibile eseguire il bilanciamento del bianco (vedere a P.58); tuttavia potrebbe non essere possibile ottenere l'effetto corrispondente alla scena.

- Nel Modo Scena non è possibile eseguire la messa a fuoco manuale.
- Nel Modo Scena, le immagini visualizzate sullo sfondo delle spiegazioni sono fittizie.

**Per utilizzare il Modo Scena, seguite i passi di seguito descritti.**

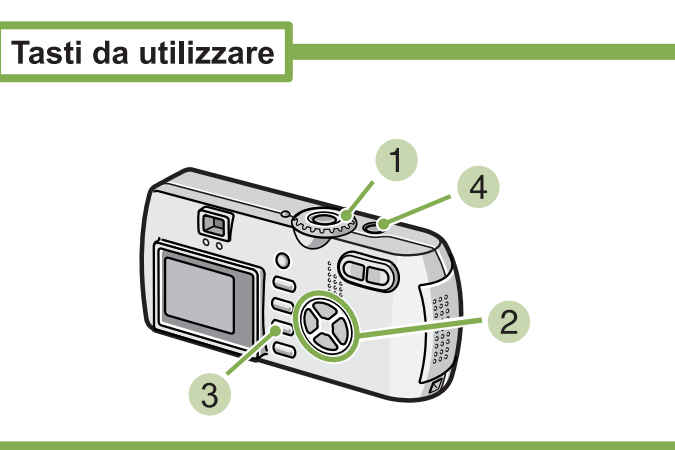

**1** Ruotate il selettore di modo su **SCENE (Modo Scena).**

Appare lo schermo di selezione della scena.

**2** Premete il tasto  $\triangle \blacktriangledown$  e selezionate il **modo desiderato.**

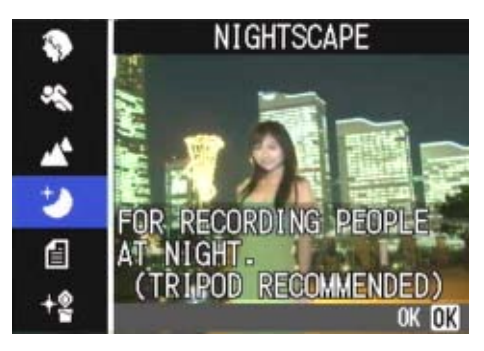

**8** Premete il tasto OK.

La fotocamera si porta sullo schermo di ripresa del Modo Scena e superiormente allo schermo appare il simbolo del modo selezionato.

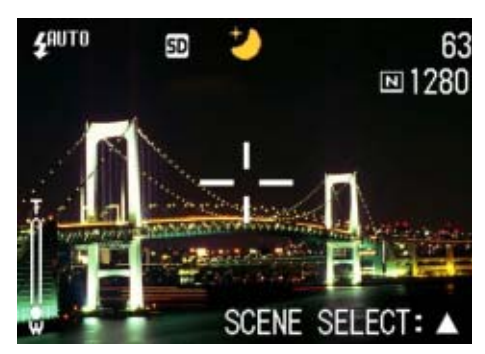

Premendo il tasto **A** , si visualizza lo schermo di selezione della scena ed è quindi possibile cambiare il modo.

Premendo il tasto MENU appare il menu delle impostazioni.

**Premete il tasto di scatto.**

- Ruotando il selettore di modo su  $\Box$  (Modo Ripresa), questo può essere utilizzato come di solito.
- Ritornando nuovamente al Modo Scena, viene visualizzato lo schermo di selezione scena nello stesso stato della selezione effettuata in precedenza.
- In Scena Testo, il formato dell'immagine non può essere impostato su 640X480, 2048X1536 pixel. Eseguendo comunque una ripresa all'impostazione 640 X 480, 2048X1536, il formato automaticamente diviene di 1280 X 960.
- Per modificare l'opzione PIC QUALITY/SIZE nei modi PORTRAIT/SPORTS/LANDSCAPE/NIGHTSCAPE/HIGH SENSITIVITY, vedere a P.67.
- Per modificare l'ombreggiatura dei testi nel Modo TEXT, vedere a P.84.
- Per eseguire manualmente la messa a fuoco, vedere a P.71.
- Per modificare le impostazione di bilanciamento del bianco, vedere a P.58.

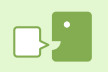

#### **File TIFF**

Si legge file "TIFF". Si tratta di uno dei formati di file utilizzati per memorizzare dati grafici sotto forma di file. Il formato del file è superiore a quello JPEG (jay-peg).

# Combinazione di Modi Scena e Funzioni

**Dipendentemente dal tipo di Modo Scena, le funzioni operano in modo lievemente diverso rispetto al normale modo di ripresa. Fate riferimento alla tabella che segue.**

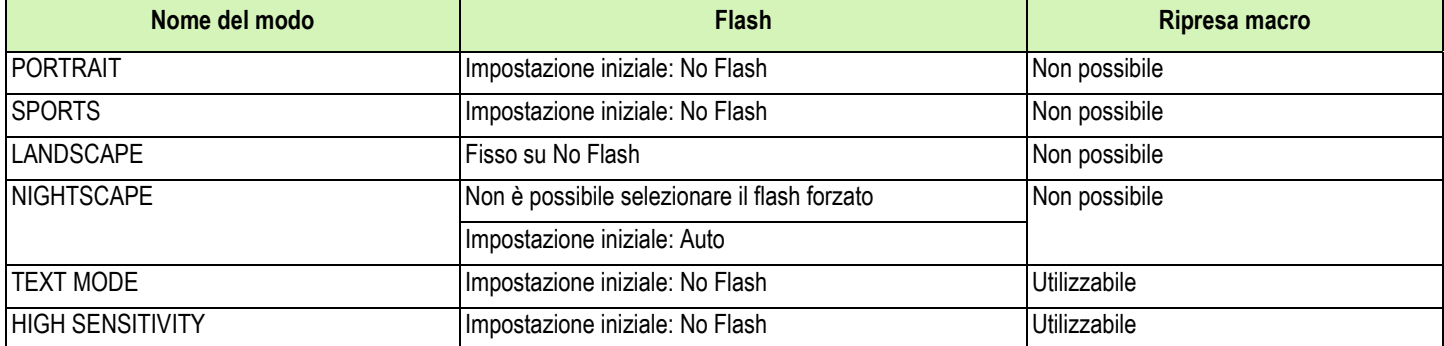

# Esecuzione di riprese consecutive

**Impostando sul modo Multi-ripresa, è possibile seguire riprese consecutive. Questo modo di ripresa è conveniente per catturare il momento ricercato. La multi-ripresa può essere eseguita in tre modi: "CONT", "SCONT" & "MCONT".**

## **CONT. (Multi-ripresa)**

La telecamera effettua riprese sin tanto che il pulsante tasto di scatto rimane premuto.

Per ogni foto viene memorizzata immagine, proprio come nelle normali riprese.

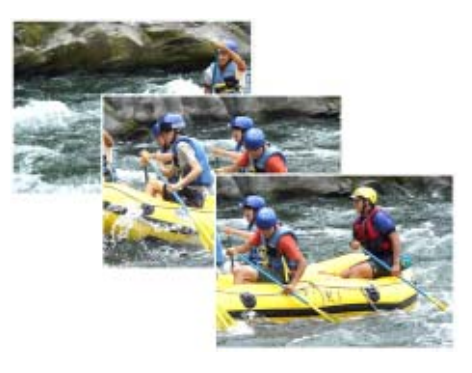

#### **SCONT (Multi-ripresa S)**

Riprende un flusso continuo di immagini corrispondenti ad una scena.

Premendo una volta sino a fondo il pulsante di scatto, è possibile riprendere 16 fotogrammi consecutivi ad intervalli di 1/7.5 di secondo (per circa 2 secondi).

Le 16 foto vengono raggruppate in un set e memorizzate come un unico file immagine.

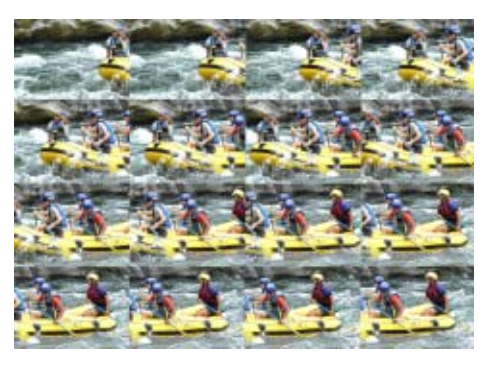

#### **SCONT (Multi-ripresa M)**

La fotocamera memorizza la scena sin tanto che si mantiene premuto il pulsante di scatto e, al suo rilascio, vengono memorizzati i 2 precedenti secondi.

Le 16 foto vengono raggruppate in un set e memorizzate come un unico file immagine.

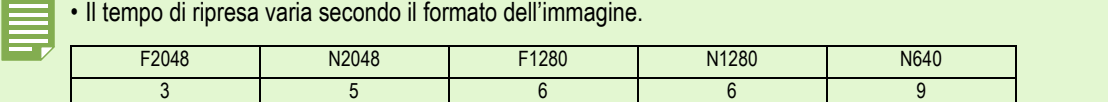

• In Multi-ripresa, lo schermo LCD si spegne. Eseguite l'inquadratura facendo uso di un treppiede o del mirino.

• Le modalità Picture Quality e Image Size di SCONT e MCONT sono F2048 o N2048.

• Quando si utilizza la modalità Multi-Shot (eccetto per S Multi-Shot e M Multi-Shot), lo scatto con suoni non è possibile(lo scatto con suoni può essere invece eseguito soltanto con la G4wide).

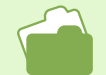

Informazioni sulla modalità di visualizzazione di un'immagine ferma S Multi-Shot o M Multi-Shot in modalità Enlarged Display (visualizzazione ingrandita), sono riportate a P. 96.

# Impostazioni Multi-ripresa (CONT. MODE)

**Per impostare la Multi-ripresa, seguite i passi sotto riportati.**

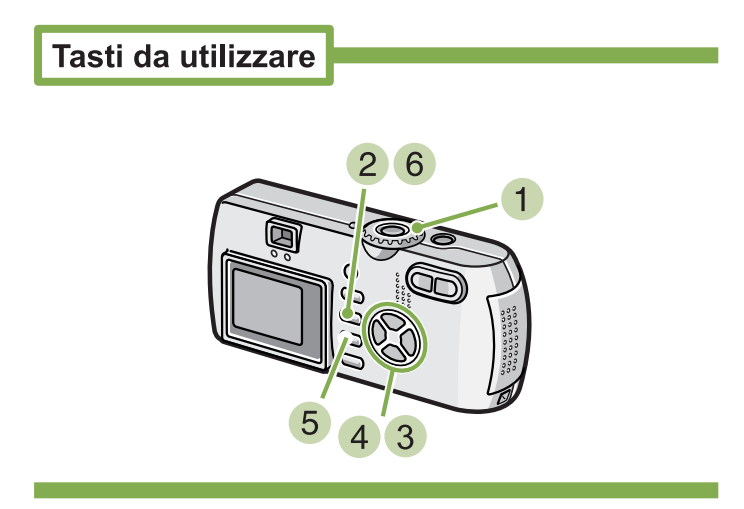

- **1** Ruotate il selettore di modo su **Q** (Modo **Ripresa).**
- **2** Premete il tasto MENU. Viene visualizzato il menu di ripresa.
- **3** Premere i tasti **AV** per selezionare Selezi**onare [CONT. MODE] e premere il tasto** O**.**

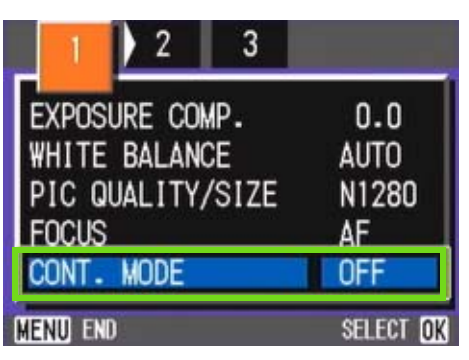

**4** Premete il tasto OK in modo da selezion**are [CONT], [SCONT], o [MCONT].**

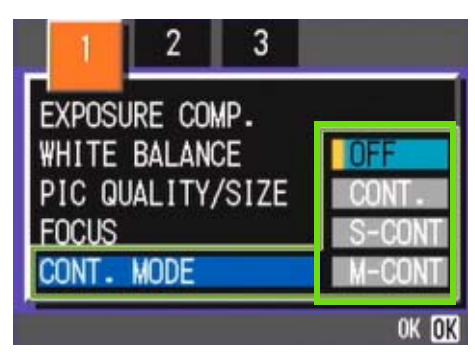

**f** Premete il tasto OK .

#### **6** Premete il tasto MENU.

Il Menu Ripresa si chiude e superiormente nello schermo appare il simbolo.

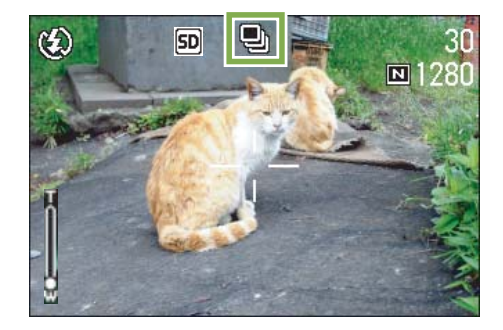

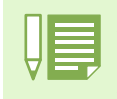

• Quando si desidera tornare a scatti singoli normali, seguire i punti da 1 a 3, selezionare [OFF] al punto 4 e premere il tasto OK.

• Il flash non può essere utilizzato.

# Riprese consecutive

#### Tasti da utilizzare

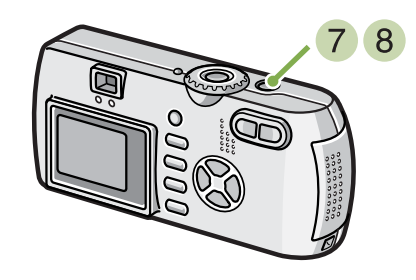

## Riprese consecutive M

#### Tasti da utilizzare

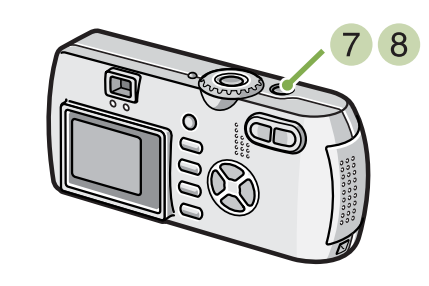

Continua dalla pagina precedente

- **Inquadrate il soggetto e quindi premete e mantenete premuto il pulsante di scatto.** La ripresa delle foto si ripete sin tanto che il pulsante di scatto viene mantenuto premuto.
- **La ripresa si arresta al rilascio del pulsante di scatto.**

Continua dalla pagina precedente

**Inquadrate il soggetto e quindi premete e mantenete premuto il pulsante di scatto.** Si avvia così la memorizzazione.

#### **Rilasciate il pulsante di scatto.** La fotocamera considera, come foto scattate, quelle memorizzate durante gli ultimi 2 secondi della ripresa prima di rilasciare il pulsante di scatto.

## Riprese consecutive S

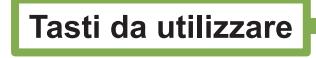

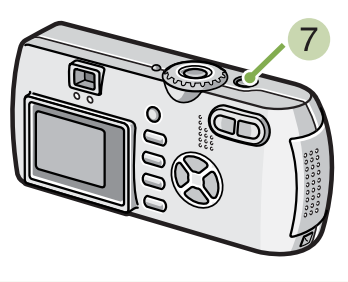

Rilasciando il pulsante di scatto entro 2 secondi dall'istante in cui è stato premuto, vengono memorizzate le foto scattate dal momento della pressione del pulsante di scatto stesso sino a quello del suo rilascio (il numero di fotogrammi consecutivi sarà inferiore a 16).

Continua dalla pagina precedente

**Inquadrate il soggetto e quindi premete e mantenete premuto il pulsante di scatto.** Vengono scattate automaticamente 16 foto.

# Ripresa di filmati

**Con questa fotocamera è possibile riprendere anche i filmati. Poete selezionare il formato delle immagini tra 320** × **240 pixel e 160** × **120 pixel. Il tempo massimo di ripresa è 30 secondi (320** × **240 pixel) oppure 120 secondi (160** × **120 pixel). Il filmato ripreso viene registrato in un unico file AVI.**

**Per eseguire un filmato, osservate la procedura che segue.**

Tasti da utilizzare

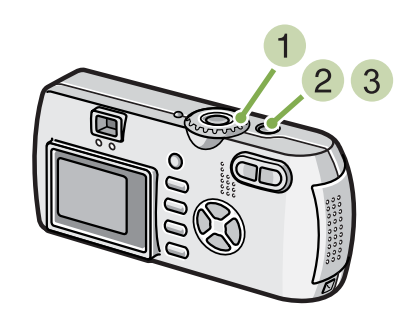

**1** Ruotate il selettore di modo su 也 (Modo **Filmato).**

#### **Premete il pulsante di scatto.**

Si avvia così la ripresa del filmato. La ripresa continua sino ad una nuova pressione del pulsante di scatto.

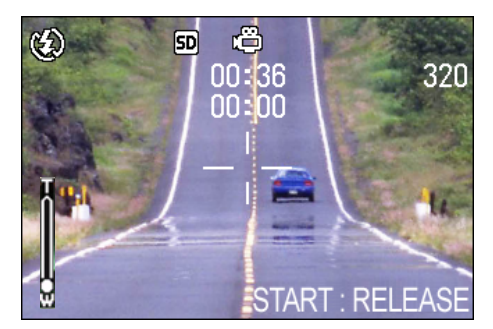

**Una nuova pressione del pulsante di scatto arresta la registrazione.**

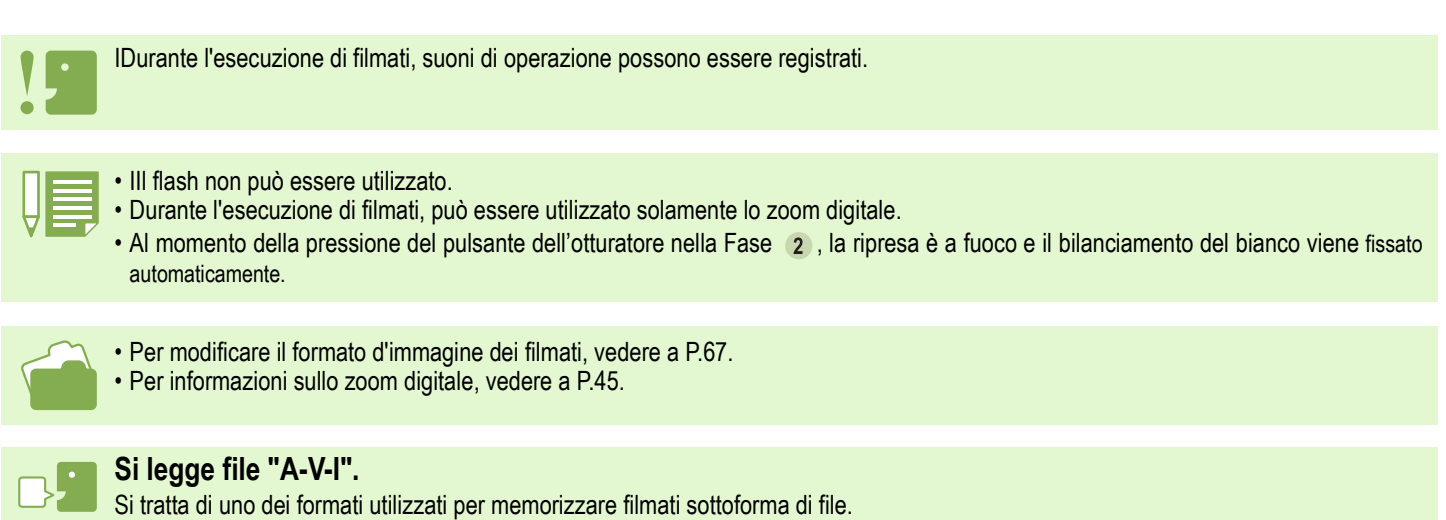

# Utilizzo dello zoom

Utilizzando i tasti **[4]** (tele): T/ **[4]** (grandangolo): W, è possibile alterare le dimensioni del soggetto nella **foto senza dover variare la sua distanza (equivale ad una fotocamera da 35 mm con zoom da 35 a 105mm (G4), 28-85mm (G4wide)).**

Premendo il tasto [4] (tele), vedrete ingran**dirsi il soggetto sia sullo schermo LCD sia nel mirino.**

**Premendo il tasto [4] (grandangolo), il campo sia sullo schermo LCD sia nel mirino si allarga.**

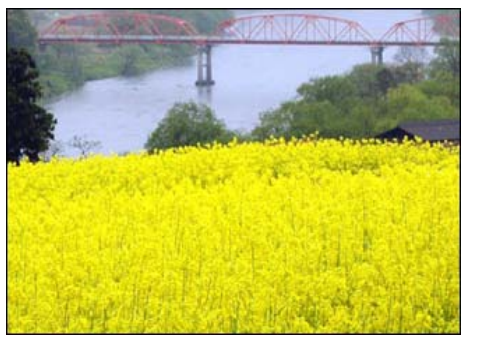

Zoom tele

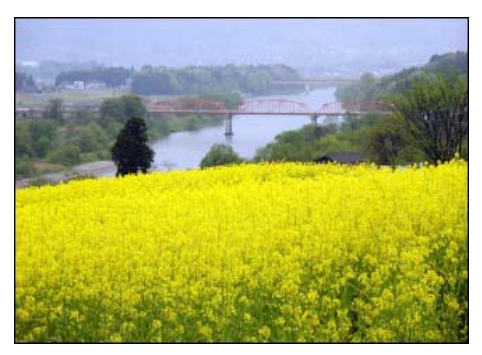

Zoom grandangolo

**Per effettuare riprese con lo zoom, seguite i seguenti passi:**

## Tasti da utilizzare

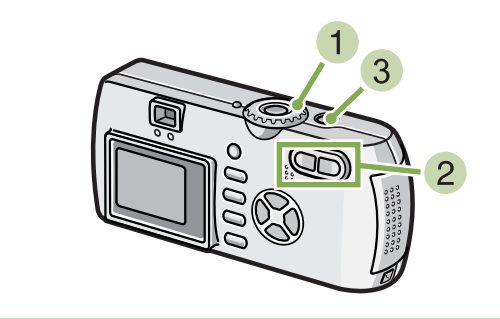

- **1** Ruotate il selettore di modo su  $\bullet$  (Modo **Ripresa).**
- **Inquadrate l'immagine sullo schermo LCD o nel mirino e quindi zoomate pre**mendo il tasto **[4**] oppure **[4**].

Suulo schermo LCD si visualizza una barra indicante lo stato dello zoom.

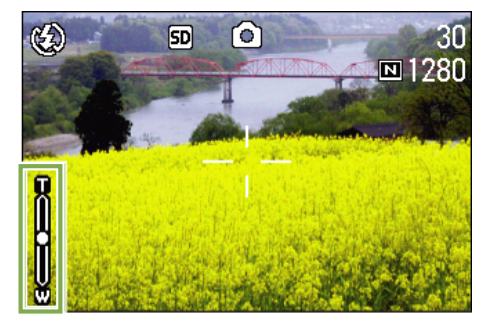

**Premete il pulsante di scatto.**

# Utilizzo dello zoom digitale

**Lo zoom digitale ingrandisce le immagini mediante elaborazione.**

Utilizzando lo zoom digitale, con la pressione del tasto **[4]** (tele) il soggetto viene ingrandito oltre il rap**porto di ingrandimento specificato (zoom ottico), con un massimo di 3.4 ingrandimenti.**

**Per eseguire riprese con lo zoom digitale, seguite i passi di seguito indicati.**

Tasti da utilizzare

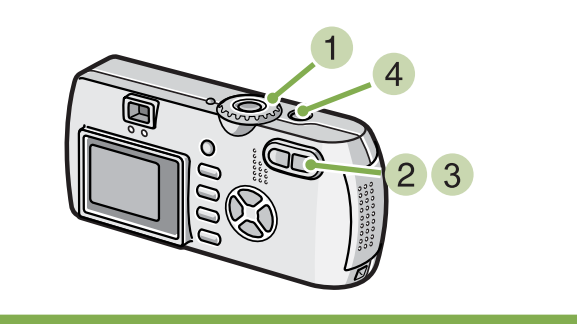

- **1** Ruotate il selettore di modo su **D** (Modo **Ripresa).**
- **Mentre osservate lo schermo LCD, zoomate in avvicinamento premendo il tasto** z**.**

Sullo schermo LCD si visualizza una barra indicante lo stato dello zoom.

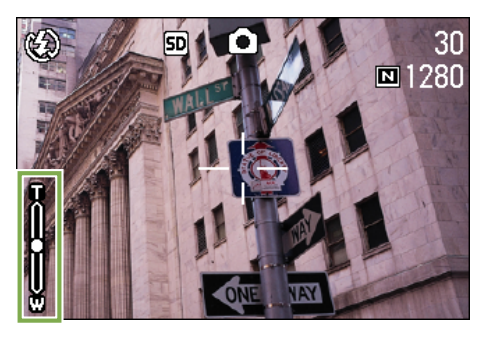

- - A maggiori ingrandimenti con lo zoom digitale corrispondono immagini di qualità inferiore.
	- Quando utilizzate lo zoom digitale, eseguite l'inquadratura attraverso lo schermo LCD.
	- Utilizzando il selettore di modo per cambiare modo operativo, l'impostazione dello zoom digitale si annulla.
	- Per rilasciare lo zoom digitale, premete il tasto [·] (grandangolo).

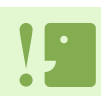

#### **Zoom ottico**

Questa funzione ingrandisce il soggetto muovendo l'obiettivo, quindi variando la distanza focale.

**Una volta ottenuto l'ingrandimento sino all'estremità T (tele) della barra, rilasciate una volta il tasto** z **e quindi continuate** ripremendo il tasto **[4**] stesso.

Si attiva così lo zoom digitale ed il soggetto si ingrandisce ulteriormente.

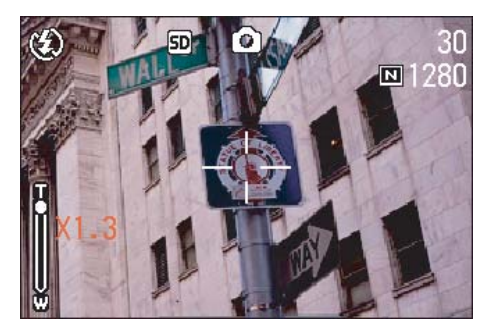

**Premete il pulsante di scatto.**

# Riprese ravvicinate (Fotografie Macro)

**Utilizzando il tasto** N **(Macro) è possibile eseguire uno scatto ravvicinato (Macro Photo). Usare questo tasto quando la distanza tra la lente e il soggetto è 1,60 cm (grandangolo). Questa caratteristica è ottima per eseguire foto di fiori, insetti e altri piccoli oggetti, poiché è possibile ottenere un'immagine ravvicinata fino a un centimetro (1/2 pollice) dal soggetto.**

**Per effettuare riprese ravvicinate, seguite i passi di seguito indicati.**

**Avvicinare la lente al soggetto e premere il tasto dell'otturatore.**

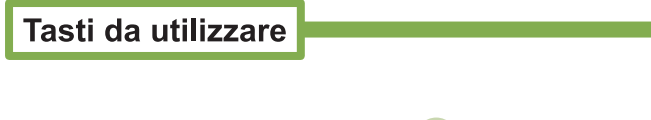

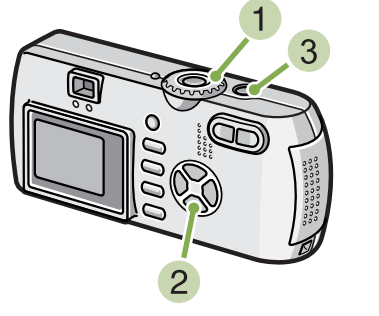

**1** Ruotate il selettore di modo su  $\bullet$  (Modo **Ripresa).**

#### **2** Premete il tasto *D* (Macro).

Sul lato sinistro dello schermo appare il simbolo di ripresa macro.

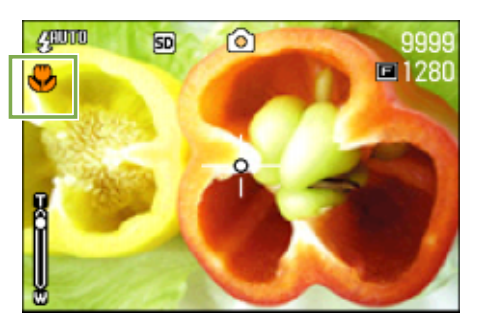

• Utilizzando lo zoom, potete eseguire riprese ravvicinate alle seguenti distanze:

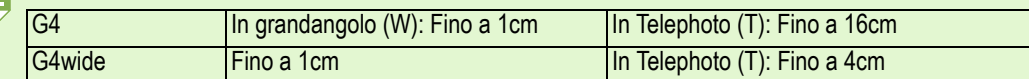

• Per uscire dal Modo Macro, premete nuovamente il tasto \ (macro).

• Durante le riprese macro il mirino non può essere utilizzato. Usate quindi lo schermo LCD.

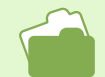

Per l'utilizzo dello zoom grandangolo, vedere a P.44.

Registra nella scheda

#### Informazioni sulla registrazione vocale **\*Solo G4wide**

**É possibile registrare i suoni.**

**I suoni registrati vengono memorizzati come file WAV.**

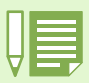

#### **Informazioni sulla modalità di registrazion**

Qualora la scheda di memoria SD non sia inserita, la fotocamera registra i suoni nella memoria interna. Nel caso in cui la scheda di memoria sia inserita, i suoni sono registrati sulla scheda di memoria SD.

Quando non è inserita alcuna scheda di memoria Quando è inserita una scheda di memoria SD

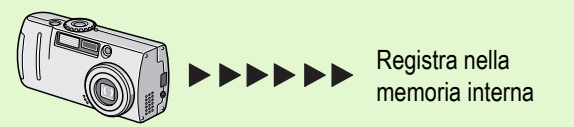

di memoria SD

**Per registrare dei suoni, procedere come di seguito indicato.**

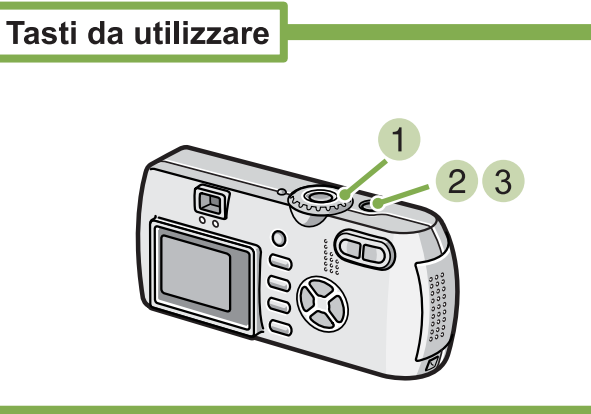

**Ruotare la manopola di selezione modalità su** 2 **(Modalità vocale).**

**Premere il pulsante dell'otturatore.** Avvio della registrazione vocale.

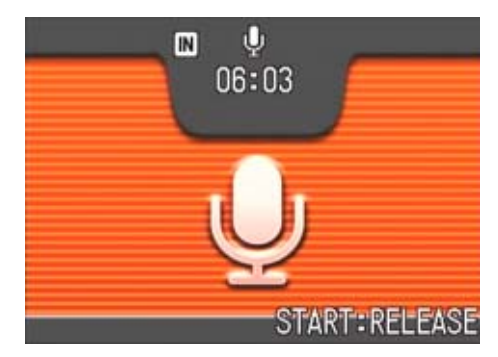

**Premere il pulsante dell'otturatore a metà corsa per arrestare la registrazione.**

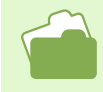

Per le modalità di riproduzione audio, vedere P. 93.

#### **File WAV**

Si tratta di uno dei formati file utilizzati per la memorizzazione dei dati vocali.

# Sezione 3 Per riprendere questi tipi di immagini

**Di seguito spieghiamo come modificare le varie impostazioni relative alle riprese.**

# Utilizzo del flash

**Premendo il tasto**  $\frac{4}{5}$  **(flash), si accede al Modo Flash (impostazioni Flash, No Flash, ecc.). Modificate queste impostazioni secondo l'ora, le condizioni e gli scopi desiderati, quindi eseguite la ripresa.**

**La tabella sotto mostra la distanza raggiungibile dalla luce del flash.**

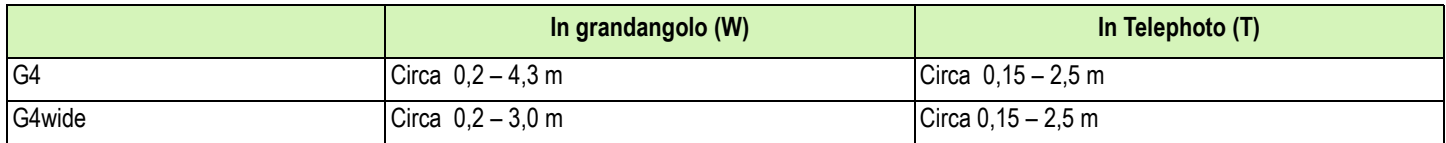

**L'impostazione del Modo Flash può essere verificata osservando il simbolo sul lato superiore sinistro dello schermo LCD.**

#### **Tipi di Modo Flash**

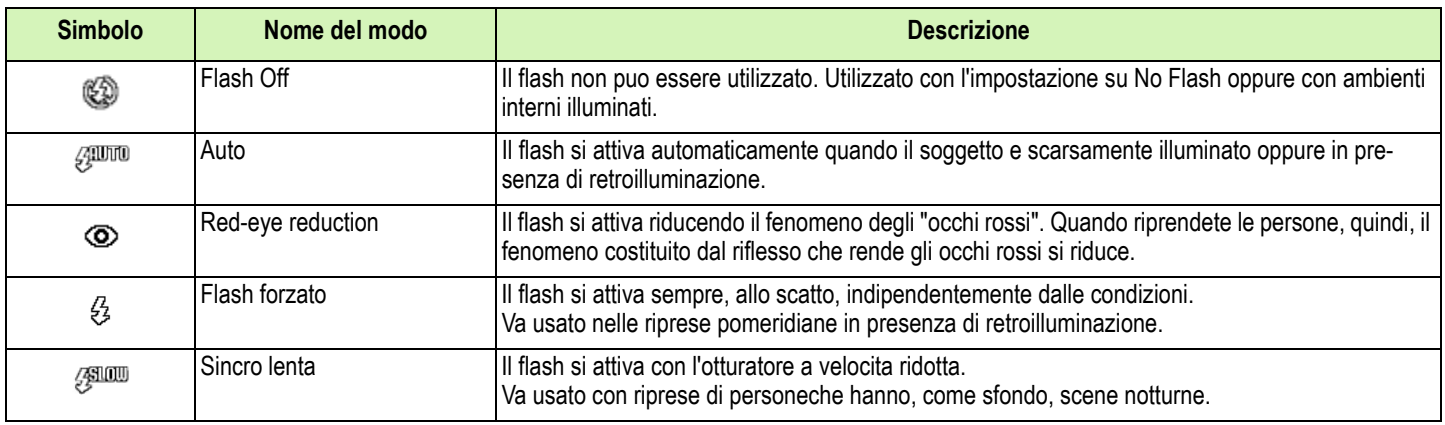

#### **Per commutare tra i vari modi flash, osservate i seguenti passi.**

# Tasti da utilizzare

#### **1** Ruotate il selettore di modo su **D** (Modo **Ripresa).**

Oppure su **SCENE** (Modo Scena), selezionate la scena e quindi la fotocamera è pronta a scattare.

#### **La pressione del tasto** F **(Flash) commuta tra i modi flash.**

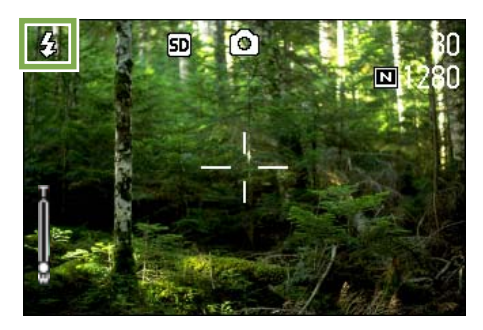

Il flash avvia la ricarica. Mentre si sta ricaricando, lo schermo LCD si spegne e la spia del flash lampeggia. A ricarica completata la spia si accende di luce fissa ed è quindi possibile eseguire la ripresa.

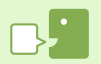

#### **Sincronizzazione lenta**

Utilizzate questo modo quando desiderate eseguire riprese in luoghi bui catturando altresì lo sfondo; la velocità di otturazione rallenta ed il flash viene impostato su No Flash.

#### **Riflesso occhi**

Scattando fotografie a persone in luoghi bui, gli occhi appaiono rossi. Questo costituisce, appunto, il fenomeno cosiddetto degli "occhi rossi".

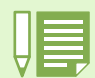

• Al momento dell'acquisto la fotocamera è impostata su No Flash.

- Le impostazioni vengono trattenute sino ad una nuova pressione del tasto  $\blacklozenge$  (Flash) e all'esecuzione di una nuova impostazione.
- L'impostazione si porta su No Flash durante le riprese di filmati oppure nel modo Multi Ripresa.
- Quando la fotocamera è impostata sui modi No Flash oppure Sincro lenta, la velocità di otturazione diminuisce e ciò la espone al tremolio della mano. Per eseguire la ripresa, afferrate quindi saldamente la fotocamera con entrambe le mani.
- Con l'opzione LANDSCAPE del Modo Scena, l'impostazione del flash è fissa su No Flash.
- Con l'opzione NIGHTSCAPE del Modo Scena, non è possibile selezionare l'opzione Flash Forzato. Inoltre, l'impostazione iniziale è su Auto.
- Premendo il tasto flash, è possibile fare ritorno al modo No Flash anche durante la sua ricarica. Così facendo, la ricarica viene annullata.

# Utilizzo del timer

**Il timer può essere impostato in modo che lo scatto avvenga dopo 2 o 10 secondi. L'impostazione su 10 secondi è utile nel caso in cui anche il fotografo stesso desideri apparire nell'immagine, mentre l'impostazione su 2 secondi aiuta a prevenire il tremolio dello scatto. Montate la fotocamera saldamente su un treppiede per mezzo dell'apposito punto di fissaggio.**

**Per eseguire riprese con il timer, osservate i passi di seguito riportati.**

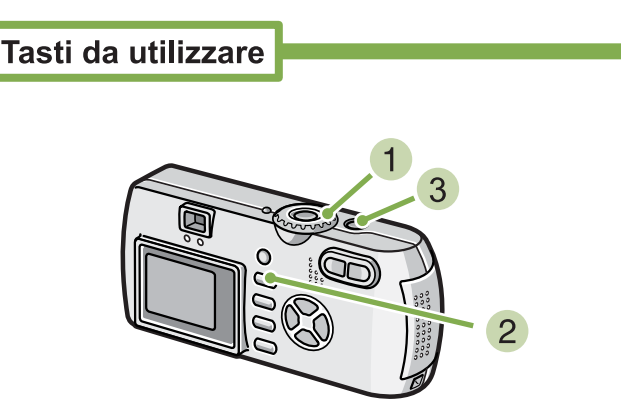

#### **Premete il pulsante di scatto**

Il flash inizia a lampeggiare e l'autoscatto si attiva. Trascorsi circa 10 secondi la fotocamera effettua lo scatto. Circa 2 secondi prima che la fotocamera effettui lo scatto, si udirà un segnale acustico.

A ripresa eseguita, il modo del timer si cancella.

- **1** Ruotate il selettore di modo su **Q** (Modo **Ripresa).**
- **2** Premete il tasto  $\bullet$  (timer).

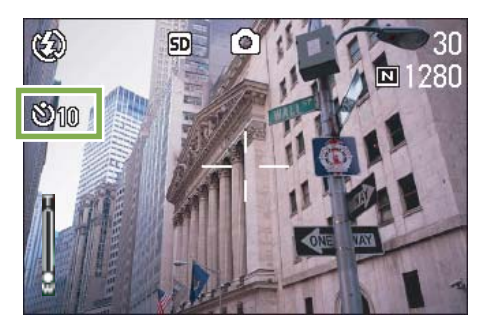

Il Modo Timer si attiva ed il relativo simbolo appare sullo schermo.

Il valore "10" visualizzato a destra del simbolo indica il numero di secondi. In tale situazione, la ripresa avviene dieci secondi dall'istante di pressione del pulsante di scatto.

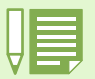

- Ogni qualvolta si preme il tasto Ù (timer), si commuta tra 10 sec 2 sec disattivazione timer, e quindi ancora tra 10 sec 2 sec ecc. • Le impostazioni del timer si cancellano allo spegnimento della fotocamera.
- Premendo il pulsante  $\ddot{\mathcal{O}}$  (Self-timer) la visualizzazione sul monitor LCD potrebbe essere annullata in modo tale da consentire la ricarica del flash.

# Fotografia di un'immagine ferma con audio (IMMAGINE CON AUDIO) **\*Solo G4wide**

**É possibile scattare la fotografia di un'immagine ferma con un voice memo. Dopo aver memorizzato l'immagine fissa, la registrazione vocale si avvia automaticamente e può proseguire per un massimo di otto secondi. Questa funzione è utile per aggiungere dei commenti allo stato o ai contenuti della ripresa fotografica. Anche qualora si riprenda in modalità Scene, è possibile registrare un memo voice visualizzando e impostando il menu Shooting.**

**Per fotografare un'immagine unitamente a dei suoni, procedere come di seguito indicato.**

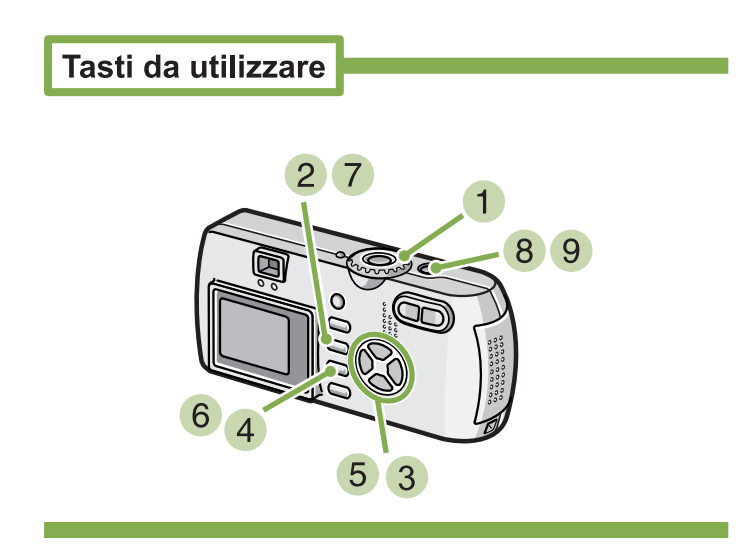

- **1** Ruotare la manopola di selezione modal**ità su**  $\bullet$  **(Modalità Shooting).**
- **2** Premere il pulsante MENU. Sarà visualizzato il menu Shooting (ripresa fotografica).

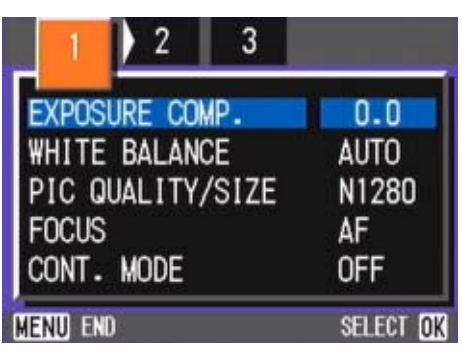

- **8** Premere i pulsanti the **EX** per commutare **tra le schermate, come richiesto.** Pulsanti utilizzati.
- **Selezionare [Image With Sound (Immagine con audio)], quindi premere il pulsante** O**.**

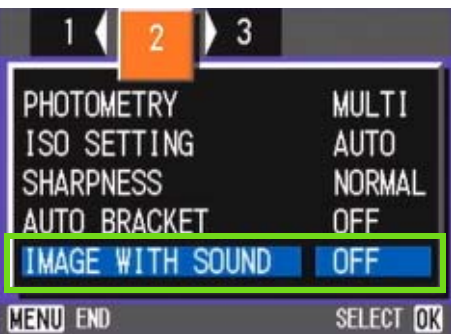

**5** Premere i pulsanti  $\triangle \blacktriangledown$  per selezionare **[ON].**

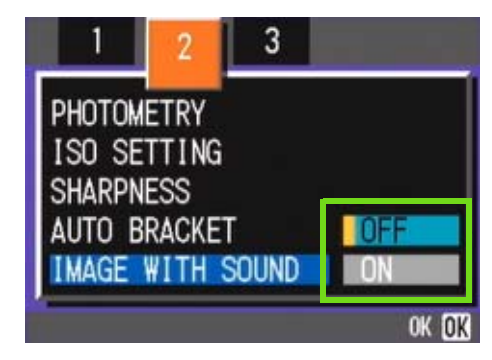

**6** Premere il pulsante OK.

Le impostazioni per lo scatto fotografico con audio sono ora completate.

#### **7** Premere il pulsante MENU.

Il menu Shooting non sarà più visualizzato e sullo schermo apparirà il crosshair (segno di ripresa fotografica).

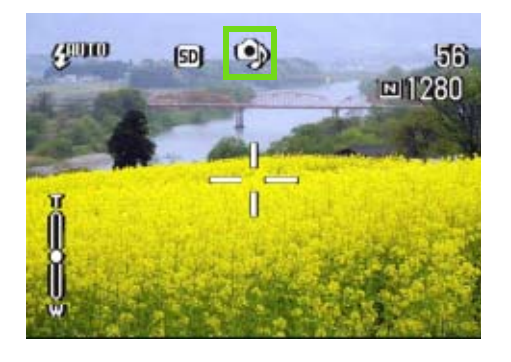

#### **Premere il pulsante dell'otturatore per effettuare lo scatto.**

Al termine della ripresa fotografica, il segno dell'audio sullo schermo inizierà a lampeggiare per indicare lo stato di registrazione.

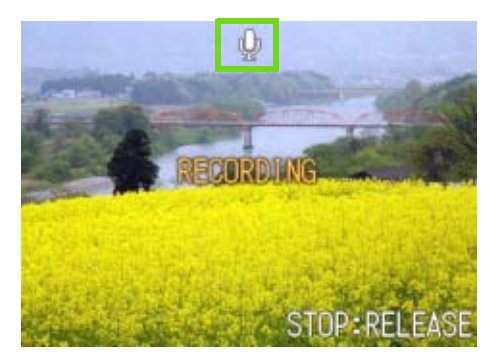

**Premere il pulsante dell'otturatore per arrestare la registrazione.**

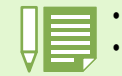

• Al momento dell'acquisto, la fotocamera è impostata su OFF.

- Impostando la modalità shooting su Multi-Shot (ad esclusione di S Multi-Shot e M Multi-Shot), la funzione di registrazione audio non è disponibile.
- Effettuando la ripresa fotografica unitamente a dei suoni, non è possibile utilizzare le funzioni Auto Bracket o White Balance Bracket.

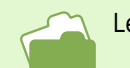

Le informazioni su come riprodurre i suoni registrati con un'immagine ferma, vedere P.93.

# Uso del tasto ADJ.

**Usando il tasto ADJ. è possibile eseguire le impostazioni per il controllo dell'esposizione, utilizzo luce naturale e artificiale e sensibilità ISO con un minimo di operazioni.**

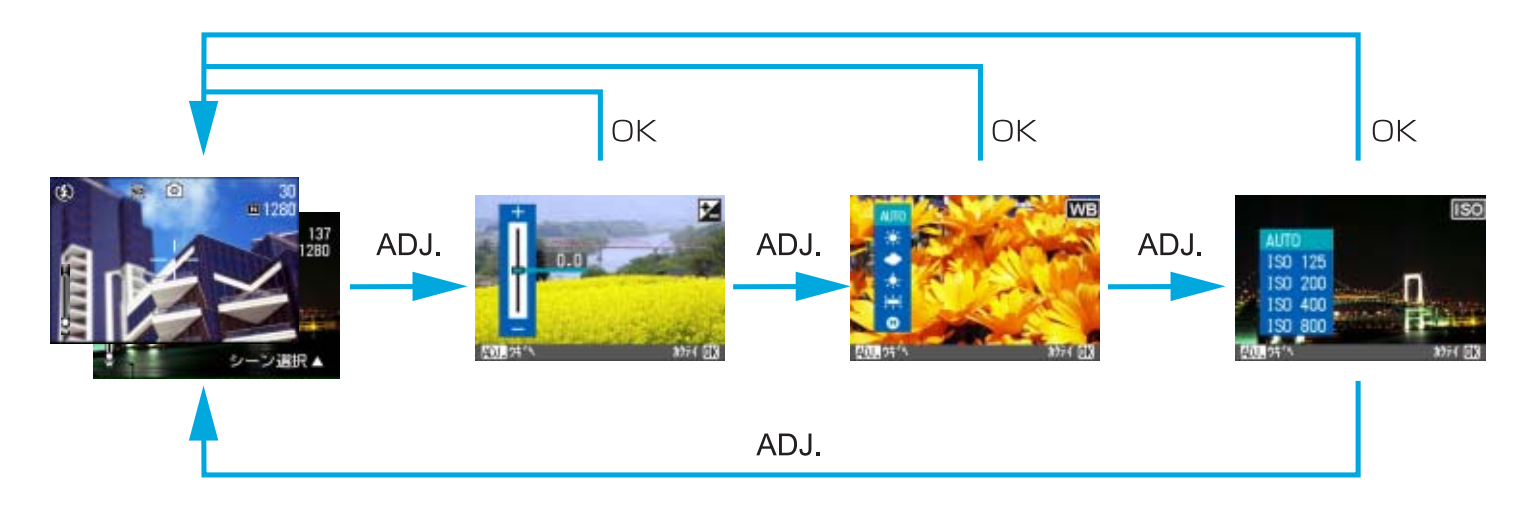

- Quando si seleziona una modalità diversa dalla modalità Text in modalità Scene, premendo il tasto ADJ. è possibile eseguire le impostazioni per il controllo dell'esposizione e per l'utilizzo luce naturale e artificiale.
	- Quando si seleziona la modalità Text in modalità Scene, premendo il tasto ADJ. si visualizza lo schermo d'impostazione densità del testo ed è possibile controllare il livello di densità del testo.
	- In modalità Movie, premendo il tasto ADJ. è possibile eseguire impostazioni per la luce naturale e artificiale.
- 
- Dopo aver eseguito le impostazioni per il controllo dell'esposizione, luce naturale e artificiale o sensibilità ISO nelle rispettive schermate d'impostazione, premere il tasto ADJ. oppure il tasto OK per impostare il valore e procedere alla schermata successiva. • Dopo aver specificato un valore, è possibile iniziare a scattare premendo il tasto di rilascio dell'otturatore, senza premere il tasto OK o
	- ADJ. per tornare allo schermo di scatto. In questo caso, lo schermo torna allo schermo d'impostazione dopo lo scatto.
	- É inoltre possibile eseguire impostazioni per il controllo dell'esposizione, luce naturale e artificiale, sensibilità ISO e densità del testo, usando il menu Shooting.

Per istruzioni su come eseguire impostazioni per il controllo dell'esposizione, luce naturale e artificiale, sensibilità ISO e densità del testo usando il tasto ADJ., vedi le pagine seguenti.

- Per il controllo dell'esposizione, vedi P. 56
- Per luce naturale e artificiale, vedi P. 59
- Per sensibilità ISO, vedi P. 63
- Per densità del testo, vedi P. 84

Per istruzioni su come usare il menu Shooting, vedi le pagine seguenti.

- Per il controllo dell'esposizione, vedi p. P7
- Per luce naturale e artificiale, vedi P. 61
- Per sensibilità ISO, vedi P. 64

# Modifica dell'esposizione (EXPOSURE COMP.)

**Questa impostazione di esposizione consente di scattare le foto rendendole più scure o più chiare. Normalmente, se il soggetto si trova al centro dell'inquadratura, si attiva automaticamente la compensazione della retroilluminazione, in modo da eseguire la ripresa con una esposizione adeguata. Tuttavia, nei casi che seguono oppure qualora si desideri volutamente modificare l'esposizione, ciò risulta possibile prima di eseguire la ripresa.**

**L'esposizione può essere specificata all'interno della gamma tra -2.0 e +2.0.**

#### **In presenza di retroilluminazione**

Quando lo sfondo è particolarmente luminoso, il soggetto appare scuro (sottoesposto).

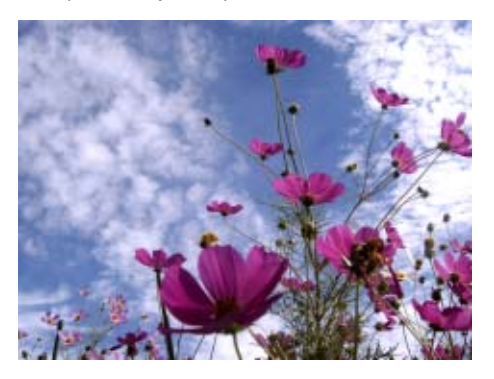

## **Quando il soggetto tende al chiaro**

Quando riprendete un soggetto quasi interamente tendente al chiaro, esso apparirà in realtà completamente scuro, le persone risulteranno scure e, gli oggetti bianchi, grigiastri.

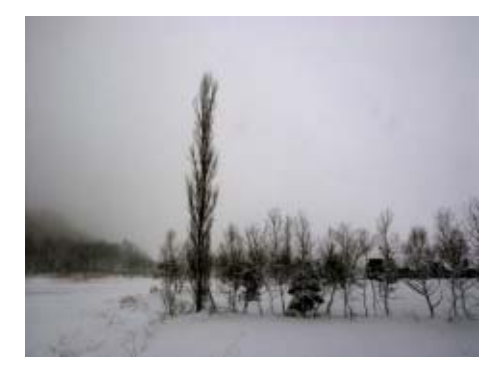

#### **Quando il soggetto tende allo scuro**

Quando riprendete un soggetto quasi interamente tendente allo scuro, esso apparirà in realtà completamente chiaro (sovraesposto), le persone risulteranno sbiadite, mentre gli oggetti scuri tenderanno al grigio. Lo stesso accade quando si riprendono persone con illuminaazione a punto (faretti).

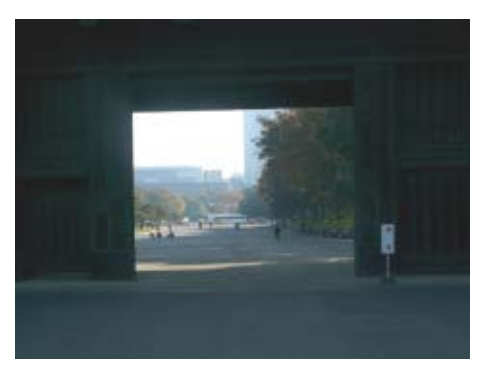

**Le impostazioni di compensazione dell'esposizione possono essere regolate usando il tasto ADJ. o usando il menu Shooting.**

## Utilizzo del tasto ADJ. (Esposizione)

**Per cambiare le impostazioni di compensazione dell'esposizione usando il tasto ADJ., seguire i passaggi riportati sotto.**

#### Tasti da utilizzare

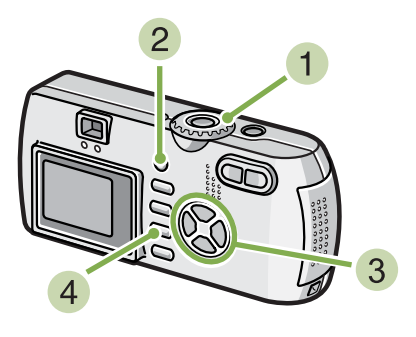

**1** Mettere Seleziona modalità in **C** (Modal**ità Shooting).**

#### **Premere il tasto ADJ.**

Appare la barra Compensazione esposizi.

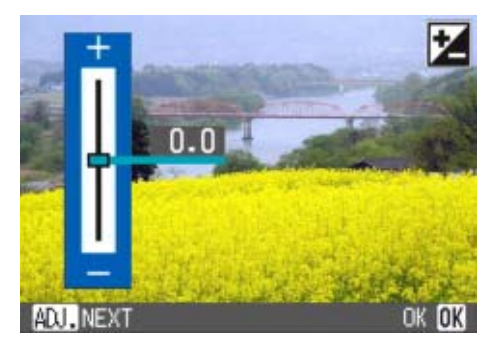

#### **8** Premere i tasti  $\triangle \blacktriangledown$  e specificare un **valore.**

Spostandola verso il meno - (meno) si scurisce. Spostandola verso il + (più), si rende l'immagine più luminosa. É inoltre possibile premere il tasto dell'otturatore in questo stato.

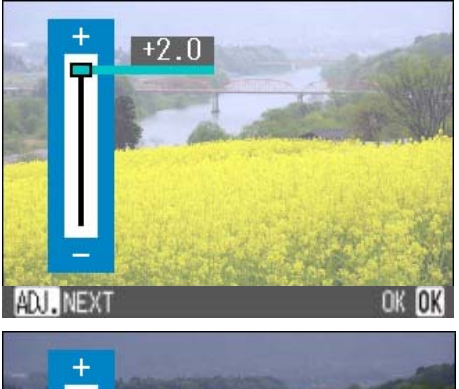

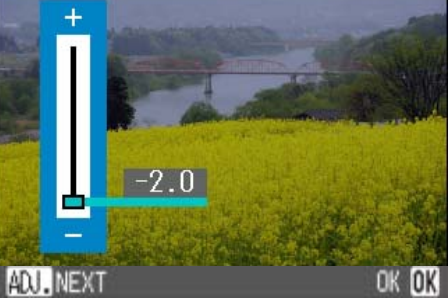

#### **4** Premere il tasto OK.

Le impostazioni di compensazione dell'esposizione sono completate e il valore di impostazione appare nella parte destra dello schermo.

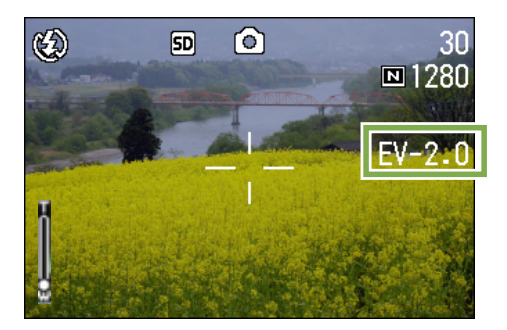

Questa sarà l'impostazione usata per lo scatto fino a quando non la si cambierà.

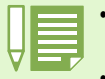

- All'acquisto, la compensazione dell'esposizione è impostata a 0,0. Il valore dell'impostazione non appare quando è impostato il valore di default.
- Se il soggetto non è centrato quando si scatta in controluce, la fotocamera non lo riconosce nella condizione di luce posteriore. In tal caso, regolare l'impostazione di compensazione dell'esposizione.

## Utilizzo del menu Shooting (Esposizione)

**Per modificare l'impostazione di compensazione dell'esposizione usando il menu Shooting, seguire i passaggi riportati sotto.**

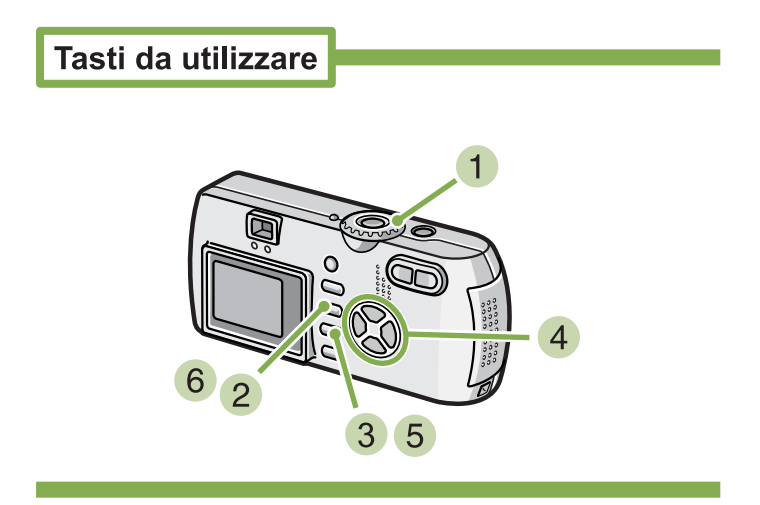

- **1** Ruotate il selettore di modo su **Q** (Modo **Ripresa).**
- **2** Premete il tasto MENU. Si visualizza il menu di ripresa.
- **Selezionate [EXPOSURE COMP.] e quindi premete il tasto** O**.**

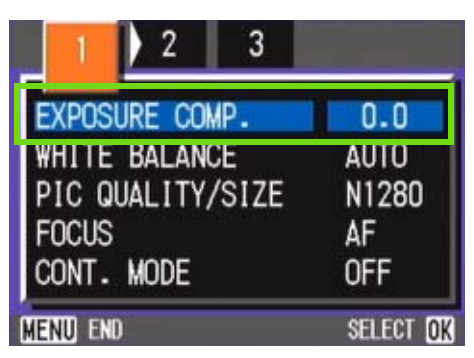

Si visualizza così la barra di compensazione dell'esposizione.

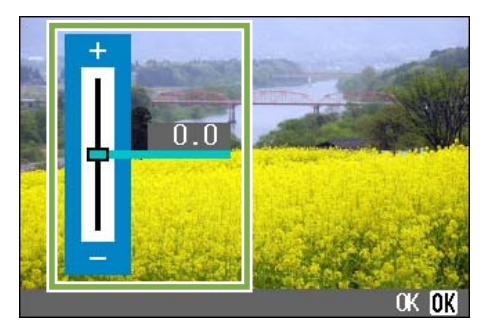

#### **4** Premete il tasto  $\triangle \blacktriangledown$  e selezionate un **valore.**

Modificando vero il lato negativo (-), l'immagine si fa più scura. Modificando verso il lato positivo (+), l'immagine si fa più chiara.

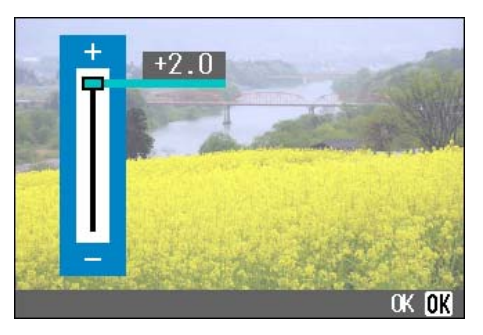

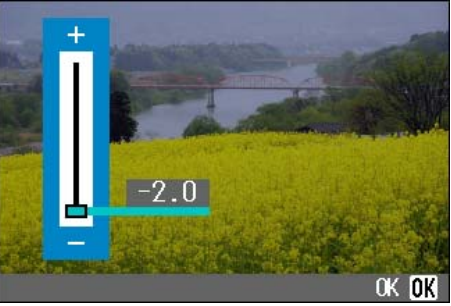

#### **5** Premete il tasto OK.

Le impostazioni relative all'esposizione sono così complete

#### **6** Premete il tasto MENU.

Il menu di ripresa si richiude ed il valore selezionato viene visualizzato sulla destra dello schermo.

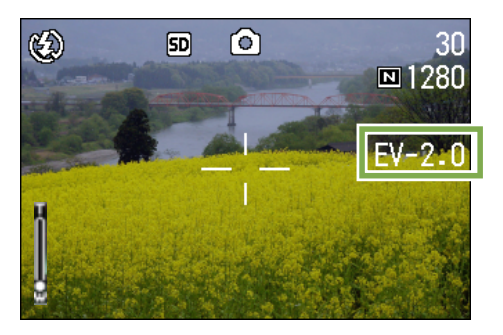

L'impostazione appena selezionata verrà utilizzata per ogni altra ripresa a meno che non la modifichiate nuovamente.

# Utilizzo di luce naturale ed artificiale (WHITE BALANCE)

**Con una normale fotocamera, influenzata dall'illuminazione circostante il soggetto, un soggetto bianco non può apparire effettivamente bianco.**

**Le fotocamere digitali possiedono una funzione denominata "bilanciamento del bianco", la quale esegue una regolazione automatica in modo che i soggetti bianchi appaiano effettivamente bianchi. Al momento dell'acquisto, la funzione di bilanciamento del bianco è impostata su "AUTO"; normalmente non è necessario modificare questa impostazione, ma vi si può procedere qualora la fotocamera non riesca ad eseguire correttamente la regolazione automatica.**

#### **Tipi di modo selezionabili**

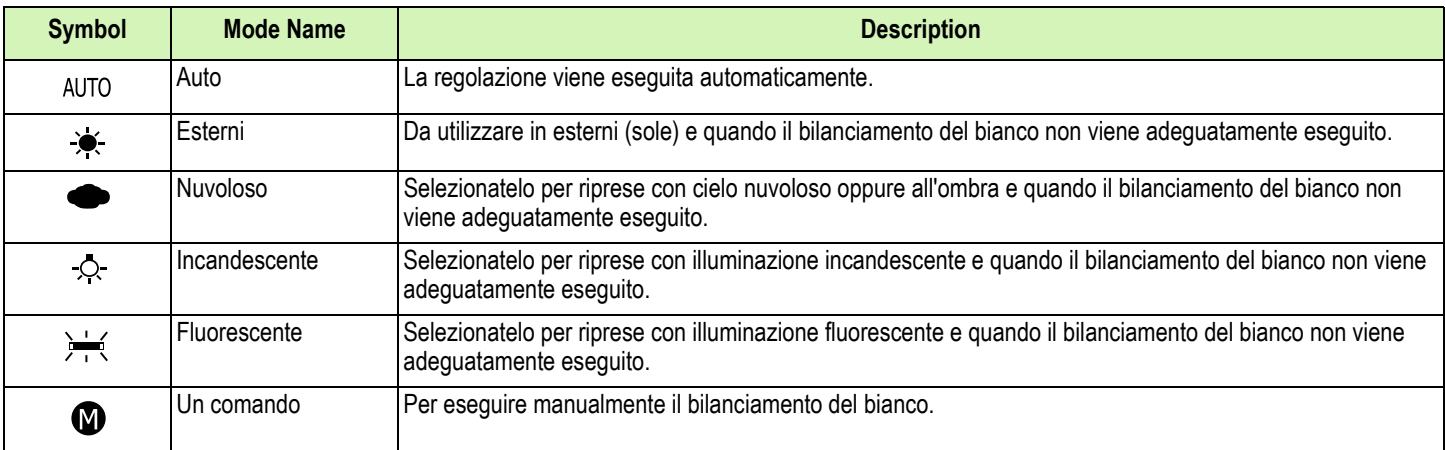

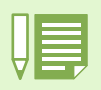

La fotocamera potrebbe avere difficoltà ad eseguire il bilanciamento automatico del bianco con i seguenti soggetti:

• Sggetti a colore uniforme

• Soggetti esposti ad illuminazione multipla

**L'impostazione luce naturale e artificiale può essere regolata usando il tasto ADJ. oppure usando il menu Shooting.**

# Utilizzo del tasto ADJ. (Luce naturale e artificiale)

**Per modificare l'impostazione della luce naturale e artificiale usando il tasto ADJ., seguire i passaggi riportati sotto.**

Tasti da utilizzare

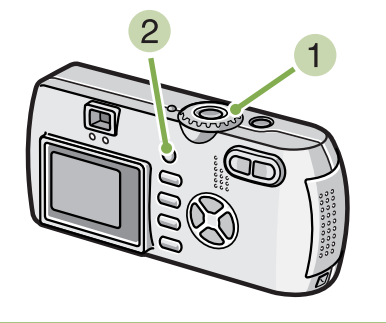

- **1** Mettere Seleziona modalità in **C** (Modal**ità Shooting).**
- **2** Premere il tasto ADJ. Appare il menu White Balance.

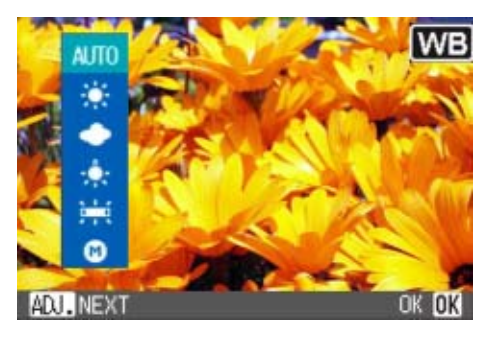

**Se si seleziona** AUTO /  $\star$  /  $\bullet$  /  $\circ$  /  $\rightleftharpoons$ 

#### Tasti da utilizzare

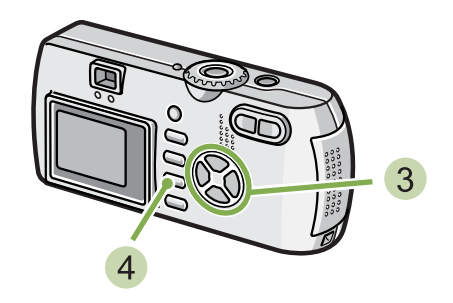

**3** Premere i tasti **AV** per selezionare una **modalità.**

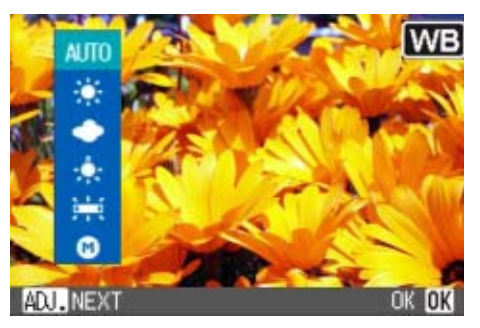

É inoltre possibile premere il tasto dell'otturatore in questo stato.

#### **Premere il tasto OK.**

Le impostazioni di luce naturale e artificiale sono completate; appare un simbolo in alto a sinistra nello schermo.

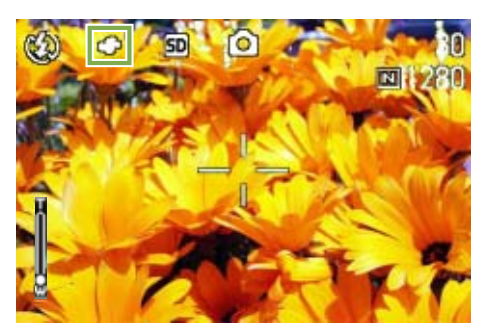

Questa impostazione verrà usata per lo scatto finché non la si cambierà.

#### **Se si seleziona (una pressione)**

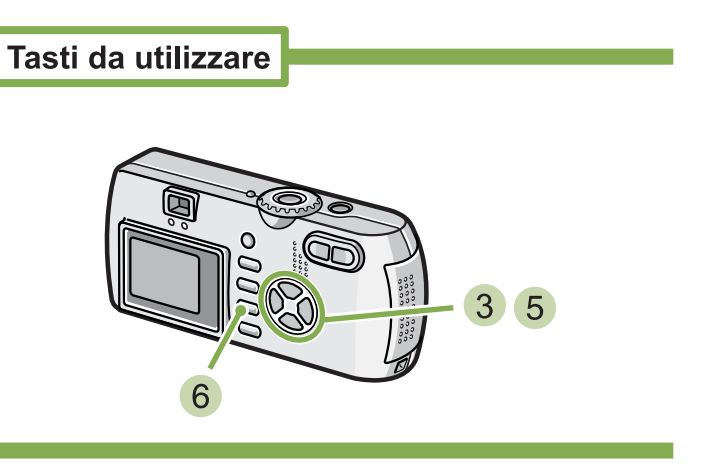

**Premere**  $\triangle \blacktriangledown$  **per selezionare**  $\heartsuit$  (una **pressione).**

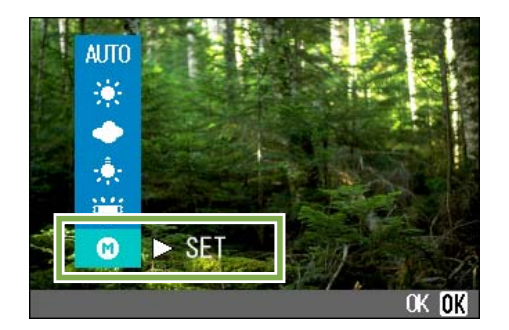

**Puntare la fotocamera su un pezzo di carta o su qualcosa di bianco nelle condizioni di luce della foto che si intende scattare.**

#### **Premere il tasto**  $\blacktriangleright$ **.**

L'impostazione di luce naturale e artificiale è stata eseguita.

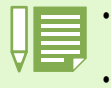

• In modalità Auto, la luce naturale e artificiale non può essere regolata correttamente per un soggetto più scuro che chiaro. In tal caso, aggiungere qualcosa di bianco come soggetto.

• Quando si scatta con il flash, la luce naturale e artificiale non può essere regolata correttamente in modalità Luce diurna (Daylight), Nuvoloso (Overcast), luce Tungsteno (Tungsten light) o Una pressione (One Push). In questo caso, passare a Modalità Auto per scattare con il flash.

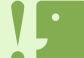

Quando si scatta con il flash in una modalità diversa da quella Auto, la luce naturale e artificiale non può essere regolata correttamente.

#### **6** Premere il tasto OK.

Le impostazioni di luce naturale e artificiale sono completate; appare un simbolo in alto a sinistra nello schermo.

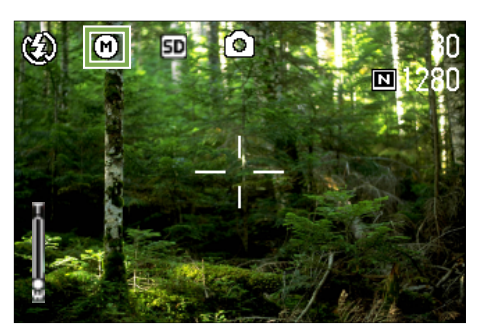

Questa impostazione verrà usata per lo scatto finché non la si cambierà.

Se si preme il tasto  $\triangleright$  nel passaggio  $\binom{5}{7}$ , lo schermo si aggiorna e mostra le impostazioni di luce naturale e artificiale eseguite. Se il risultato ottenuto non è quello desiderato, ripetere i passaggi  $\overline{4}$  e  $\overline{5}$  per cambiare le impostazioni quante volte si desidera.

## Utilizzo del menu di scatto (Shooting) (Luce naturale e artificiale)

**Per modificare le impostazioni di luce naturale e artificiale usando il menu Shooting, seguire i passaggi riportati sotto.**

Tasti da utilizzare

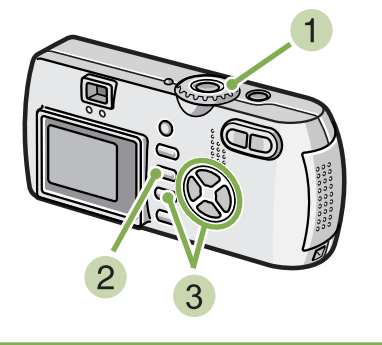

#### **1** Ruotate il selettore di modo su **D** (Modo **Ripresa).**

Per riprese in un modo scena, selezionate **SCENE** (Modo Scena) e quindi il modo di ripresa. In caso di filmato, selezionate  $\stackrel{\text{\tiny{def}}}{\leftarrow}$  (Modo Filmato).

#### **2** Premete il tasto  $\triangle$  **V**.

Appare il menu di ripresa (o il menu filamto).

8 Premete il tasto **V**, selezionate [WHITE **BALANCE] e quindi premete il tasto** O**.**

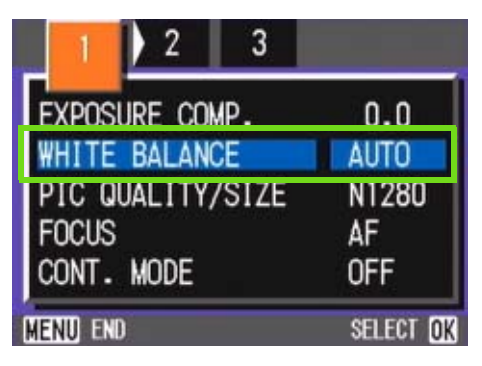

**Se si seleziona** AUTO /  $\star$  /  $\bullet$  /  $\circ$  /  $\rightleftharpoons$ 

## Tasti da utilizzare

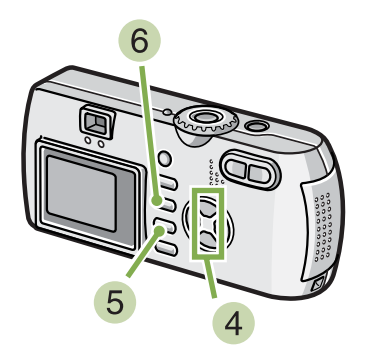

**4** Premete il tasto  $\triangle \blacktriangledown$  per selezionare un **modo.**

É anche possibile premere il tasto dell'otturatore in questo stato.

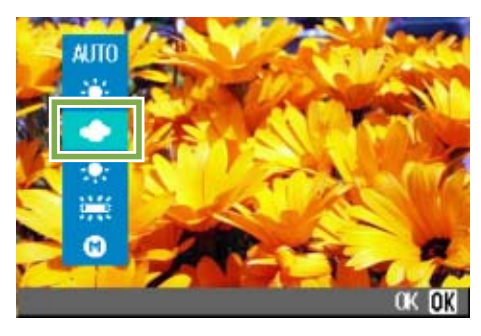

#### **5** Premete il tasto OK.

Il bilanciamento del bianco è così completo.

#### **6** Premete il tasto MFNU.

Il menu di ripresa si chiude e l'opzione selezionata appare sul lato sinistro dello schermo.

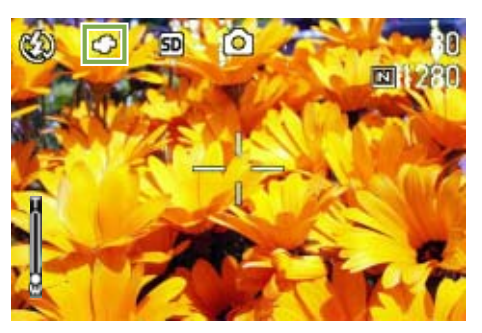

Solamente a parte maniera di scena, Questa stessa impostazione verrà utilizzata anche per le riprese successive sino a nuova modifica.

#### **Se si seleziona (una pressione)**

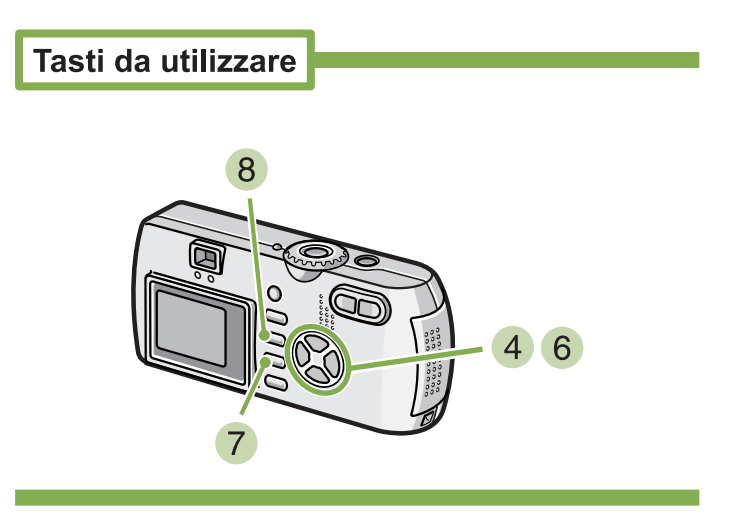

**Premete su**  $\blacktriangle\blacktriangledown$  **e selezionate**  $\bowtie$  (un **comando).**

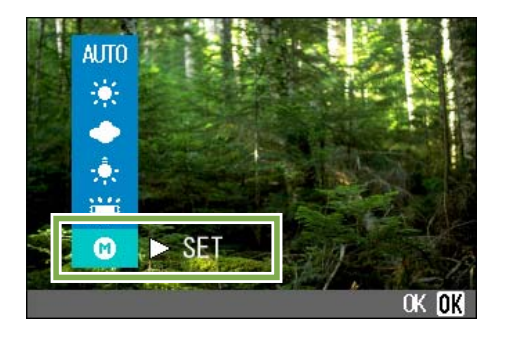

**Mantenendo le stesse condizioni di luce dell'inquadratura, puntate la fotocamera verso un foglio di carta o un altro oggetto bianco.**

#### **6** Premete il tasto **D**.

Il bilanciamento del bianco viene impostato.

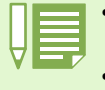

• In Modalità Auto, la luce naturale e artificiale non può essere regolata correttamente per un soggetto perlopiù scuro. In questo caso, aggiungere qualcosa di bianco come soggetto.

• Quando si scatta con il flash, la luce naturale e artificiale non può essere regolata correttamente in modalità Luce diurna (Daylight), Nuvoloso (Overcast), luce Tungsteno (Tungsten light) o Una pressione (One Push). In questo caso, passare a Modalità Auto per scattare con il flash.

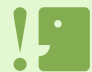

Quando si scatta con il flash in una modalità diversa da quella Auto, la luce naturale e artificiale non può essere regolata correttamente.

#### **Premete il tasto D.**

L'impostazione del bilanciameno del bianco è completata.

#### **8** Premete il tasto MENU.

Il menu di ripresa si chiude e sullo schermo in alto a destra appare l'opzione impostata.

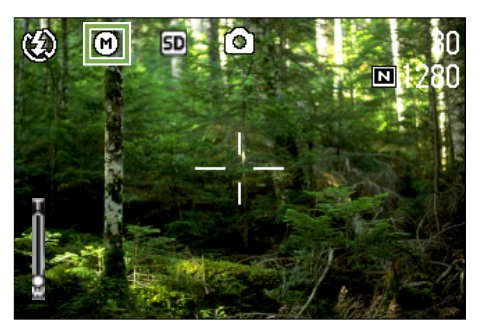

Questa impostazione verrà utilizzata anche per le successive riprese sino a nuova modifica.

Se al passo  $6$  avete premuto il tasto  $\blacktriangleright$ , appare nuovamente lo schermo con le impostazioni eseguite per il bilanciamento del bianco. Se il risultato non è quello desiderato, ripetete i passi  $\overline{5}$   $\overline{6}$  e quindi modificate le impostazioni quante volte risulterà necessario.

# Impostazione della sensibilità (ISO SETTING)

**Le riprese possono essere eseguite con valori di sensibilità (ISO SETTING) da voi stessi determinati. La sensibilità ISO può essere selezionata fra una delle cinque impostazioni riportate di seguito: AUTO, ISO125, ISO200, ISO400, e ISO800. In modalità Auto, la sensibilità è ISO160 con flash o ISO125 senza flash. La sensibilità ISO può essere impostata usando il tasto ADJ. oppure usando il menu Shooting.**

# Utilizzo del tasto ADJ. (Sensibilità ISO)

**Per modificare le impostazioni di sensibilità ISO usando il tasto ADJ., seguire i passaggi riportati sotto.**

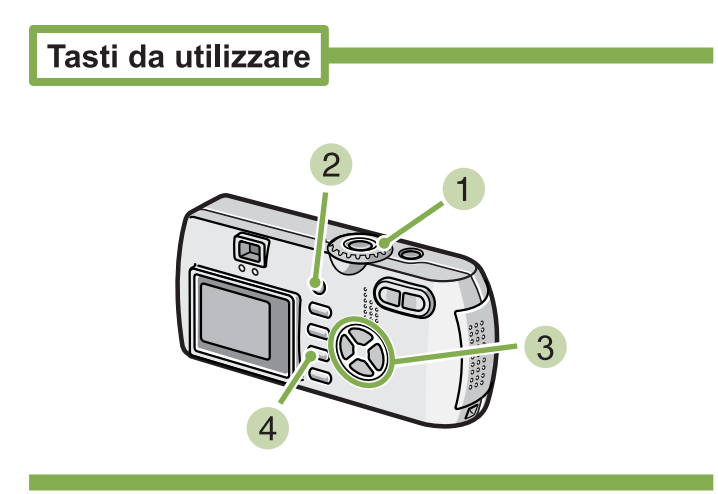

- **Mettere Seleziona modalità in**  $\bullet$  **(Modalità Shooting).**
- **Premere tre volte il tasto ADJ.** Appare il menu ISO Sensitivity.

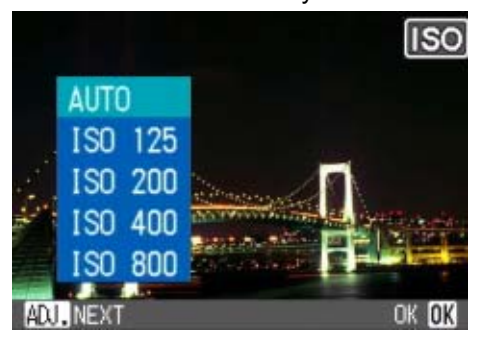

**3** Premere i tasti  $\triangle$  per selezionare [ISO **SETTING].**

Si può anche premere il tasto dell'otturatore in questo stato..

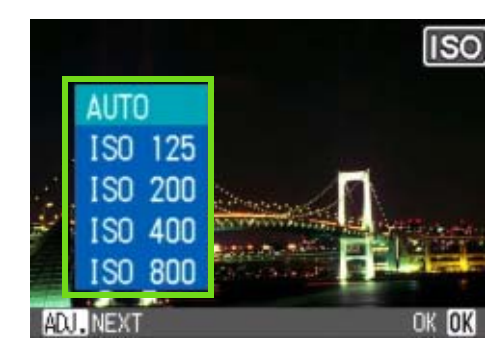

#### **Premere il tasto OK.**

Le impostazioni di Sensibilità ISO sono completate e il valore impostato appare nella parte destra dello schermo.

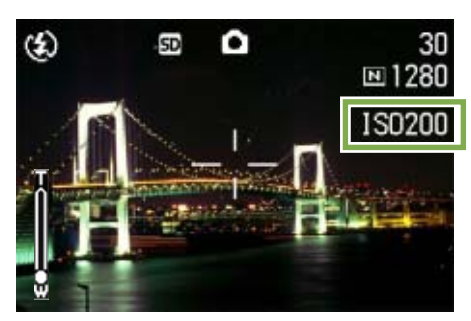

Questa impostazione verrà usata per lo scatto fino a quando non sarà cambiata.

- All'acquisto, la sensibilità è impostata su Auto.
	- Quando si scatta in un luogo scuro senza usare il flash, innalzando la sensibilità è possibile dare maggiore luminosità al soggetto. • Se si aumenta la Sensibilità ISO, diviene possibile scattare in condizioni di luce bassa, ma le proprie immagini possono diventare sgranate. Più è alta la Sensibilità ISO, più è probabile che le immagini diventino sgranate, perciò è necessario fare attenzione.

## Utilizzo del menu Shooting (Sensibilità ISO)

**Per cambiare le impostazioni di sensibilità ISO usando il menu Shooting, seguire i passaggi riportati sotto.**

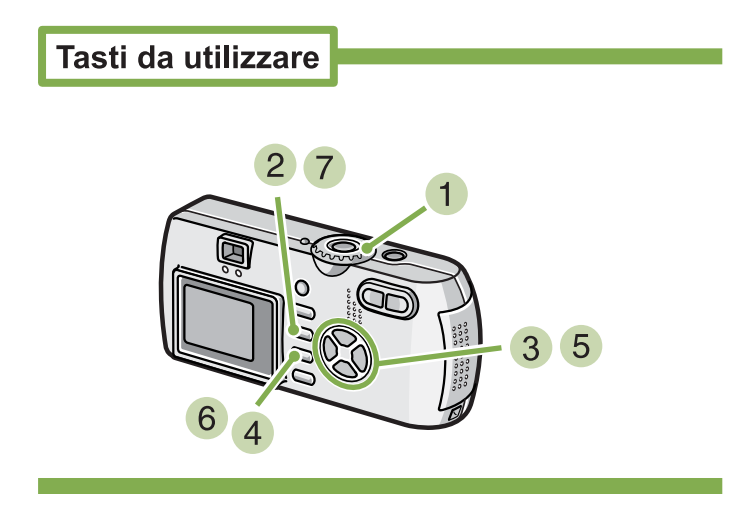

- **1** Ruotate il selettore di modo su  $\bullet$  (Modo **Ripresa).**
- **2** Premete il tasto MENU.

Si visualizza il menu di ripresa.

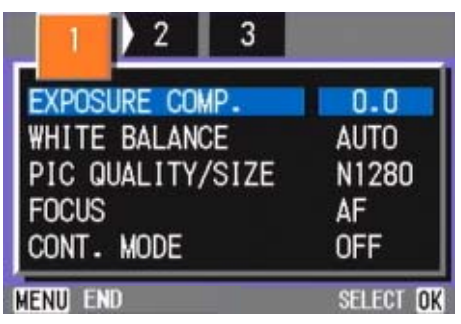

- **3** Se necessario, premete il tasto  $\blacklozenge$  e **cambiate schermo.**
- **Selezionate [ISO SETTING] e premete il tasto** O**.**

**5** Premete il tasto  $\triangle \blacktriangledown$  e selezionate [ISO **SETTING].**

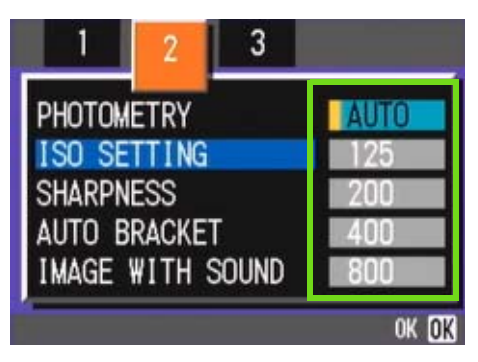

#### **6** Premete il tasto OK.

L'impostazione ISO è così completata

#### **7** Premete il tasto MENU.

Il menu di ripresa si chiude e l'opzione impostata appare alla destra dello schermo.

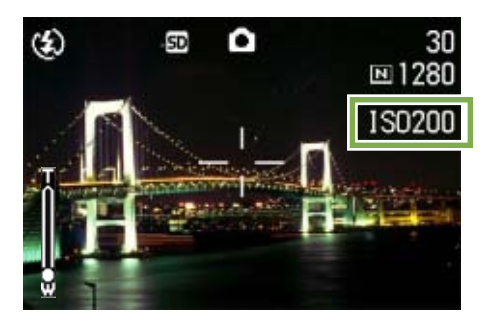

Questa impostazione rimane in vigore sino a nuova modifica.

# Riprese fotografiche consecutivo con diversi bilanciamenti di bianco (WHITE BALANCE BRACKET)

**Tre immagini vengono salvate automaticamente: un'immagine rossastra, una azzurrina e un'immagine dei bilanciamenti di bianco correnti.**

**La prima immagine è rossiccia, la seconda rispecchia l'attuale impostazione e la terza è bluastra.**

#### **Per fotografare con la funzione White Balance Bracket, procedere come di seguito indicato.**

Tasti da utilizzare

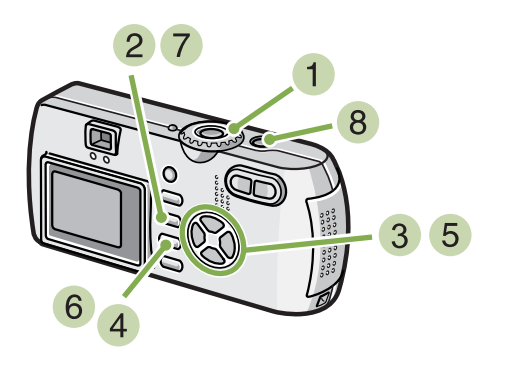

- **1** Ruotare la manopola di selezione modal**ità su**  $\bullet$  **(Modalità Shooting).**
- **2** Premere il pulsante MENU.

Sarà visualizzato il menu Shooting (ripresa fotografica).

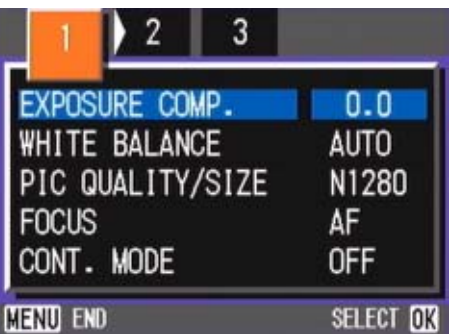

**8** Premere i pulsanti the **EX** per commutare **tra le schermate, come richiesto.**

**Selezionare [Auto Bracket] e premere il pulsante** O**.**

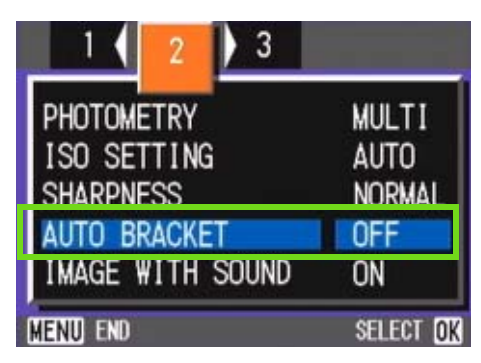

**5** Premere i pulsanti  $\triangle \blacktriangledown$  per selezionare **[WB-BKT].**

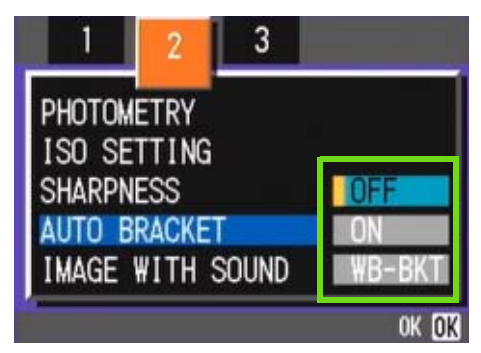

#### **6** Premere il pulsante OK.

L'impostazione della funzione White Balance Bracket è terminata.

#### **7** Premere il pulsante MENU.

Il menu Shooting non sarà più visualizzato e sulla schermata saranno visualizzati i valori impostati.

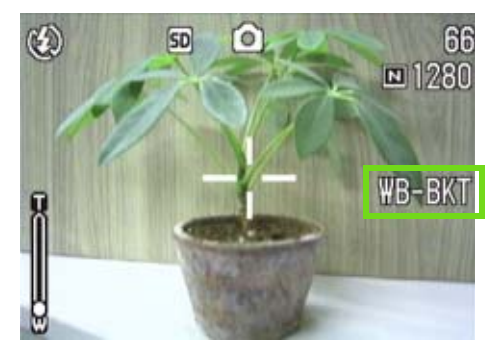

#### **Premere il pulsante dell'otturatore.**

Vengono automaticamente registrate tre immagini (rossiccia, bluastra e pari all'attuale bilanciamento del bianco).

Le tre immagini fisse visualizzate sul monitor LCD immediatamente dopo la ripresa fotografica sono, partendo da sinistra, rossastre, uguali alle impostazioni attuali e bluastre.

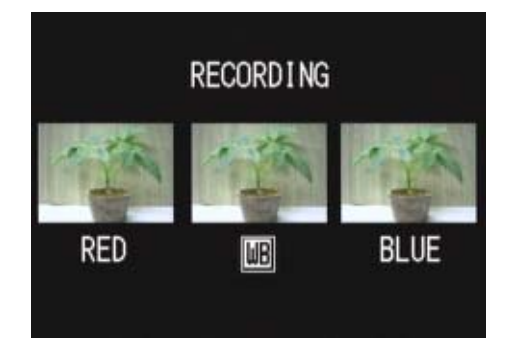

Questo setting sarà usato per sparare finché Lei diventa lo spento.

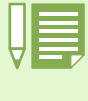

• Al momento dell'acquisto, la fotocamera è impostata su OFF.

• Questa funzione non è disponibile per le riprese fotografiche con audio, le riprese multi-shot o le riprese auto bracket.

- É vietato il balenamento.
- L'esposizione temporale è DISATTIVATA.

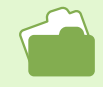

Per modificare il bilanciamento del bianco, vedere p.58.

# Scelta del Modo Qualità Immagine/Formato Immagine (PIC QUALITY/SIZE)

**Il formato delle foto e dei filmati dipende dalle impostazioni di qualità e di formato che desiderate conferire alle immagini.**

# Note sul Modo di Qualità Immagine

**Quando le foto ed i filmati vengono memorizzati come file grafici, i relativi dati vengono salvati sotto forma di file compresso.**

**Il modo di qualità dell'immagine specifica il rapporto di compressione da utilizzare.**

**Il modo qualità immagine offre due tipi di memorizzazione: N (normale) e F (alta risoluz).**

#### **Modo normale**

Il rapporto di compressione è elevato, ed il risultato è un file di piccole dimensioni. Le riprese vengono normalmente eseguite utilizzando questo modo.

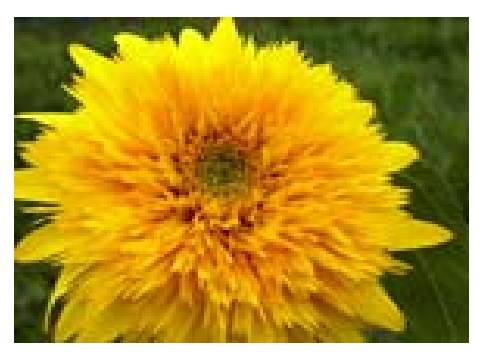

#### **Modo alta risoluzione**

Il rapporto di compressione è basso, ed il risultato è un file di grandi dimensioni. Tuttavia la qualità dell'immagine è superiore a quella del modo normale.

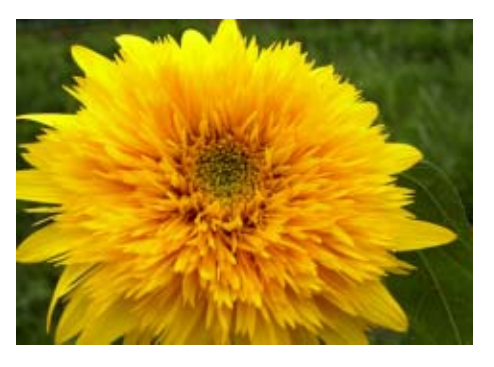

## Note sul Formato delle immagini

**Il formato delle immagini si riferisce alle proprie dimensioni; ad sempio, un'immagine piccola è più adatta all'invio tramite la posta elettronica, all'utilizzo in Internet e via dicendo. Quando tuttavia desiderate stampare le immagini, selezionando il formato superiore il risultato sarà eccellente.**

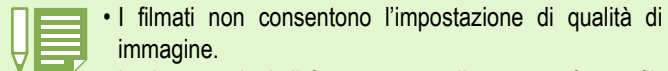

• Le impostazioni di formato sono diverse per foto e filmati.

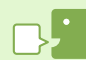

#### **Memorizzazione**

Per "memorizzazione" si intende la registrazione di dati in un dispositivo di memorizzazione quale la memoria interna, una SD Memory Card, ecc. Si tratta del termine generalmente usato nel settore dei computer per definire il trasferimento di dati ad un dischetto o ad un disco fisso.

#### **File grafici**

Vengono così chiamati i file contenenti foto, filmati e via dicendo.

## Modifica del Modo Qualità Immagine / Formato immagine (PIC QUALITY/SIZE)

#### **Combinazioni del Modo Qualità Immagine e del Formato immagine**

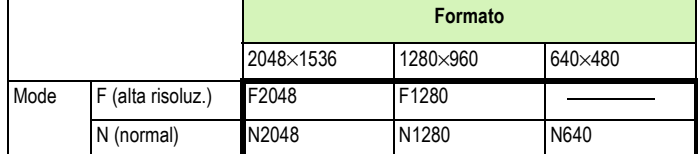

Il riquadro in grassetto indica l'indicazione che appare sullo schermo.

Al formato 640×480 il modo alta risoluzione non è applicabile.

Per ulteriori dettagli, vedi "Capacità di registrazione della Memory Card".

#### **Per modificare il Modo Qualità Immagine o il Formato immagine, osservate quanto segue.**

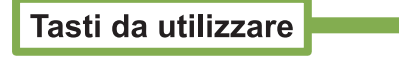

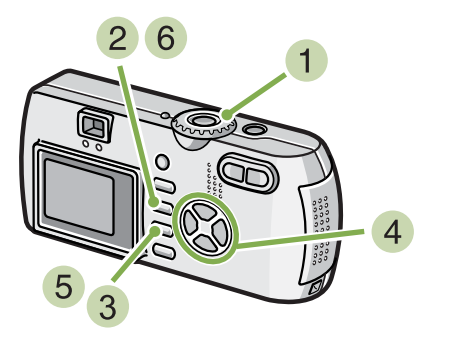

- **1** Ruotate il selettore di modo su 3 (Modo Ripresa) OPPURE ruotatelo su **SCENE (Modo Scena), quindi selezionate il modo desiderato in modo da preparare la fotocamera alla ripresa.**
- **2** Premete il tasto MFNU. Si visualizza il menu di ripresa.

**Selezionate [PIC QUALITY/SIZE] e premete il tasto** O**.**

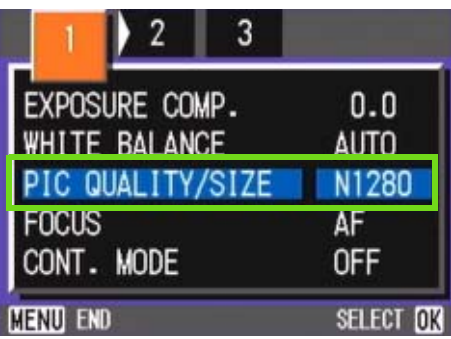

**4** Premete il tasto  $\triangle \blacktriangledown$  e selezionate [PIC **QUALITY/SIZE].**

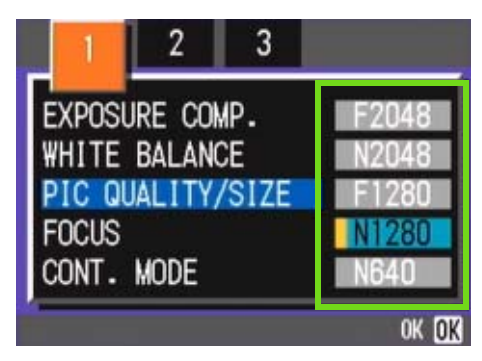

#### **5** Premete il tasto OK.

Le impostazioni di qualità e di formato delle immagini sono così complete.

#### **6** Premete il tasto MENU.

Il menu di ripresa si chiude e l'opzione impostata appare a destra in alto sullo schermo.

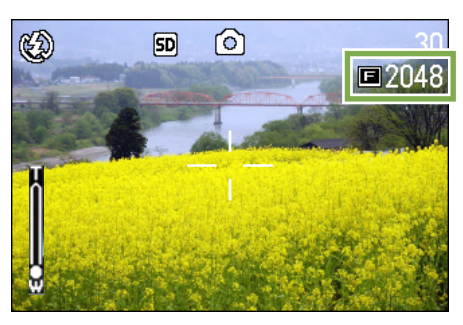

Questa impostazione rimane valida sino a nuova modifica.

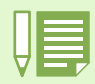

Al momento dell'acquisto la fotocamera è impostata su N1280.

## Modifica della dimensione dell'immagine per riprese fotografiche in modalità TEXT

**In modalità TEXT, non è possibile impostare la modalità Image Quality. È possibile selezionare una dimensione immagini da 1280 x 960 e 2048 x 1536.**

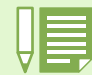

Al momento dell'acquisto, la fotocamera è impostata su 1280 x 960.

**Per modificare la dimensione delle immagini, procedere come di seguito riportato.**

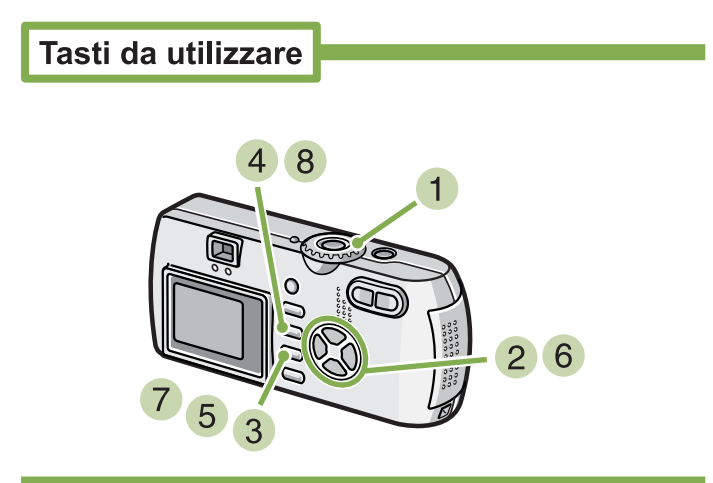

**1** Ruotare la manopola di selezione modal**ità su SCENE (Modalità SCENE).** 

Viene visualizzata la schermata Scene selection (selezione scena).

**2** Premere i pulsanti **▲▼** per selezionare la **modalità TEXT.**

#### **8** Premere il pulsante OK.

La schermata cambia in schermata Shooting in modalità SCENE e il segno di indicazione modalità TEXT è visualizzato nella parte superiore della schermata.

#### **4** Premere il pulsante MENU.

Sarà visualizzato il menu Shooting (ripresa fotografica).

**Selezionare [Size] e premere il pulsante** O**.**

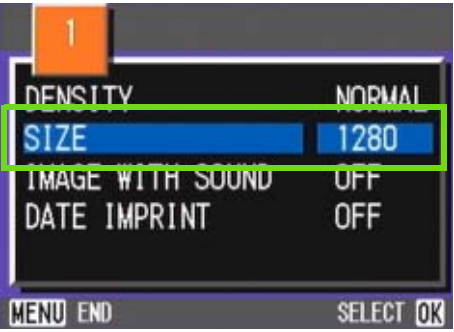

**6** Premere i pulsanti  $\blacktriangle$  per selezionare **una dimensione.**

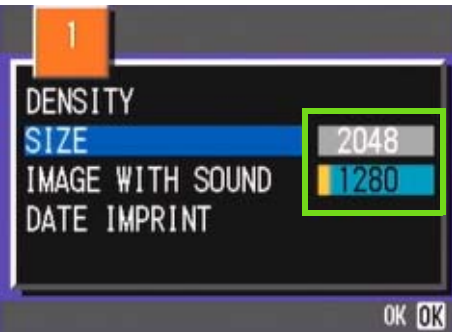

#### **Premere il pulsante OK.**

L'impostazione della dimensione dell'immagine è ora completata.

#### **8** Premere il pulsante MENU.

Il menu Shooting non sarà più presente e l'impostazione sarà visualizzata nella parte superiore destra della schermata.

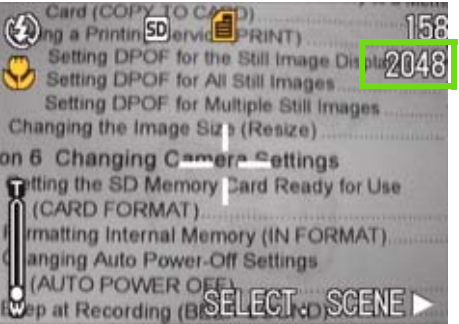

Questa impostazione si utilizzerà fino a nuova modifica.

## Modifica del formato immagine di un filmato

**I filmati non consentono l'impostazione del Modo Qualità Immagine.**

**Sono disponibili due formati di immagine: 320 × 240 e 260 × 120 pixel.**

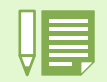

Al momento dell'acquisto la fotocamera è impostata su  $320 \times 240$ .

#### **Per modificare il formato dell'immagine, osservate i seguenti passi.**

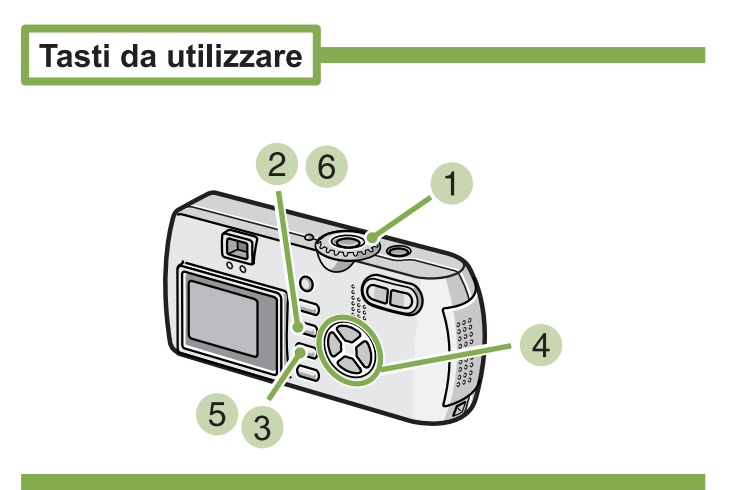

**1** Ruotate il selettore di modo su  $\bullet$  (Modo **Filmato).**

#### **2** Premete il tasto MENU.

Si visualizza il menu di ripresa.

**Selezionate [MOVIE SIZE] e premete il tasto** O**.**

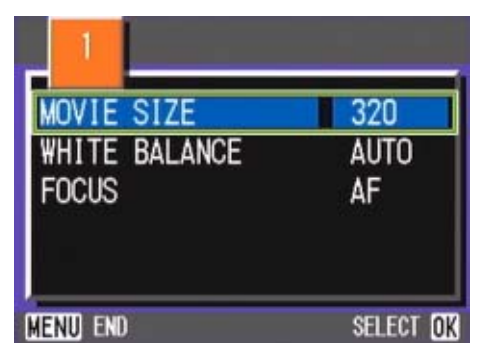

**4** Premete il tasto  $\triangle \blacktriangledown$  e selezionate il for**mato.**

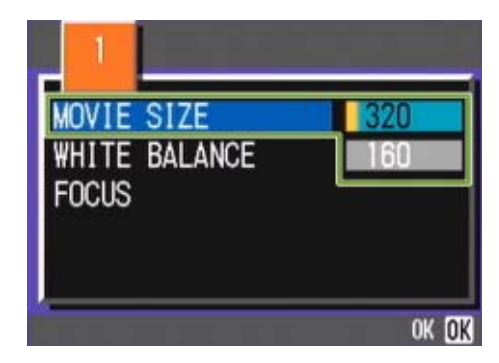

#### **5** Premete il tasto OK.

L'impostazione del Modo Filmato è così completata.

#### **6** Premete il tasto MENU.

Il menu di ripresa si chiude e l'opzione selezionata appare in altro a destra sullo schermo.

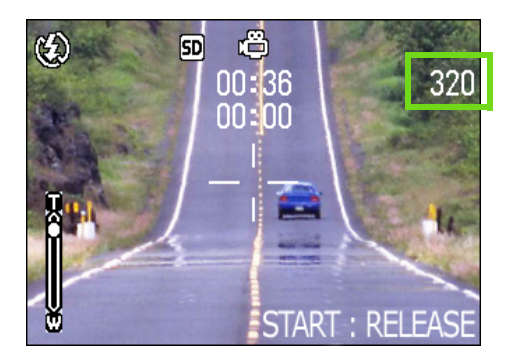

Questa impostazione rimane in vigore sino a nuova modifica.

# Riprese con messa a fuoco manuale (FOCUS)

**Si utilizza la messa a fuoco manuale qualora quella automatica non operi correttamente (messa a fuoco manuale). Lei può essere unito anche col soggetto nella distanza di macro.**

**E' altresì possibile riprendere a distanza fissa. In tal caso, si può eseguire l'impostazione su Istantanea (snapshot) foto o su Infinito.**

## Ripresa con messa a fuoco manuale

**Per eseguire la messa a fuoco manuale, osservate la procedura che segue.**

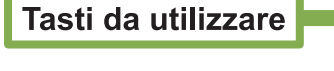

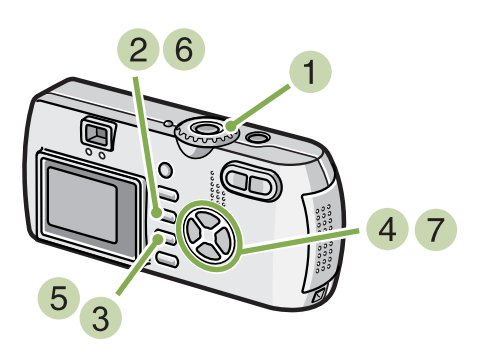

#### **Ruotate il selettore di modo su**  $\bullet$  **(Modo Ripresa).**

Con riprese in uno dei modi scena, selezionate **SCENE** (Modo Scena) e quindi il modo di ripresa. In caso di filmato, selezionate  $\bigoplus$  (Modo Filmato).

#### **2** Premete il tasto MENU.

Si visualizza il menu di ripresa.

**Selezionate [FOCUS] e premete il tasto** O**.**

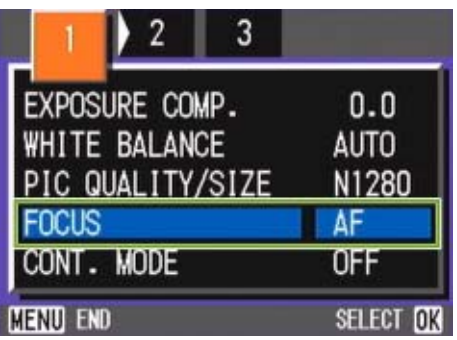

**4** Premete il tasto  $\triangle \blacktriangledown$  e selezionate [MF].

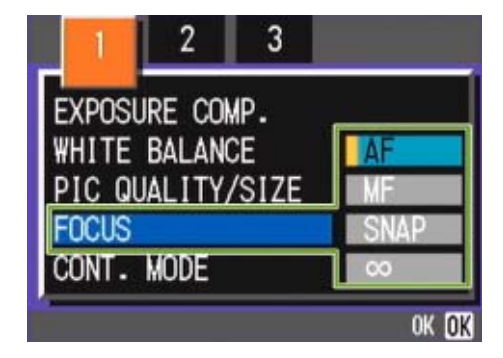

#### **5** Premete il tasto OK.

L'impostazione di messa a fuoco è completa.

#### **6** Premete il tasto MENU.

Il menu di ripresa si chiude ed in alto sullo schermo appare "MF"

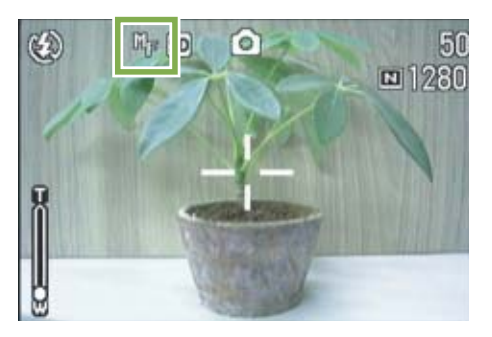

#### **7** Premete i tasti **△▼** ed eseguite la messa a **fuoco.**

Premendo **A** la messa a fuoco avviene su distanze inferiori.

Premendo ▼ la messa a fuoco avviene su distanze maggiori.

La messa a fuoco manuale rimane attiva sino a nuova impostazione.

- Al momento dell'acquisto la fotocamera è impostata su AF (Messa a fuoco automatica).
	- Nel Modo Scena non è possibile utilizzare la messa a fuoco manuale.
	- In modalità Manual Focus (messa a fuoco manuale) non è possibile utilizzare la funzione Quick Review (p.87).

## Riprese a distanza fissa

**Per eseguire riprese a distanza fissa, osservate la procedura di seguito indicata.**

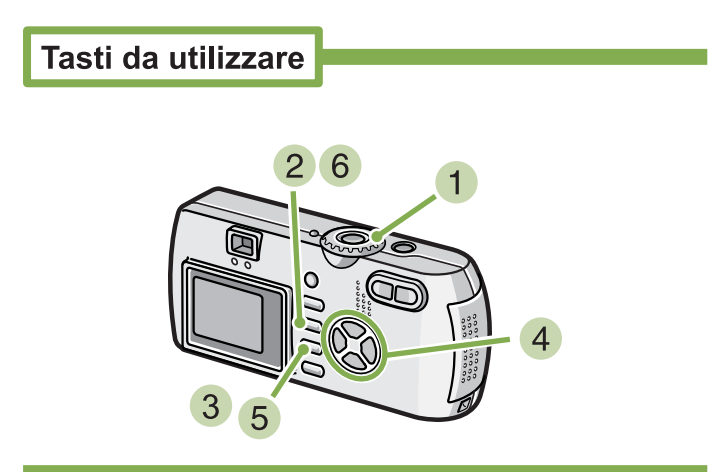

**1** Ruotate il selettore di modo su **D** (Modo **Ripresa).**

Per eseguire riprese in uno dei modi scena, selezionate SCENE (Modo Scena) e quindi il modo di ripresa desiderato.

In caso di filmato, selezionate  $\stackrel{\text{def}}{=}$  (Modo Filmato).

#### **2** Premete il tasto  $\triangle$  **.**

Si visualizza il menu di ripresa.

**3** Selezionate **[FOCUS]** e premete OK.

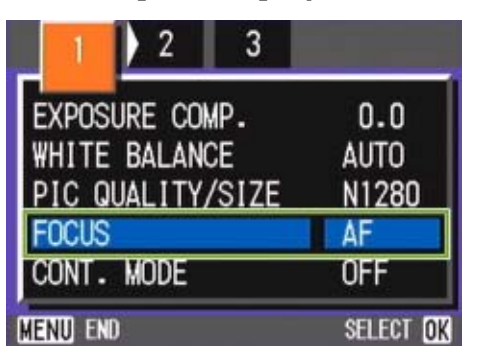

**4** Premete il tasto  $\triangle$  **T** in modo da selezion**are [SNAP] o [**∞**] (infinito).**

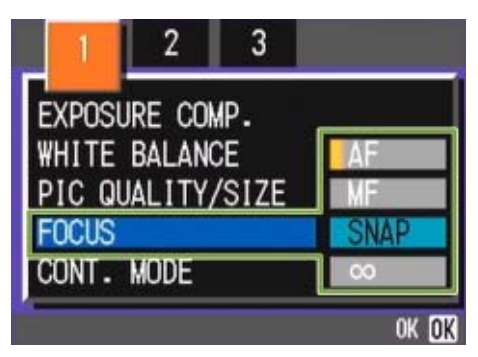

#### **5** Premete il tasto OK.

L'impostazione della messa a fuoco è così completa.

#### **6** Premete il tasto MENU.

Il menu di ripresa si chiude e l'opzione impostata appare sulla parte superiore dello schermo.

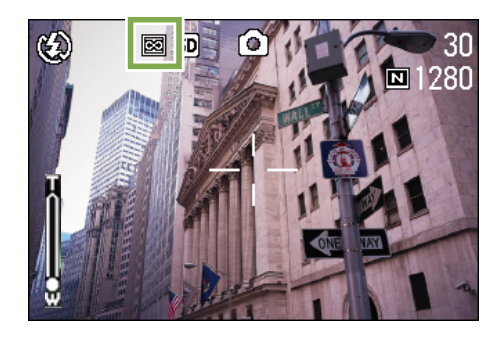

Questa impostazione rimane in vigore sino a nuova modifica.

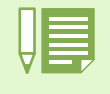

• Selezionando [SNAP] la distanza della ripresa fotografica sarà stabilita a 2,5 metri.

• Selezionando [8] la distanza della ripresa fotografica sarà stabilita come infinita. Questa funzione è utile per effettuare riprese fotografiche di soggetti ad una certa distanza.
## Modifica della misura della luce (PHOTOMETRY)

**Per determinare il valore di esposizione, è possibile modificare il metodo di misura della luce (quale porzione di inquadratura utilizzabili per la misura).**

**Sono disponibili tre metodi di misura della luce: MULTI, CENTRE e SPOT.**

#### **MULTI (Nessun simbolo)**

L'intera inquadratura dell'immagine viene suddivisa in piccole parti e di ciascuna di esse viene eseguita la misura, giungendo quindi a determinare l'esposizione totale. Al momento dell'acquisto la fotocamera è impostata su questo metodo.

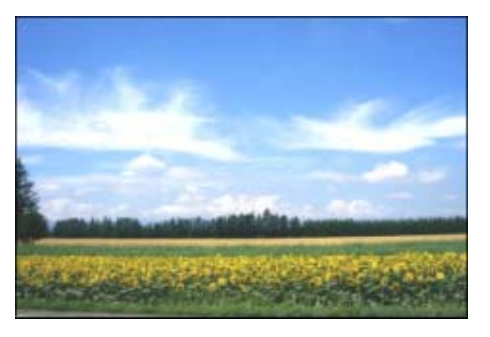

#### CENTER(**H**)

La misura della luce viene determinata sull'intera inquadratura, fornendo tuttavia maggior peso alla misura eseguita nell'area centrale. Utilizzate questo metodo quando la luminosità nell'area centrale differisce da quella nelle aree adiacenti.

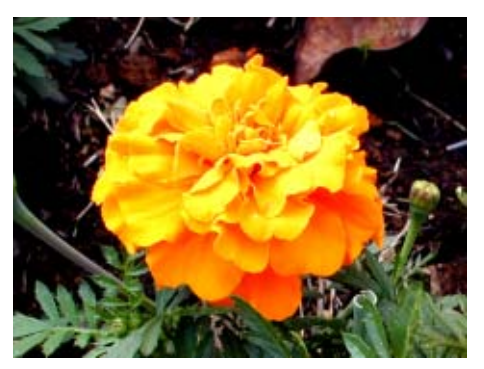

#### **SPOT(** [ )

La misura della luce viene determinata misurando solamente l'area centrale. Usate questa impostazione quando intendete volutamente sfruttare la luminosità dell'area centrale. Risulta utile quando le differenze di contrasto e di retroilluminazione sono notevoli.

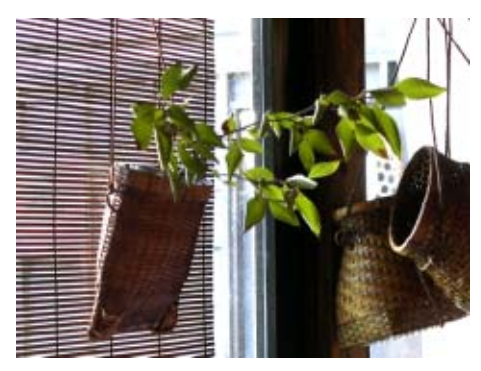

**Per impostare il metodo di misurazione della luce, osservate la procedura di seguito riportata.**

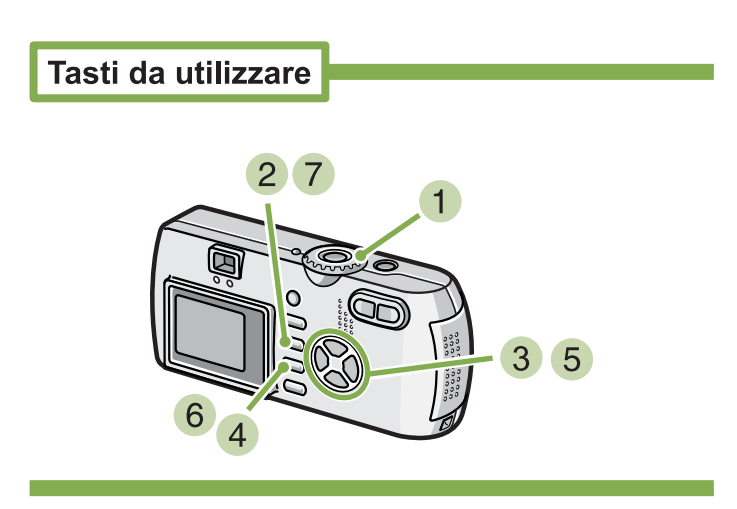

**1** Ruotate il selettore di modo su  $\bullet$  (Modo **Ripresa).**

## **2** Premete il tasto MENU.

Si visualizza il menu di ripresa.

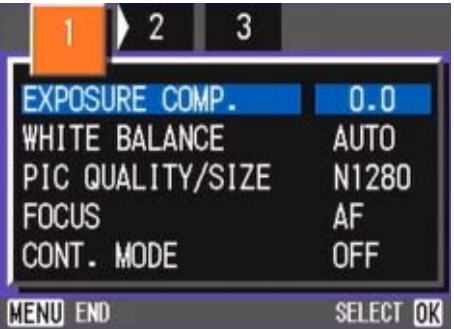

**3** Se necessario, premete il tasto  $\blacktriangleleft$  in **modo da cambiare schermo.**

**Selezionate [PHOTOMETRY] e quindi premete il tasto** O**.**

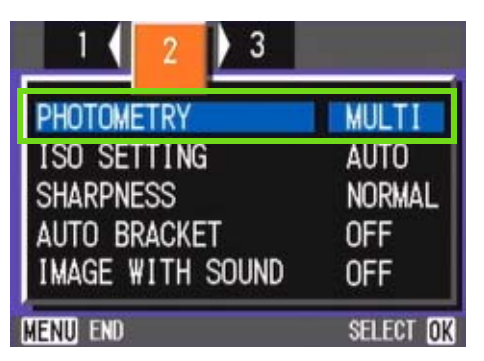

**5** Premete il tasto  $\triangle \blacktriangledown$  sino a selezionare **l'impostazione desiderata.**

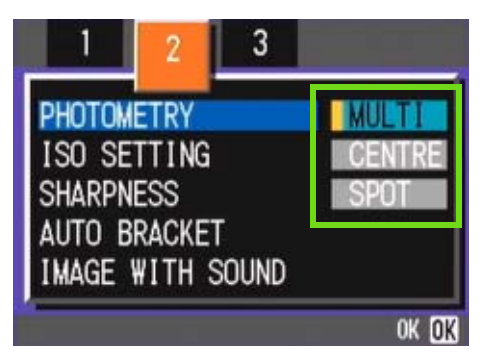

#### **6** Premete il tasto OK.

L'impostazione del metodo di misura della luce è così completata.

#### **7** Premete il tasto MENU.

Il menu di ripresa si chiude e l'opzione impostata appare sul lato sinistro dello schermo.

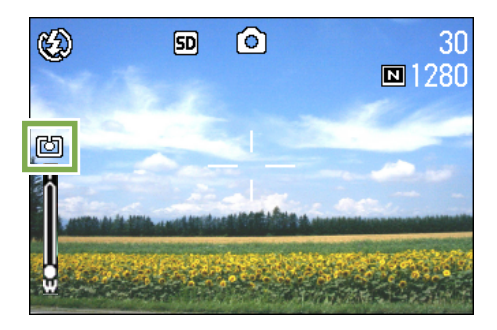

Questa impostazione rimane in vigore sino a nuova modifica.

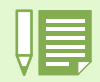

Al momento dell'acquisto, l'impostazione è su Multi.

## Modifica dell'aspetto delle fotografie (SHARPNESS)

**L'aspetto delle fotografie può essere modificato rendendole più nitide o più morbide.**

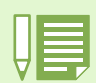

Al momento dell'acquisto la fotocamera è impostata su NORMAL.

**Per modificare la nitidezza delle fotografie, osservate la procedura sotto riportata.**

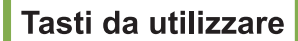

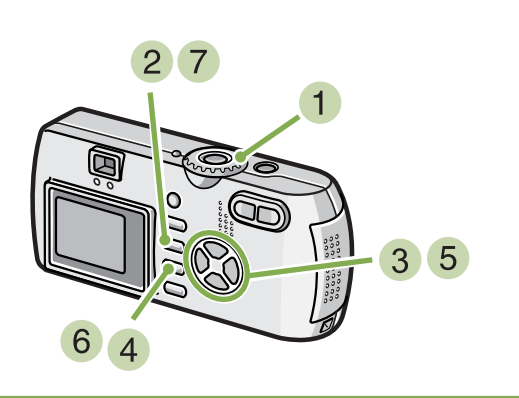

- **1** Ruotate il selettore di modo su  $\bullet$  (Modo **Ripresa).**
- **2** Premete il tasto MENU. Appare il menu di ripresa.

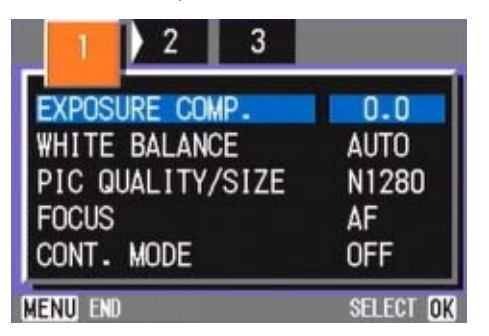

**3** Qualora necessario premete <>> **>** per cam**biare schermo.**

**Selezionate [SHARPNESS] e premete il tasto** O**.**

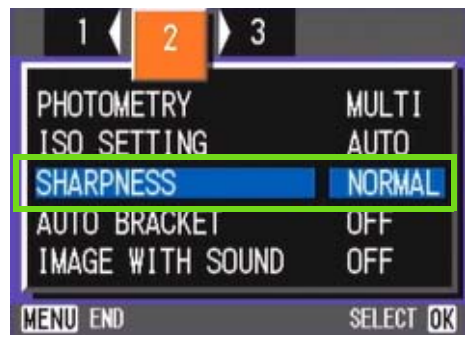

**5** Premete  $\triangle \blacktriangledown$  in modo da selezionare **l'impostazione desiderata.**

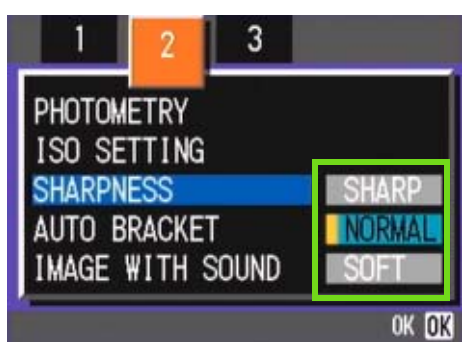

#### **6** Premete il tasto OK.

L'impostazione di nitidezza è così completata.

#### **Premete il tasto**  M

Il menu di ripresa si chiude e l'opzione impostata appare sulla destra dello schermo.

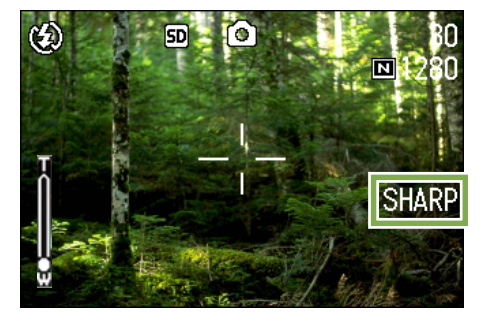

Questa impostazione rimane in vigore sino a nuova modifica.

## Riprese consecutive con esposizioni diverse (AUTO BRACKET)

**La funzione Auto Bracketing riprende automaticamente tre immagini consecutive, con il valore d'esposizione stabilito come standard, a tre livelli d'esposizione, -0,5EV, +/-0 e +0,5EV.**

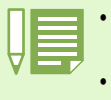

• Al momento dell'acquisto, questa funzione è impostata su OFF.

• Questa funzione non è disponibile per riprese fotografiche con suoni.

#### **Per eseguire riprese con la funzione Auto Bracket, osservate la procedura che segue.**

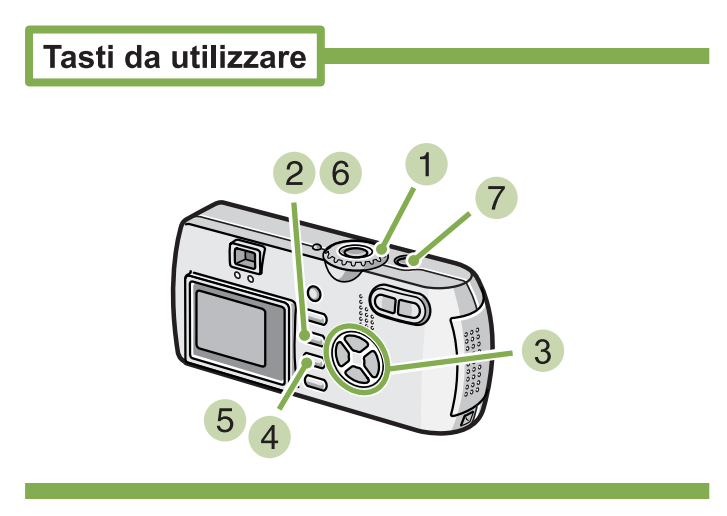

- **1** Ruotate il selettore di modo su  $\bullet$  (Modo **Ripresa).**
- **2** Premete il tasto MENU. Appare il menu di ripresa.

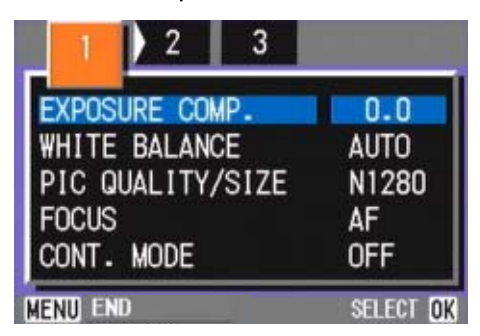

**3** Qualora necessario, premete il tasto  $\blacklozenge$ **per cambiare schermo.**

**Selezionate [AUTO BRACKET] e premete il tasto OK.** 

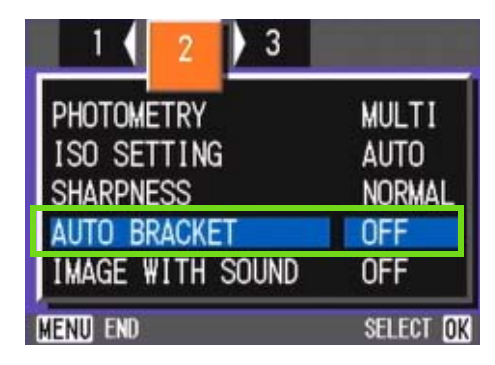

**Selezionate [ON] e premete il tasto OK.** 

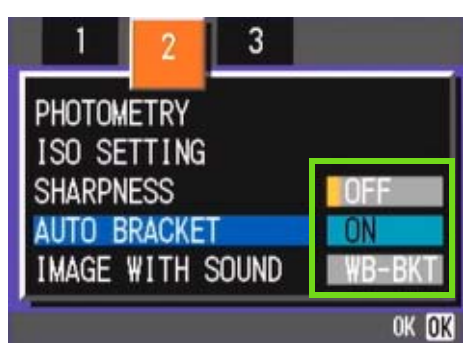

#### **6** Premete il tasto MENU.

Il menu di ripresa si chiude e l'opzione impostata appare sul lato sinistro dello schermo.

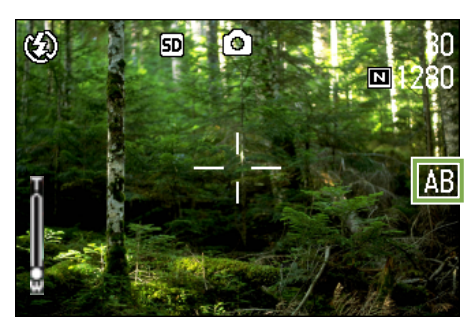

#### **Premete il pulsante di scatto**

Vengono quindi scattate tre foto consecutive utilizzando il valore di esposizione specificato come standard ma sui tre livelli -0.5EV, +/-0 e +0.5EV.

Dopo lo scatto, le tre foto visualizzate sullo schermo LCD corrispondono, da sinistra, a -0.5EV, al valore standard di compensazione e a +0.5EV.

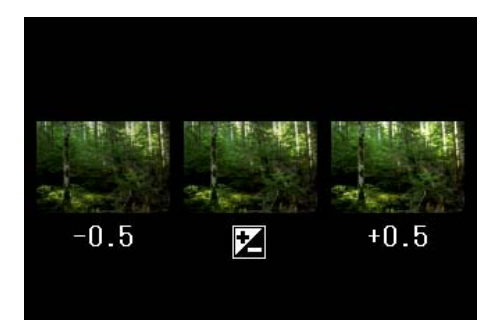

Questa impostazione rimane in vigore sino a nuova modifica.

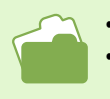

• Per la modifica dell'esposizione, vedere a P.55. • Per la modifica del bilanciamento del bianco, vedere a P.58.

## Regolazione del tempo di esposizione (TIME EXPOSURE)

**Impostando la fotocamera su TIME EXPOSURE, nell'istante dello scatto l'otturatore rimane aperto per il tempo specificato. Impostando il tempo di esposizione, in una scena notturna è possibile catturare le scie di soggetti luminosi quali fuochi artificiali, auto in movimento e così via. Il tempo di esposizione può essere impostato su 1, 2, 4 o 8 secondi.**

**Per impostare il tempo d'esposizione, seguire i passaggi riportati sotto.**

# Tasti da utilizzare  $3\sqrt{5}$

- **1** Ruotate il selettore di modo su **D** (Modo **Ripresa).**
- **2** Premete il tasto MENU. Appare il menu di ripresa.

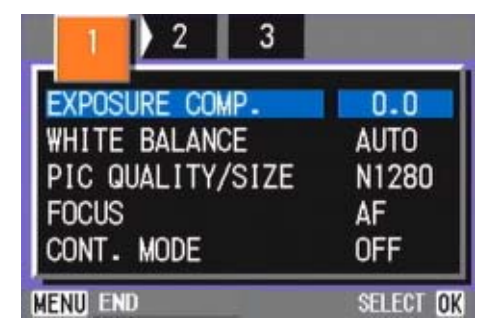

- **3** Qualora necessario, premete il tasto  $\blacklozenge$ **per cambiare schermo.**
- **Selezionate [TIME EXPOSURE] e premete il tasto OK.**

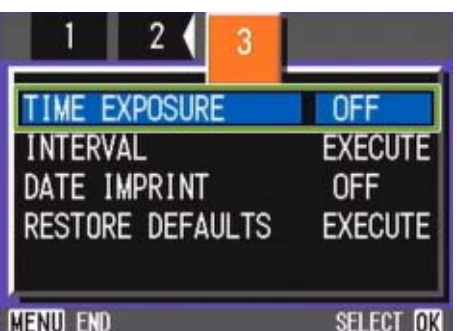

**5** Premete il tasto  $\triangle \blacktriangledown$  e selezionate il **tempo di esposizione.**

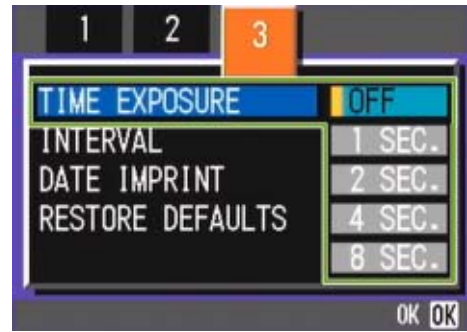

#### **6** Premete il tasto OK.

L'impostazione del tempo di esposizione è così completata.

#### **7** Premete il tasto MENU.

Il menu di ripresa si chiude e l'opzione impostata appare sul fondo dello schermo.

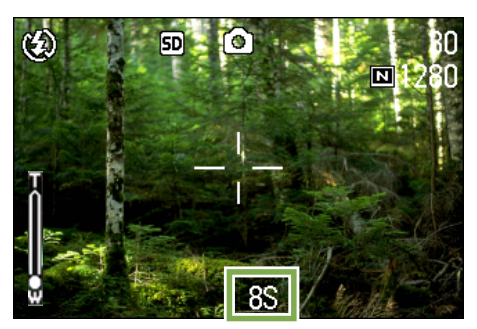

Questa impostazione rimane in vigore sino a nuova modifica.

• Al momento dell'acquisto l'impostazione è OFF.

- Impostando la fotocamera su Time Exposure, la velocità dell'otturatore diminuisce e quindi essa diviene soggetta a tremolii. Quando scattate, mantenetela quindi saldamente con entrambe le mani.
- Impostando il tempo d'esposizione prima della ripresa fotografica, il display del monitor LCD rimarrà bianco per tutto il tempo di ripresa.

## Riprese automatiche ad intervalli predefiniti (INTERVAL)

**La fotocamera può essere impostata in modo che scatti una foto ad intervalli di tempo fissi. L'intervallo tra ogni scatto può essere impostato da 30 secondi a 3 ore.**

**Per le riprese intervallate, osservate la procedura che segue.**

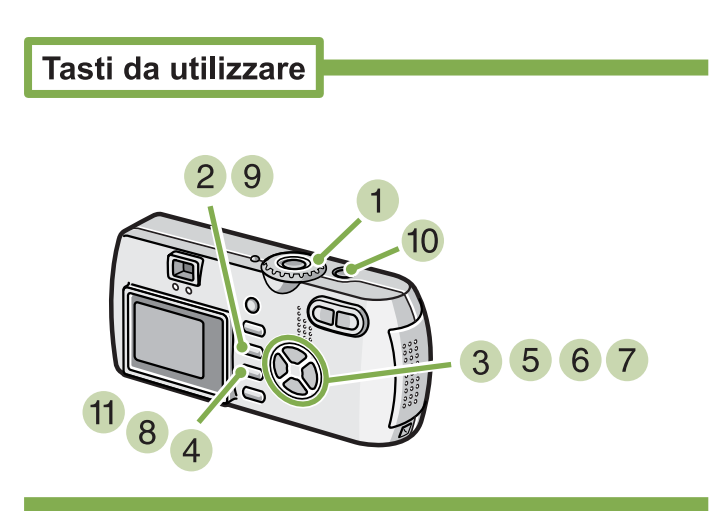

**Selezionate [INTERVAL] e premete il tasto** O**.**

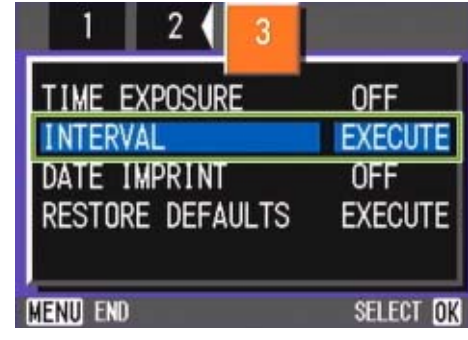

**5** Premete il tasto  $\triangle \blacktriangledown$  e specificate l'inter**vallo di tempo.**

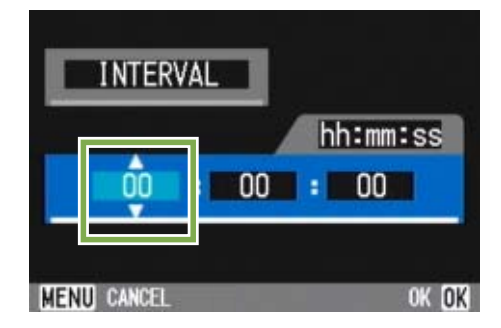

- **6** Premete ▶ per portarvi sull'impostazione **dei minuti e quindi utilizzate i tasti** !" **per selezionare i munuti.**
- **Premete ▶ per portarvi sull'impostazione** dei secondi e quindi utilizzate i tasti < **per selezionare i secondi.**
- **8** Premete il tasto OK. L'impostazione dell'intervallo di tempo è così completata.

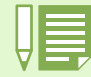

Quando la ripresa ad intervalli predefiniti è attiva, l'impostazione delle riprese consecutive viene automaticamente disattivata anche qualora il modo di ripresa consecutiva stesso risulti impostato su [CONT], o [MCONT].

**1** Ruotate il selettore di modo su  $\bullet$  (Modo **Ripresa).**

#### **2** Premete il tasto MFNU. Appare il menu di ripresa.

 $1$  2 3

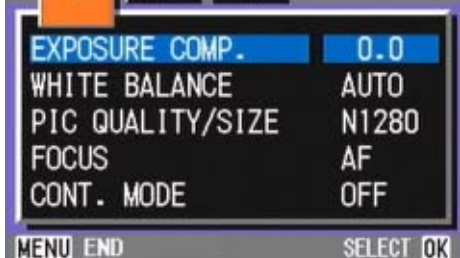

**3** Qualora necessario, premete il tasto  $\blacklozenge$ **in modo da cambiare schermo.**

#### **9** Premete il tasto MFNU.

Il menu di ripresa si chiude e in alto allo schermo appare "INTERVAL".

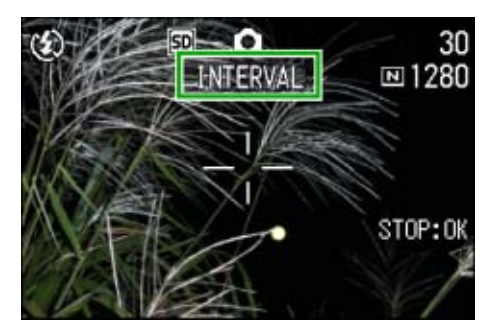

#### **10 Premete il pulsante di scatto.**

Ogni volta che l'intervallo fisso di tempo trascorre, viene scattata una foto.

#### **Per interrompere la ripresa premete il tasto** O**.**

L'impostazione relativa all'intervallo di tempo si cancella allo spegnimento della fotocamera.

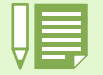

• Se ai passi 5 e (7) si mantengono premuti i tasti  $\blacktriangle \blacktriangledown$ , il valore di impostazione aumenta o diminuisce rapidamente.

- Eseguendo le riprese con l'alimentazione a batterie, queste si possono esaurire. Utilizzate quindi l'adattatore AC (venduto separatamente).
- Premendo il pulsante di scatto anche durante la ripresa ad intervalli, la fotocamera scatta normalmente la foto. In ogni caso, il modo di ripresa ad intervalli procede anch'esso normalmente. Una volta scattata l'ultima foto al trascorrere dell'intervallo di tempo specificato, é possibile eseguire una normale ripresa successiva.
- Dipendentemente dal modo di qualità dell'immagine e dall'impostazione del flash, l'intervallo di scatto può eccedere quello impostato.

## Sovrimpressione della data sulle foto (DATE IMPRINT)

**E' possibile aggiungere in sovrimpressione, sull'angolo inferiore destro delle foto, la data in cui esse sono state scattate. La data può essere sovrimposta secondo due diversi formati: data (Y/M/D) oppure data ed ora (Y/M/D/H:M).**

**Per sovrimporre la data oppure la data e l'ora, osservate la procedura che segue.**

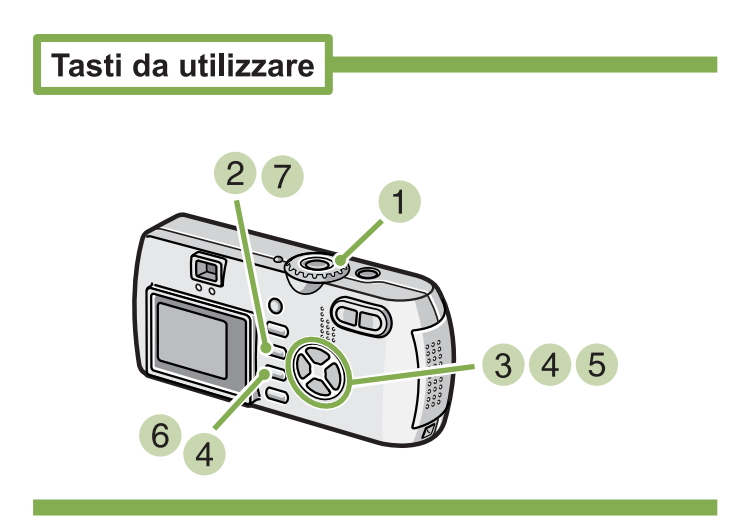

**1** Ruotate il selettore di modo su  $\bullet$  (Modo **Ripresa).**

#### **2** Premete il tasto MENU.

Appare il menu di ripresa.

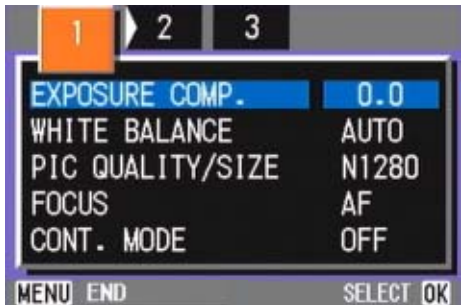

#### **3** Qualora necessario, premete  $\blacktriangle$  in modo **da cambiare schermo.**

**4** Premete il tasto ▼, selezionate [DATE **IMPRINT] e quindi premete il tasto OK.** 

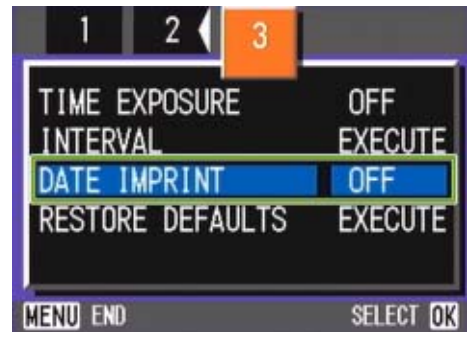

**5** Premete  $\triangle \blacktriangledown$  sino a selezionare **l'impostazione desiderata.**

#### **6** Premete il tasto OK.

L'impostazione di sovrimpressione della data è così completata.

#### **7** Premete il tasto MFNU.

Il menu di ripresa si chiude e sul lato inferiore destro dello schermo appare **DATE**.

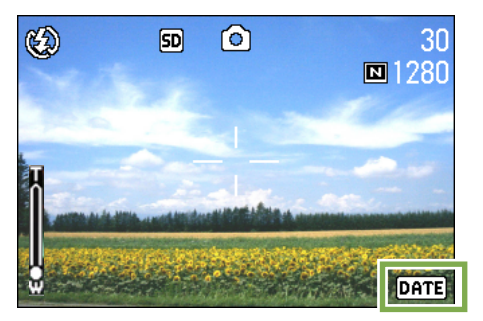

Questa impostazione rimane in vigore sino a nuova modifica.

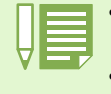

• Non è possibile utilizzare la funzione DATE IMPTRINT se data ed ora non sono state anticipatamente impostate. E' quindi necessario impostare innanzi tutto nella fotocamera la data e l'ora.

• La funzione DATE IMPRIMNT non è utilizzabile con i filmati.

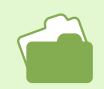

Per l'impostazione della data e dell'ora, vedere a P.15.

## Ripristino delle impostazioni predefinite del menu di ripresa (RESTORE DEFAULTS)

**Questa funzione consente di ripristinare il menu di ripresa alle impostazioni in vigore al momento dell'acquisto.**

**Per ripristinare il menu di ripresa alle impostazioni iniziali, osservate la procedura che segue.**

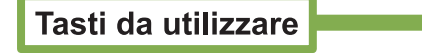

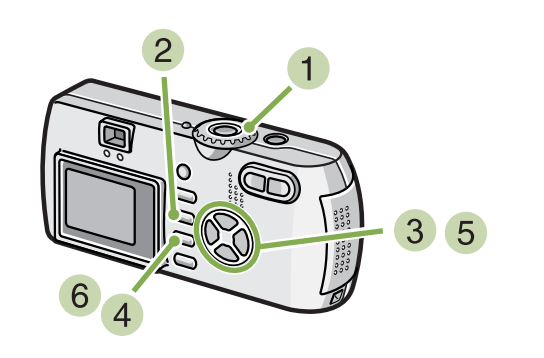

**Selezionate [RESTORE DEFAULTS] e premete quindi il tasto** O**.**

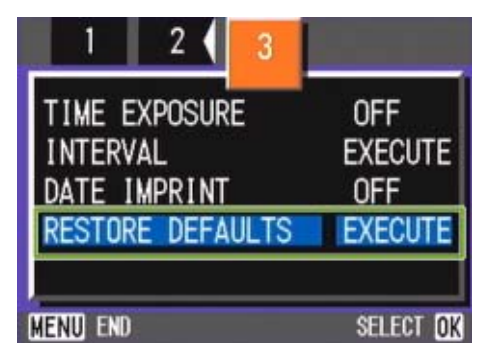

**6** Premete il tasto **>** e selezionate [YES].

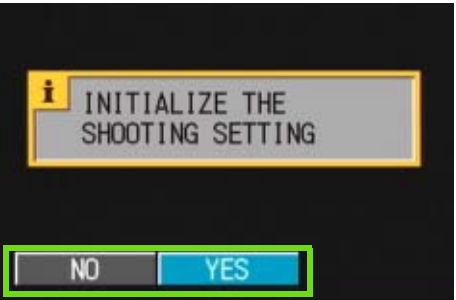

#### **6** Premete il tasto OK.

Il messaggio indica che la fotocamera sta ripristinando le impostazioni iniziali; al termine riappare lo schermo dei modi.

**1** Ruotate il selettore di modo su  $\bullet$  (Modo **Ripresa).**

#### **2** Premete il tasto MENU.

Appare il menu di ripresa.

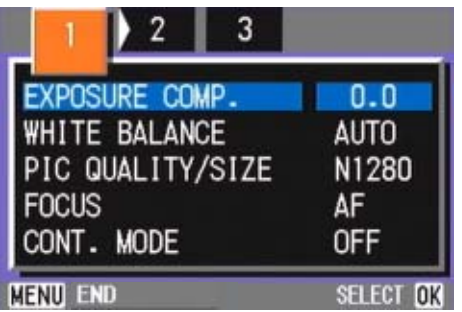

**3** Qualora necessario, premete il tasto <> **per cambiare schermo.**

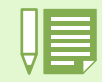

I parametri ripristinati con la funzione RESTORE DEFAULTS vengono mantenuti anche spegnendo la fotocamera, ad eccezione delle impostazioni relative alla Ripresa ad Intervalli e alla funzione Auto Bracket.

## Visualizzazione del grigliato sullo schermo LCD

**Visualizzando la griglia (scala di calibrazione) è possibile eseguire l'inquadratura allineando l'immagine in senso verticale od orizzontale.**

**La griglia è costituita da linee che suddividono lo schermo LCD in tre parti in entrambi i sensi verticale ed orizzontale.**

**La griglia viene visualizzata solamente come ausilio alla ripresa e non entra a far parte dell'immagine. Quando la griglia e visualizzata, i simboli (vedere a P.22) appaiono solo per alcuni secondi subito dopo aver premuto i tasti del timer, del flash o della funzione macro.**

#### **Per visualizzare la griglia osservate la procedura che segue.**

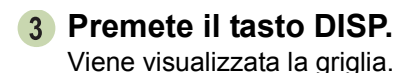

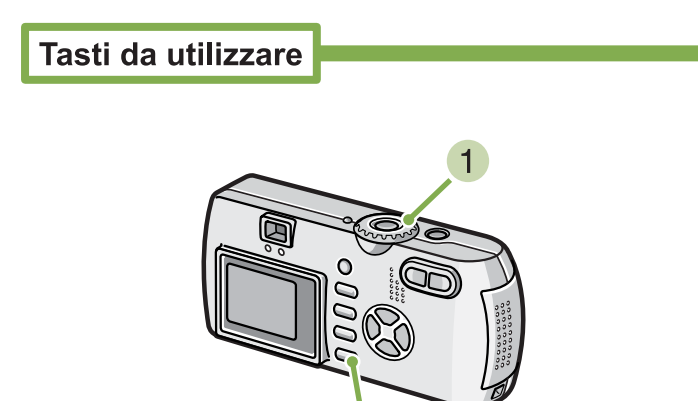

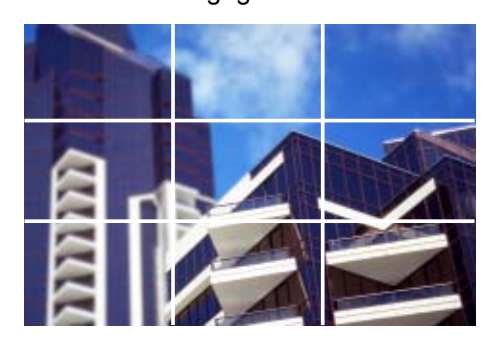

**1** Ruotate il selettore di modo su  $\bullet$  (Modo **Ripresa).**

3

#### **Premete il tasto DISP.**

I simboli scompaiono.

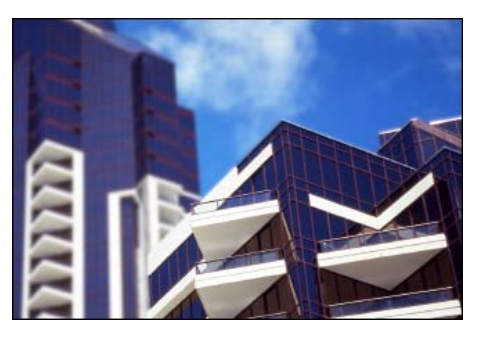

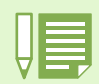

Ogni qualvolta si preme il tasto DISP, la visualizzazione varia tra Nessuna Visualizzazione, Griglia, Schermo LCD Spento, Normale Visualizzazione Simboli, Nessuna visualizzazione...

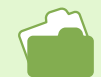

Per quanto riguarda la commutazione delle visualizzazioni, vedere a P.22.

## Regolazione dell'ombreggiatura dei testi (DENSITY)

**Quando si riprendono dei testi, è possibile variare l'impostazione DENSITY. Le selezioni possibili sono DEEP, NORMAL e LIGHT.**

**L'impostazione della densità del testo può essere regolata usando il tasto ADJ. oppure usando il menu Shooting.**

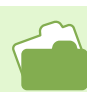

Per informazioni sulle riprese dei testi, vedere a P.37.

## Utilizzo del tasto ADJ. (Densità del testo)

**Per modificare le impostazioni di densità del testo usando il tasto ADJ., seguire i passaggi riportati sotto.**

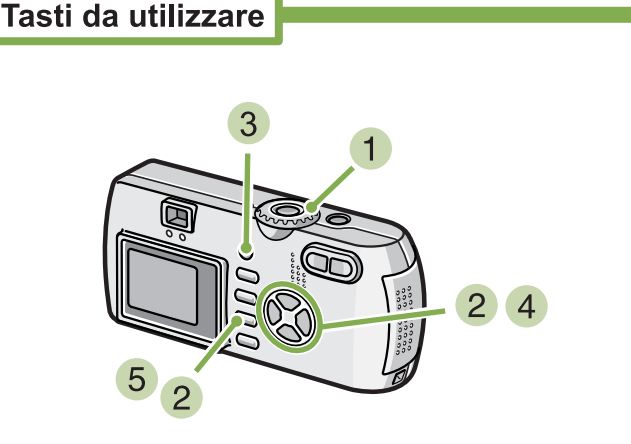

**(Modalità Scene). Mettere Seleziona modalità su SCENE** 

Appare lo schermo selezione Scene.

**2** Premere i tasti  $\triangle \blacktriangledown$  per selezionare la **modalità testo e quindi premere il tasto** O**.**

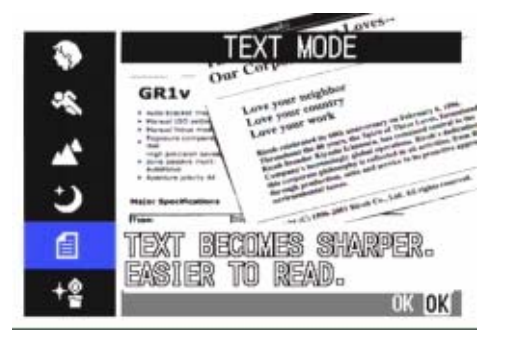

**Premere il tasto ADJ.**

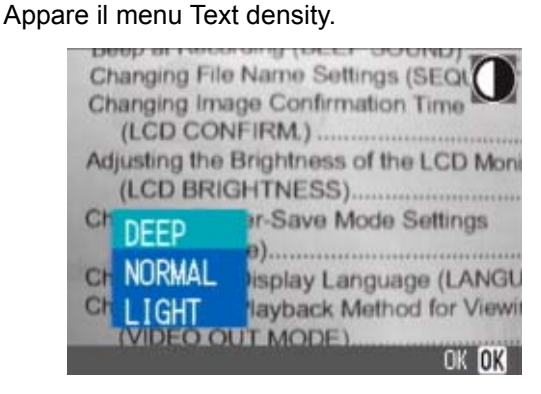

**4** Premere i tasti **AV** per selezionare **l'impostazione di densità desiderata.**

É inoltre possibile premere il tasto dell'otturatore in questo stato.

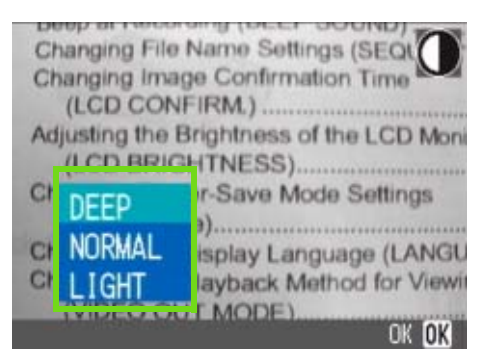

**Premere il tasto OK.** 

Le impostazioni Text Density sono completate.

Il valore d'impostazione di densità testo non appare sullo schermo. Questa impostazione verrà usata per scattare finché non la si cambierà.

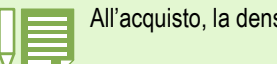

All'acquisto, la densità testo è impostata su Normal.

## Utilizzo del menu Shooting (Densità testo)

**Per modificare le impostazioni di densità testo usando il menu Shooting, seguire i passaggi riportati sotto.**

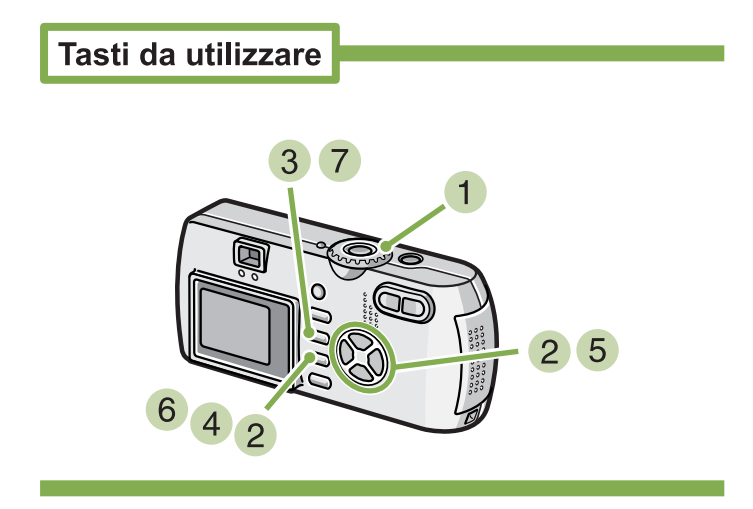

Ruotate il selettore di modo su SCENE **(Modo Scena).**

Appare quindi lo schermo di selezione della scena.

**2** Premete i tasti  $\triangle \blacktriangledown$  sino a selezionare il **modo di testo e quindi premete il tasto [OK].**

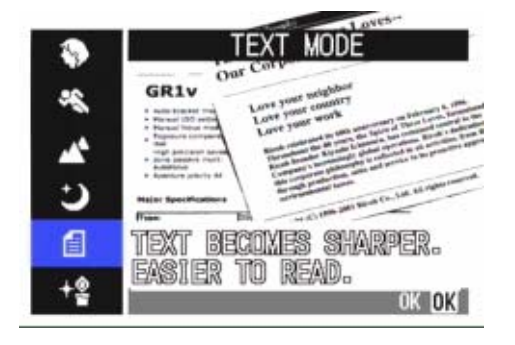

**3** Premete il tasto MENU. Appare il menu di ripresa.

**Selezionate [DENSITY] e quindi premete il tasto OK.** 

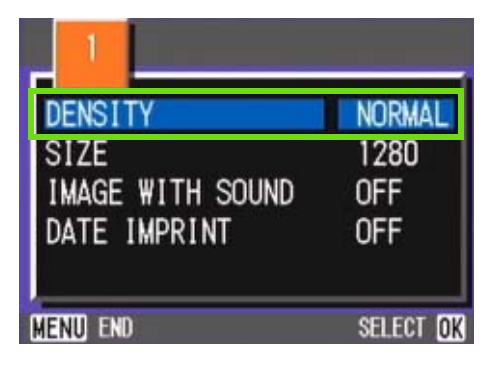

**5** Premete il tasto  $\triangle \blacktriangledown$  sino a selezionare **l'impostazione di ombreggiatura desiderata.**

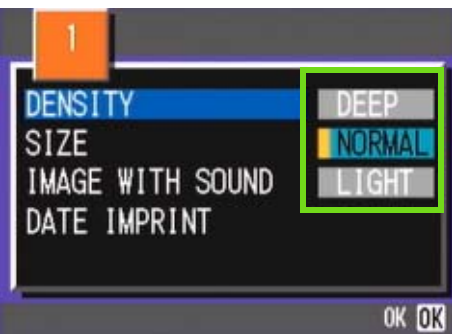

#### **6** Premete il tasto OK.

Le impostazioni di densità testo sono state completate.

#### **7** Premete il tasto MENU.

L'apparecchio fa ritorno allo schermo di ripresa.

Il valore d'impostazione di densità testo non appare sullo schermo.

Questa impostazione rimane in vigore sino a nuova modifica.

# Sezione 4 Riproduzione/cancellazione di immagini fisse, filmati e suoni

**É possibile visualizzare immagini fisse o filmati sullo schermo LCD per controllarle, e cancellare quelle non desiderate. É inoltre possibile ascoltare un suono registrato dallo speaker.**

**Le funzioni relative al suono (registrazione, riproduzione e cancellazione) sono disponibili esclusivamente per la G4wide.**

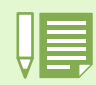

Ogni qualvolta si guardino delle immagini fisse o dei filmati sul monitor LCD, si raccomanda di inserire l'adattatore CA.

## Visualizzazione delle foto appena scattate

**Subito dopo avere scattato una foto, qualora desideriate "Vederla subito" la potete immediatamente visualizzare nel Modo Ripresa. Questa funzione si chiama Visualizzazione Rapida. I filmati appaiono con il proprio primo fotogramma sottoforma di foto.**

**Per visualizzare la foto appena scattata, osservate la procedura di seguito descritta.**

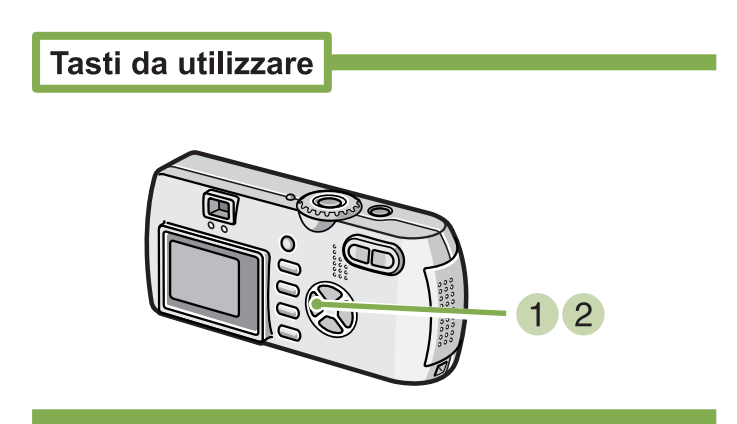

**Mentre la fotocamera si trova in Modo Ripresa, premete il tasto** Q **(Visualizzazione Rapida).**

La foto appena scattata viene quindi visualizzata sullo schermo LCD.

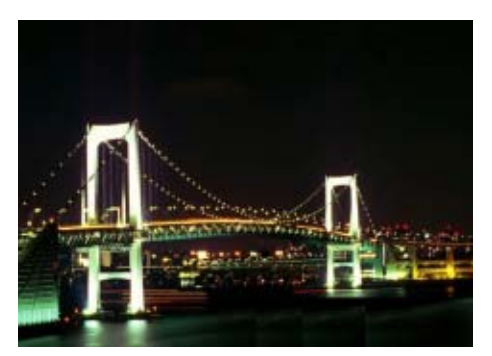

**Premere nuovamente** Q **(Visualizzazione Rapida): la fotocamera è pronta per la ripresa fotografica.**

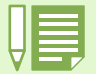

• Una volta disattivata l'alimentazione, la funzione Quick Review non potrà più richiamare le fotografie recentemente scattate.

- Durante un quick review (ritorno rapido), premere il pulsante dell'otturatore per ritornare alla schermata Shooting.
- La funzione quick review non è disponibile in modalità Manual Focus (messa a fuoco manuale) (vedere P.71).
- Da un'immagine con data in modalità TEXT, la data può essere visualizzata solamente in modalità Playback (di riproduzione).

## Ingrandimento dell'immagine visualizzata

**La foto visualizzata premendo il tasto** Q **(visualizzazione rapida) può essere ingrandita sino a 3.4 volte agendo sul tasto** 8 **(visualizzazione ingrandita).**

**Per visualizzare le foto nel modo ingrandito, osservate la seguente procedura.**

Tasti da utilizzare

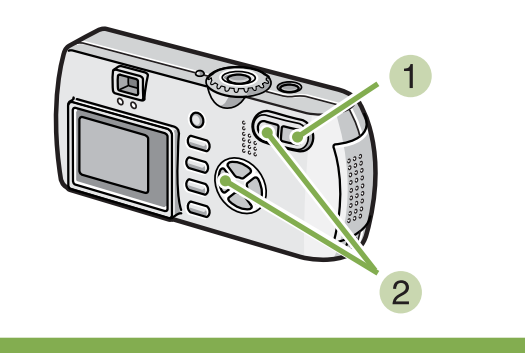

#### **Premete il tasto** 8 **(Visualizzazione ingrandita)**

La foto viene ingrandita e sullo schermo LCD ne appare una parte.

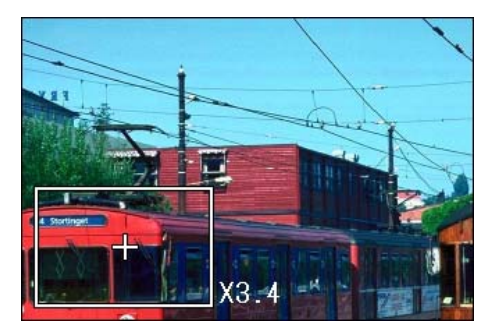

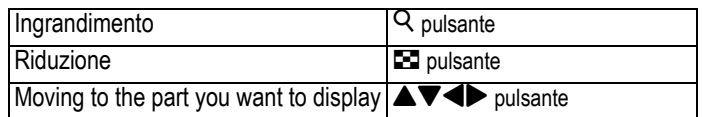

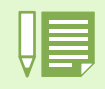

I filmati non possono essere visualizzati ingranditi.

**Per ritonare alla normale visualizzazione, premete il tasto** 9 **(visualizzazione miniature).**

## Cancellazione della foto o del filmato visualizzato

**I filmati o le foto visualizzate mediante il tasto**  Q **(Visualizzazione ingrandita) possono essere cancellati premendo il tasto**  $\widehat{\mathbb{D}}$ **(DELETE).**

**Per cancellare la foto oppure il filmato visualizzato, seguite la procedura che segue.**

Tasti da utilizzare

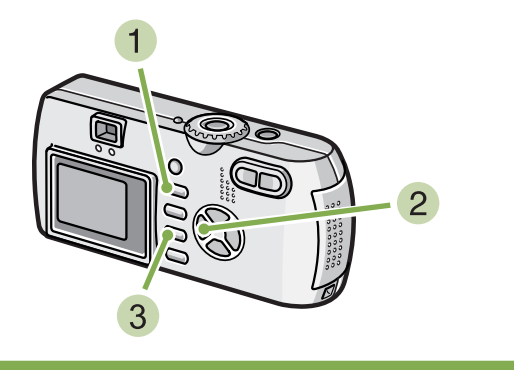

- **All'interno del Modo Ripresa, premete il** tasto  $\overline{w}$  (Delete).
- **2** Premete il tasto ▶ e selezionate **[DELETE].**

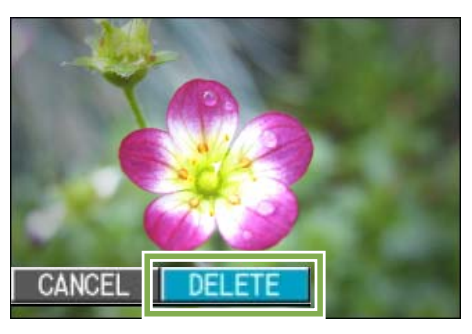

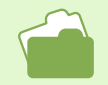

Per la selezione e la cancellazione di foto e filmati, vedere a P.100.

#### **3** Premete il tasto OK

Questa visualizzazione indica che la cancellazione è in corso; una volta terminata, l'apparecchio fa ritorno allo schermo di ripresa.

## Visualizzazione di una foto o di un filmato

**Le immagini fisse e i filmati scattati o girati vengono registrati nella memoria interna della fotocamera o su una SD Memory Card. Possono essere visionate sullo schermo LCD della fotocamera.**

## Visualizzazione di foto memorizzate nella SD Memory Card

**Per vedere le foto, osservate la procedura che segue.**

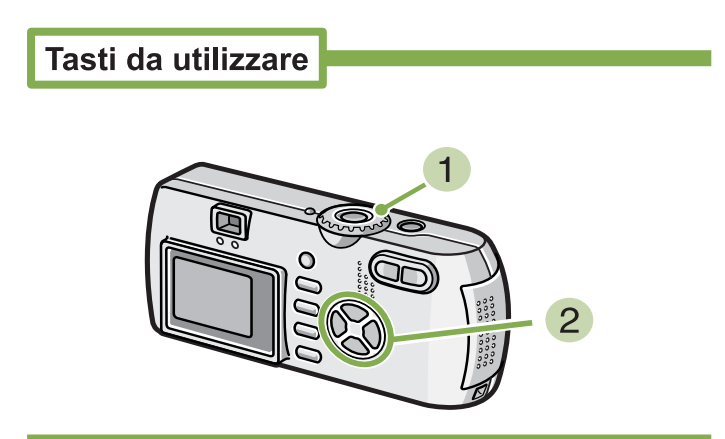

#### **1** Ruotate il selettore di modo su **▶** (Modo **Riproduzione).**

Appare l'ultima foto scattata.

I filmati appaiono con il proprio primo fotogramma visualizzato sottoforma di foto.

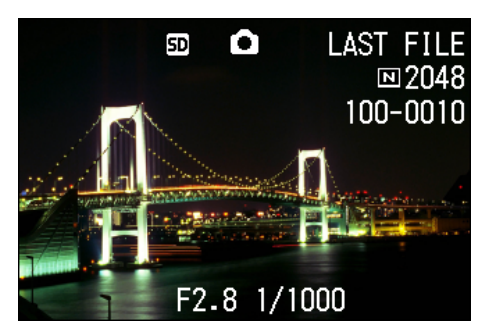

**2** Con i tasti **4** spostatevi sulla foto che **desiderate visualizzare.**

Premendo il tasto  $\blacktriangleright$ , si visualizza la foto o il filmato successivo.

Premendo il tasto < , si visualizza la foro o il filmato precedente.

Premendo il tasto <**>**, lo spostamento tra le immagini avviene rapidamente.

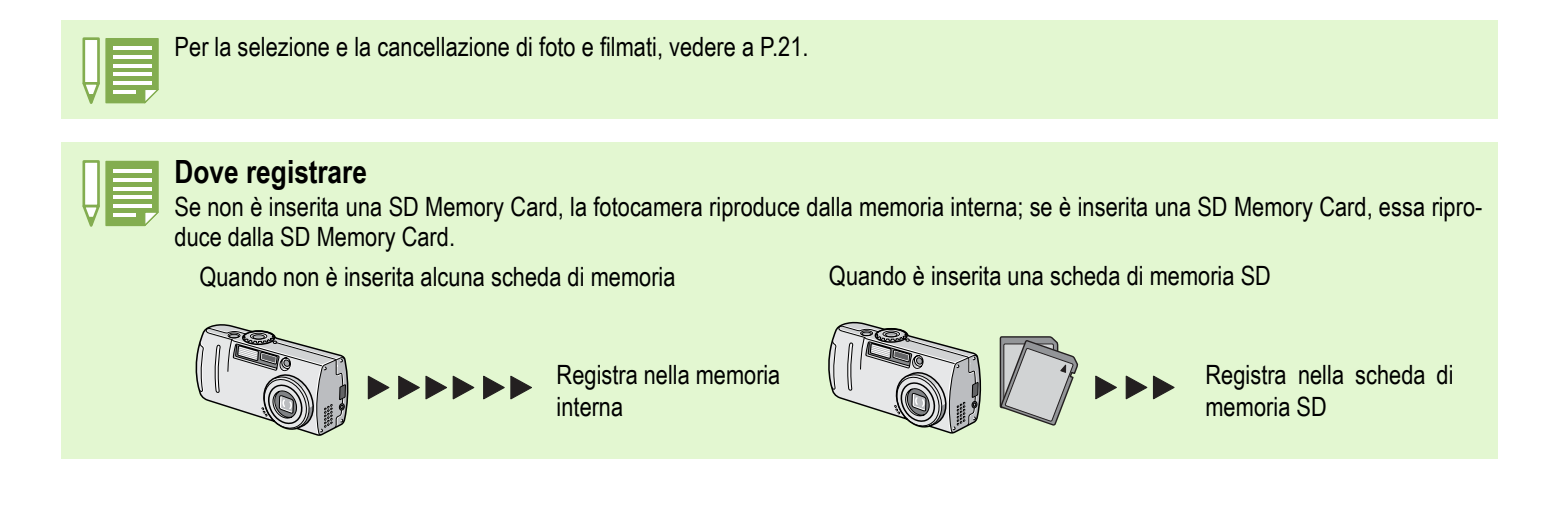

## Visualizzazione delle foto dalla memoria interna

**Per visualizzare le foto memorizzate nella memoria interna, osservate la seguente procedura.**

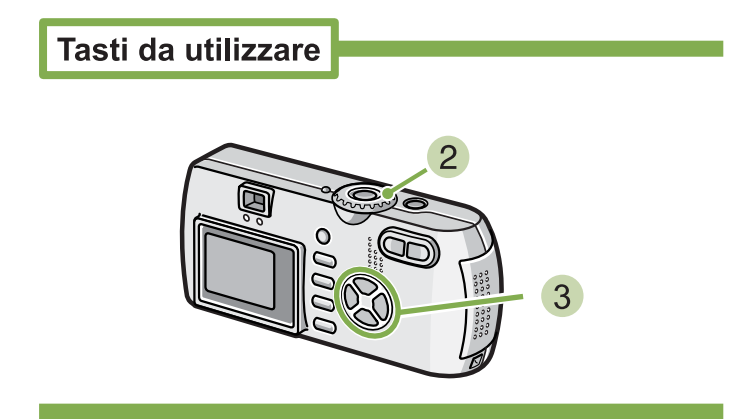

- **Se nella fotocamera è inserita una SD Memory Card, spegnetela, rimuovete la SD Memory Card stessa e quindi riaccendete la fotocamera.**
- **2** Ruotate il selettore di modo su **▶** (Modo **Riproduzione).**

Appare l'ultima foto scattata.

I filmati appaiono con il proprio primo fotogramma visualizzato sottoforma di foto.

**3** Mediante i tasti **4**, spostatevi sulla foto **che desiderate visualizzare.**

Premendo il tasto <, si visualizza la foto o il filmato successivo.

Premendo il tasto  $\blacktriangleright$ , si visualizza la foro o il filmato precedente.

Premendo il tasto  $\blacklozenge$ . lo spostamento tra le immagini avviene rapidamente.

## Visualizzazione dei filmati

**Per vedere i filmati, osservate la seguente procedura.**

Tasti da utilizzare

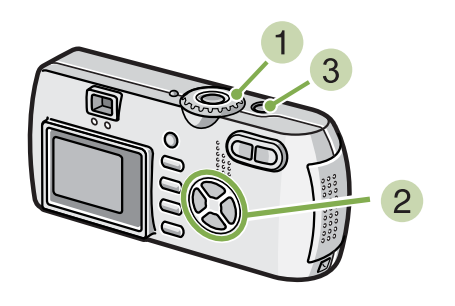

**1** Ruotate il selettore di modo su **▶** (Modo **Riproduzione).**

Appare l'ultima foto scattata.

I filmati appaiono con il proprio primo fotogramma visualizzato sotto forma di foto.

#### **Portatevi sul filmato che desiderate vedere usando i tasti <>>**

Premendo il tasto  $\blacktriangleleft$ , si visualizza la foto o il filmato precedente.

Premendo il tasto  $\blacktriangleright$ , si visualizza la foro o il filmato successivo.

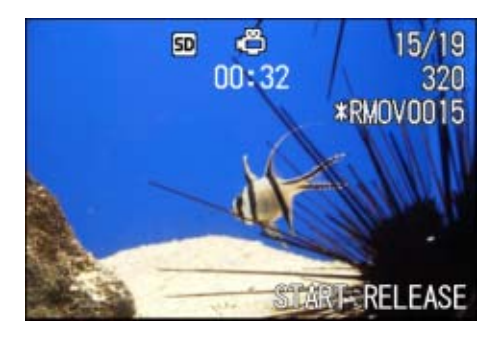

#### **Premete il pulsante di scatto.**

Si avvia la riproduzione. Sul monitor LCD appaiono l'indicatore del tempo trascorso od il tempo trascorso stesso.

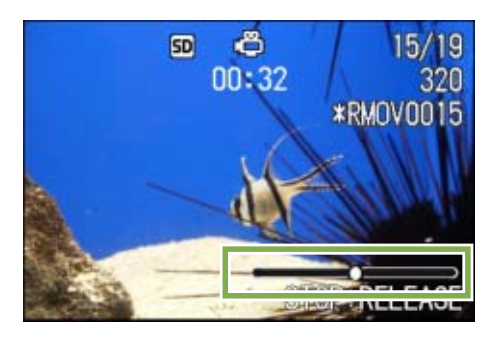

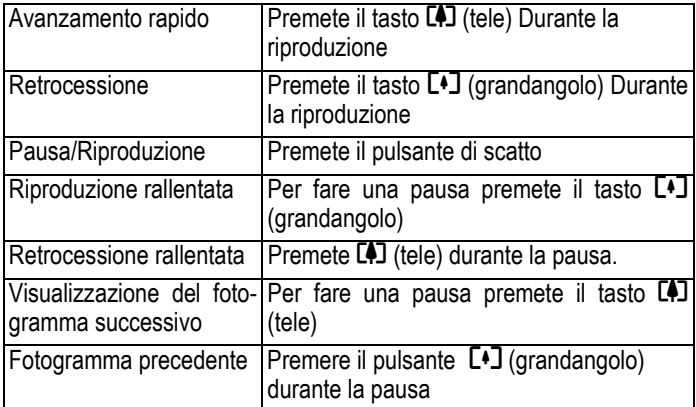

## Regolazione del volume dell'audio dei filmati

**Per regolare il volume, procedere come di seguito indicato.**

**1** Premere i pulsanti  $\blacklozenge$ .

Sarà visualizzata la barra di regolazione del volume.

**2** Premere i pulsanti  $\blacktriangle \blacktriangledown$  per regolare il vol**ume.**

Il volume può essere impostato in base a nove diversi livelli.

Questa impostazione si utilizzerà fino a nuova modifica.

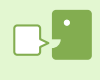

#### **Fotogrammi dei filmati**

L'inquadratura di un filmato viene anche detta semplicemente inquadratura. I filmati consistono di numerose inquadrature le cui immagini paiono spostarsi quando vengono riprodotte a forte velocità.

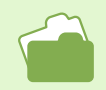

Per le informazioni visualizzate sullo schermo durante la riproduzione, vedere a P.21.

## Riproduzione audio **\*Solo G4wide**

**È possibile riprodurre i suoni registrati in modalità Memo Voice o abbinati a un'immagine fissa.**

#### Riproduzione audio

**Per riprodurre i suoni registrati in modalità Memo Voice, procedere come di seguito indicato.**

Tasti da utilizzare

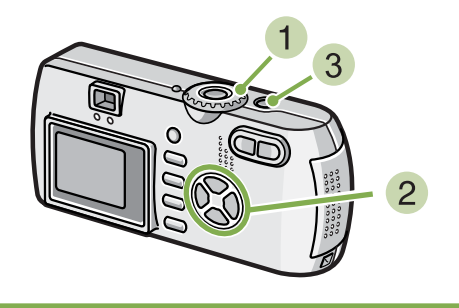

#### **1** Ruotare la manopola di selezione modalità su **▶ (Modo Riproduzione).**

Sarà visualizzata l'ultima immagine fissa. In caso di filmati, il primo fotogramma sarà visualizzato come immagine fissa.

#### **2** Premere i pulsanti **4** per selezionare un **file audio da riprodurre (icona altoparlanti).**

Premere il pulsante ▶ per visualizzare il file successivo.

Premere il pulsante  $\blacktriangleleft$  per visualizzare il file precedente.

Tenere premuti i pulsanti  $\blacklozenge$  per ottenere un posizionamento rapido.

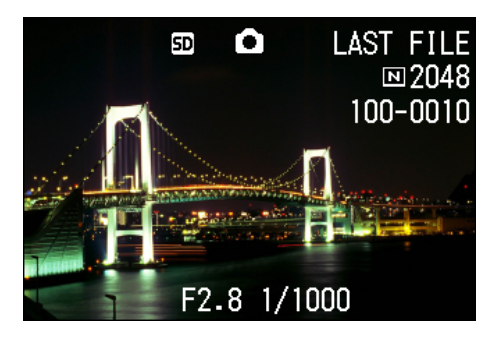

#### **Premere il pulsante dell'otturatore.**

Viene riprodotto il suono. Se la lente è estratta, si ritrae nella fotocamera, e quindi viene riprodotto il suono.

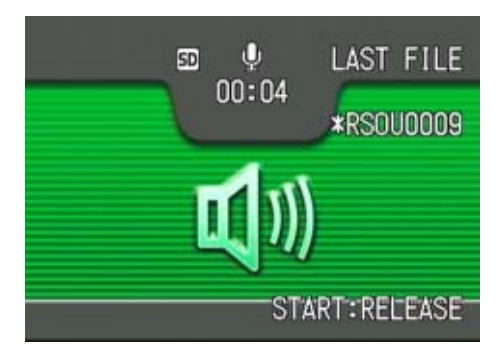

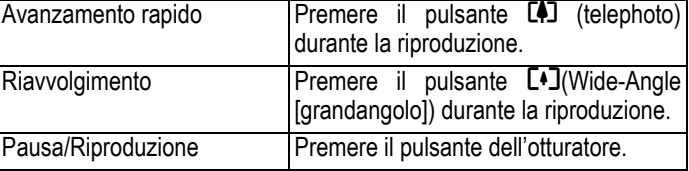

## Riproduzione di suoni registrati con un'immagine fissa

**Per riprodurre i suoni abbinati a un'immagine fissa, procedere come di seguito riportato.**

Tasti da utilizzare

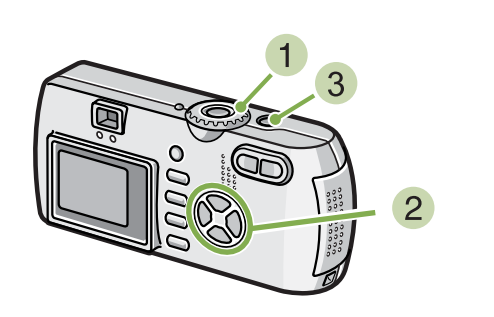

**1** Ruotare la manopola di selezione modalità su **▶** (Modalità Playback - riproduzi**one).**

Sarà visualizzata l'ultima immagine fissa.

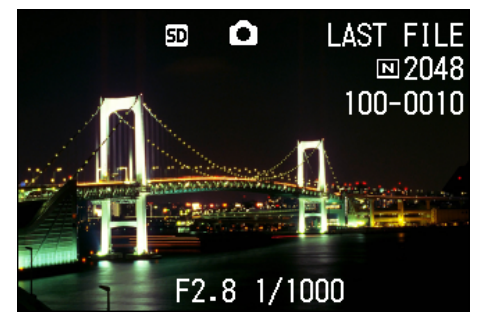

In caso di filmati, il primo fotogramma sarà visualizzato come immagine fissa.

**2** Premere i pulsanti **EX** per selezionare **un'immagine fissa con abbinamento di suoni da visualizzare.**

Premere il pulsante  $\triangleright$  per visualizzare il file successivo.

Premere il pulsante  $\blacktriangleleft$  per visualizzare il file precedente.

Tenere premuti i pulsanti  $\blacklozenge$  per ottenere un movimento rapido.

**Premere il pulsante dell'otturatore.**

Viene avviata la riproduzione.

Per arrestare la riproduzione, premere il pulsante dell'otturatore o il pulsante  $\blacktriangleleft$ .

## Regolazione del volume

**Per regolare il volume, procedere come di seguito indicato.**

Tasti da utilizzare

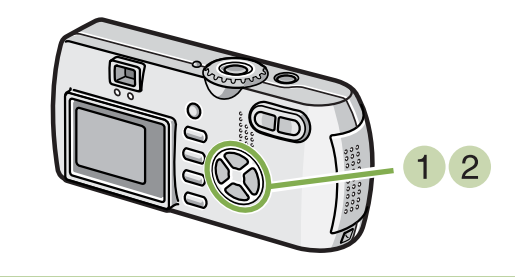

#### **1** Premere i pulsanti  $\blacktriangle$  **.**

Sarà visualizzata la barra di regolazione del volume.

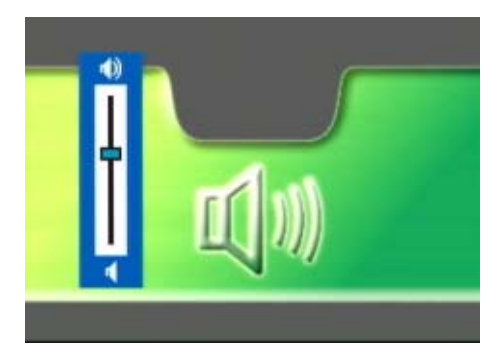

**2** Premere i pulsanti  $\triangle \blacktriangledown$  per regolare il vol**ume.**

Il volume può essere impostato in base a nove diversi livelli.

Questa impostazione si utilizzerà fino a nuova modifica.

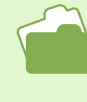

• Per le modalità di registrazione audio, vedere P. 47. • Le istruzioni su come riprendere un'immagine fissa con abbinamento di suoni, vedere P.52.

## Visualizzazione complessiva

**Lo schermo LCD viene suddiviso in 6 parti, consentendo la visualizzazione complessiva delle foto e dei filmati (Visualizzazione Miniature).**

**Selezionando una foto o un filmato dalla visualizzazione complessiva, li potete visualizzare normalmente a schermo intero.**

**Per eseguire la visualizzazione complessiva in modo da selezionare poi la foto desiderata, osservate la procedura che segue.**

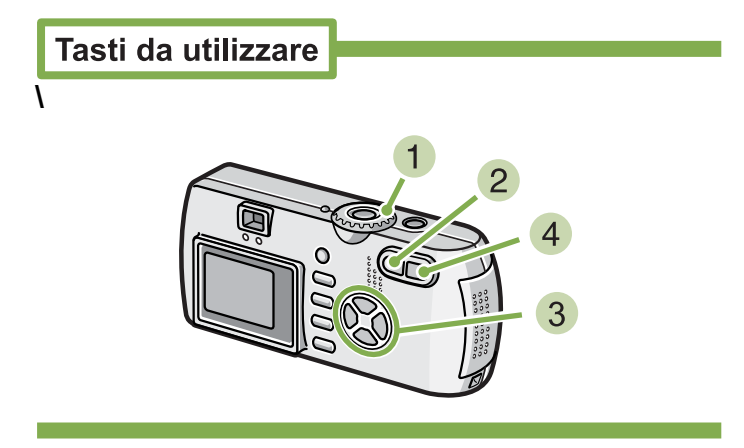

#### **1** Ruotate il selettore di modo su **▶** (Modo **Riproduzione).**

Appare l'ultima foto scattata.

I filmati appaiono con il proprio primo fotogramma visualizzato sottoforma di foto.

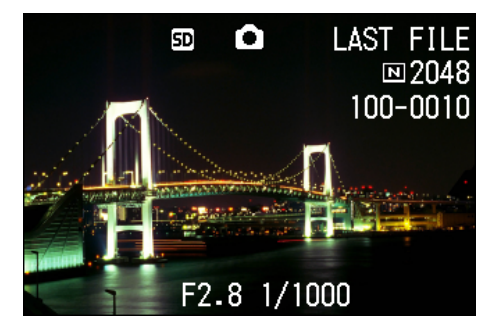

#### **Premete il tasto E (Visualizzazione Miniature).**

Lo schermo viene suddiviso in 6 sezioni e le foto ed i filmati (il primo fotogramma) vengono visualizzati in formato ridotto.

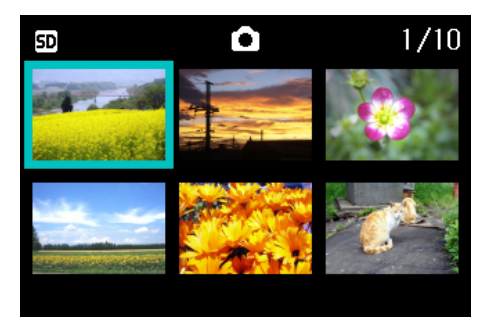

- **3** Premendo i tasti  $\blacktriangle \blacktriangledown \blacktriangle \blacktriangledown$ , selezionate la **foto od il filmato che desiderate visualizzare.**
- **Premete il tasto** 8 **(Visualizzazione Ingrandita).**

Viene visualizzata la foto od il filmato selezionato.

Nel modo Visualizzazione Miniature i testi vengono mostrati in colore blu.

- Per la selezione e la cancellazione di foto e filmati dalla visualizzazione complessiva, vedere a P.102.
- Per selezionare e proteggere (proteggi da cancellazione) foto e filmati nella visualizzazione complessiva, vedere a P.107.
- Per selezionare foto e filmati ed impostare il servizio di stampa nella visualizzazione complessiva, vedere a P.111.

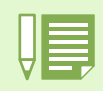

#### **Visualizzazione miniature**

Una miniatura è un'immagine di dimensioni ridotte. Si tratta di un metodo molto comune per visualizzare più immagini in una sola volta.

## Visualizzazione ingrandita

**Desiderando fare apparire la foto scattata, premendo il tasto** 8 **(Visualizzazione ingrandita) la potete visualizzare ingrandita sino a 3.4 volte.**

**Per visualizzare foto in formato ingrandito, osservate la seguente procedura.**

Tasti da utilizzare

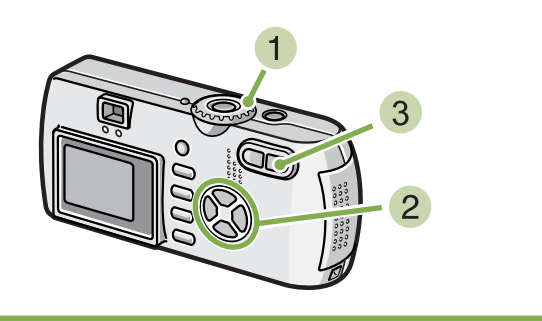

**1** Ruotate il selettore di modo su **▶ (Modo Riproduzione).**

Appare l'ultima foto scattata.

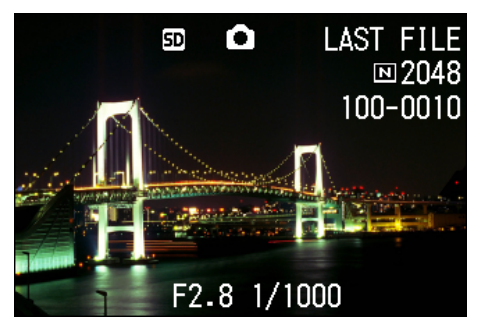

**Viene visualizzata la foto che desiderate vedere ingrandita.**

#### **8** Premete il tasto **E** (Visualizzazione **ingrandita).**

La foto viene ingrandita e sullo schermo LCD ne appare una parte.

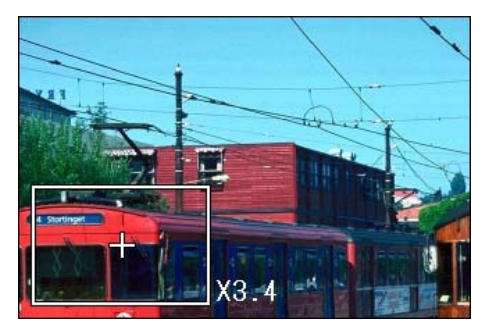

Premendo i tasti  $\blacktriangle \blacktriangledown \blacktriangle \blacktriangleright$ , potete selezionare la parte che desiderate ingrandire.

Per tornare alla visualizzazione originale, premere il  $t$ asto OK.

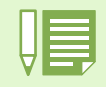

I filmati non possono essere ingranditi.

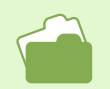

Per la visualizzazione delle foto, vedere a P.90.

## Visualizzazione di un'immagine fissa S Multi-Shot o M Multi-Shot in modalità Enlarged Display (visualizzazione ingrandita)

**Quando sono visualizzate le immagini fisse S Multi-Shot o M Multi-Shot (16 immagini in un file), una (uno scatto) delle 16 immagini può essere visualizzato in modalità Enlarged Display (visualizzazione ingrandita). Dopo la visualizzazione ingrandita, il display può riprodurre un'immagine per volta.**

**Per visualizzare un'immagine fissa S Multi-Shot o M Multi-Shot in modalità Enlarged Display (visualizzazione ingrandita), procedere come di seguito riportato.**

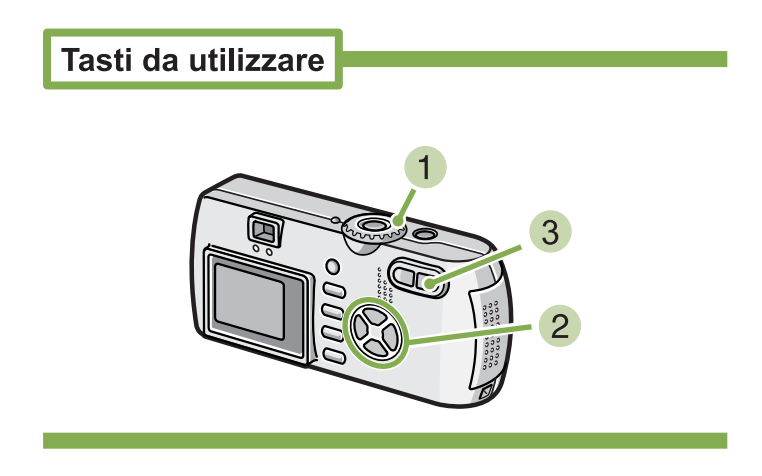

**Ruotare la manopola di selezione modal**ità su **▶** (Modalità Playback - riproduzi**one).**

Sarà visualizzata l'ultima immagine fissa.

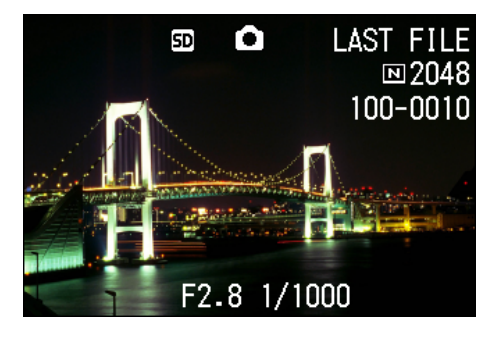

- **Visualizzare un'immagine fissa S Multi-Shot o M Multi-Shot.**
- **Premere il pulsante** 8 **(Visualizzazione ingrandita).**

La prima fase delle immagini consecutive viene visualizzata in modalità Enlarged display (visualizzazione ingrandita). La barra di posizione immagini viene visualizzata nella parte inferiore del monitor LCD.

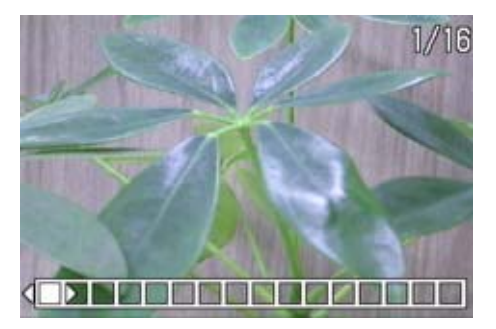

Premere i pulsanti <>>
per far avanzare l'immagine. Per ritornare alla schermata con 16 immagini, premere il pulsante  $OK.$ 

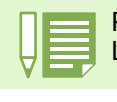

Premere il pulsante DISP per attivare/disattivare la visualizzazione della barra nella parte inferiore del monitor LCD.

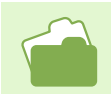

Per informazioni su come effettuare lo scatto fotografico in modalità S Multi-Shot o M Multi-Shot, vedere P.40.

## Visualizzazione automatica a scorrimento (SLIDE SHOW)

**Le foto ed i filmati memorizzati nella memoria interna oppure nella SD Memory Card possono essere visualizzati sullo schermo LCD mediante scorrimento automatico. Questa funzione è altresì chiamata "slide show".**

#### **Per attivare la visualizzazione a scorrimento, osservate la seguente procedura.**

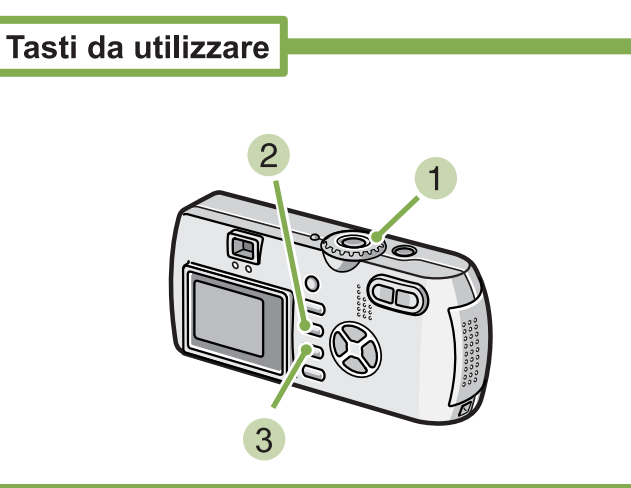

**1** Ruotate il selettore di modo su **▶** (Modo **riproduzione).**

Appare l'ultima foto scattata.

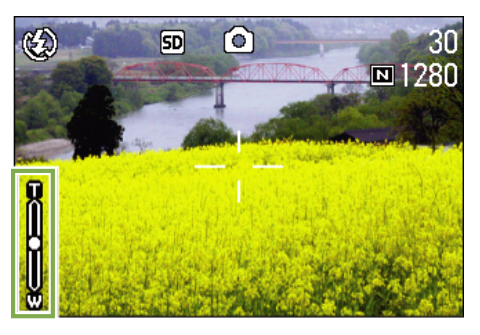

**2** Premete il tasto MENU. Appare il menu di riproduzione. **Confermate la selezione di [SLIDE SHOW] e quindi premete** O**.**

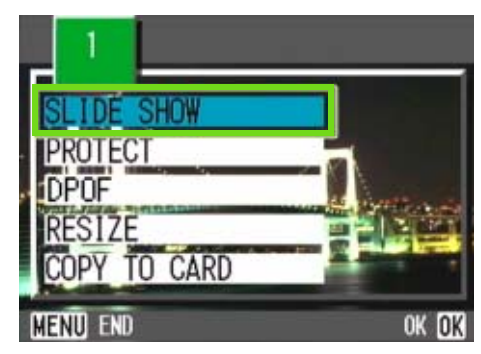

La visualizzazione a scorrimento si avvia, mostrando foto e filmati nell'ordine in cui sono stati ripresi. Per interrompere la visualizzazione a scorrimento, è sufficiente premere qualsiasi tasto della fotocamera. La visualizzazione a scorrimento prosegue a ripetizione sino a quando la si arresta.

- Le foto vengono mostrate per tre secondi ciascuna.
- Dei filmati non viene visualizzato solamente il primo fotogramma, bensì l'intera ripresa.
- Ora i file audio possono essere riprodotti(Solo G4wide).

## Visualizzazione sul televisore

**Le foto ed i filmati possono altresì essere visualizzati su uno schermo televisivo. La fotocamera, infatti, li può visualizzare tutti sul televisore proprio come fa sul proprio schermo LCD. Per usare il proprio televisore per la visualizzazione, collegare la propria fotocamera al televisore con un cavo AV in dotazione con la propria fotocamera.**

**Per visualizzare le foto e/o i filmati sul televisore, osservate la seguente procedura.**

Tasti da utilizzare

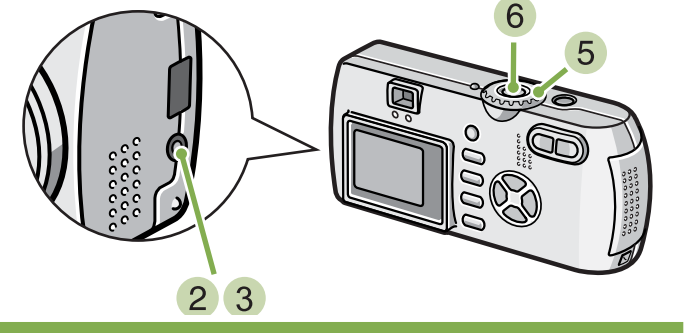

**Collegare saldamente il cavo AV al terminale di ingresso video del televisore.**

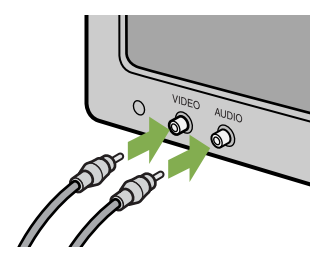

- **Assicuratevi che la fotocamera sia spenta e quindi apritene il coperchio dei connettori.**
- **Collegate saldamente il cavo AV al connettore Video Out.**
- **Impostate il televisore sul modo "Video" (impostare il Modo Input su "Video").** Per dettagli in merito, consultate il manuale di istruzioni del vostro televisore.
- **Ruotate il selettore di modo della fotocamera su** 6 **(Modo Riproduzione).**
- **Accendete la fotocamera per mezzo del relativo tasto di accensione.**

- Collegando il cavo AV al connettore di ingresso di un videoregistratore, diviene altresì possibile registrare su nastro le riprese eseguite con la fotocamera.
- Per il collegamento ad apparecchi televisivi ed altri apparecchi, la fotocamera è impostata sul formato di riproduzione NTSC (utilizzato in Giappone e altrove). Qualora tuttavia l'apparecchio di destinazione del collegamento faccia utilizzo del formato PAL (utilizzato in Europa e altrove), prima del collegamento dal Menu Impostazioni commutate la fotocamera sul formato PAL.
- Lo schermo LCD della fotocamera rimane spento sino a quando essa risulta collegata ai suddetti apparecchi mediante il cavo AV.

## Cancellazione di foto e filmati indesiderati

**\*Le funzioni relative al suono (cancellazione) sono disponibili esclusivamente per la G4wide. La cancellazione delle foto e dei filmati non ben riusciti è un'operazione molto semplice.**

- **Per cancellare le foto esistono tre diverse possibilità:**
	- **Cancellare una sola foto**
	- **Cancellare tutte le foto contemporaneamente**
- **Cancellare contemporaneamente solo le foto selezionate**

**Non è possibile cancellare le foto ed i filmati protetti da cancellazione.**

Se non è inserita una SD Memory Card, la fotocamera cancella immagini fisse, filmati o suoni dalla memoria interna; se è inserita una SD Memory Card, essa le cancella dalla memory card.

Se si utilizza la sola fotocamera

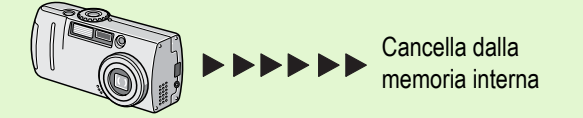

## Cancellazione di una sola foto

**Per cancellare una sola foto (o filmato), osservate la seguente procedura.**

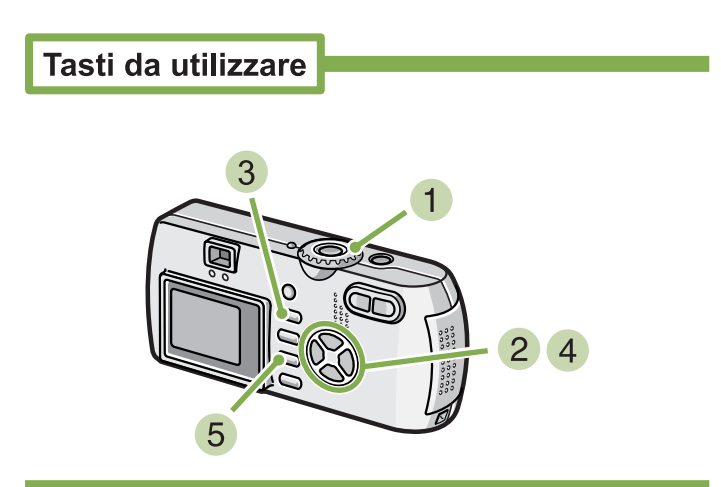

**1** Ruotate il selettore di modo su **▶** (Modo **Riproduzione).**

Appare l'ultima foto scattata.

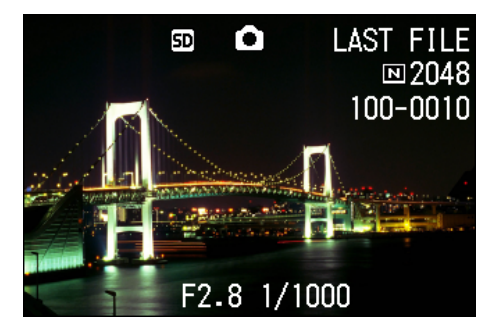

Se è inserita una SD Memory Card

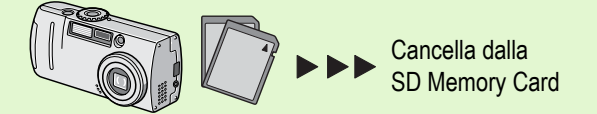

- **Visualizzate la foto (od il filmato) che desiderate cancellare.**
- **3** Premete il tasto  $\widehat{\mathbf{\Xi}}$  (cancella).
- **4** Premete il tasto ▶ e selezionate [DELETE **ONE].**

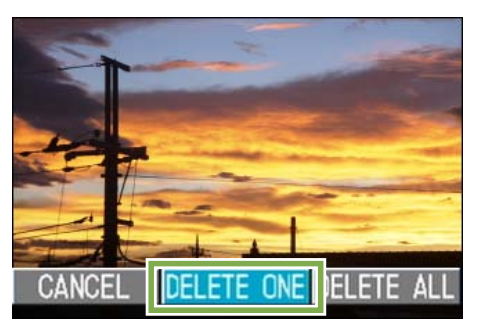

**5** Premete il tasto OK.

Lo schermo indica che la cancellazione è in corso; una volta completata, lo schermo fa ritorno a quello della normale riproduzione.

- Per cancellare una foto visualizzata con il tasto Q (visualizzazione rapida), vedere a P.87.
	- Per la visualizzazione di foto (o filmati), vedere a P.90.
	- Per le modalità di riproduzione suoni, vedere P.93. • Per informazioni sulla protezione delle immagini fisse (o filmati o suoni), vedi P. 104.
- 100

## Cancellazione contemporanea di tutte le immagini

**Per cancellare tutte le foto ed i filmati, osservate la procedura che segue.**

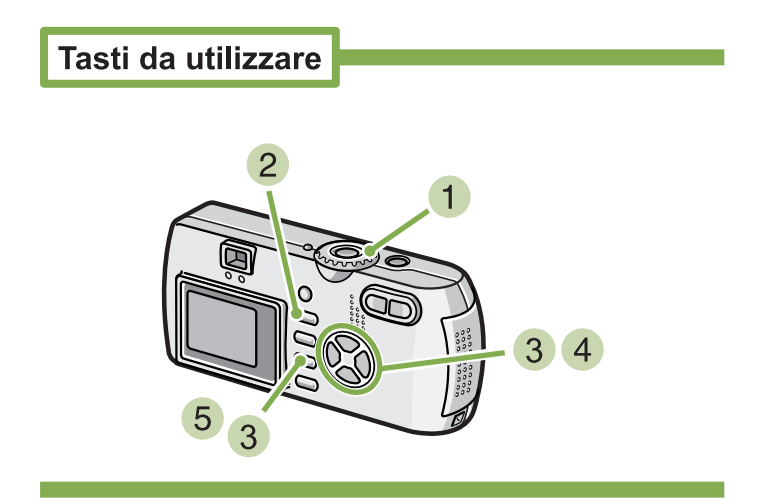

**1** Ruotate il selettore di modo su **▶** (Modo **Riproduzione).**

Appare l'ultima foto scattata.

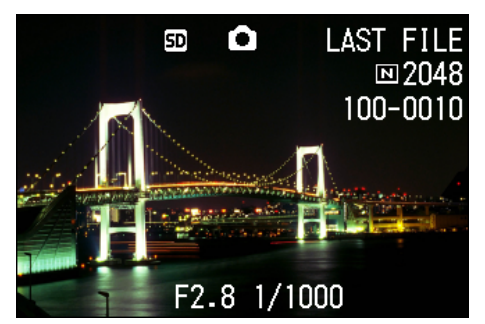

**2** Premete il tasto 面 (Cancella).

**3** Premete il tasto  $\blacktriangleright$ , selezionate [DELETE **ALL] e quindi premete** O**.**

Appare uno schermo di conferma della cancellazione.

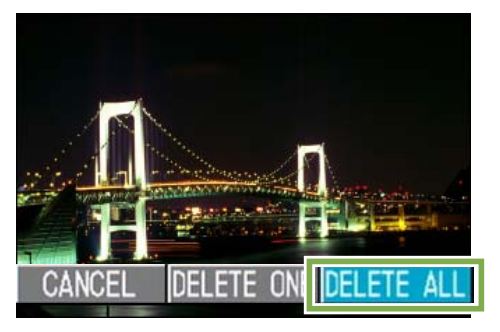

#### **4** Premete il tasto  $\triangleright$  e selezionate [YES].

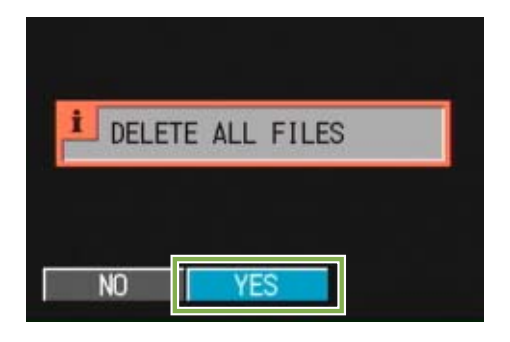

#### **5** Premete il tasto OK.

Lo schermo indica che la cancellazione è in corso; al termine, si fa ritorno allo schermo di riproduzione.

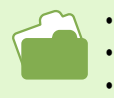

• Per la visualizzazione delle foto (o dei filmati) vedere a P.90.

- Per le modalità di riproduzione suoni, vedere P.93.
- Per la protezione delle foto (o dei filmati), vedere a P.104.

## Cancellazione contemporanea di più immagini

**Per cancellare le foto od i filmati selezionati, osservate la seguente procedura.**

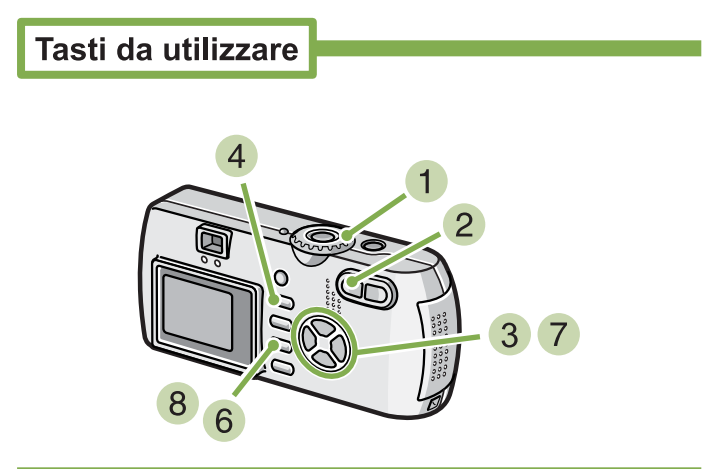

**1** Ruotate il selettore di modo su **▶** (Modo **Riproduzione).**

Appare l'ultima foto scattata.

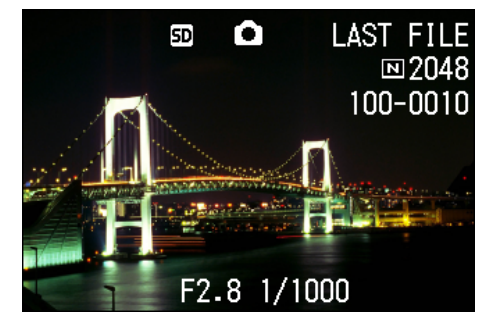

#### **2** Premete il tasto **B** (Visualizzazione minia**ture).**

Lo schermo si suddivide in 6 sezioni e le foto ed i filmati (solamente il primo fotogramma) vengono visualizzati in formato ridotto.

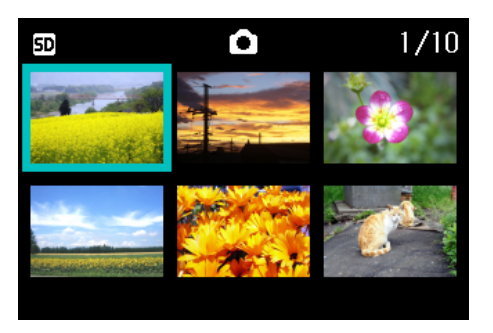

**8** Premete **AV4D** in modo da selezionare **le foto od i filmati che desiderate cancellare.**

#### **4** Premete il tasto  $\overline{\mathbb{D}}$  (Cancella).

Nell'angolo superiore sinistro della foto (o del filmato) appare il simbolo del cestino.

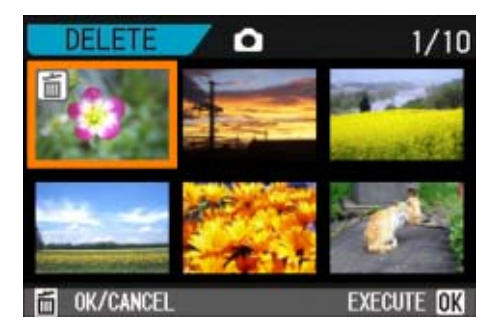

**Ripetete i passi 3 e 4 in modo da selezionare tutte le immagini da cancellare.**

Qualora selezioniate accidentalmente una foto od un filmato che non desiderate cancellare, premendo nuovamente  $\overline{w}$  (cancella) per quelle immagini, la selezione si annulla.

#### **6** Premete il tasto OK.

Appare uno schermo a conferma della cancellazione.

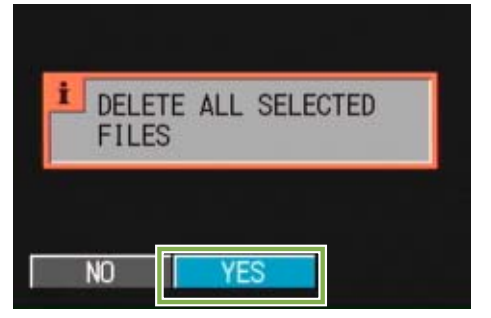

**Premete**  $\triangleright$  **in modo da selezionare [YES].** 

#### **8** Premete il tasto OK.

Lo schermo indica che la cancellazione è in corso; al termine si ritorna alla visualizzazione complessiva.

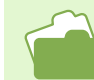

Per dettagli in merito alla visualizzazione delle miniature, vedere a P.95.

## Sezione 5 Informazioni sulle altre funzioni

**La fotocamera è dotata di funzioni per proteggere le immagini fisse e i filmati da cancellazioni erronee, per copiarle dalla memoria interna su una memory card, e per impostare le immagini per un servizio di stampa. Queste funzioni di gestioni sono spiegate di seguito.**

## Prevenzione della cancellazione (PROTECT)

**Le foto ed i filmati possono essere protetti dalla cancellazione accidentale. Esistono tre possibili impostazioni di protezione:**

- **Proteggere una immagine alla volta (1 file)**
- **Proteggere tutte le immagini contemporaneamente**
- **Proteggere contemporaneamente tutte le immagini selezionate**

Immagini fisse, filmati e suoni protetti non possono essere cancellati in modo normale. Ad ogni modo, verranno cancellati completamente quando si formatta la memoria interna o la memory card.

## Protezione delle foto visualizzate

**Per proteggere una foto (od un filmato), osservate la seguente procedura.**

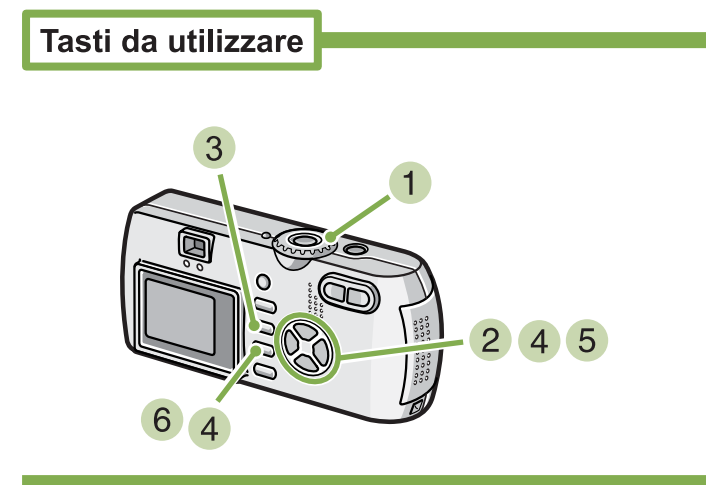

**1** Ruotate il selettore di modo su **Q** (Modo **Riproduzione).**

Appare l'ultima foto scattata.

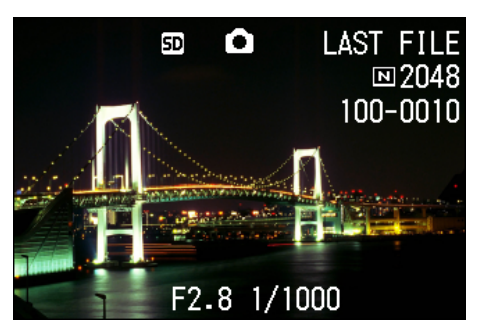

**Visualizzate la foto (od il filmato) che desiderate proteggere.**

- **Premete il tasto MENU.** Appare il menu di riproduzione.
- **4** Premete ▼, selezionate [PROTECT] e **quindi premete** O**.**

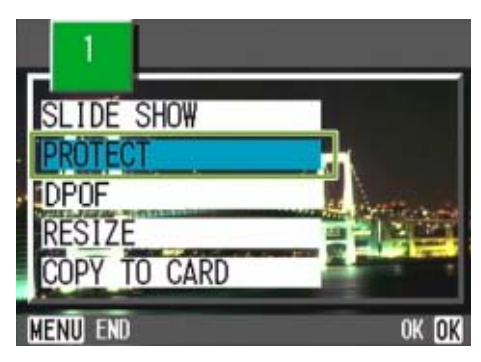

**5** Premete **>** e selezionate [1 FILE].

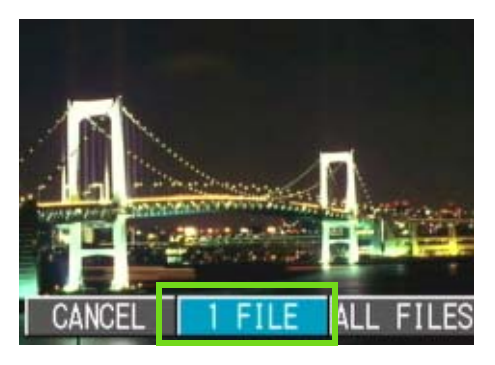

#### **6** Premete il tasto OK.

Una volta attivata la protezione, il relativo simbolo appare sul lato superiore sinistro dell'immagine.

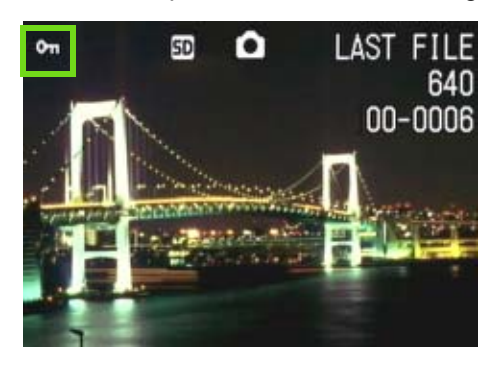

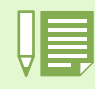

La procedura in base alla quale annullare lo stato di protezione di un file alla volta è identica a quella di protezione.

- Per la visualizzazione delle foto (o dei filmati), vdere a P.90.
- Per le modalità di riproduzione suoni, vedere P.93.
- Per annullare contemporaneamente la protezione di tutte le foto (o dei filmati), vedere a P.106.
- Per annullare la protezione delle immagini selezionate nella visualizzazione complessiva, vedere a P.107.

## Protezione di tutte le foto

**Per proteggere tutte le foto (o i filmati), osservate la procedura che segue.**

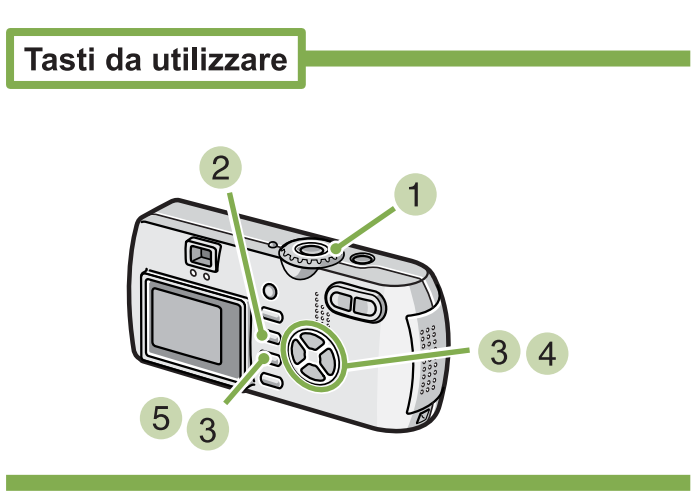

- **1** Ruotate il selettore di modo su **▶** (Modo **Riproduzione).**
- **2** Premete il tasto MENU. Appare lo schermo di riproduzione.
- **4** Premete il tasto ▼, selezionate [PRO-**TECT] e quindi premete il tasto** O**.**

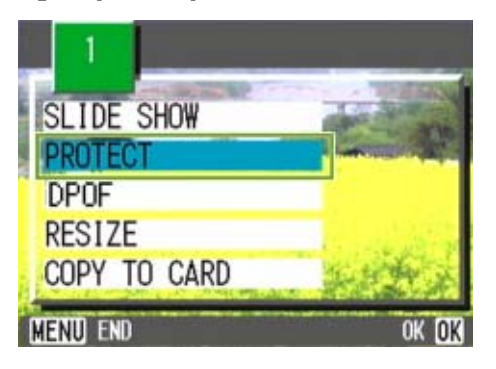

- 
- Per annullare la protezione di tutte le foto (o filmati), al passo 5 dell'impostazione di protezione selezionate [RELEASE]. • L'annullamento contemporaneo della protezione di più immagini non riguarda solamente il caso in cui tutte le foto sono state protette; potete infatti eseguirlo anche quando solamente alcune foto o filmati sono stati protetti.

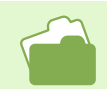

- Per l'annullamento della protezione di una immagine alla volta, vedera a P.104.
- Per l'annullamento della protezione delle immagini selezionate nella visualizzazione complessiva, vedere a P.107.

**4** Premte il tasto **b** e selezionate [ALL **FILES].**

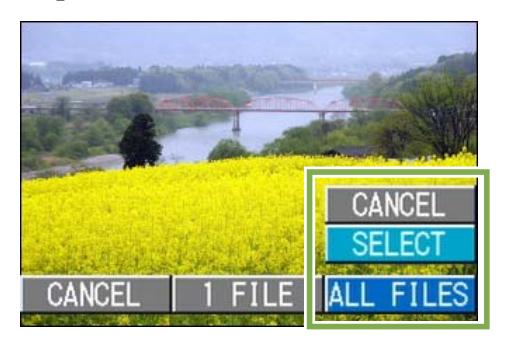

#### **Verificate la selezione di [SELECT] e premete** O**.**

Una volta attivata la protezione, sul lato superiore sinistro dello schermo appare il relativo simbolo.

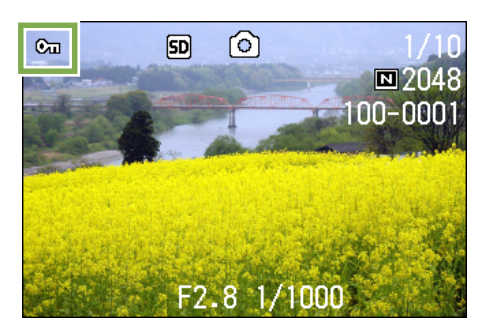

## Protezione immediata di immagini fisse, filmati o suoni multipli

**Per proteggere immediatamente le immagini fisse, i filmati o i suoni selezionati, procedere come di seguito indicato.**

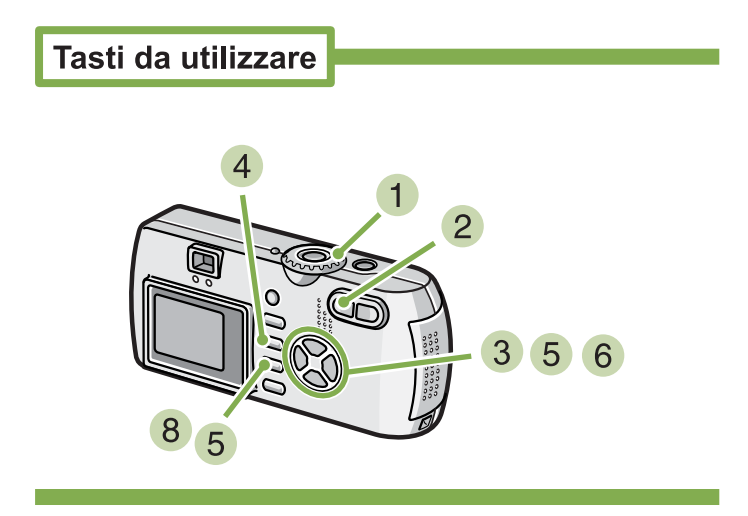

- **1** Ruotate il selettore di modo su **E** (Modo **Riproduzione).**
- **2** Premete il tasto **E** (Visualizzazione minia**ture).**

Lo schermo si divide in 6 sezioni e le foto ed i filmati (il primo fotogramma) vengono visualizzati in formato ridotto.

- **8** Premete i tasti **AV4D** in modo da selezi**onare la foto o il filmato da visualizzare.**
- **4** Premete il tasto MENU.

Appare il menu di riproduzione.

**5** Premete il tasto **V**, selezionate [PRO-**TECT] e quindi premete il tasto** O**.**

Sul lato superiore sinistro della prima foto (o filmato) appare il simbolo di protezione.

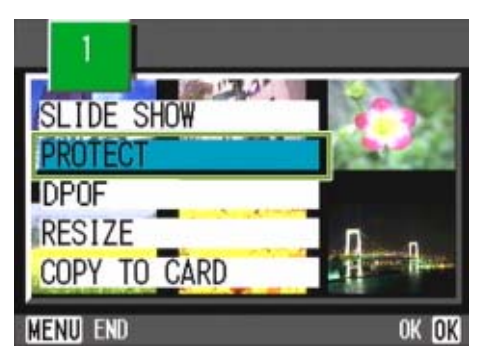

**6** Premete i tasti  $\triangle \blacktriangledown \blacktriangle$ , selezionate la foto **o il filmato che desiderate proteggere e quindi premete il tasto** O**.**

Sul lato superiore sinistro della foto (o filmato) appare il simbolo di protezione.

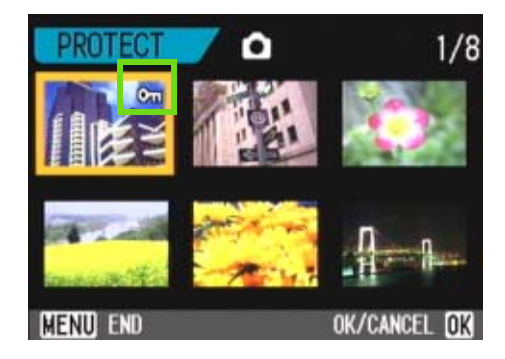

**7** Ripetete il passo 6 in modo da selezion**are le altre foto o filmati da proteggere.** Appare un messaggio che indica che le immagini sono protette. Quando la protezione è completa, lo schermo torna a visualizzazione Thumbnail.

#### **8** Premete il tasto MENU.

Sarà visualizzato un messaggio ad indicazione che le immagini sono protette. Se la protezione è incompleta, il display ritorna alla schermata Display miniature.

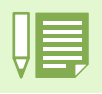

Per annullare la protezione di più foto (o filmati), osservando i passi sopra illustrati selezionate le foto o i filmati dai quali desiderate rimuovere la protezione e quindi procedete.

- Per informazioni sulla visualizzazione della miniature, vedere a P.95.
- Per annullare la protezione di una immagine alla volta, vedere a P.104.
- Per annullare contemporaneamente tutte le protezioni, vedere a P.106.

## Copia di file dalla memoria interna alla scheda di memoria (COPY TO CARD)

**E' possibile eseguire contemporaneamente la copia di tutte le foto o i filmati dalla memoria interna ad una SD Memory Card.**

**Per eseguire la copia delle foto e dei filmati dalla memoria interna ad una SD Memory Card, osservate la procedura che sgue.**

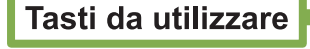

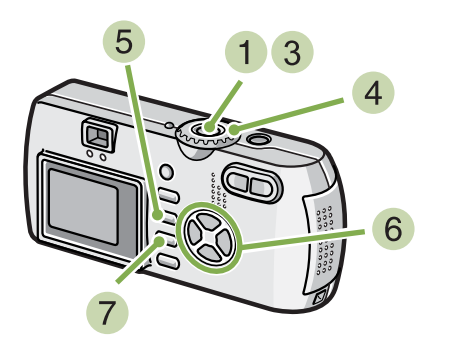

- **Spegnete la fotocamera premendo il tasto di accensione.**
- **2** Inserite la SD Memory Card.
- **Riaccendete la fotocamera.**
- **4** Ruotate il selettore di modo su **▶** (Modo **Riproduzione).**
- **5** Premete il tasto MENU. Appare il menu di riproduzione.

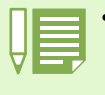

• Se la capacità della scheda di memoria SD nella quale eseguire la copia è insufficiente, sarà visualizzato un messaggio di avviso. Per copiare solamente gli scatti memorizzabili nello spazio disponibile, selezionate YES, quindi il tasto OK. Per cancellare la copia, selezionate [NO], quindi premete il tasto OK.

• Non è possibile eseguire la copia da una scheda di memoria SD alla memoria interna.

**6** Premete il tasto ▼ e selezionate [COPY **TO CARD].**

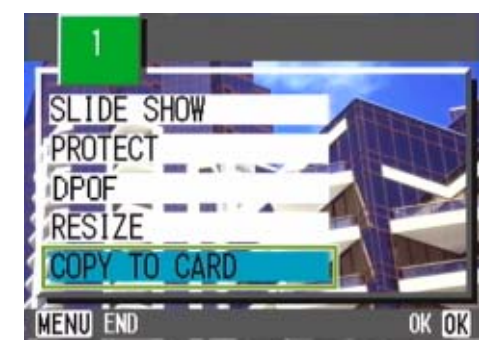

#### **7** Premete il tasto OK.

Lo schermo indica che la copia è in corso; al termine si fa ritorno al menu di riproduzione.
# Utilizzo di un servizio di stampa (PRINT)

**E' possibile stampare le foto presenti in una SD Memory Card presso centri provvisti del servizio di stampa per fotocamere digitali. Per utilizzare un servizio di stampa, è necessario impostare le informazioni richieste dalla stampa stessa. Queste informazioni si chiamano DPOF (Dee-Pof).** 

**L'esecuzione delle impostazioni DPOF è possibile in 3 modi:**

- **Impostare una foto alla volta (1 file)**
- **Impostare tutte le foto**
- **Impostare più foto desiderate**

# Impostazione della DPOF per la foto visualizzata

**L'impostazione della DPOF per 1 foto richiede l'osservanza della procedura che segue.**

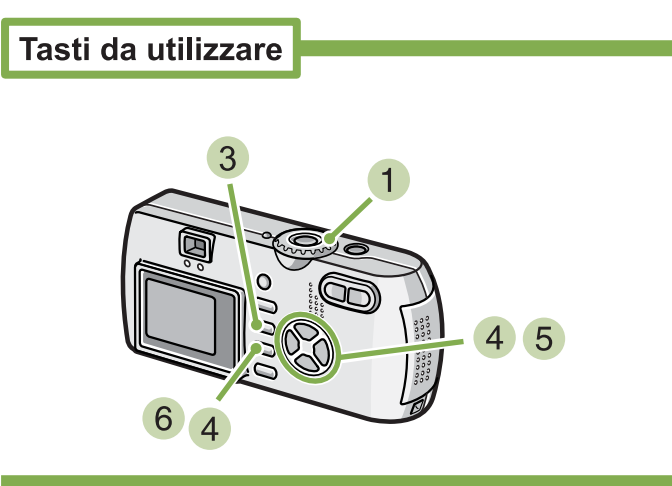

- **1** Ruotate il selettore di modo su **▶** (Modo **Riproduzione).**
- **Visualizzate la foto da specificare.**
- **3** Premete il tasto MENU. Appare il menu di riproduzione.
- **4** Premete ▼, selezionate [PRINT] e quindi **premete** O**.**

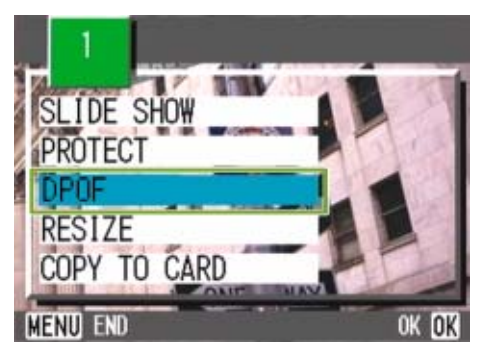

**5** Premete **>** e selezionate [1 FILE].

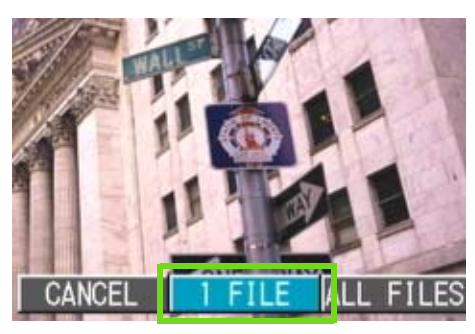

# **6** Premete OK.

Una volta impostata la DPOF, sul lato superiore sinistro dello schermo appare il simbolo di DPOF.

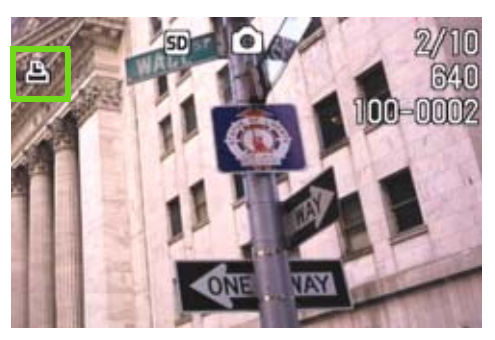

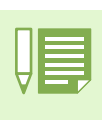

- L'annullamento della funzione di DPOF per una foto alla volta avviene allo steso modo della sua impostazione. • Con questa funzione è possibile specificare 1 stampa per foto.
- 
- Per visualizzare una foto, vedere a P.89.
- For annullare contemporaneamente tutte le impostazioni di DPOF, vedere a P.109.

# Impostazione della DPOF per tutte le foto

**Per impostare la DPOF per tutte le foto, osservate la procedura che segue.**

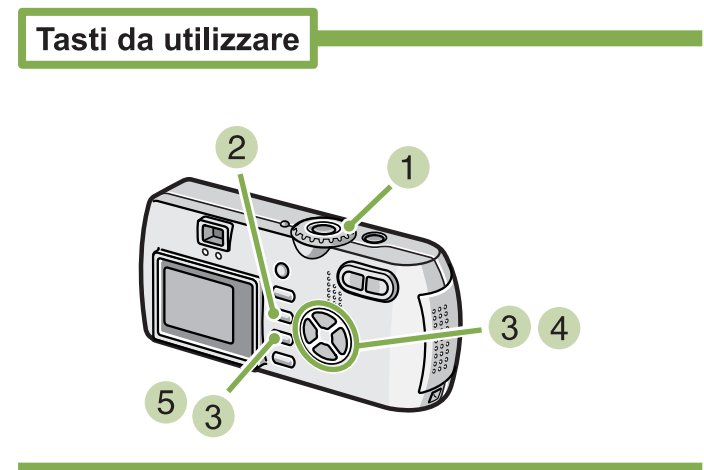

- **1** Ruotate il selettore di modo su **▶** (Modo **Riproduzione).**
- **2** Premete il tasto MFNU. Appare il menu di riproduzione.
- **3** Premete **V**, selezionate [PRINT] e quindi **premete** O**.**

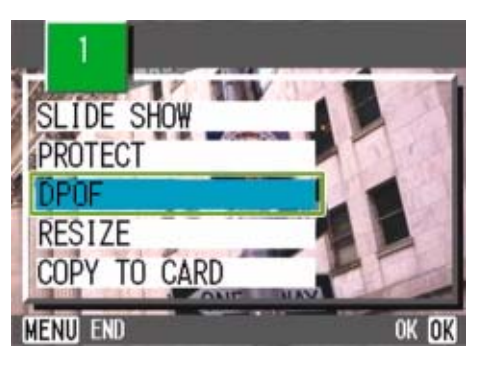

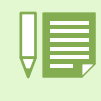

• Per annullare l'impostazione della DPOF per tutte le foto, al passo 5 dell'impostazione selezionate [RELEASE]. • Può essere eseguito l'annullamento contemporaneo della DPOF per più foto e non solo quando tutte le foto sono state impostate per la DPOF.

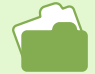

- Per l'annullamento delle impostazioni di DPOF per una sola immagine alla volta, vedere a P.109.
- Per l'annullamento delle impostazioni di DPOF delle immagini selezionate dalla visualizzazione complessiva, vedere a P.111.

**4** Premete ▶ e selezionate [ALL FILES].

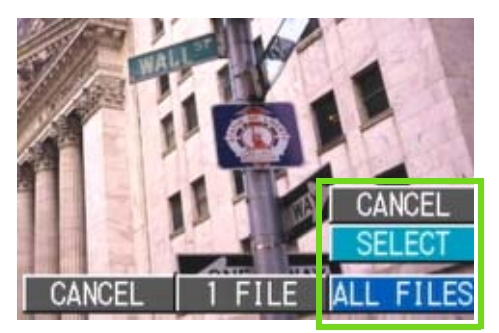

**Verificate la selezione di [SELECT] e quindi premete** O**.**

Una volta impostata la DPOF, sul lato superiore sinistro dello schermo appare il simbolo DPOF.

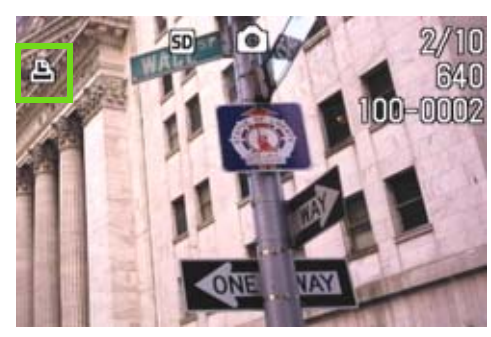

# Impostazione della DPOF per più foto

**Per impostare la DPOF per le immagini ferme selezionate, osservate la seguente procedura.**

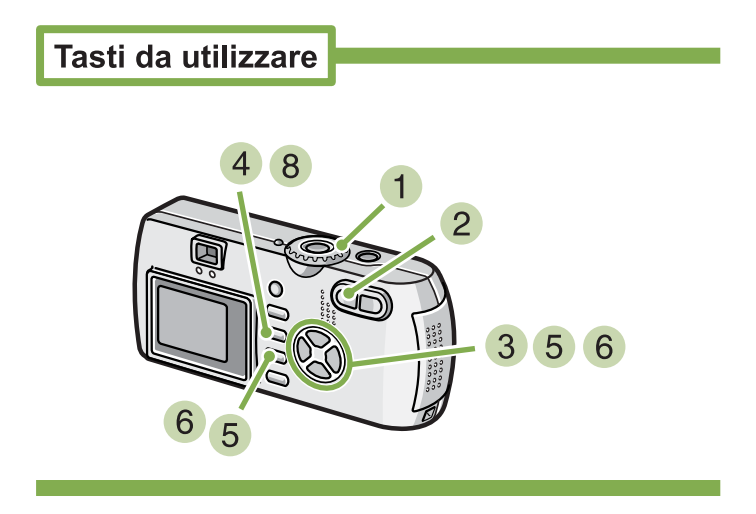

- **1** Ruotate il selettore di modo su ▶ (Modo **Riproduzione).**
- **2** Premete il tasto **B** (Visualizzazione minia**ture).**

Lo schermo si divide in 6 sezioni e le foto ed i filmati appaiono in formato ridotto.

- **8** Premete i tasti  $\triangle \blacktriangledown \triangle \blacktriangledown$  in modo da selezi**onare la prima foto da scegliere per l'impostazione DPOF.**
- **4** Premete il tasto MENU. Appare il menu di riproduzione.
- **5** Premete il tasto **V**, selezionate [PRINT] e **quindi premete il tasto** O**.** Sul lato superiore sinistro della prima foto appare il simbolo di DPOF.

**6** Premete i tasti  $\triangle \blacktriangledown \triangle \blacktriangledown$  in modo da selezi**onare la successiva foto da impostare per la DPOF e quindi premete OK.** 

Sul lato superiore sinistro della foto appare il simbolo di DPOF.

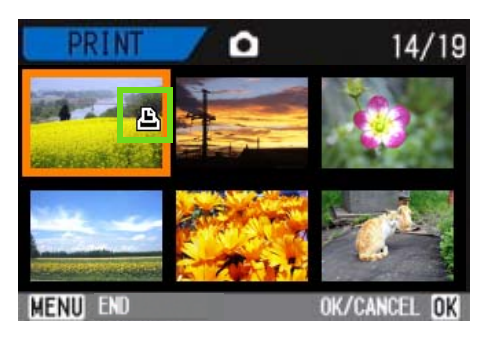

**7** Ripetete il passo 6 in modo da selezion**are tutte le foto per le quali desiderate impostare la funzione DPOF.**

Qualora accidentalmente selezioniate una foto non desiderata, premendo nuovamente il tasto  $OK$  per quella stessa foto la selezione si annulla.

## **8** Premete il tasto MENU.

Lo schermo indica che le immagini selezionate sono in fase di elaborazione; una volta terminato, lo schermo torna a visualizzazione Thumbnail.

# Modifica della dimensione delle immagini (RESIZE)

**É possibile modificare la dimensione di un'immagine fissa al fine di creare un file avente una dimensione immagini diversa.** 

**Le dimensioni selezionabili delle immagini sono 640 x 480 e 1280 x 960 in Modalità Normal.**

## **Per modificare la dimensione delle immagini, procedere come di seguito riportato.**

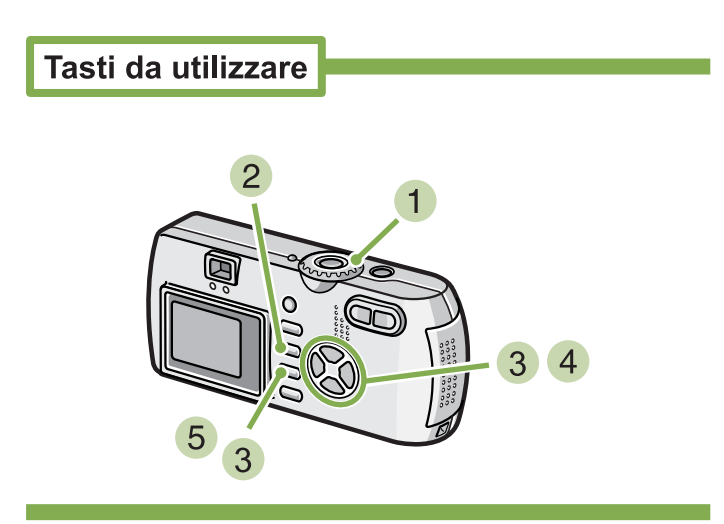

- **1** Ruotare la manopola di selezione modalità su **▶ (Modalità Playback - riproduzione).**
- **2** Premere il pulsante MENU. Sarà visualizzato il menu Playback (riproduzione)
- 8 Premere il pulsante **V** per selezionare **[Resize], quindi premere il pulsante OK.**

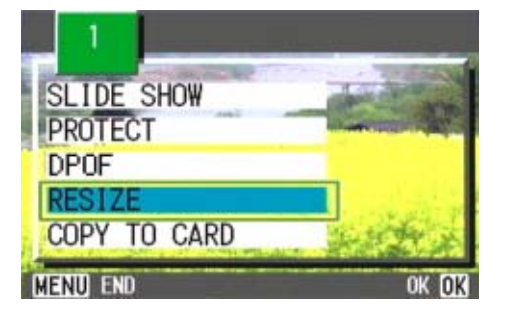

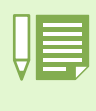

• É possibile ridimensionare immagini fisse con o senza audio. Non è possibile ridimensionare i filmati. • Sono possibili i seguenti tipi di ridimensionamenti:

Da F2048/N2048 a N1280, N640 Da F1280/N1280 a N640

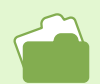

Le informazioni su come modificare la dimensione delle immagini durante la ripresa fotografica, sono riportate a P.67.

**4 Premere il pulsante > per selezionare [1280] o [640].**

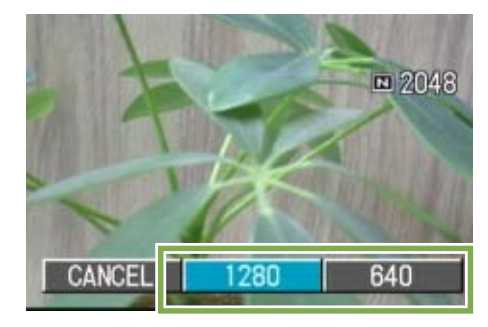

# **5** Premere il pulsante OK.

La dimensione dell'immagine è stata cambiata e viene quindi visualizzata l'immagine fissa ridimensionata.

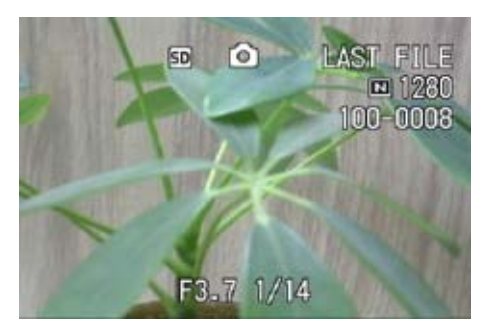

# Sezione 6 Modifica delle impostazioni della fotocamera

**Di seguito spieghiamo le modalità di modifica delle impostazioni della fotocamera.**

# Preparazione all'utilizzo della SD Memory Card (CARD FORMAT)

**Se appare il messaggio "Questa scheda non è utilizzabile" oppure se la scheda viene formattata con un computer od un altro dispositivo, prima dell'impiego è necessario riformattare la SD Memory Card stessa.**

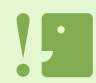

Formattando una scheda con foto memorizzate, tutto il contenuto si cancella.

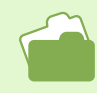

Per informazioni su come formattare la memoria interna, vedi P.115.

**Per formattare, osservate la procedura che segue.**

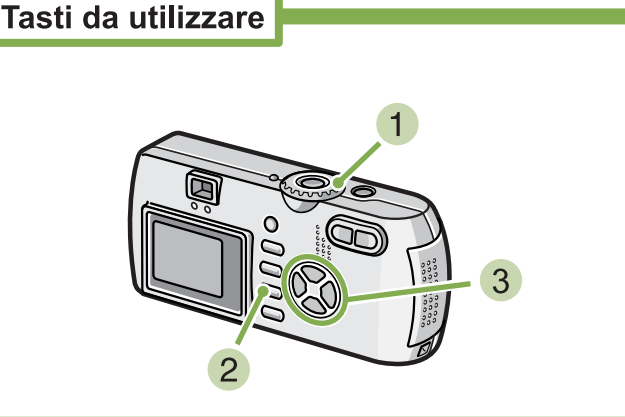

- **1**. Ruotate il selettore di modo su **SETUP**. Appare lo schermo delle impostazioni.
- **2** Selezionate [CARD FORMAT] e premete il **tasto** O**.**

Appare lo schermo di conferma della formattazione.

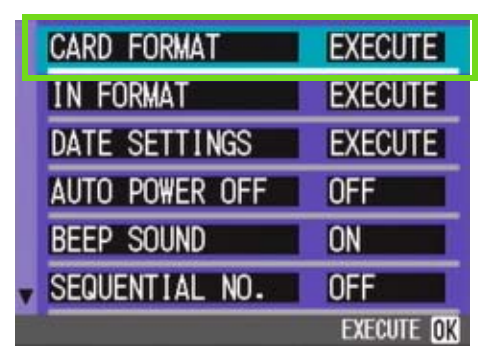

**3** Premete  $\blacktriangleright$ , selezionate [YES] e quindi **premete** O**.**

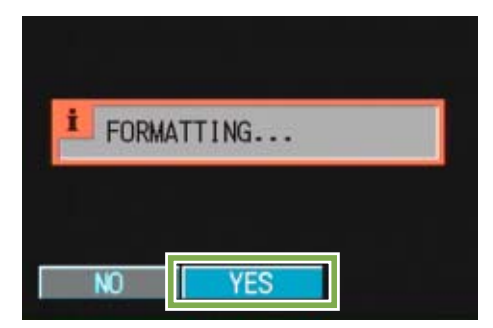

La formattazione si avvia e, al suo completamento, si fa ritorno allo schermo delle impostazioni.

Se non è inserita alcuna SD Memory Card, appare un messaggio.

Dopo avere spento la fotocamera, inserite la scheda e riavviate il processo di formattazione.

# Prevenzione della cancellazione accidentale delle foto

**Posizionando il selettore di protezione della scheda su [LOCK], le foto non possono essere né cancellate é formattate accidentalmente.**

**Rimuovendo la protezione (riportando il selettore nella posizione originaria), diviene nuovamente possibile cancellare o formattare la scheda.**

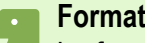

#### **Formattazione**

La formattazione è quel processo di preparazione della scheda affinchè vi si possano memorizzare immagini.

E' altresì chiamata inizializzazione.

# Formattazione della memoria interna (IN FORMAT)

**Formattando la memoria interna, tutte le immagini memorizzate saranno cancellate.**

Qualora vi siano immagini che non devono essere cancellate dalla memoria, si prega di contattare gli uffici di Ricoh Service (vedere p.191), prima di procedere a tale formattazione.Qualora sia visualizzato il messaggio d'errore "Format the internal memory" (formattazione della memoria interna), prima dell'uso, sarà necessario formattare la memoria interna

## **Per avviare la formattazione, osservate la procedura che segue.**

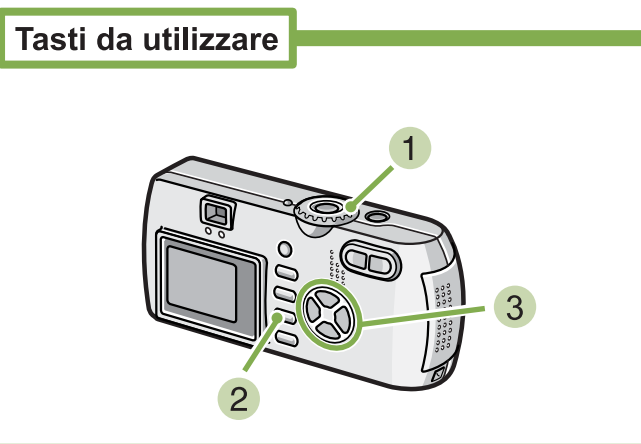

**3** Premete il tasto ▶, selezionate [YES] e **quindi premete il tasto** O**.**

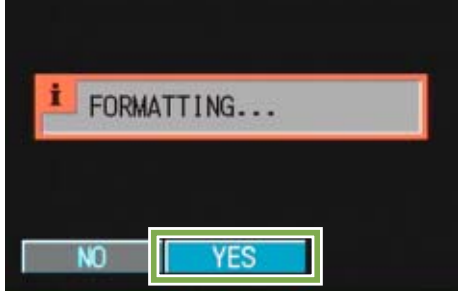

La formattazione si avvia e, quando completata, l'apparecchio fa ritorno allo schermo delle impostazioni.

**1**. Ruotate il selettore di modo su **SETUP**. Appare lo schermo delle impostazioni.

## **Selezionate [IN FORMAT] e premete il tasto** O**.**

Appare uno schermo di conferma della formattazione.

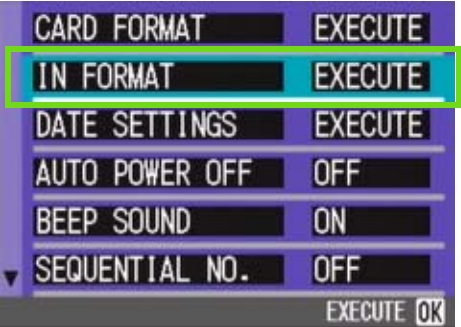

# Modifica delle impostazioni di spegnimento automatico (AUTO POWER OFF)

**Non utilizzando alcun comando della fotocamera entro il periodo prefissato, essa si spegne automaticamente (Auto Power-off) in modo da conservare la carica delle batterie.**

**Al momento dell'acquisto, la funzione Auto Power-Off è impostata su 1 minuto, ma tale impostazione è modificabile.**

Impostazioni possibili

OFF (la funzione di spegnimento automatico non opera) 1 Minuto ⁄Impostazione al momento dell'acquisto 5 Minuti 30 Minuti

**Per modificare le impostazioni di spegnimento automatico, osservate la seguente procedura.**

**Ruotate il selettore di modo su**  1 **(Modo Impostazioni).** Appare il menu delle impostazioni.

**2** Premete il tasto ▼ e selezionate [AUTO **POWER OFF].**

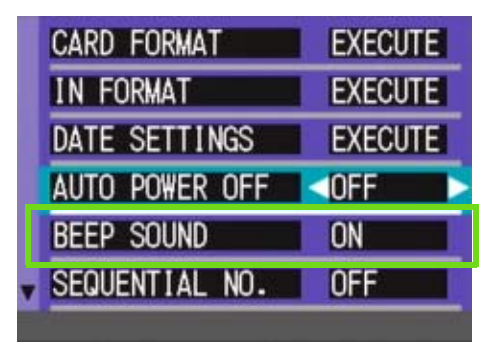

#### **8** Premete **4** sino a selezionare **l'impostazione desiderata.**

Questa impostazione rimane in vigore sino a nuova modifica.

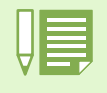

- Quando la funzione di spegnimento automatico è attiva, se desiderate continuare ad utilizzare la fotocamera è sufficiente che premiate nuovamente il tasto di accensione in modo da accenderla.
- La funzione di spegnimento automatico non funziona in caso di collegamento al computer.
- Durante le riprese intervallate, le impostazioni appena eseguite non sono valide e la funzione di spegnimento automatico non funziona.

# Segnale acustico di registrazione (BEEP SOUND)

**Alla ripresa di una immagine, essa viene immediatamente registrata nella memoria interna oppure nella SD Memory Card. Durante la memorizzazione la fotocamera emette un segnale acustico a conferma dell'operazione in corso.**

**La fotocamera può essere impostata in modo da non emettere alcun segnale acustico.**

#### Impostazioni possibili

ON (Emissione di segnale)⁄Impostazione al momento dell'acquisto OFF (Silenziamento)

**Per modificare l'impostazione del cicalino, osservate la procedura che segue.**

**Ruotate il selettore di modo su**  1 **(Modo Impostazioni).** Appare il menu delle impostazioni.

**2** Premete il tasto ▼ e selezionate [BEEP **SOUND].**

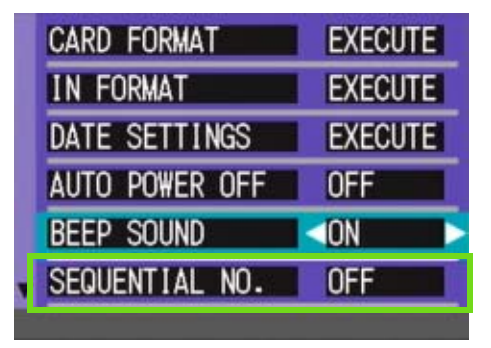

**8** Premete **4** in modo da selezionare **l'impostazione desiderata.**

Questa impostazione rimarrà in vigore sino a nuova modifica.

# Modifica dell'impostazione di denominazione dei file (SEQUENTIAL NO.)

**Allo scatto di una foto, questa viene memorizzata nella SD Memory Card oppure nella memoria interna ed inoltre gli viene assegnato un numero di file consecutivo automaticamente definito.**

**Al cambio delle schede di memoria SD, la fotocamera può essere impostata in modo che la suddetta numerazione continui in modo consecutivo, oppure no, a partire dalla scheda precedente.**

#### Impostazioni possibili

[ON] (Numerazione consecutiva)

Alle immagini riprese viene automaticamente assegnato un numero di file nella forma "R" seguito da 7 cifre, da R0010001.jpg a R9999999.jpg.

Con questa impostazione, anche sostituendo la SD Memory Card si mantiene la numerazione consecutiva dalla scheda precedente.

OFF (Numerazione non consecutiva) ⁄Impostazione al momento dell'acquisto

Ogni qualvolta si inserisce una nuova scheda, viene assegnata una numerazione di file da RIMG0001.jpg a RIMG9999.jpg.

Eccedendo RIMG9999, non è più possibile continuare a memorizzare.

**Per modificare la numerazione dei file, osservate la seguente procedura.**

#### **Ruotate il selettore di modo su**  1 **(Modo Impostazioni).**

Appare lo schermo delle impostazioni.

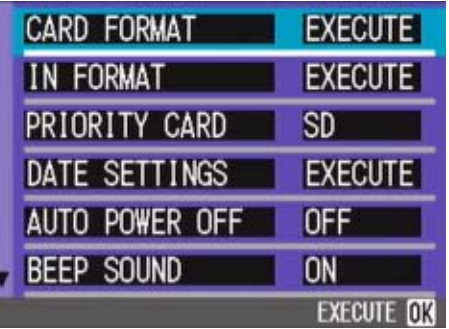

## **Premete il tasto** " **e selezionate [SEQUENTIAL NO.].**

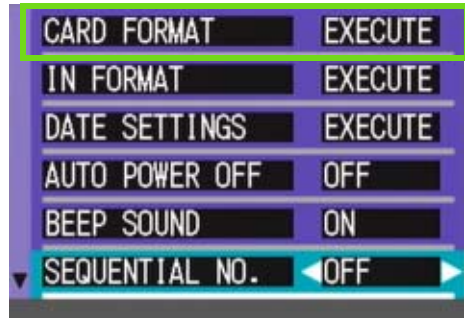

**8** Premete  $\blacklozenge$  in modo da selezionare **l'impostazione desiderata.**

Questa impostazione rimarrà in vigore sino a nuova modifica.

Se si memorizza nella memoria interna, ai file viene assegnato un nome come nel caso dell'opzione [SEQUENTIAL NO.] impostata su [OFF].

#### **Nome di estensione**

L'indicazione "jpg" che segue il punto dopo il nome del file viene definita nome di estensione e sta ad indicare il tipo di file. "jpg" indica quindi che il file si trova in formato JPEG. I nomi di estensione sono sempre separati dal nome del file per mezzo del punto.

#### **File JPEG**

Si legge "Jay-Peg". Si tratta di uno dei formati utilizzati per memorizzare i file grafici. E' comunemente impiegato nella memorizzazione di foto digitali, in quanto ha il grande vantaggio della ridotta dimensione.

# Modifica del tempo di controllo dell'immagine (LCD CONFIRM.)

**Subito dopo aver premuto il pulsante di scatto, l'immagine viene momentaneamente visualizzata in modo da consentirne il controllo.**

**Al momento dell'acquisto, il tempo di controllo è impostato su 1 secondo, ma l'impostazione può essere modificata.**

Impostazioni possibili

OFF (immagine non visualizzata per la conferma)

- 1 Minuto ⁄Impostazione al momento dell'acquisto
- 2 Secondi
- 3 Secondi

**Per modificare il tempo di controllo, osservate la procedura che segue.**

**Ruotate il selettore di modo su**  1 **(Modo Impostazioni).**

Appare il menu delle impostazioni.

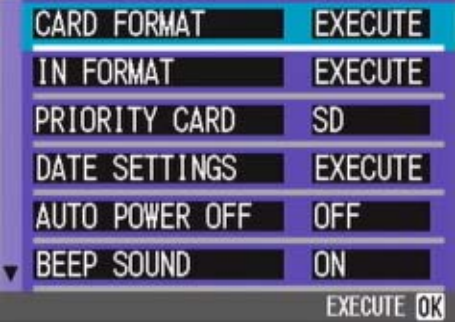

**2** Premete ▼ in modo da selezionare [LCD **CONFIRM.].**

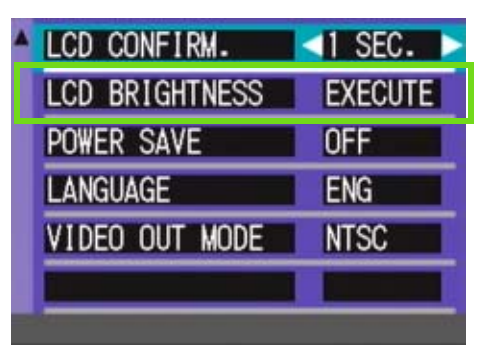

### **8** Premete  $\blacklozenge$  in modo da selezionare **l'impostazione desiderata.**

Questa impostazione rimarrà in vigore sino a nuova modifica.

# Regolazione della luminosità dello schermo LCD (LCD BRIGHTNESS)

**La luminosità dello schermo LCD può essere regolata.**

**Per regolare la luminosità dello schermo LCD, osservate la procedura che segue.**

**Ruotate il selettore di modo su**  1 **(Modo Impostazioni).**

Appare lo schermo delle impostazioni.

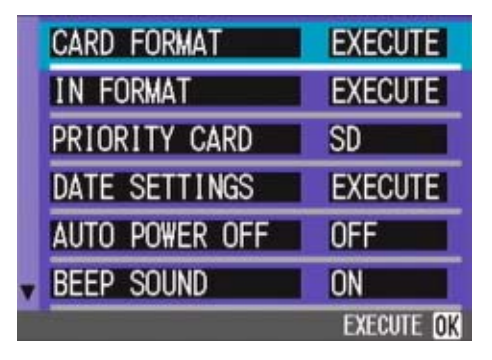

**2** Premete ▼ per selezionare ILCD BRIGHT-**NESS].**

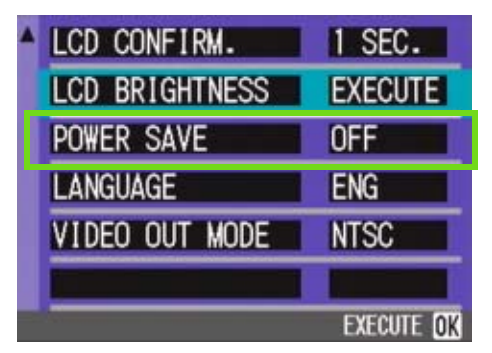

#### **3** Premete il tasto OK.

Appare la barra di regolazione della luminosità dello schermo LCD.

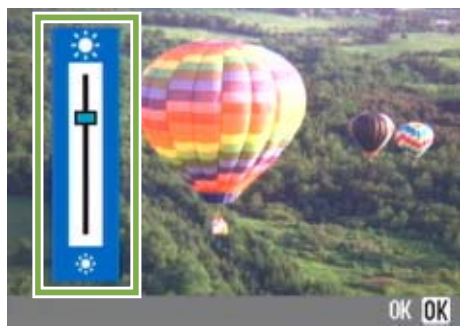

## **4** Premete il tasto  $\triangle$  **T** in modo da regolare **la luminosità.**

Regolando verso il lato \* l'immagine diviene più scura, mentre regolando verso il lato  $\ast$  diviene più chiara. Man mano si altera l'impostazione, l'immagine sullo schermo sottostante viene visualizzata secondo la luminosità impostata.

## **Al raggiungimento della luminosità desiderata premete il tasto** O**.**

Lo schermo fa ritorno a quello delle impostazioni.

Questa impostazione rimarrà in vigore sino a nuova modifica.

# Modifica delle impostazioni del modo di risparmio energetico (POWER SAVE)

**Con questa funzione diviene possibile ridurre il consumo energetico costituito dal funzionamento dello schermo LCD ed estendere quindi la vita delle batterie.**

**Lo schermo LCD si spegne. Premete** Q**(Visualizzazione rapida) oppure il tasto** M **per spegnere lo schermo LCD, quindi premeteli nuovamente per accenderlo. Non è possibile accendere o spegnere lo schermo LCD premendo i tasti** T**(timer),** F**(flash) o** N**(macro).**

**Al momento dell'acquisto la funzione di risparmio energetico è impostata su [OFF].**

## Impostazioni possibili

OFF (Risparmio energetico non attivo) Ampostazione al momento dell'acquisto ON (Risparmio energetico attivo)

**Per modificare il modo di risparmio energetico, osservate la procedura che segue.**

**Ruotate il selettore di modo su**  1 **(Modo Impostazioni).**

Appare lo schermo delle impostazioni.

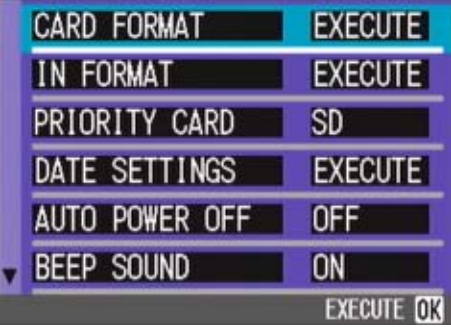

**2** Premete il tasto ▼ e selezionate [POWER **SAVE].**

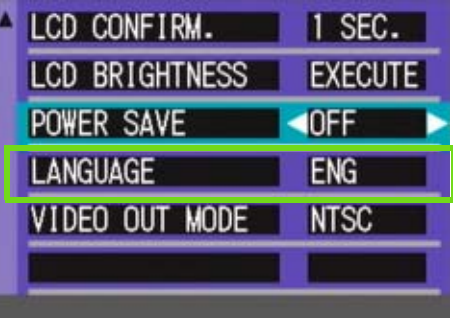

**4** Premete **4** sino a selezionare **l'impostazione desiderata.**

Questa impostazione rimarrà in vigore sino a nuova modifica.

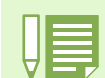

Premendo il tasto  $\blacklozenge$  (Flash), è possibile accendere lo schermo LCD, e quindi cambiare le impostazioni del flash (vedi P. 49). Premere il tasto dell'otturatore o il tasto OK per spegnere lo schermo LCD.

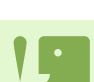

- Se è stato attivato il modo di risparmio energetico, il consumo di energia si riduce ma allo stesso tempo si presentano delle limitazioni.
- Il tempo di elaborazione potrebbe estendersi.
- Questo modo è efficace solamente nel Modo Ripresa. Non funziona nel Modo Riproduzione.

# Modifica della lingua di visualizzazione (LANGUAGE)

**La lingua di visualizzazione sullo schermo LCD può essere variata.**

#### Impostazioni possibili

JPN (Giapponese) ENG (Inglese) ⁄Impostazione al momento dell'acquisto FRE (Francese) GER (Tedesco) ITA (Italiano) ESP (Spagnolo) CHI (Cinese: caratteri semplificati)

# **8** Premete  $\blacklozenge$  sino a selezionare la lingua **desiderata**

Questa impostazione rimarrà in vigore sino a nuova modifica.

**Per modificare la lingua di visualizzazione, osservate la procedura che segue.**

# **Ruotate il selettore di modo su**  1 **(Modo Impostazioni).**

Appare il menu delle impostazioni.

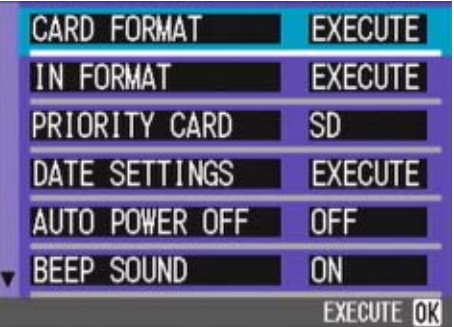

**2** Premete il tasto ▼ e selezionate [LAN-**GUAGE].**

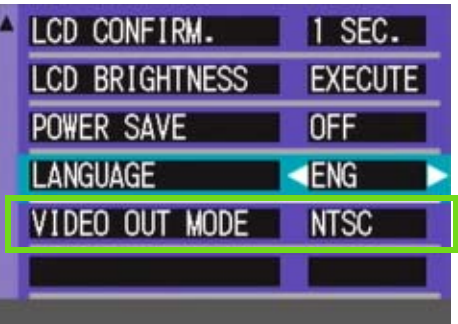

# Modifica delle impostazioni di riproduzione su un apparecchio televisivo (VIDEO OUT MODE)

**Si possono visualizzare i propri filmati e immagini fisse sullo schermo di un televisore collegando la propria fotocamera a un televisore per mezzo del cavo AV (cavo video per G4) in dotazione con la fotocamera.**

**Per il collegamento ad apparecchi televisivi e video, la fotocamera è impostata sul formato video NTSC (impiegato in Giappone ed in altri paesi). Tuttavia, se l'apparecchio video cui effettuare il collegamento fa utilizzo del formato PAL (impiegato in Europa ed in altri paesi), prima del collegamento è possibile impostarla sul formato PAL stesso.**

Impostazioni possibili

NTSC ⁄Impostazione al momento dell'acquisto PAL

**Per modificare il formato di riproduzione, osservate la procedura che segue.**

**Ruotate il selettore di modo su**  1 **(Modo Impostazioni).**

Appare così lo schermo delle impostazioni.

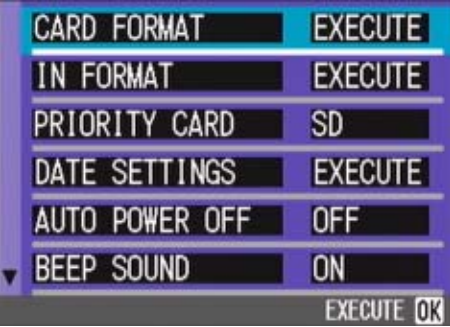

**2** Premete il tasto ▼ in modo da selezionare **[VIDEO OUT MODE].**

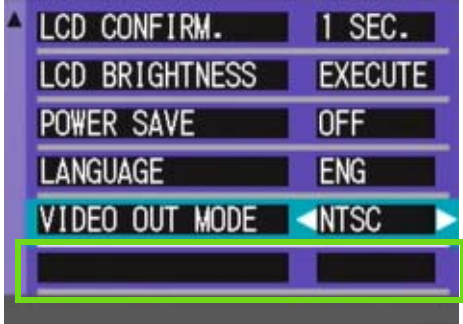

**8** Premete  $\blacklozenge$  in modo da selezionare il **formato desiderato.**

Questa impostazione rimarrà in vigore sino a nuova modifica.

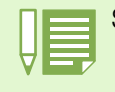

Sullo schermo LCD non appaiono le immagini e' collegato il cavo video.

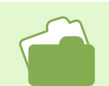

Per la visualizzazione delle immagini sul televisore, vedere a P.99.

# Capitolo 2 Riproduzione di immagini(foto/filmati) su un computer (per Windows)

# Sezione 1 Installazione del software

**Questa sezione spiega come installare sul proprio computer il software in dotazione.**

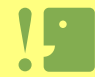

**Non collegate fotocamera e computer senza avere prima installato il programma di trasferimento dati.** Eseguendo il collegamento tra fotocamera e computer, se si apre l'[Installazione guidata nuovo hardware] cliccate su [Annulla] e, dopo avere scollegato la fotocamera, installate il programma nel computer.

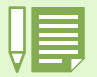

• Per le restanti spiegazioni, le foto ed i filmati verranno comunemente chiamati con il termine "file".

• Durante il trasferimento di immagini dalla fotocamera, come fonte di alimentazione raccomandiamo di utilizzare l'adattatore AC (venduto separatamente). Le procedure che seguono presuppongono, appunto, l'utilizzo dell'adattatore AC.

# Operazioni possibili con i programmi forniti

**Il CD-ROM fornito congiuntamente alla vostra fotocamera contiene i programmi per il trasferimento di immagini dalla fotocamera stessa ad un computer e per la loro visualizzazione sullo schermo di quest'ultimo. I programmi forniti sono:**

## **Software Caplio**

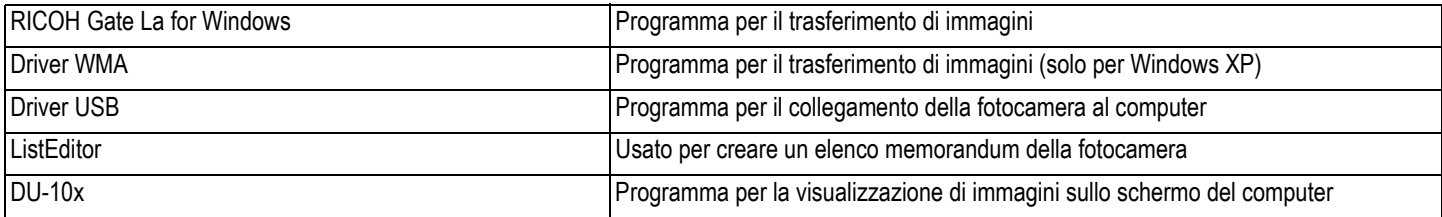

#### **Software opzionale**

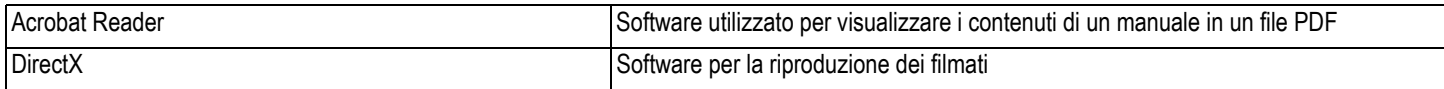

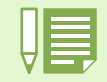

ListEditor, Caplio Setting e Caplio Server sono per una fotocamera Ricoh diversa dalla G4/G4wide. Per ulteriori informazioni su questi software, vedi il documento in dotazione con la fotocamera.

# Tabella dei programmi e dei sistemi operativi utilizzabili

#### **Il programma da utilizzare differisce secondo il sistema operativo in uso, come illustrato nella seguente tabella.**

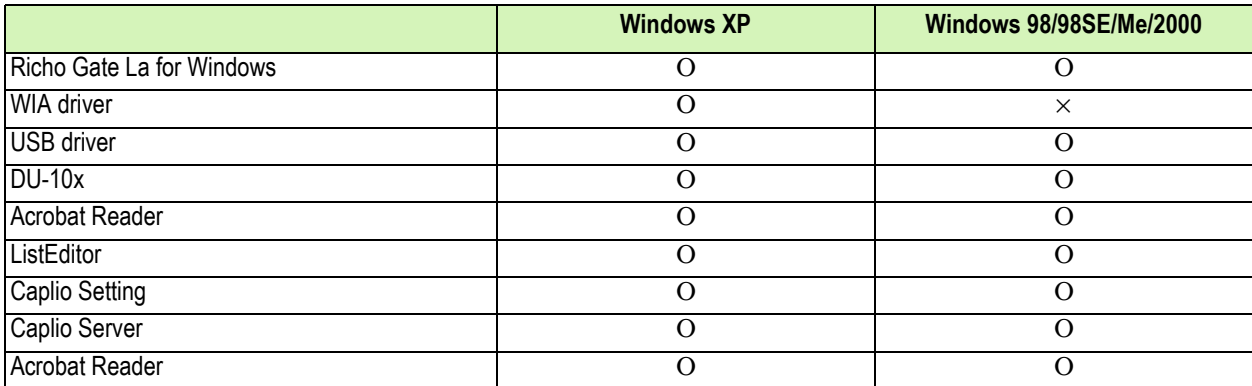

# Requisiti di sistema per l'utilizzo del software in dotazione

**Per l'impiego dei programmi forniti in dotazione, è necessario garantire l'ambiente operativo sotto delineato.**

**Per mezzo del relativo manuale di istruzioni, verificate le caratteristiche del vostro computer.**

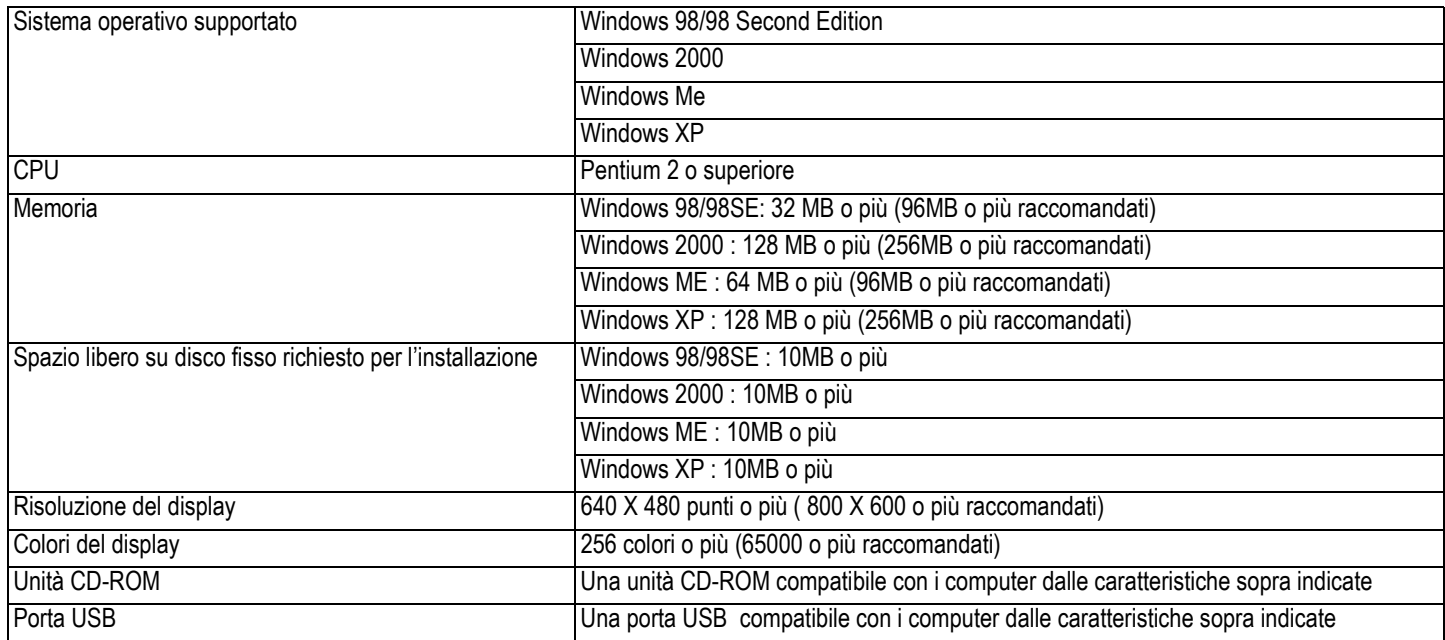

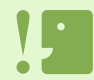

• Se il vostro computer dispone di un sistema operativo installato con aggiornamenti, la funzione USB potrebbe non operare correttamente e, pertanto, non verrebbe supportata.

- Il malfunzionamento può essere dovuto a modifiche nel sistema operativo, ad un pacchetto di aggiornamento o ad altri fattori ancora.
- Non vengono supportate le connessioni a porte USB installate mediante una scheda di estensione (bus PCI o altro).
- Potrebbe non operare correttamente se utilizzato con centrali hub od altri dispositivi USB.

• Si raccomanda di eseguire la riproduzione dei filmati e degli altri file di grandi dimensioni su sistemi provvisti di memoria di maggior capacità.

# Preparazione per il trasferimento delle immagini sul computer

**Questo paragrafo mostra il flusso di trasferimento immagini al computer utilizzando il CD-ROM Caplio fornito in dotazione alla fotocamera.**

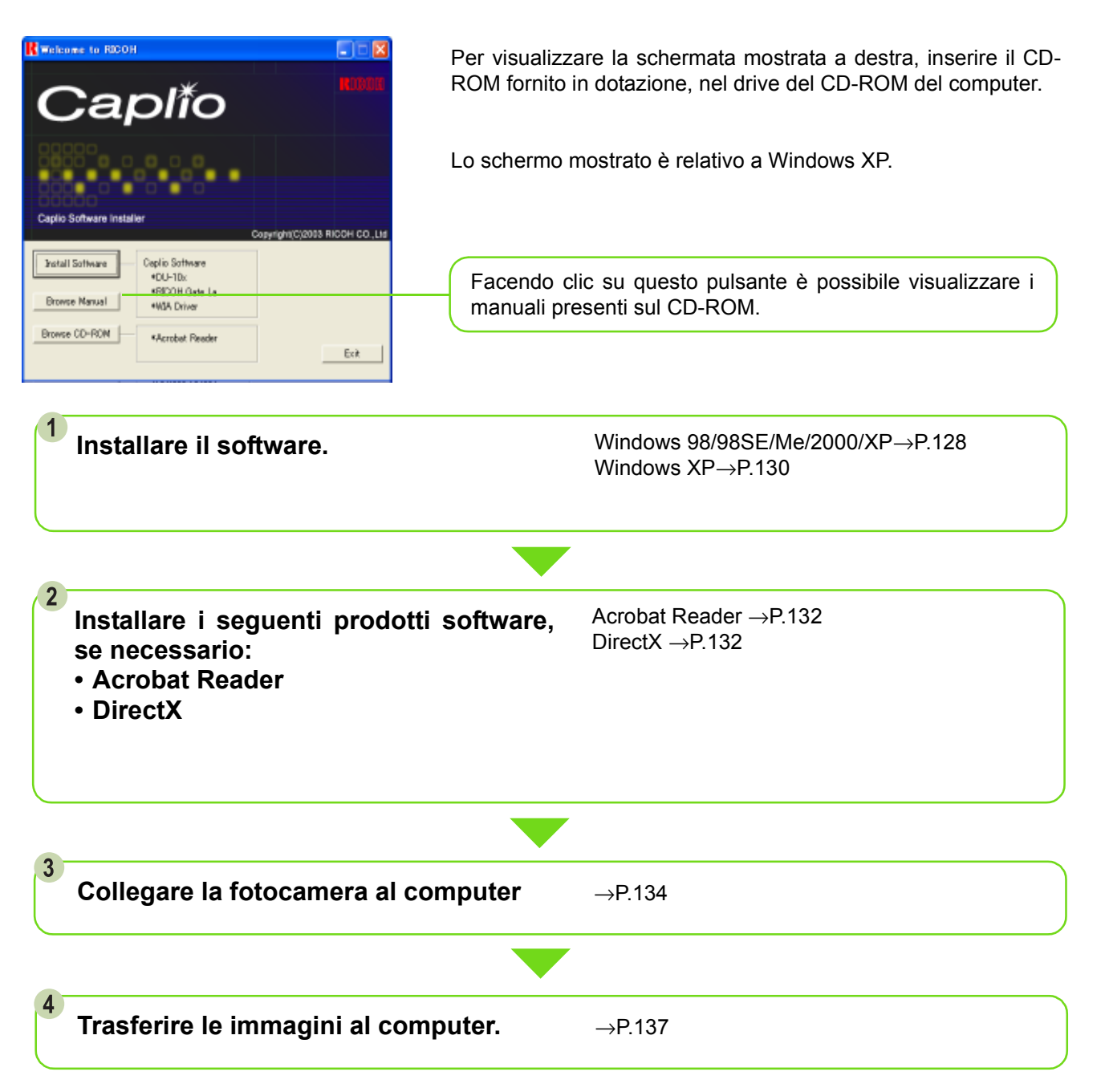

• Per disinstallare il software, vedere P.129 (o p.131 per Windows XP).

• Per informazioni circa il trasferimento delle immagini direttamente sul computer da una scheda di memoria SD, vedi P.140.

# Installazione

# Per Windows 98/98SE/Me/2000

**In ambiente Windows2000 l'installazione deve essere eseguita da un utente che possa accedere al sistema in qualità di amministratore.**

**Assicurarsi che la propria fotocamera non sia collegata al computer.**

Se si è già collegata la propria fotocamera al computer ed è apparso lo schermo [Found New Hardware Wizard], cliccare [Cancel], scollegare il cavo tra fotocamera e computer, e quindi continuare l'installazione.

- **Avviate il computer.**
- **Inserite nell'unità CD-ROM il disco CD-ROM fornito in dotazione.**

Sullo schermo del computer appare automaticamente la seguente finestra.

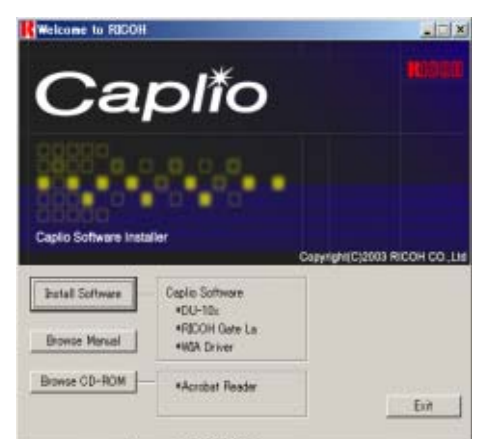

- **Cliccate su [Install Software].**
- **Confermate la lingua da utilizzare e quindi cliccate sul tasto [OK].**

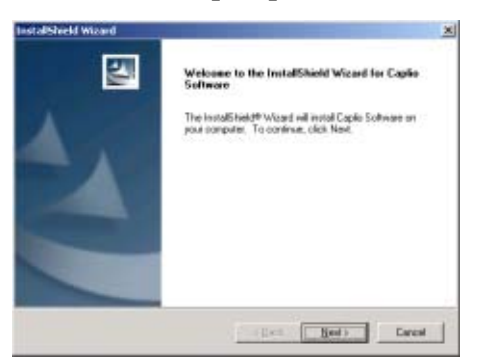

#### **Cliccate su [Next].**

Dopo alcuni secondi appare la finestra [Choose Destication Location].

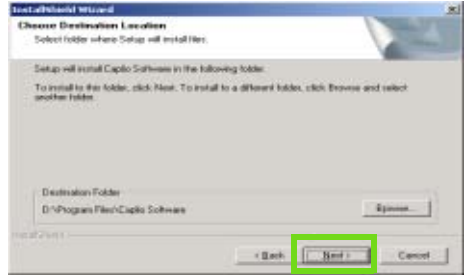

**Specificate ove eseguire l'installazione dei programmi e quindi cliccate su [Next].** Dopo alcuni secondi si apre la finestra [Select Program Folder].

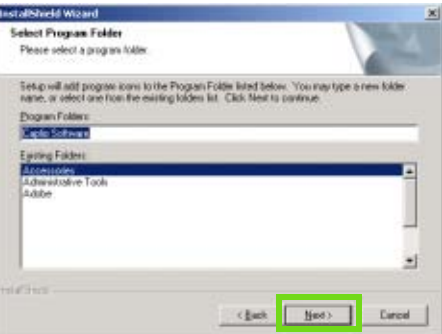

**Confermate la cartella ove installare i programmi e quindi cliccate su [Next].**

L'installazione si avvia e dopo qualche istante appare la finestra qui sotto riportata.

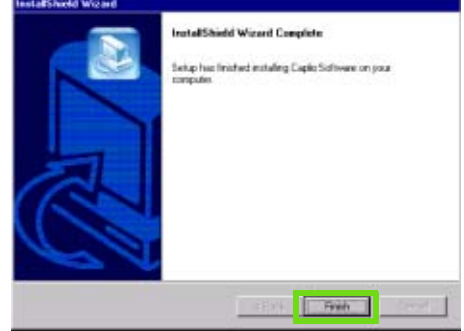

**Cliccate sul tasto [Finish]**

L'installazione è così completata.

- Se non si apre automaticamente procedete come segue: 1. Fate doppio click sull'icona [Risorse del computer] e quindi sull'icona corrispondente all'unità CD-ROM. 2. Date doppio click sul file AutoRun file (AutoRun.exe)
	- visualizzato nella finestra dell'unità CD-ROM.
	- Successivamente all'installazione potrebbe essere necessario riavviare il computer.

# Rimozione dei programmi (Per Windows 98/98SE/Me/2000)

**Per rimuovere i programmi installati, osservate la procedura di seguito riportata (l'operazione di rimozione dei programmi dal computer si chiama "disinstallazione"). In ambiente Windows2000 la disinstallazione deve essere eseguita dall'amministratore del sistema.**

- **Cliccate su [Start] nella barra dei programmi.** Si apre il menu [Start].
- **Selezionate [Impostazioni] e quindi [Pannello di controllo].**

Appare così la finestra del pannello di controllo.

**Fate doppio click sull'icona [Installazione applicazioni].**

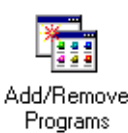

**Selezionate [Caplio Software] e quindi cliccate su [Cambia/Rimuovi programmi].**

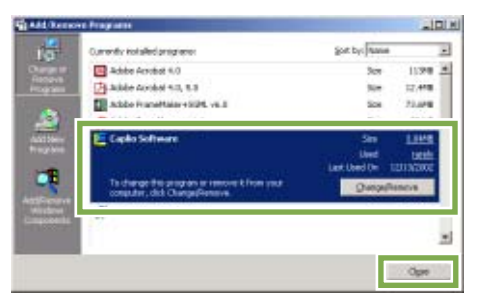

**Confermate la lingua da utilizzare e quindi cliccate sul tasto [OK].**

**Si avvia così il processo di disinstallazione, al termine del quale appare un messaggio a conferma del suo completamento; cliccate su [OK].**

Può altresì apparire un messaggio che vi invita a ravviare il computer. In tal caso, selezionando Riavvia e quindi cliccando su [Completo] il computer si riavvia.

- **Dopo avere cliccato su [OK], il dialogo [Installazione applicazioni] si chiude.**
- **Cliccando sul pulsante [×] (Chiudi) il pannello di controllo si chiude.**

# Per Windows XP

**L'installazione deve essere eseguita da un utente in qualità di amministratore.**

**Assicurarsi che la propria fotocamera non sia collegata al computer.**

Se si è già collegata la propria fotocamera al computer ed è apparso lo schermo [Found New Hardware Wizard], cliccare [Cancel], scollegare il cavo tra fotocamera e computer, e quindi continuare l'installazione.

- **Avviate il computer.**
- **Inserite nell'unità CD-ROM il disco CD-ROM fornito in dotazione.**

Sullo schermo si aprirà automaticamente la seguente finestra:

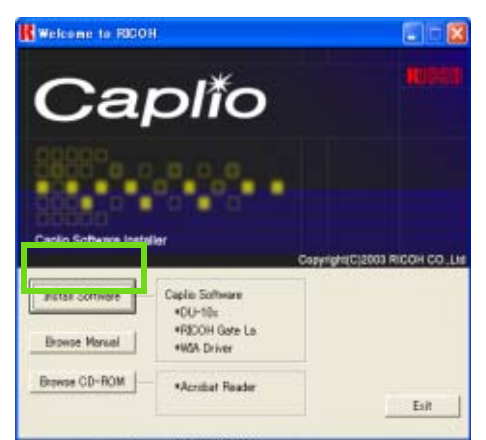

- **Cliccate su [Install Software].**
- **Confermate la lingua da utilizzare e quindi cliccate sul tasto [OK].**

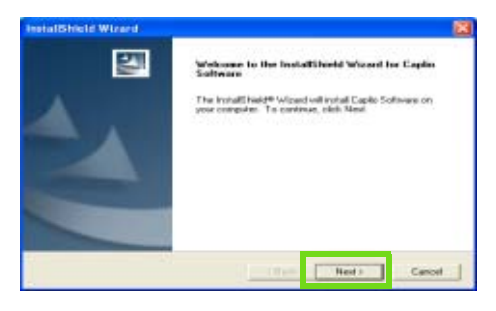

#### **Cliccate su [Next].**

Dopo alcuni istanti appare la finestra [Choose Destination Location].

# **Confermate la destinazione di installazione dei programmi e cliccate su [Next].**

Dopo alcuni istanti si apre la finestra [Select Components].

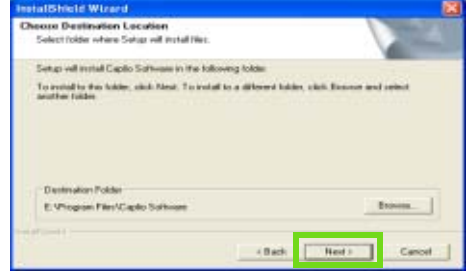

**Confermate i programmi che desiderate installare e cliccate su [Next].**

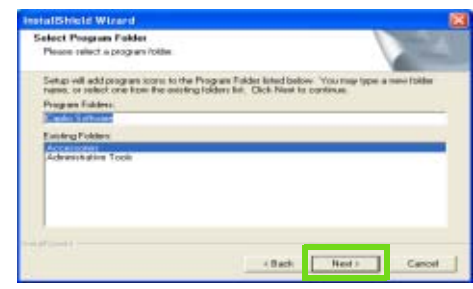

In seguito, procedendo secondo i messaggi che appaiono, si aprirà lo schermo [Finish] del programma [InstallShield Wizard].

Se appare un messaggio che vi invita a riavviare il computer, selezionate [Yes,restart my computer now.] e quindi cliccate su [Finish], dando così luogo al riavvio.

Se la finestra non appare automaticamente, procedete come segue:

- 1. Cliccate sul tasto [Start] nella barra dei programmi e dal menu di avvio selezionate [Risorse del computer].
- 2. Fate doppio click sull'icona corrispondente all'unità CD-ROM che appare nella finestra di [Risorse del computer]
- 3. Fate doppio click sul file AutoRun (AutoRun.exe) visualizzato nella finestra dell'unità CD-ROM.

# Rimozione dei programmi (per Windows XP)

**Per rimuovere i programmi installati, osservate la procedura di seguito riportata (l'operazione di rimozione dei programmi dal computer si chiama "disinstallazione"). La disinstallazione deve essere eseguita dall'amministratore del sistema.**

**Nella barra dei programmi cliccate su [Start].**

Appare il menu [Start].

**Dal menu [Start] selezionate [Pannello di controllo].**

Appare la finestra del pannello di controllo.

- **Cliccate sull'icona [Installazione applicazioni].**
- **Selezionate [Caplio Software] e quindi cliccate su [Cambia/Rimuovi].**
- **Appare un messaggio che vi richiede di confermare se intendete rimuovere il programma; cliccate su [OK].**
- **Il processo di disinstallazione si avvia e quindi appare un messaggio a conferma del suo completamento; cliccate su [OK].**
- **Dopo aver cliccato su [OK], la finestra di dialogo [Installazione applicazioni] si chiude; per chiudere il pannello di controllo cliccate sulla casella [×] (Chiudi).**

A disinstallazione ultimata riavviate il computer.

# Installazione di altro software

**Oltre al software Caplio, è anche possibile installare il seguente software dal CD-ROM in dotazione.**

- Acrobat Reader
- DirectX

Non installare il software mentre la fotocamera è collegata al computer con un cavo USB.

# Installazione di Acrobat Reader

**Acrobat Reader è un software utilizzato per visualizzare il manuale di funzionamento (file PDF). Se il computer ha installato Windows, Acrobat Reader può essere installato. Non è necessario installare Acrobat Reader se è già installato sul computer.**

**Per Windows XP o 2000, l'installazione del software potrà essere effettuata solamente da un utente con privilegi amministrativi.**

## **Avviare il computer e inserire il CD-ROM Caplio nel drive per CD-ROM.**

Sarà visualizzata automaticamente la seguente schermata.

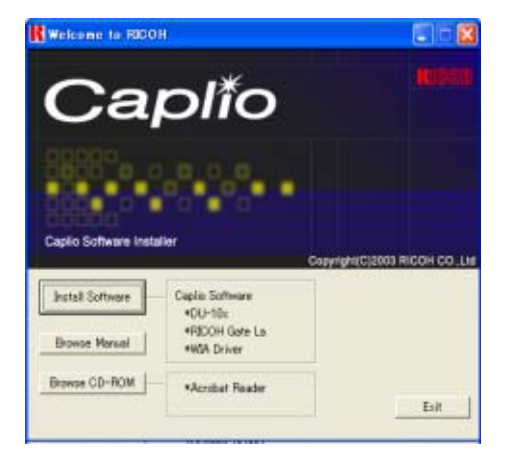

- **Fare clic su [Browse CD-ROM].** Saranno elencati I file presenti sul CD-ROM.
- **Fare doppio clic sulla cartella [Acrobat].**
- **Fare doppio clic sulla cartella [Italian].**
- **Fare doppio clic su [ar505ita] (ar505ita.exe).**
- **Installare Acrobat Reader seguendo quanto indicato nei messaggi visualizzati.**

# Installazione di DirectX

**DirectX è il software che serve a riprodurre i filmati.**

**Le versioni precedenti alla 7.1 non permettono di riprodurre i file di filmati. Installare una versione aggiornata.**

**Per Windows XP, la versione aggiornata è già installata.**

**Per Windows 2000, sono necessari i privilegi di Amministratore per installare il software.**

**Inserire il CD-ROM Caplio nel drive per CD-ROM drive e selezionare la cartella [DirectX] nel drive CD-ROM usando Explorer.**

### **Per Windows 98/98SE/Me, fare doppio clic su [DX81xxx.exe] nella cartella [Win98Me].**

Per Windows 2000, fare doppio clic su [DX81NTxxx.exe] nella cartella [Win2000]. (xxx è diverso a secondo della lingua della versione utilizzata.)

# Sezione 2 Scaricare immagini su un computer

**Questa sezione spiega come visualizzare immagini fisse e filmati scaricati sul computer.**

# Collegamento della fotocamera al computer

**Dopo avere installato i programmi nel computer, collegatevi la fotocamera.**

- **Assicuratevi che la fotocamera sia spenta.**
- **Collegate il cavo USB alla porta USB del compute.**

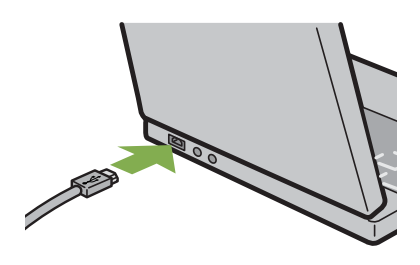

**Collegare il cavo USB al terminale USB della fotocamera.**

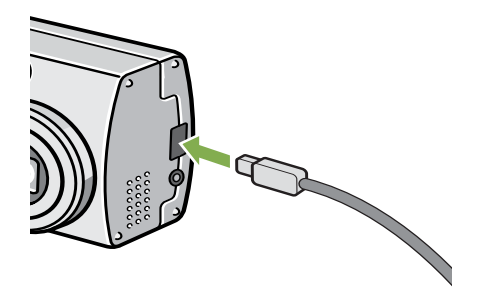

La fotocamera si accende.

**In Windows XP, la prima volta che collegate una fotocamera al computer per mezzo del cavo USB appare la finestra [Installazione guidata hardware].**

**1** Selezionate linstall from a list of specific **location (Advanced)].**

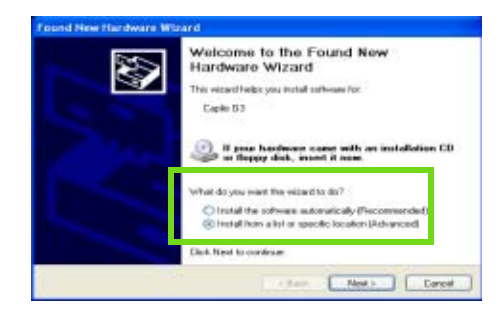

- **2** Selezionate [Next].
- **3** Selezionate [Search for the best driver **inthese locations] e [Include this location in the search], quindi premete il tasto [Browse].**

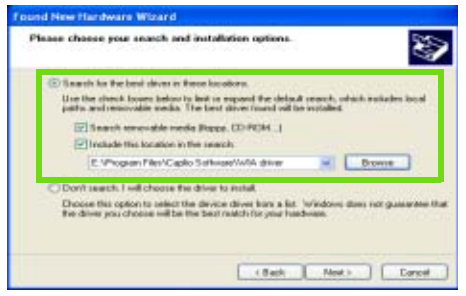

**Selezionate la cartella di installazione del programma Caplio G4 provvista del [WIA driver] (esempio, C:\Program Files\Caplio Software\WIA driver) e selezionate [Next].** Viene quindi installato il driver WIA.

Appare lo schermo [Caplio G4] o [Caplio G4wide].

## **Selezionare [RICOH Gate La], aggiungere un segno di spunta a [Utilizza sempre questo programma per questa operazione], e quindi cliccare [OK].**

- Per caricare immagini dalla fotocamera con assistenza da Installazione guidata scanner e macchine fotografiche di Windows XP, selezionare [Installazione guidata scanner e macchine fotografiche].
- Lasciando vuota la casella [Utilizza sempre questo programma per questa operazione] si farà in modo che lo schermo [Caplio G4/G4wide] sia visualizzato ogni volta che si trasferiscono immagini dalla fotocamera, avendo quindi la facoltà di scegliere se usare RICOH Gate La o l'Installazione guidata scanner e macchine fotografiche per il trasferimento di immagini.

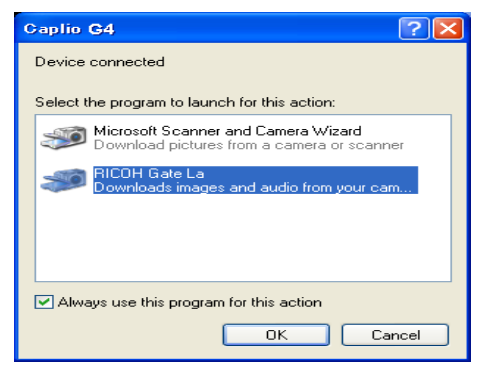

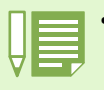

• Scollegamento della fotocamera dal computer.

- 1. Spegnete la fotocamera agendo sul relativo tasto di accensione.
- 2. Scollegate il cavo USB.
- Durante il trasferimento di immagini dalla fotocamera, è raccomandabile l'utilizzo dell'adattatore AC (venduto a parte).

# Trasferimento di immagini al computer

**Dopo avere collegato la fotocamera al computer, vi potete trasferire le immagini riprese. Il sistema utilizza il software RICOH Gate La per scaricarle.**

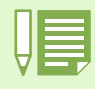

Se non è inserita una SD Memory Card, la fotocamera carica dalla memoria interna; se invece è inserita una SD Memory Card, carica dalla SD Memory Card.

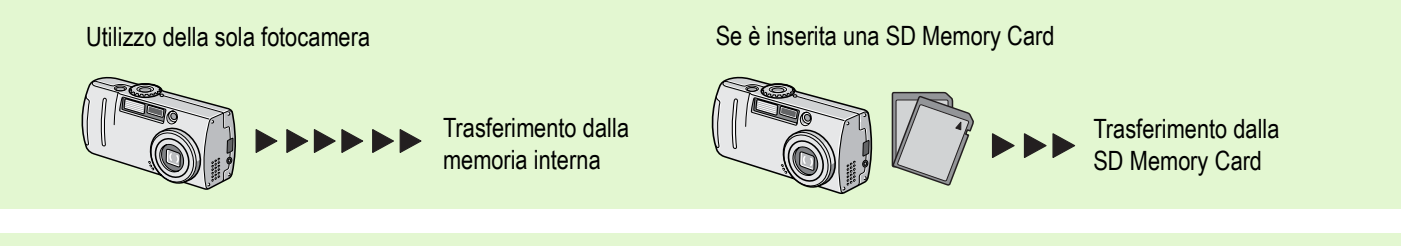

Per modificare il nome dei file durante la registrazione, vedere a P.118.

# Per Windows 98/98SE/Me/2000

**RICOH Gate La crea automaticamente una cartella denominata [Caplio] all'interno della cartella [Documenti]. Le immagini trasferite vengono memorizzate nella cartella [Caplio] in cartelle contraddistinte dalla data di ripresa.**

## **Collegate fotocamera e computer per mezzo del cavo USB.**

La fotocamera si accende, RICOH Gate La si avvia ed appare la relativa finestra RICOH Gate La.

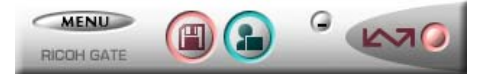

Il trasferimento delle immagini si avvia automaticamente.

Una volta completato, dopo il lancio di DU-10x è possibile vedere le immagini scaricate.

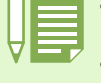

• Spegnendo la fotocamera oppure scollegando il cavo USMB prima di chiudere RICOH Gate La, la finestra di RICOH Gate La stesso si minimizza e viene visualizzata come icona nella barra dei programmi. Cliccando su questa icona la finestra si apre nuovamente. • Premendo il tasto [MENU], selezionando [Chiudi] ed inoltre desiderando riavviare RICOH Gate La dopo che RICOH Gate La stesso è stato chiuso, va osservata la seguente procedura:

Dal menu [Start] selezionate [Programmi], quindi Caplio Software ed infine RICOH Gate La.

• La cartella ove trasferire le immagini può essere cambiata (destinazione di memorizzazione).

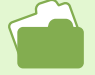

- Per modificare la cartella di destinazione della memorizzazione, vedere a P.138.
- Per avviare RICOH Gate La, vedere a P.137.
- Per quanto riguarda la finestra di RICOH Gate La, vedere a P.137.

Quando la finestra si apre, selezionate la casella "RICOH Gate La", quindi selezionate "Utilizza sempre questo programma per questa operazione" ed infine premete [OK].

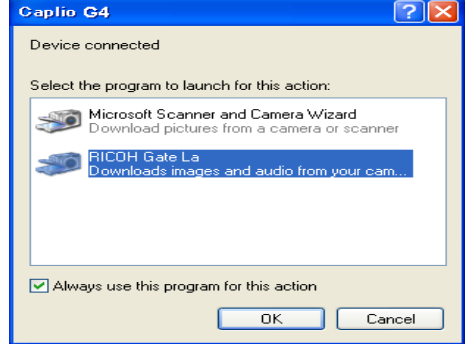

# Come utilizzare RICOH Gate La

**Una volta aperta la finestra di RICOH Gate La, è possibile eseguire l'impostazione di ciascuna funzione quale, ad esempio, la memorizzazione automatica alla connessione, la destinazione di trasferimento delle immagini (destinazione di memorizzazione) e così via.**

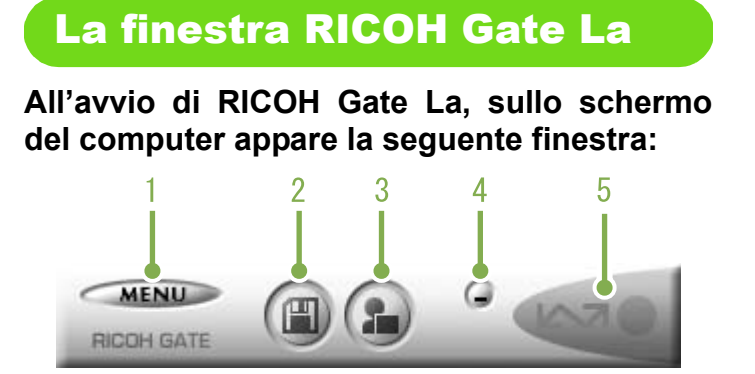

## **1. [MENU Button](Tasto MENU)**

Cliccando su questo tasto appare il seguente menu:

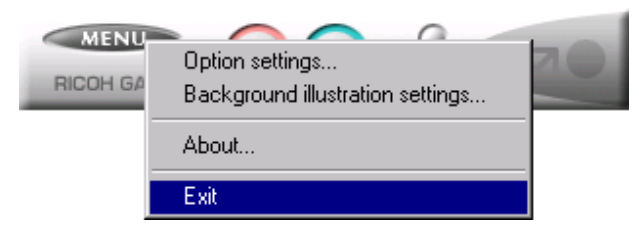

Menu:

#### **[Option Settings](Impostazioni opzionali):**

Specifica ove memorizzare le immagini e quale programma avviare quando, dopo la memorizzazione, si preme il tasto (Inserisci immagine) (programma) (vedere a P.138).

# **[Background illustration settings]**

**(Impostazione immagine di sfondo):** Modifica lo sfondo della finestra di RICOH Gate La win-

# dow (vedere a P.139).

**[About](Informazioni):** Indica la versione di RICOH Gate La.

**[Exit](Esci):** Chiude RICOH Gate La. **2. [Save Button](Tasto di memorizzazione)** Cliccando su questo tasto si avvia il trasferimento delle immagini dalla fotocamera.

#### **3. [Application Button](Tasto programma)** Si avvia il programma che è stato registrato nelle

impostazioni opzionali. DU-10x è preregistrato.

**4. [Minimize Button](Tasto di minimizzazione)**

Minimzza la finestra e ne visualizza l'icona nella barra dei programmi. Cliccando su questa icona la finestra si ripristina.

## **5. [Indicatore]**

L'indicatore si illumina quando la fotocamera è collegata per mezzo del cavo USB. Quando acceso, puntandovi il mouse si determina la visualizzazione dell'indicazione "Fotocamera connessa". Quando la fotocamera non è connessa, l'indicatore appare di colore grigio e puntandovi il mouse non si ottiene la visualizzazione di [Fotocamera connessa].

# Modalità di utilizzo di [Impostazione opzioni]

**Selezionando [Impostazione opzioni] dal menu visulizzato dalla finestra di RICOH Gate La, appare la relativa finestra di dialogo [Impostazione opzioni].**

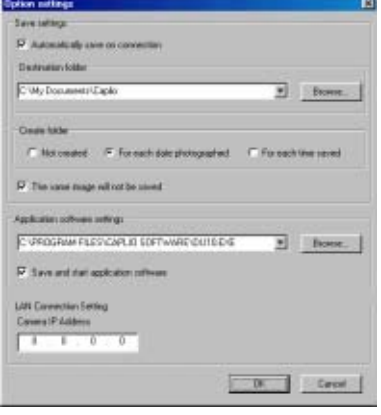

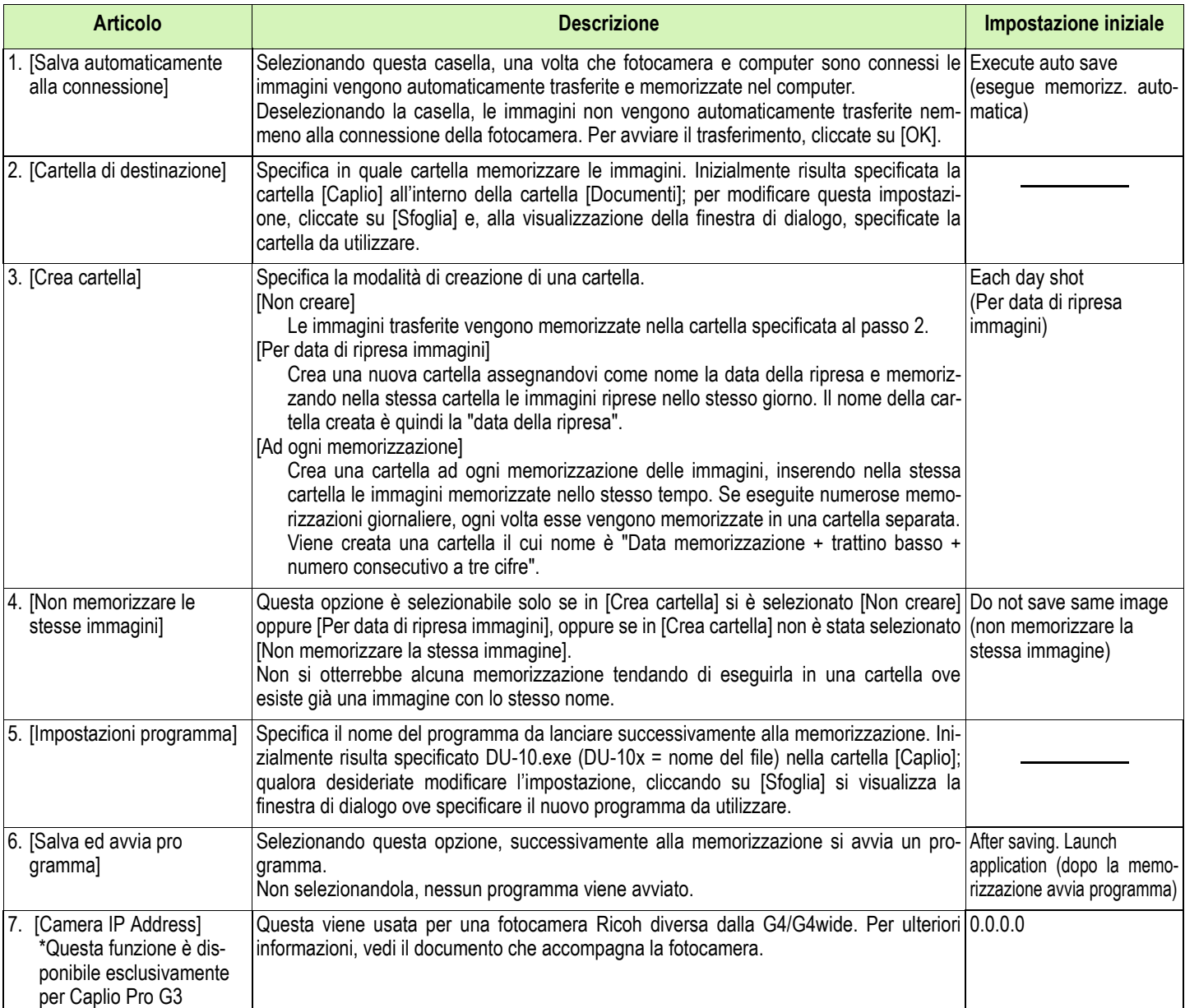

# Modalità di utilizzo di [Impostazione motivo di sfondo]

**Il motivo di sfondo per la finestra di RICOH Gate La può essere selezionato tra 3 modelli disponibili.**

**Selezionando [Impostazione motivo di sfondo] dal menu visualizzato cliccando su [MENU] nella finestra RICOH Gate La, si apre la relativa finestra di dialogo [Impostazione motivo di sfondo].**

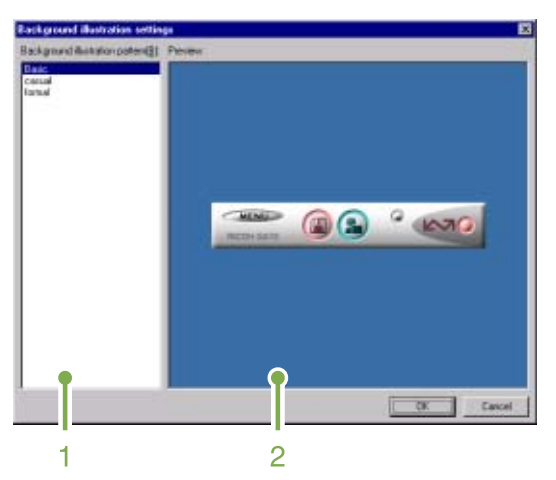

## **1. [Motivo immagine di sfondo]**

Selezionate il motivo preferito tra i 3 modelli disponibili.

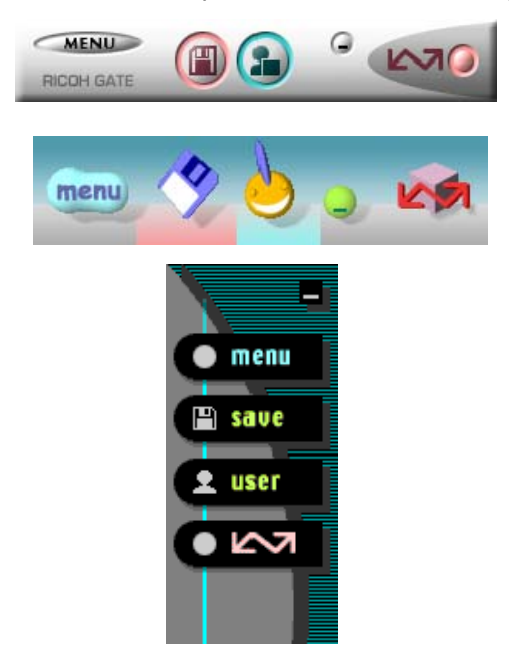

## **2. [Anteprima]**

Viene visualizzato il motivo selezionato per l'opzione [Motivo di sfondo], che andrà quindi confermato.

# Scaricare immagini da una SD Memory Card

**É possibile scaricare immagini da una memory card al computer tramite una PC Card Slot o un Card Reader.**

**Per caricare una SD Memory Card in una PC Card Slot o Card Reader, è necessario l'adattatore FM-SD53 PC Card (venduto separatamente).**

# Immagini nella SD Memory Card

**Le immagini vengono memorizzate nella SD Memory Card nell'ordine in cui vengono riprese, come mostrato in figura.**

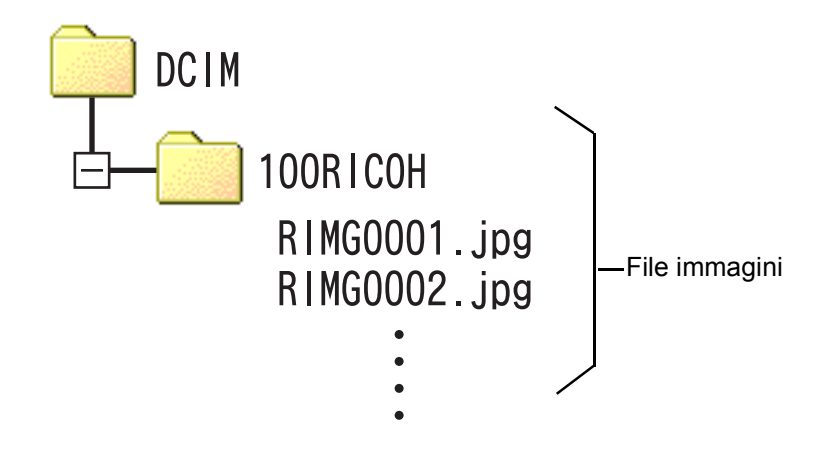

Se il lettore della card è compatibile con la SD Memory Card (scaricabile direttamente), non è necessario alcun adattatore per PC Card.

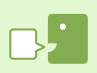

#### **Lettore di schede**

Si tratta di un dispositivo che si collega a un computer e che è in grado di leggere i contenuti delle card. Oltre al tipo per PC Card, vi sono Card Reader compatibili con vari tipi di card, in cui è possibile caricare direttamente una memory card.

# Sezione 3 Visualizzazioni di immagini miniaturizzate (come usare il DU-10x)

**Il DU-10x va utilizzato per visualizzare nella Visualizzazione complessiva le immagini trasferite, nonché per operazioni di modifica quali la rotazione e la rimemorizzazione.**

**This is an explanation of how to use DU-10x.**

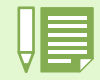

# Avvio e chiusura di DU-10x

**Esistono due modi per avviare DU-10x:**

- **Auto-avvio da RICOH Gate La Nell'impostazione opzioni di RICOH Gate La, se il programma da lanciare è impostato su DU-10x e se si seleziona l'opzione [Successivamente alla memorizzazione lancia programma], DU-10x si avvia automaticamente una volta che le immagini sono state trasferite dalla fotocamera per mezzo di RICOH Gate La.**
- **Avvio dal menu [Start] di Windows Dal menu [Start] selezionando [Programmi], [Caplio Software] e quindi [DU-10x].**

# Finestra di DU-10x

**Una volta avviato DU-10x, appare una finestra come quella qui sotto mostrata**:

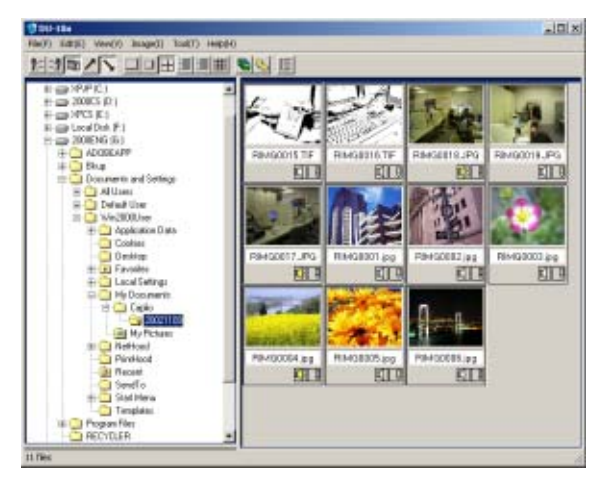

**Le immagini memorizzate vengono visualizzate nella finestra Visualizzazione complessiva. Questo metodo di visualizzazione riduce il formato delle immagini ed è chiamato visualizzazione di miniature.**

# Chiusura di DU-10x

**Per chiudere DU-10x e la relativa finestra, dalla barra dei menu selezionate [File] e quindi [Esci] dal menu che si apre, oppure cliccate sulla casella [×] (Chiudi) situata nell'angolo superiore destro della finestra.**

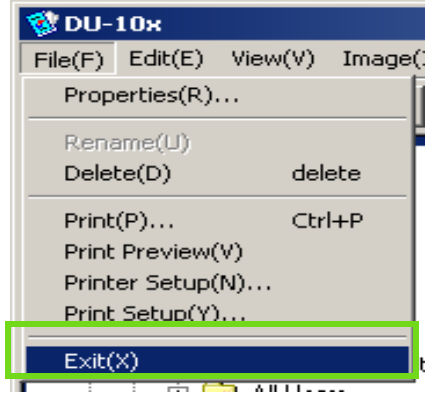

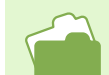

Per impedire che DU-10x si avvii automaticamente, vedere a P.138.

# Visualizzazione delle immagini miniaturizzate

**Quando si avvia DU-10s, le immagini vengono visualizzate sotto forma di miniature**.

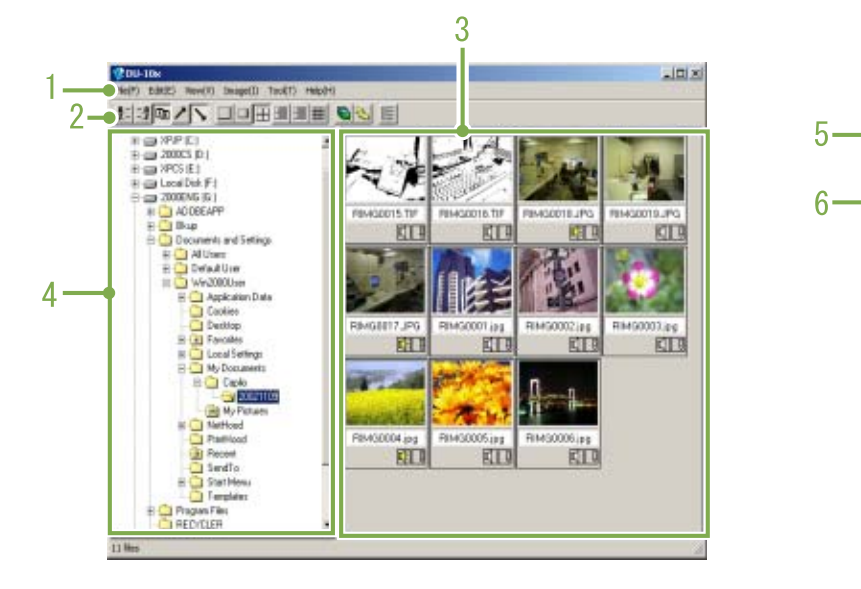

# **1. Barra dei menu**

E' possibile modificare il formato di visualizzazione e l'ordine delle immagini.

## **2. Barra degli strumenti**

Poiché le funzioni del menu maggiormente utilizzate sono visualizzate come icone, è possibile attivarle con un semplice clic.

a. Organizza

胆 明画ノト

b. Dimensioni dello schermo

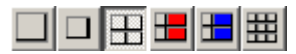

c. Presentazione automatica diapositive

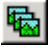

d. Mostra tutti i file sotto la cartella Selezionando questa opzione, si visualizzano tutte le immagini in tutte le sottocartelle sotto forma di miniature.

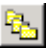

e. Avvia List Editor

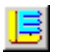

Questo viene usato per una fotocamera Ricoh diversa dalla G4/G4wide. Normalmente è disattivato.

# **3. Area display in formato miniatura**

Visualizzazione rapida delle immagini in formato ridotto.

RIMG0007.JPG

## **4. Area display cartelle**

Le cartelle in [My Computer] sono visualizzate in ordine gerarchico. Le immagini nelle cartelle qui selezionate saranno visualizzate nell'Area display miniature.

# **5. Immagine in miniatura**

## **6. Nome del file**

## **7. Display di impostazione audio: Y/N**

Un'immagine con suono viene identificata dall'icona di uno speaker giallo. Facendo doppio clic sull'icona dello speaker è possi-

bile riprodurre il suono.

La funzione scatto con suono è disponibile esclusivamente per G4wide.

## **8. Display di impostazione memo: Y/N**

Questo viene usato per una fotocamera Ricoh diversa dalla G4/G4wide. Normalmente è disattivato.

# Modifica dell'ordine delle immagini

**Le immagini miniaturizzate visualizzate sono ordinate in base alla data (ordine discendente). Il metodo di ordinamento può tuttavia essere modificato per tipo di file o per nome. E' altresì possibile selezionare, per i metodi di ordinamento sopra citati, il modo di visualizzazione ascendente o discendente.**

**Per modificare l'ordinamento delle immagini, utilizzate la barra degli strumenti oppure l'opzione [Ordina] dal menu [Nostra].**

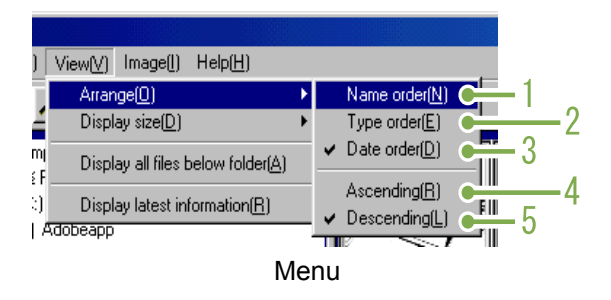

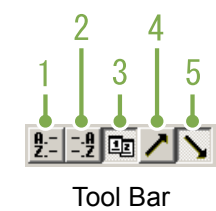

## **1. Ordine per nome**

Seleziona l'ordinamento per nome di file.

#### **2. Ordine per tipo**

Seleziona l'ordinamento per tipo di file (ordine alfabetico del nome dell'estensione).

#### **3. Ordine per data**

Seleziona l'ordinamento per data delle riprese.

#### **4. Ascendente / 5. Discendente**

Per ordine alfabetico ascendente si intende a,b,c,..., mentre per ordine discendente si intende z,y,x,... Selezionate quindi l'ordine da utilizzare e quindi se questo deve essere ascendente oppure discendente.

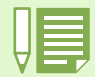

Ordinando per tipo di file, i file vengono ordinati alfabeticamente per nome di estensione.
# Modifica del formato di visualizzazione

**Per modificare il formato di visualizzazione, utilizzate la barra degli strumenti oppure la funzione [Mostra formato] nel menu [Mostra].**

**3. Medio**

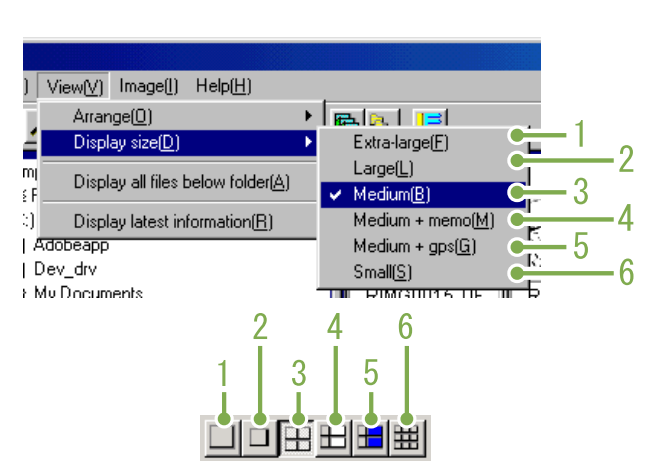

Il formato dell'immagine visualizzata può essere selezionato tra i cinque formati disponibili.

## **1. Super-grande**

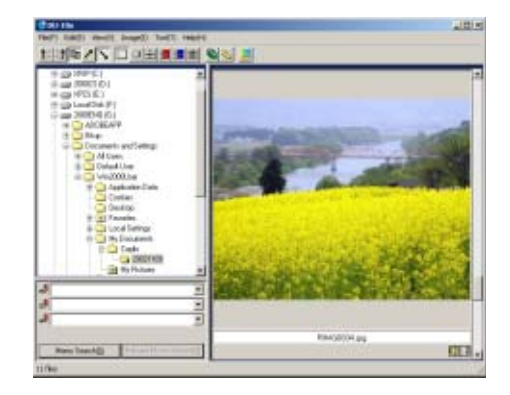

## **2. Grande**

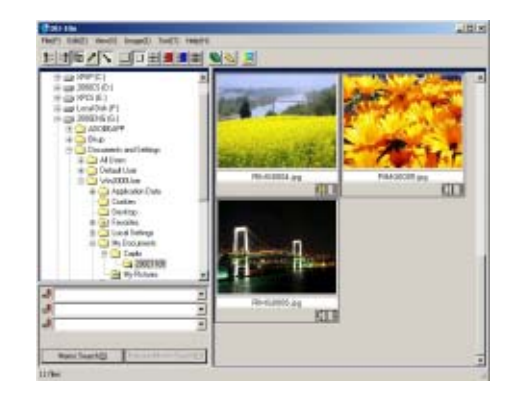

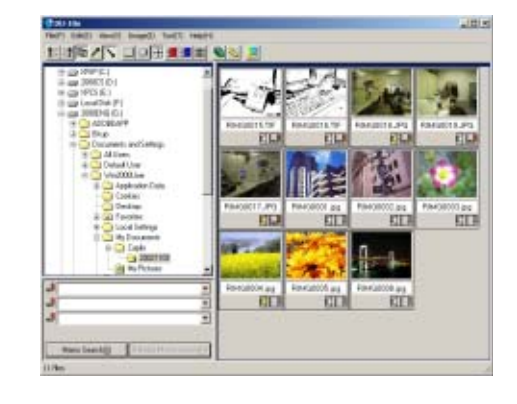

## **4. Medio+memo**

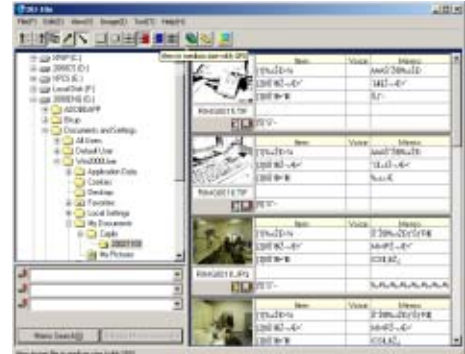

## **5. Medio+GPS**

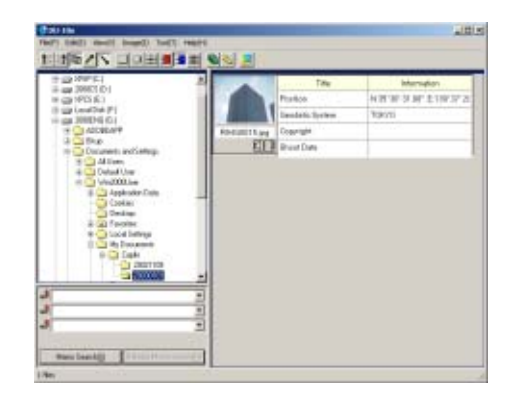

## **6. Piccolo**

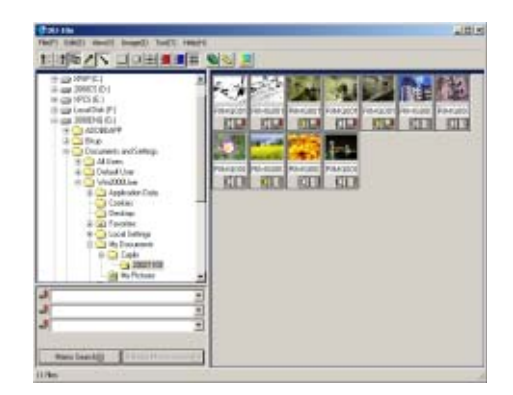

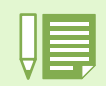

Medio+memo e Medium+GPS sono usati per una fotocamera Ricoh diversa dalla G4/G4wide. Normalmente sono disattivati.

# Visualizzazione delle immagini nell'ambito di una presentazione

**Le immagini possono essere visualizzate in sequenza e automaticamente sia in una presentazione (solamente le immagini selezionate), sia in una presentazione automatica (tutte le immagini).**

## Visualizzazione a scorrimento

**Nella visualizzazione a scorrimento (slide show) è possibile visualizzare solamente le immagini selezionate.**

**Per avviare la visualizzazione a scorrimento, osservate i seguenti passi.**

## **Selezionate le immagini da visualizzare a scorrimento.**

Se desiderate selezionare più immagini consecutive, dopo avere selezionato la prima immagine premete [Shift] e nel contempo selezionate l'ultima.

Per selezionare immagini multiple non consecutive, mentre mantenete premuto [Ctrl] selezionate le immagini desiderate.

### **2 Selezionate [Slideshow] in uno dei modi indicati:**

- Dalla barra dei menu selezionate [Immagine] e quindi [Slideshow].
- Puntando con il mouse su una immagine, col tasto destro dal menu che si apre selezionate [Slideshow].

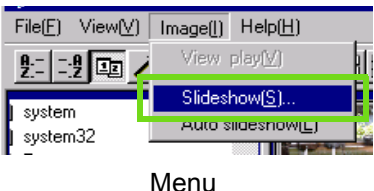

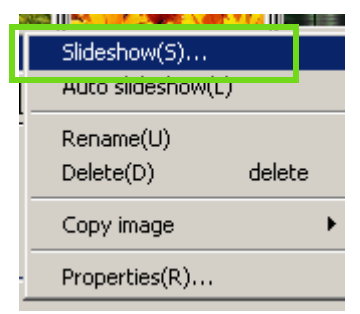

Scelta rapida visualizzata col tasto destro

**Appare il dialogo [Scorrimento], nel quale eseguire le necessarie impostazioni.**

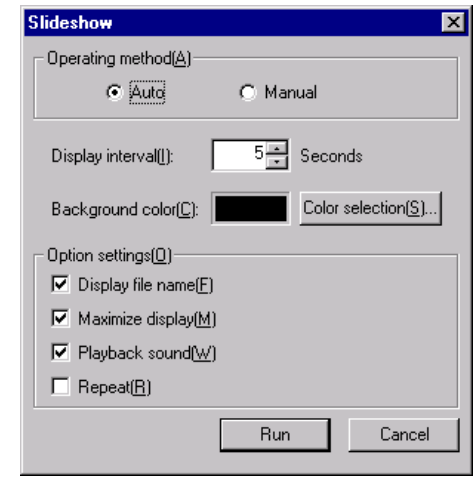

## **Cliccate su [Esegui].**

La visualizzazione a scorrimento si avvia.

#### **Esecuzione di una visualizzazione a scorrimento**

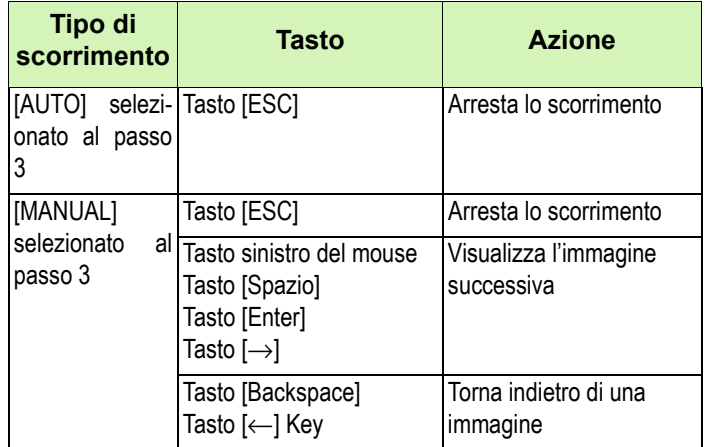

## Vedere a scorrimento

**L'opzione Auto Slideshow consente di visualizzare tutte le immagini, nell'ordine in cui si trovano, sotto forma di miniature.**

**Per avviare Auto Slideshow, osservate la seguente procedura.**

**Selezionate l'opzione [Auto Slideshow] per mezzo di uno dei seguenti modi:**

- Dalla barra dei menu selezionate [Immage] e quindi [Slideshow].
- Cliccate sul tasto **b** nella barra degli strumenti.
- Con il mouse puntate su una delle immagini selezionate e, col tasto destro, dal menu che si apre selezionate [Auto-Slideshow].

La visualizzazione a scorrimento si avvia.

Le immagini avanzano automaticamente in base all'intervallo di visualizzazione (numero di secondi) specificato nella finestra [Slideshow].

Per arrestare la visualizzazione premete [Esc].

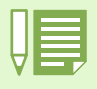

• Per navigare automaticamente tra le immagini mentre si sta visionando una presentazione automatica di diapositive, selezionare [Auto] in [Operating method] nella finestra di dialogo [slide show].

• Quando [Manual] è selezionato in [Operating method], sfogliare tra le immagini premendo il tasto [Enter] oppure cliccando sulle immagini nella presentazione automatica di diapositive.

## Utilizzo della finestra [Slideshow]

**La finestra [Slideshow] consente di eseguire alcune impostazioni di visualizzazione.**

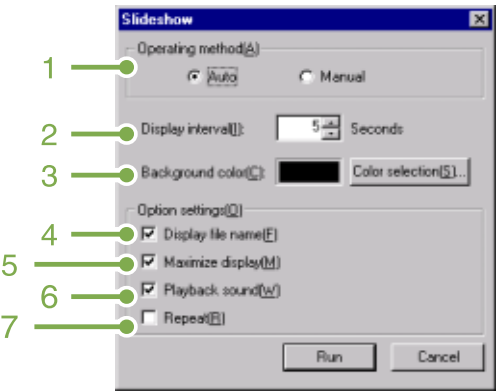

## **1. [Metodo di funzionamento]**

Selezionate Auto Slideshow (le immagini vengono visualizzate automaticamente nell'ordine in cui si trovano) oppure Manuale (l'avanzamento avviene premendo il tasto del mouse oppure il tasto [Enter]).

## **2. [Intervallo di visualizzazione]**

Specifica, in caso di utilizzo dell'opzione Auto Slideshow, per quanti secondi visualizzare le immagini.

### **3. [Colore sfondo]**

Sceglie un colore di sfondo per le immagini. Cliccate su [Scegli colore] e selezionate un colore dal dialogo che appare.

### **4. [Mostra nome file]**

Selezionando questa opzione, al di sotto delle immagini se ne visualizza il nome.

### **5. [Visualizzazione massima]**

Selezionando questa opzione, le immagini vengono visualizzate a pieno schermo.

### **6. [Riproduci suono]**

Selezionando questa opzione e se le immagini hanno un suono ad esse associate, questo viene riprodotto.

## **7. [Ripeti]**

Selezionando questa opzione, le immagini che fanno parte della visualizzazione a scorrimento vengono visualizzate ripetutamente sino all'arresto premendo il tasto [Esc]. Deselezionando l'opzione, le immagini presenti nella cartella vengono visualizzate ciclicamente una sola volta e quindi la visualizzazione si arresta.

# Attribuire un nuovo nome a un'immagine in visualizzazione Thumbnail (Miniatura)

**É possibile attribuire un nuovo nome a un'immagine mostrata nello schermo visualizzazione Thumbnail (Miniatura).**

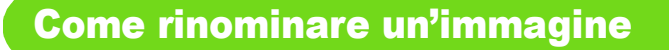

**Per rinominare un'immagine mostrata nello schermo visualizzazione Thumbnail, seguire i passaggi riportati sotto.**

- **Selezionare l'immagine che si desidera rinominare.**
- **Cliccare col tasto destro del mouse sull'immagine selezionata e scegliere [Rename] dal menu.**

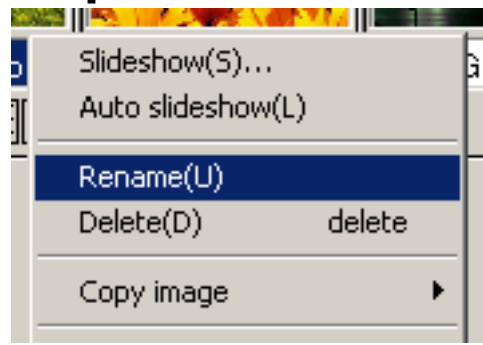

**Quando appare la finestra di dialogo [Rename], inserire il nuovo nome dell'immagine.**

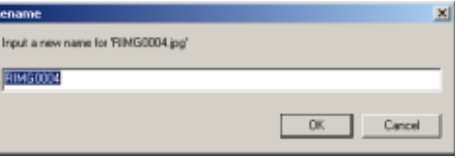

**Cliccare [OK].**

## Copiare un file immagine ridotta

**É possibile ridurre un'immagine mostrata sullo schermo visualizzazione Thumbnail e copiarla negli appunti.**

**Le opzioni di scala disponibili sono 100%, 1/2, 1/3, 1/4 e 1/8.**

**Per esempio, quando si incolla un'immagine scattata su un documento di un'applicazione Windows e si scopre che l'immagine è troppo grande per le dimensioni del documento, è possibile ridurre l'immagine usando questa funzione in anticipo e incollarla quindi sul documento tramite gli appunti.**

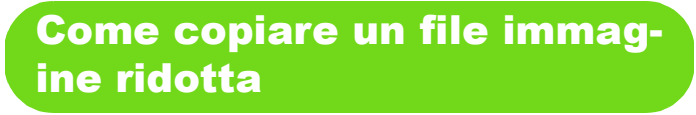

**Per ridurre le dimensioni di un file immagine e copiarlo negli appunti, seguire i passaggi riportati sotto.**

- **Selezionare l'immagine che si desidera ridurre.**
- **Cliccare col tasto destro del mouse sull'immagine selezionata e scegliere [Copy Image] dal menu.**

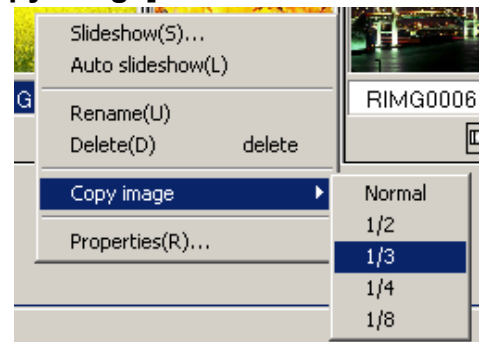

**Quando appare l'opzione di scala, selezionare una scala dal menu.**

# Abilitare le funzioni disponibili con altri modelli di **Caplio**

**É possibile abilitare funzioni che possono essere usate su altri modelli di fotocamera Caplio, come le funzioni ##GPS Linkage## e Camera Memo.**

**Questa impostazione è richiesta per gestire immagini comprendenti informazioni GPS o un memorandum fotocamera allegato da altri modelli di fotocamera Caplio usando DU-10x.**

## Come abilitare le funzioni GPS Linkage o Camera Memo

**Per abilitare le funzioni GPS Linkage o Camera Memo, seguire i passaggi riportati sotto.**

# **Selezionare [Options] dal menu [Tool].**

Appare la finestra di dialogo [Options].

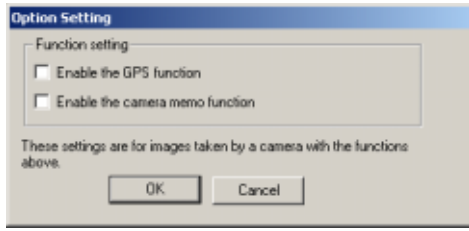

- **Aggiungere un segno di spunta alla casella accanto all'opzione che si desidera abilitare.**
- **Cliccare [OK].**

## Fotocamere e opzioni disponibili

**La tabella riportata sotto mostra un elenco di modelli Caplio e le corrispondenti funzioni disponibili.**

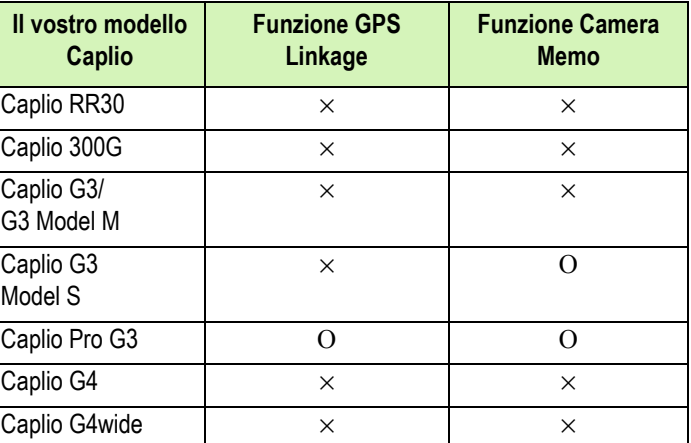

x indica che la fotocamera supporta la funzione. o indica che la fotocamera non supporta la funzione.

## Funzioni che è possibile utilizzare

**La tabella riportata sotto mostra un elenco di funzioni che è possibile usare quando è selezionata la casella di spunta [Enable the GPS Function] o [Enable the Camera Memo Function.**

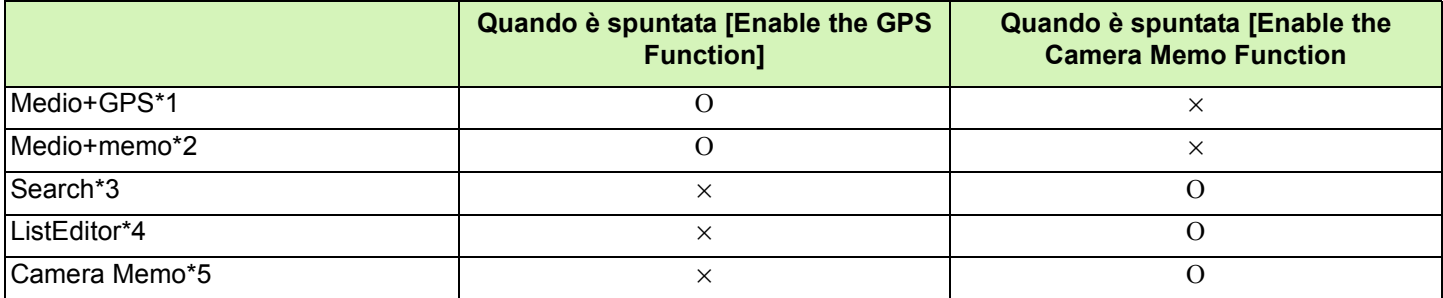

\*1: **to** tasto sulla barra strumenti, e [Medio+GPS] nel menu [View]

\*2: **to** tasto sulla barra strumenti, e [Medio+memo] nel menu [View]

\*3: Area Search (Cerca)

\*4:  $\frac{1}{2}$  tasto sulla barra strumenti, e [Start ListEditor] in the [Edit] menu

\*5: **T**atasto in alto a destra nella miniatura mostrata nell'area di visualizzazione Thumbnail (Miniatura).

Per le funzioni che possono essere usate con DU-10x, vedere i documenti allegati alla propria fotocamera.

# Cancellare immagini

**É possibile cancellare immagini. Ci sono tre metodi per cancellare immagini.**

## Usando il menu File

**Cliccare l'immagine che si desidera cancellare nell'area di visualizzazione Thumbnail (Miniature).**

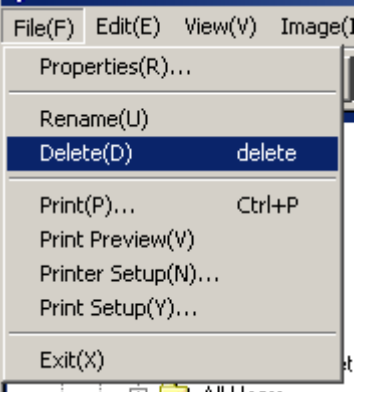

**Selezionare [Delete] dal menu [File].**

## Usando il menu Shortcut

**Cliccare col tasto destro del mouse sull'immagine che si desidera cancellare on nell'area di visualizzazione Thumbnail (Miniatura).** Appare il menu.

## **2** Selezionare [Delete] dal menu.

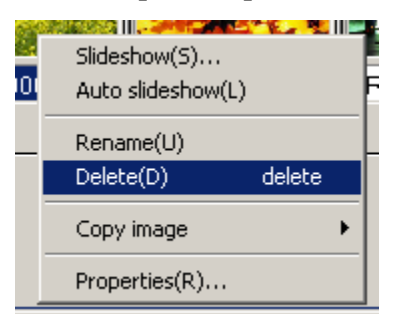

## Usando la tastiera

- **Cliccare l'immagine che si desidera cancellare nell'area di visualizzazione Thumbnail (Miniatura).**
- **2** Premere il tasto [DELETE] sulla tastiera. Appare un messaggio di conferma.

## **Cliccare [OK].**

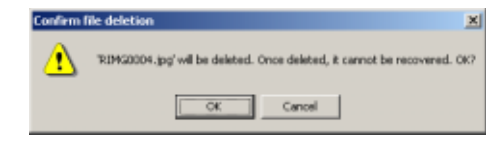

# Visualizzazione di informazioni relative alle immagini

**E' possibile visualizzare le informazioni relative alle immagini, quali la data e l'ora in cui sono state riprese, il formato e così via.**

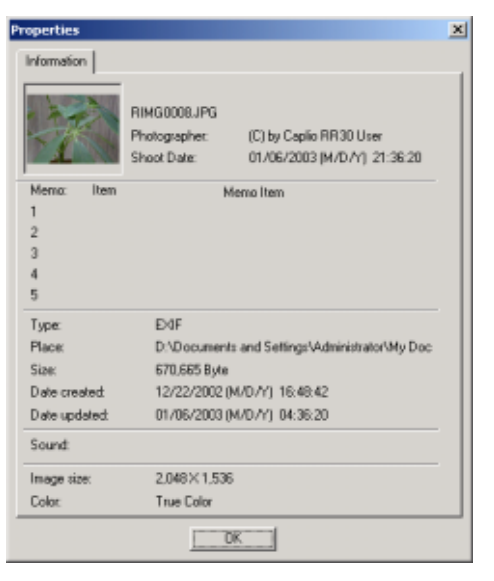

Finestra delle informazioni

**Per visualizzare le informazioni, scegliete uno dei seguenti metodi.**

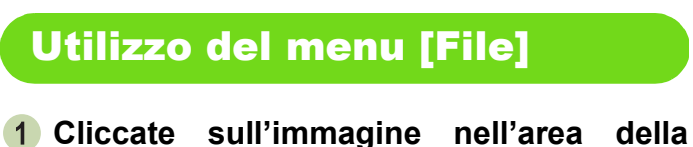

- **visualizzazione miniature e della quale desiderate visualizzare le informazioni.**
- **Dal menu [File] selezionate [Proprietà].**

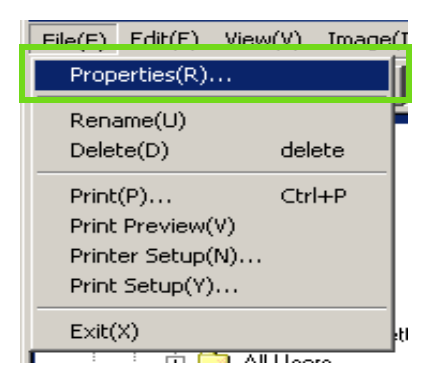

## **Using the Shortcut Menu**

- **Cliccate col tasto destro del mouse sull'immagine nell'area di Visualizzazione miniature.** Appare il menu.
- **Dal menu selezionate [Proprietà].**

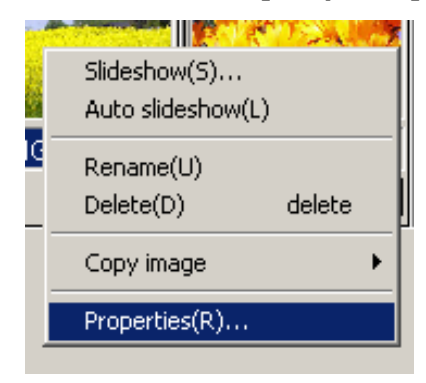

# Apertura del visualizzatore

**Utilizzando il visualizzatore, le immagini non vengono più visualizzate come miniature, bensì nel loro formato originale.**

- **Per aprire il visualizzatore, scegliete uno tra i seguenti metodi:**
- **Dalla visualizzazione miniature fate doppio click sull'immagine da visualizzare.**
- **Nell'area di visualizzazione anteprime cliccate sull'immagine da visualizzare e quindi, dal menu [Immagine], selezionate [Mostra/Riproduci].**

## Utilizzo dello schermo visore

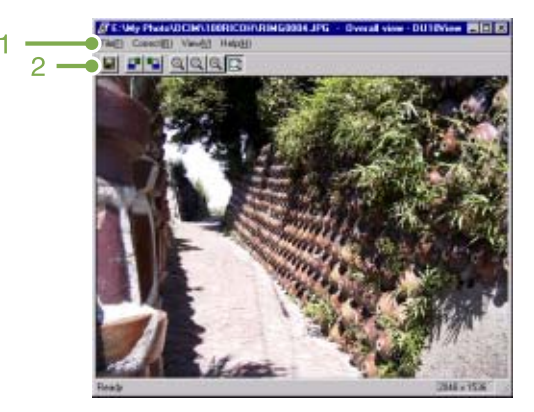

Schermo visore

## **1. Barra dei menu**

## **2. Barra degli strumenti**

- **Memorizza sovrascrivendo** Sovrascrive una immagine e la memorizza. I file .tiff non possono essere sovrascritti.
- **F** [Ruota di 90 gradi a sinistra]
- **B** [Ruota di 90 gradi a destra]

Le immagini possono essere ruotate di 90 gradi a sinistra o a destra.

in questo modo è possibile corregger l'orientamento orizzontale/verticale delle immagini.

- **Allnarandiscil**
- 8 [Formato originale]
- **Q** [Riduci]
- [Mostra a pieno schermo]

Le immagini possono essere ingrandite e ridotte rispetto al proprio formato normale.

Ripetendo la funzione [Ingrandisci], è possibile ingrandire le immagini 16 volte rispetto al proprio formato originale.

Ripetendo la funzione [Riduci], è possibile ridurre l'immagine ad 1/16 del proprio formato originale.

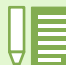

#### **Salva con nuovo nome di file**

Quando si desidera creare un duplicato di un'immagine, è possibile salvarla con un nome di file diverso. L'unico formato memorizzabile è il TIFF.

Per memorizzarla con un nome diverso, fate come segue:

**1. Dal menu [File] selezionate [Salva con nome...].**

Appare la finestra [Salva con nome]

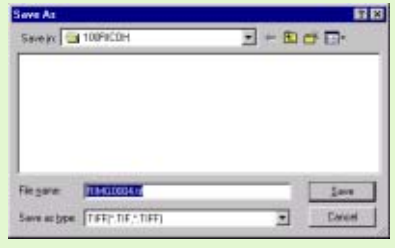

- **2. In [Salva in] specificate dove memorizzare il nuovo file.**
- **3. In [Nome file] inserite il nome del nuovo file.**
- **4. Cliccate su [Salva].**

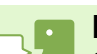

### **File TIFF**

Si legge file "TIFF" file. E' uno dei formati utilizzati per memorizzare dati grafici sotto forma di file. Nella G4/ G4wide le immagini (foto) vengono memorizzate secondo il formato di file JPEG (jay-peg). Le immagini in formato TIFF sono più grandi di quelle in formato JPEG ma, modificandole e memorizzandole in continuazione, le immagini TIFF non si deteriorano.

## Stampare un'immagine

**É possibile stampare un'immagine in visualizzazione miniatura. Ci sono dieci formati disponibili.**

## Per stampare un'immagine

**Per stampare un'immagine, seguire i passaggi riportati sotto.**

- **Selezionare [Print Setup] dal menu [File]. Appare la casella di dialogo [Print Setup].**
- **2** Selezionare un layout in [Print Type].
- **Eseguire le impostazioni come richiesto.** Per ulteriori informazioni sull'impostazione per la stampa, vedi la sezione successiva "Come usare la casella di dialogo [Print Setup]".

## **Cliccare il tasto [OK].**

L'impostazione di stampa è terminata.

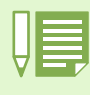

Per continuare a stampare al passaggio 4, cliccare il tasto [Print]. Appare la casella di dialogo [Print]; è possibile iniziare a stampare.

## Usare la casella di dialogo [Print Setup]

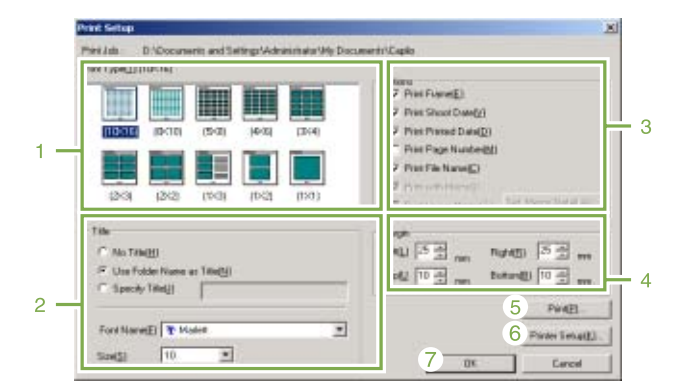

## **1. [Print Type]**

Seleziona un formato per stampare le miniature.

## **2. [Title]**

Stampa un titolo in cima alla pagina. » possibile usare un nome di cartella o specificare una riga di caratteri arbitrari per il titolo.

## **3. [Options]**

Aggiunge un segno di spunta alle opzioni per stampare un'immagine con una cornice, la data dello scatto, la data di stampa, il numero di pagine e un nome di file. Per informazioni su [Print Image Memo] e [Memo Detail Setup], vedi p. 156.

### **4. [Margin]**

Specifica l'ampiezza dei margini della pagina.

**5. [Print]**

Fa apparire la casella di dialogo [Print] per iniziare a stampare.

### **6. [Printer Setup]**

Esegue le impostazioni della stampante.

### **7. [OK]**

Usato per eseguire impostazioni di stampa senza stampare.

## Controllo del formato di stampa

**É possibile visionare l'anteprima di stampa prima di stampare.**

**Selezionare [Print Preview] dal menu [File].**

Appare lo schermo dell'anteprima di stampa.

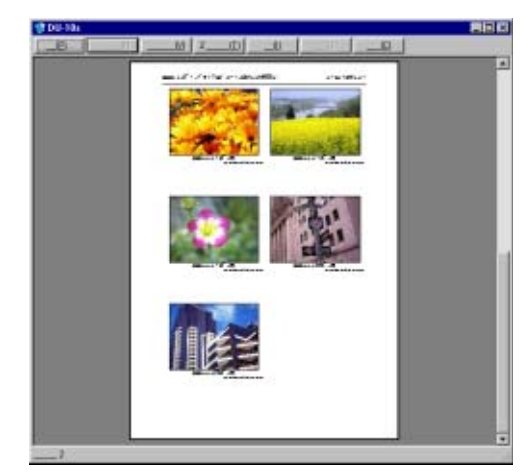

Funzioni dei tasti mostrati in cima allo schermo:

#### [Print]

Fa apparire la casella di dialogo [Print] per iniziare a stampare.

[Next Page] Visualizza la pagina successiva.

[Previous Page] Visualizza la pagina precedente.

[2 Pages]

Visualizza due pagine contemporaneamente sullo schermo.

## **[Enlarge]**

Ingrandisce la visualizzazione della pagina.

[Reduce] Rimpicciolisce la visualizzazione della pagina.

[Close] Chiude lo schermo di anteprima di stampa.

## Eseguire impostazioni della stampante

**Selezionando [Printer Setup] dal menu [File] è possibile eseguire impostazioni relative alla stampante, come selezione di una stampante, dimensioni della carta e metodo di alimentazione della carta.**

## Stampare immagini

**Per stampare immagini, seguire i passaggi riportati sotto.**

## **Selezionare le immagini che si desidera stampare ciccandovi sopra.**

Per selezionare due o più immagini contigue, cliccare la prima immagine quindi cliccare l'ultima immagine tenendo premuto il tasto [Shift]. Per selezionare due o più immagini distanti, cliccarle una dopo l'altra tenendo premuto il tasto [Ctrl]. Per stampare tutte le immagini in miniatura visualizzate, andare direttamente al passaggio 2.

- **Selezionare [Print] dal menu [File].** Appare la finestra di dialogo [Print].
- **Verificare il nome della stampante, e cliccare il tasto [Properties] per eseguire le impostazioni della stampante, se richiesto.**

## **Eseguire una delle seguenti operazioni:**

- Per stampare le immagini selezionate, selezionare [Selection] in [Print range], specificare il numero di copie, e cliccare il tasto [OK].
- Per stampare tutte le immagini, specificare il numero di copie e cliccare il tasto [OK].

# Capitolo 3 Riproduzione di immagini (foto/filmati) su un computer (per Macintosh)

# Sezione 1 Installazione del software

**Questa sezione spiega come installare il software richiesto sul computer.**

• Per le restanti spiegazioni, le foto ed i filmati verranno comunemente chiamati con il termine "file".

• Durante il trasferimento di immagini dalla fotocamera, come fonte di alimentazione raccomandiamo di utilizzare l'adattatore AC (venduto separatamente). Le procedure che seguono presuppongono, appunto, l'utilizzo dell'adattatore AC.

# Operazioni possibili con i programmi forniti

**Il CD-ROM Caplio fornito congiuntamente alla vostra fotocamera contiene i programmi per il trasferimento di immagini dalla fotocamera stessa ad un computer e per la loro visualizzazione sullo schermo di quest'ultimo. I programmi forniti sono:**

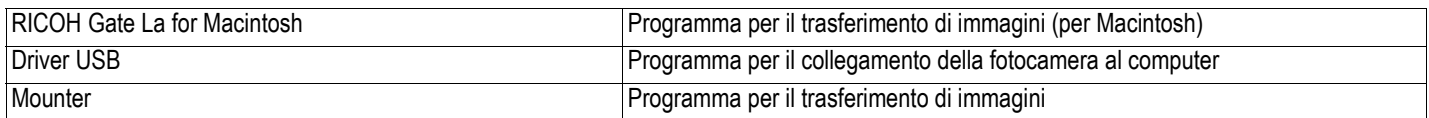

## Tabella dei programmi e dei sistemi operativi utilizzabiliable

**Il programma da utilizzare differisce secondo il sistema operativo in uso, come illustrato nella seguente tabella.**

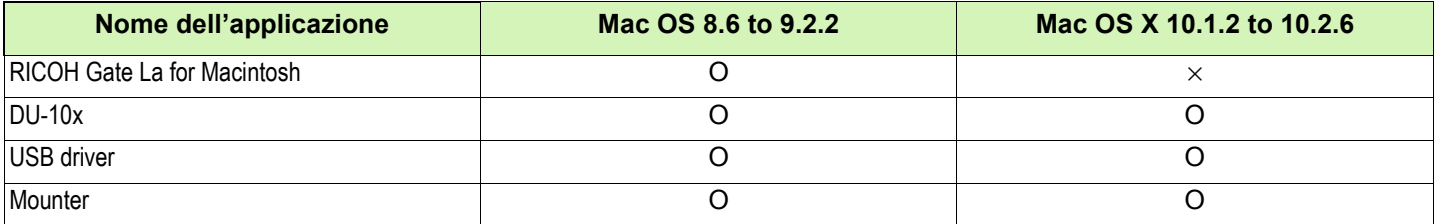

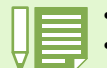

• In ambiente Mac OS X da 10.1.2 a 10.2.6 le immagini possono essere visualizzate con "iPhoto" di Apple.

• If you are using Mac OS X 10.1.2 to 10.1.5, drag the Caplio volume icon and drop it into the iPhoto window.

• If you are using Mac OS X 10.2 to 10.2.6, a photo can be transferred directly by using the Read button of iPhoto. The Caplio cannot be mounted directly by using the Read button.

• You cannot display movie files in iPhoto. Please use QuickTime instead.

# Ambiente operativo necessario all'utilizzo dei programmi forniti in dotazione

**Per l'impiego dei programmi forniti in dotazione, è necessario garantire l'ambiente operativo sotto delineato.**

**Per mezzo del relativo manuale di istruzioni, verificate le caratteristiche del vostro computer.**

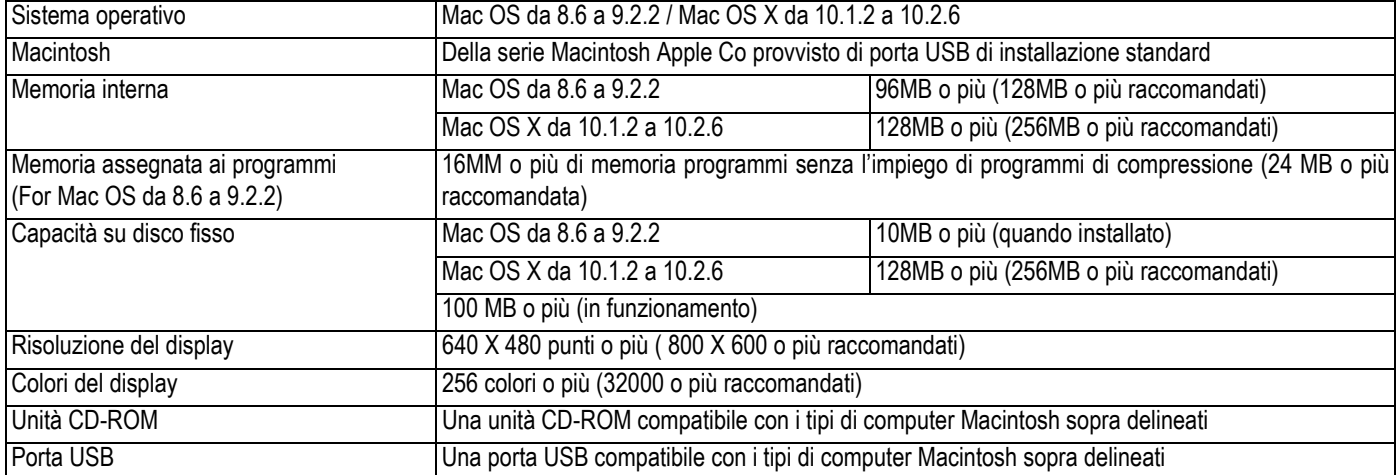

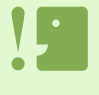

- Il malfunzionamento può essere dovuto a modifiche nel sistema operativo.
- Non vengono supportate le connessioni a porte USB installate mediante una scheda di estensione (bus PCI o altro).
- Potrebbe non operare correttamente se utilizzato con centrali hub od altri dispositivi USB.

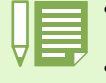

- Si raccomanda di eseguire la riproduzione dei filmati e deltri file di grandi dimensioni su sistemi provvisti di memoria di maggior capacità.
- In ambiente Mac OS da 8.6 a 9.2.2, l'utilizzo di maggior memoria comporta allo stesso tempo la necessità di assegnare maggior memoria ai programmi.
- Mentre i programmi possono essere utilizzati con visualizzazione da 256 colori o più, si raccomanda caldamente l'utilizzo di 32000 colori o più.

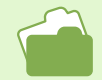

Per il trasferimento di immagini al computer per mezzo della SD Memory Card, vedere a P.140.

# Preparazione per il trasferimento delle immagini sul computer

**Questo paragrafo mostra il flusso di trasferimento immagini al computer utilizzando il CD-ROM Caplio fornito in dotazione alla fotocamera.**

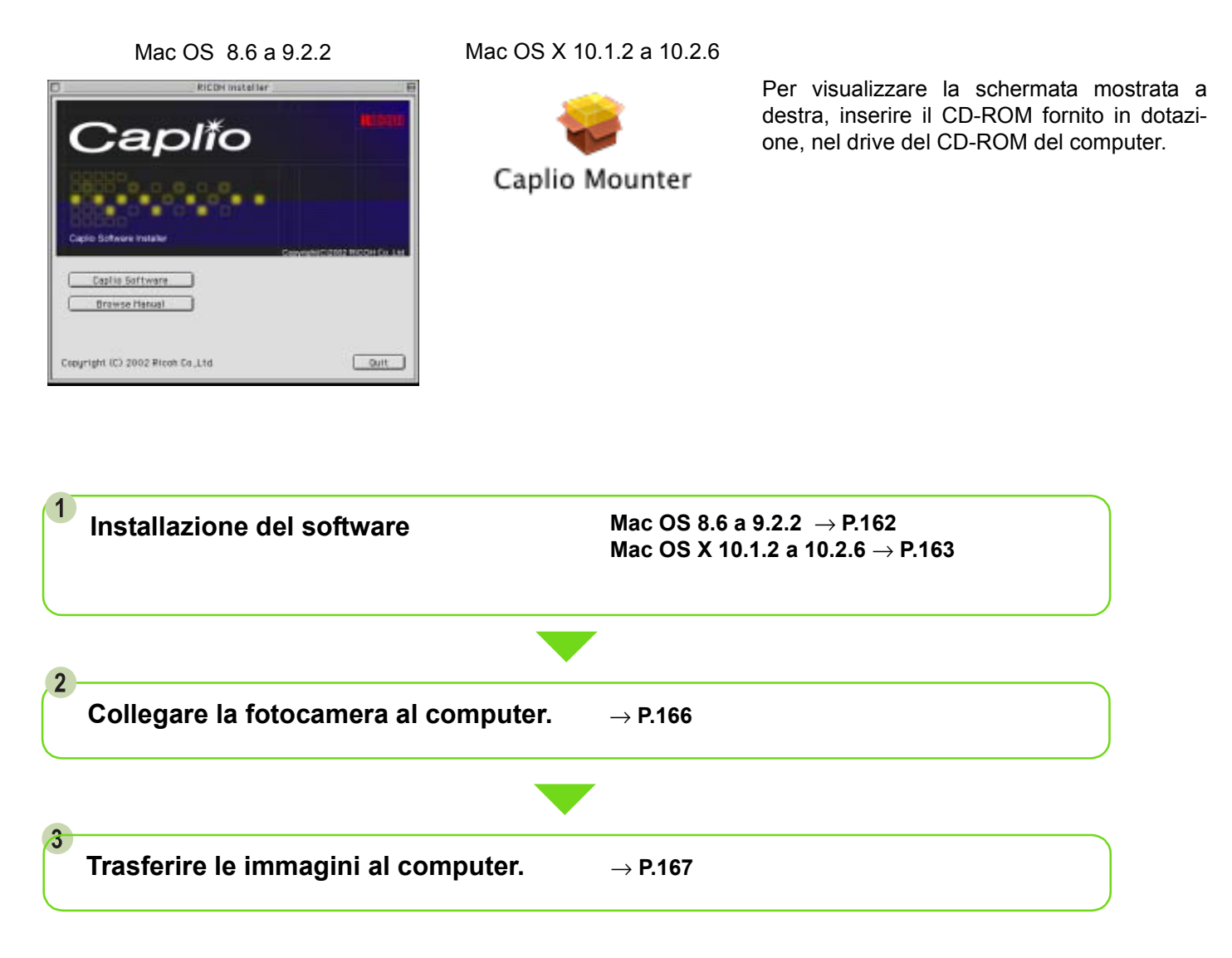

• Per disinstallare il software, vedere P.153. • Per caricare immagini direttamente da una SD Memory Card sul computer, vedere P. 140.

## Installazione

# Per Mac OS 8.6 a 9.2.2

- **Accendete il Macintosh.**
- **Inserite il CD-ROM fornito in dotazione nell'unità CD-ROM.** Sul desktop appare l'icona del CD-ROM.
- **Fate doppio click sull'icona del CD-ROM ed aprite la cartella [MacOS9].** Appare così l'icona [Caplio Installer].
- **Fate doppio click sull'icona del programma di installazione [Caplio Installer].**

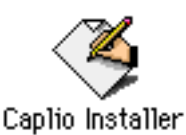

Il programma di installazione si avvia ed appare la

## **Cliccate su [Caplio Software].**

finestra di avvio.

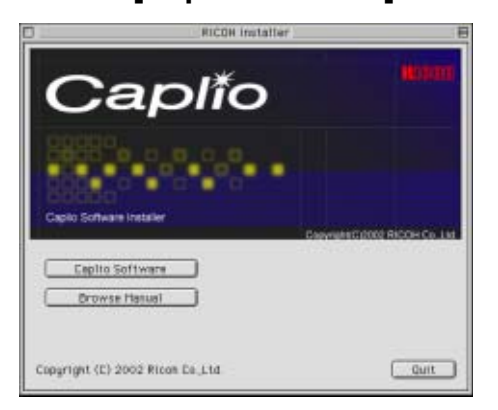

## **Cliccate sul tasto [OK].**

Appare lo schermo di installazione.

## **Cliccate su [Install].**

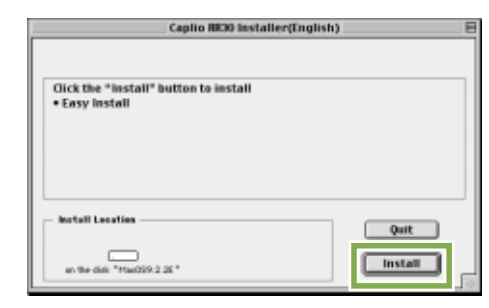

## **Cliccate su [Continue].**

I programmi vengono così installati ed appare quindi il messaggio di completamento installazione:

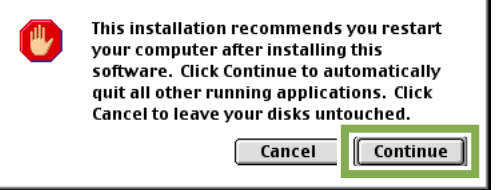

## **Cliccate sul tasto [Restart].**

Il Macintosh si riavvia.

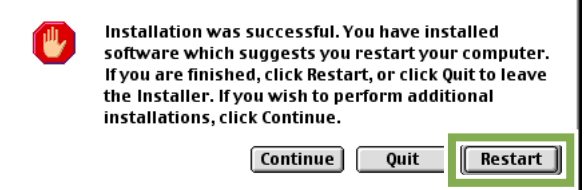

Al riavvio del Macintosh, contemporaneamente si avvia anche il programma RICOH Gate La.

## Per Mac OS X da 10.1.2 a 10.2.6

- **Accendete il Macintosh.**
- **Inserite nell'unità CD-ROM il CD-ROM fornito in dotazione.**
- **Fate doppio click sull'icona del CD-ROM ed aprite la cartella Mac OS X.** Appare l'icona [Caplio Mounter.pkg].
- **Fate doppio click sull'icona del programma Mounter [Caplio Mounter.pkg].** Il programma di installazione si avvia ed appare uno schermo che richiede l'inserimento della password dell'amministratore.

## **Cliccate sull'icona della chiave**.

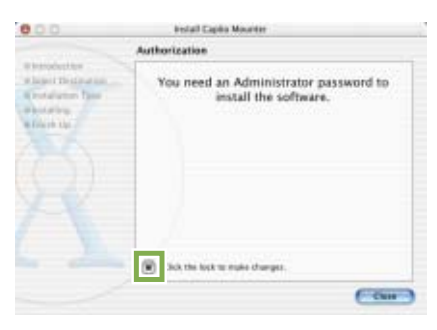

Appare quindi la finestra di verifica.

## **Inserite il nome dell'amministratore e la password, quindi cliccate su [OK].**

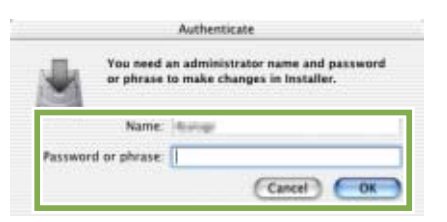

## **Cliccate su [Continua]**.

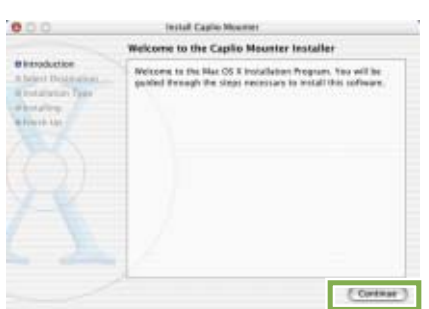

Appare lo schermo [Seleziona destinazione di installazione].

- **Cliccate su [Continua].**
- **9** Cliccate sul volume ove eseguire l'instal**lazione e quindi su [Continua].**

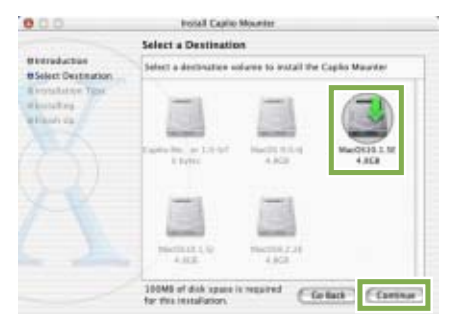

## **Cliccate su [Installa].**

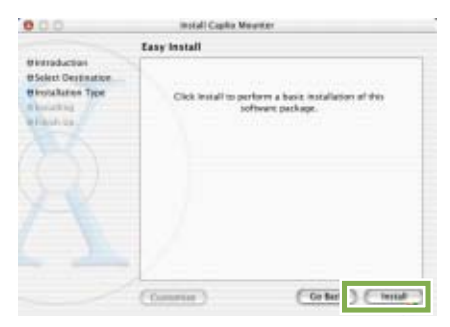

Al completamento dell'installazione può apparire un messaggio che vi richiede di riavviare il Macintosh.

## **Cliccate su [Continua Installazione]**.

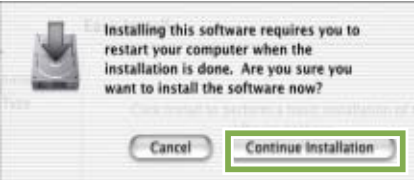

I programmi vengono installati e dopo qualche istante appare il messaggio di completamento installazione.

## **Cliccate su [Riavvia]**.

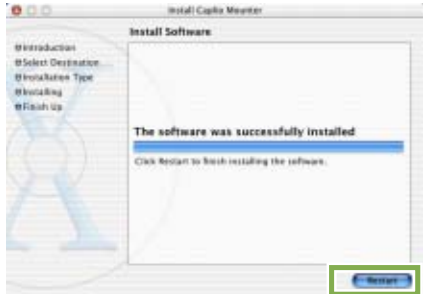

Il Macintosh quindi si riavvia.

## Rimozione dei programmi (Per Mac OS 8.6 a 9.2.2)

**Per rimuovere (disinstallare) dal Macintosh i programmi installati, trascinate nel cestino i relativi file.**

**La seguente tabella riporta i nomi dei file installati e delle relative cartelle di destinazione:**

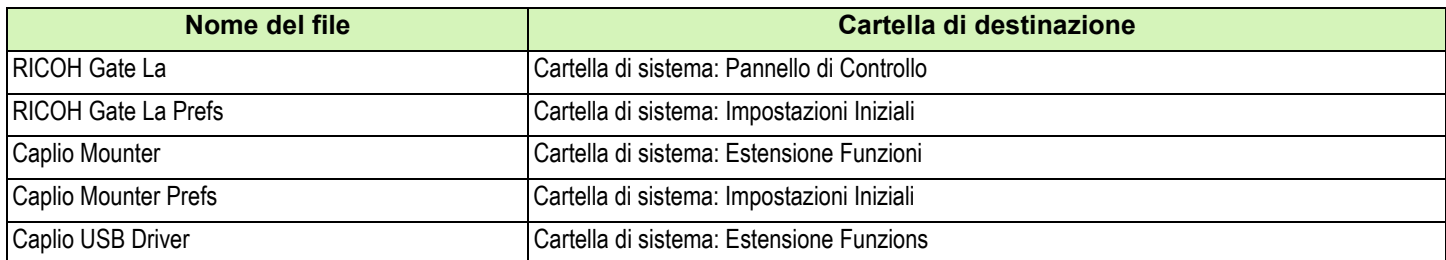

## Rimozione dei programmi (Per Mac OS X da 10.1.2 a 10.2.6)

**Desiderando rimuovere il software, procedere come di seguito indicato.**

## **Avviare [Caplio Mounter] nella cartella [Application].**

**Selezionare [Uninstall] dal menu [File].**

Il software è stato disinstallato.

## **In alternativa, trascinare e rilasciare i file d'installazione nel cestino.**

### **Rimuovere i seguenti file dalle relative cartelle.**

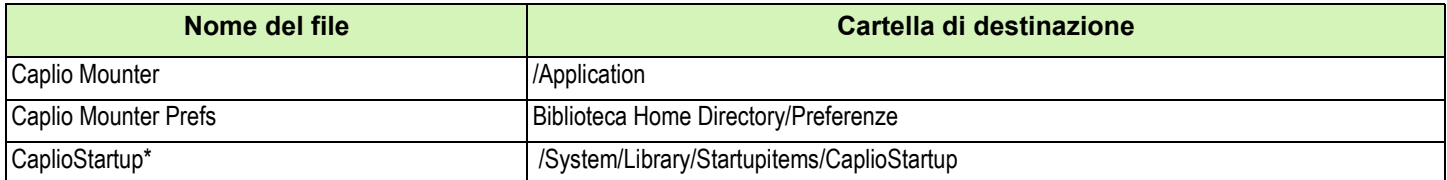

\* Usando il programma Terminal, immettere 'sudo rm -rf /System/Library/Startupitems/CaplioStartup' e cancellare

# Sezione 2 Trasferimento di immagini al computer

# Collegamento della fotocamera al computer

**Dopo avere installato i programmi nel computer, collegatevi la fotocamera.**

- **Assicuratevi che la fotocamera sia spenta.**
- **Collegate il cavo USB alla porta USB del computer.**

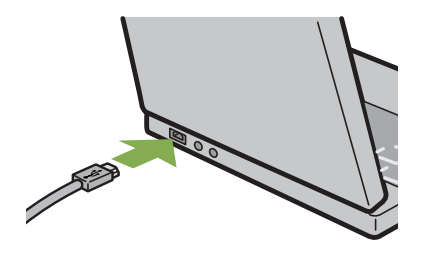

**Aprite il coperchio dei connettori della fotocamera e collegate il cavo USB al connettore USB.**

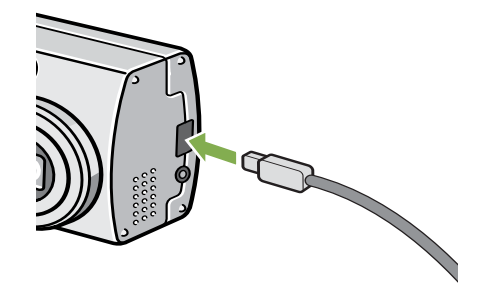

La fotocamera si accende.

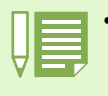

• Scollegamento della fotocamera dal computer.

- 1. Spegnete la fotocamera agendo sul relativo tasto di accensione.
- 2. Scollegate il cavo USB
- Durante il trasferimento di immagini dalla fotocamera, è raccomandabile l'utilizzo dell'adattatore AC (venduto a parte).

# Trasferimento di immagini al computer

**Dopo avere collegato la fotocamera al computer, vi potete trasferire le immagini riprese.**

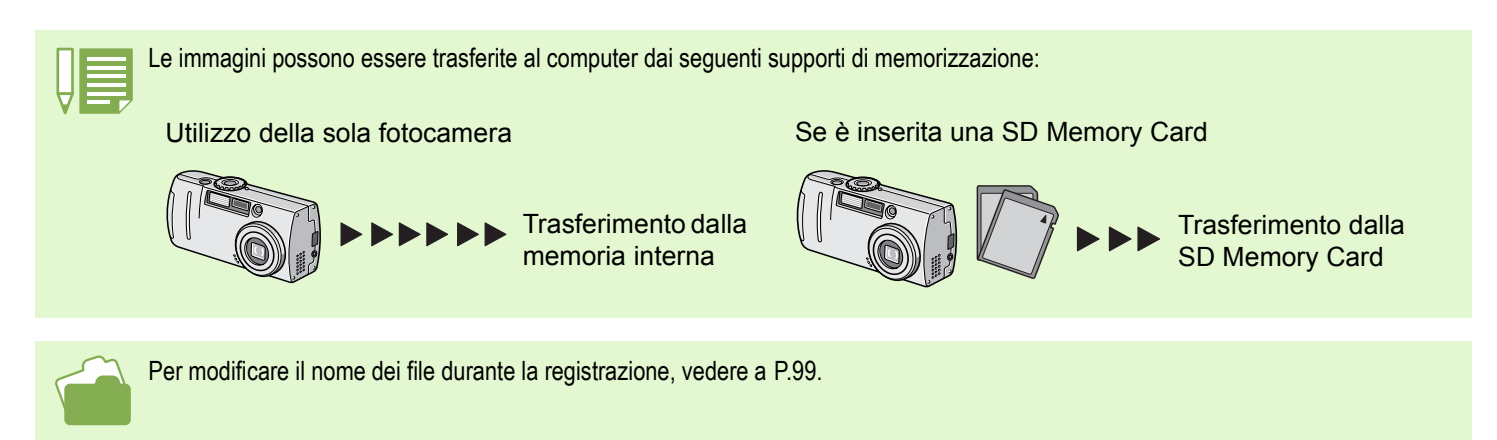

**I metodi di trasferimento variano, come riportato nella tabella che segue, dipendentemente dall'ambiente operativo del computer. Per procedere osservate le procedure illustrate nelle relative pagine di riferimento.**

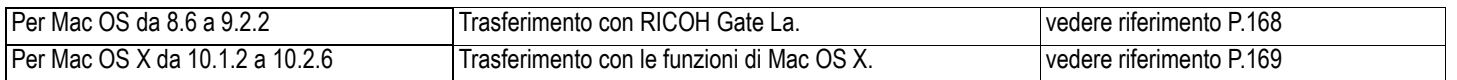

## Per Mac OS da 8.6 a 9.2.2

**Antecedentemente ai sistemi MAC OS 8.6 e Mac OS 9.1, nella directory principale del disco di avvio [Macintosh HD] viene creata una cartella denominata [Caplio].**

**Per i sistemi da Mac OS 9.1 a 9.2.2, nella cartella [Documenti] della directory principale del disco di avvio [Macintosh HD] viene automaticamente creata una cartella denominata [Caplio].**

#### **Collegate fotocamera e computer per mezzo del cavo USB.**

La fotocamera si accende, si avvia RICOH Gate La e quindi si apre la relativa finestra RICOH Gate La.

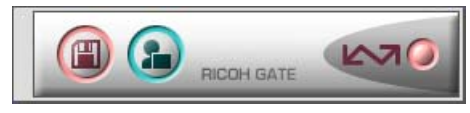

Si avvia automaticamente il trasferimento delle immagini.

**Visualizzate il menu [File] e selezionate [Quit].**

RICOH Gate La si chiude.

#### **Utilizzo di Mounter**

Mounter consente di eseguire il trasferimento delle immagini.

## **Collegate fotocamera e computer per mezzo del cavo USB.**

La fotocamera si accende.

Se non è inserita la SD Memory Card, appare l'icona [Caplio] ed è quindi possibile visualizzare le immagini registrate nella memoria interna della fotocamera.

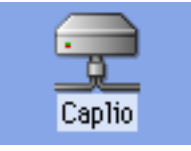

Se al contrario vi è inserita una SD Memory Card, appare l'icona [Caplio.SD] ed è quindi possibile visualizzare le immagini registrate nella scheda mentre questa è inserita nella fotocamera.

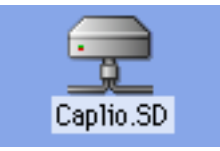

## **Fate doppio click sull'icona visualizzata.**

Questa può essere utilizzata come una normale unità di lettura. Facendovi doppio click si apre la cartella denominata [DCIM], nella quale si trova a sua volta la cartella [100RICOH]. Le immagini riprese con la fotocamera si trovano proprio in questa stessa cartella [100RICOH].

Per trasferirle al disco fisso, trascinatevele con il mouse.

• Qualora desideriate avviare RICOH Gate La mentre la fotocamera non è collegata, fate dopio click sull'icona [RICOH Gate La] che si trova nel Pannello di Controllo, il quale a sua volta si trova nella cartella di sistema.

• Le immagini scaricate da RICOH Gate La sono memorizzate in cartelle con la data di ripresa, all'interno della cartella [Caplio]. Quando si utilizza Mounter, è possibile specificare la cartella in cui memorizzare le immagini.

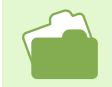

Per cambiare la cartella di destinazione della memorizzazione, vedere a P.171.

## Per Mac OSX

## **Collegate fotocamera e computer per mezzo del cavo USB.**

La fotocamera si accende.

Se non è inserita la SD Memory Card, appare l'icona [Caplio] ed è quindi possibile visualizzare le immagini registrate nella memoria interna della fotocamera.

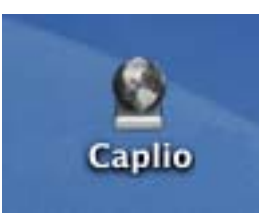

Se al contrario vi è inserita una SD Memory Card, appare l'icona [Caplio.SD] ed è quindi possibile visualizzare le immagini registrate nella scheda mentre questa è inserita nella fotocamera.

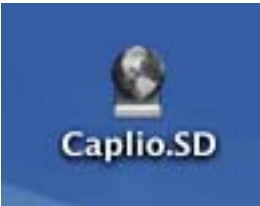

#### **Fate doppio click sull'icona visualizzata.**

Questa può essere utilizzata come una normale unità di lettura. Facendovi doppio click si apre la cartella denominata [DCIM], nella quale si trova a sua volta la cartella [100RICOH]. Le immagini riprese con la fotocamera si trovano proprio in questa stessa cartella [100RICOH].

Per trasferirle al disco fisso, trascinatevele con il mouse.

# Come utilizzare RICOH Gate La

**Una volta aperta la finestra di RICOH Gate La, è possibile eseguire l'impostazione di ciascuna funzione quale, ad esempio, la memorizzazione automatica alla connessione, la destinazione di trasferimento delle immagini (destinazione di memorizzazione) e così via.**

## La finestra RICOH Gate La

**All'avvio di RICOH Gate La, sullo schermo del computer appaiono la barra di menu e finestra che seguono.**

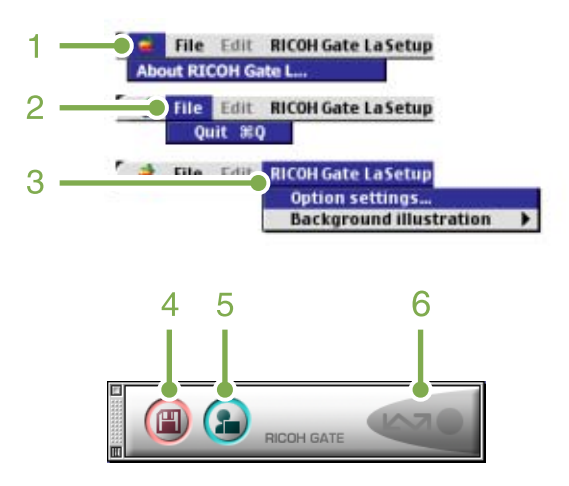

- **1. [Informazioni su RICOH Gate]** Mostra la versione di of RICOH Gate La.
- **2. [Quit]**

Chiude RICOH Gate La.

## **3. [Option Settings](Impostazione opzioni)**

Specifica ove memorizzare le immagini e quale programma avviare quando, dopo la memorizzazione, si preme il tasto Programma (vedere a P.171).

### **[Background illsutration](Motivo di sfondo)**

Selezionando questa opzione appare un sottomenu, il quale consente di cambiare il motivo di sfondo della finestra di RICOH Gate La.

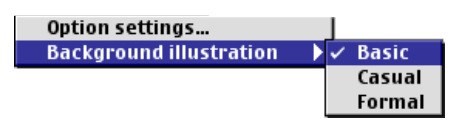

Figira del sottomenu

**4. [Save Button](Tasto Memorizza)** Cliccando su questo tasto si avvia il trasferimento di immagini dalla fotocamera.

#### **5. [Application Button](Tasto Programma)** Si avvia il programma registrato nelle Impostazioni opzionali.

## **6. [Indicatore]**

Questo indicatore si illumina quando la fotocamera è collegata per mezzo del cavo USB.

## Modalità di utilizzo di [Impostazioni opzionali]

**Selezionando [Impostazioni opzionali] dal menu [Impostazioni di RICOH Gate], appare la finestra [Impostazioni opzionali].**

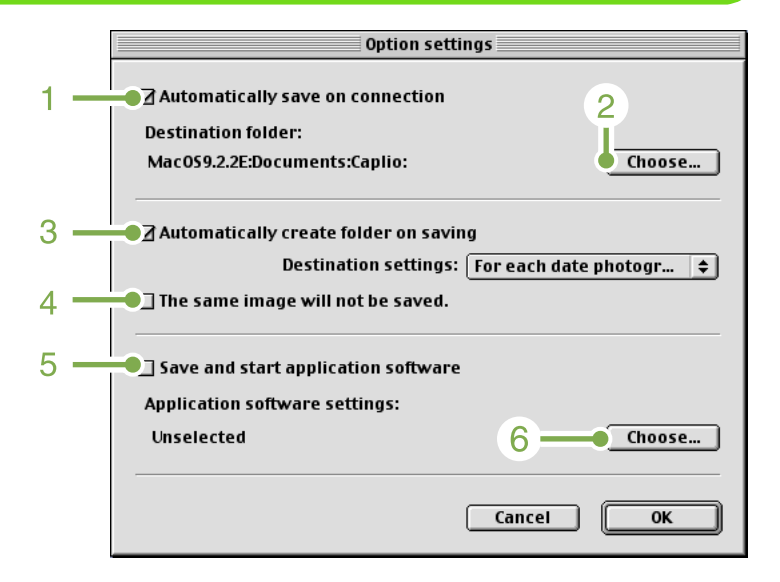

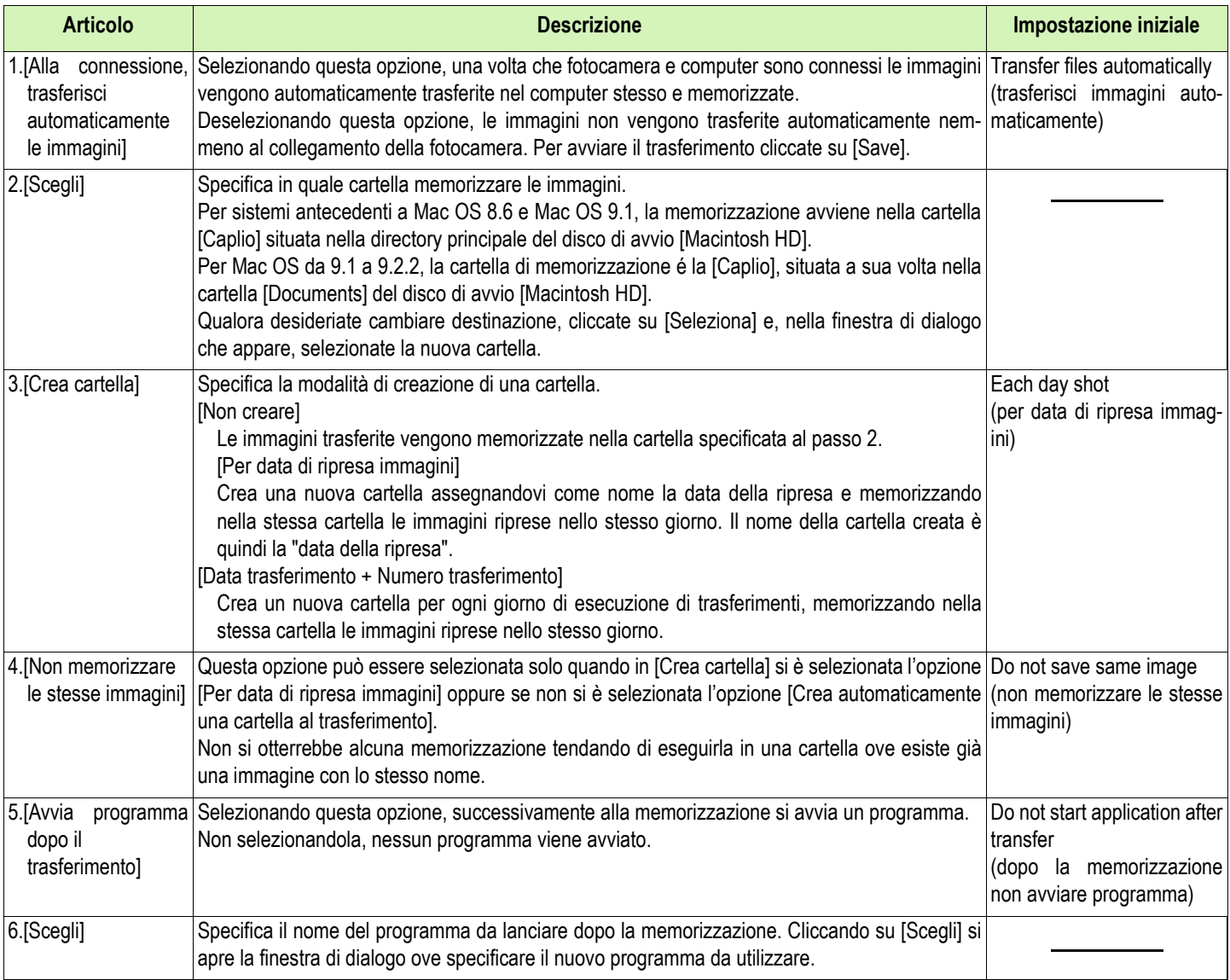

# Appendices

# A. Caratteristiche tecniche principali

#### **Corpo della fotocamera**

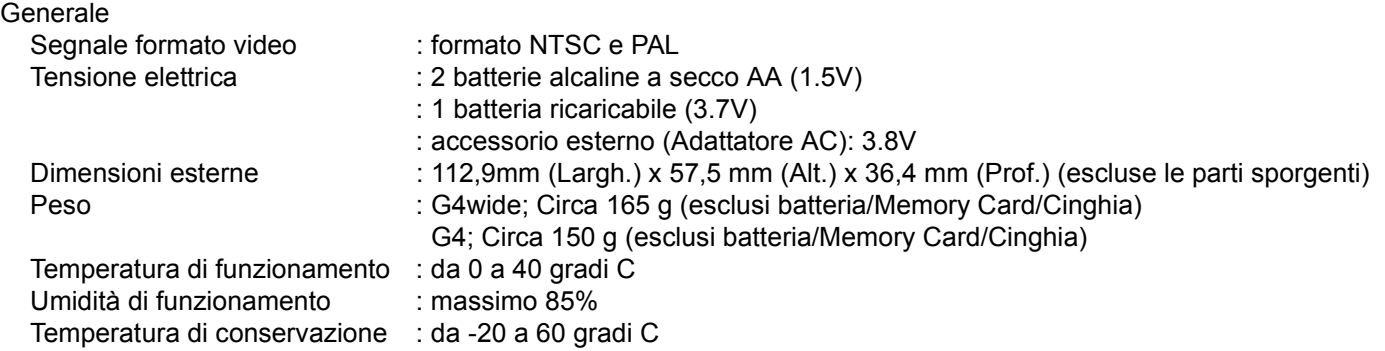

## **Componenti della fotocamera**

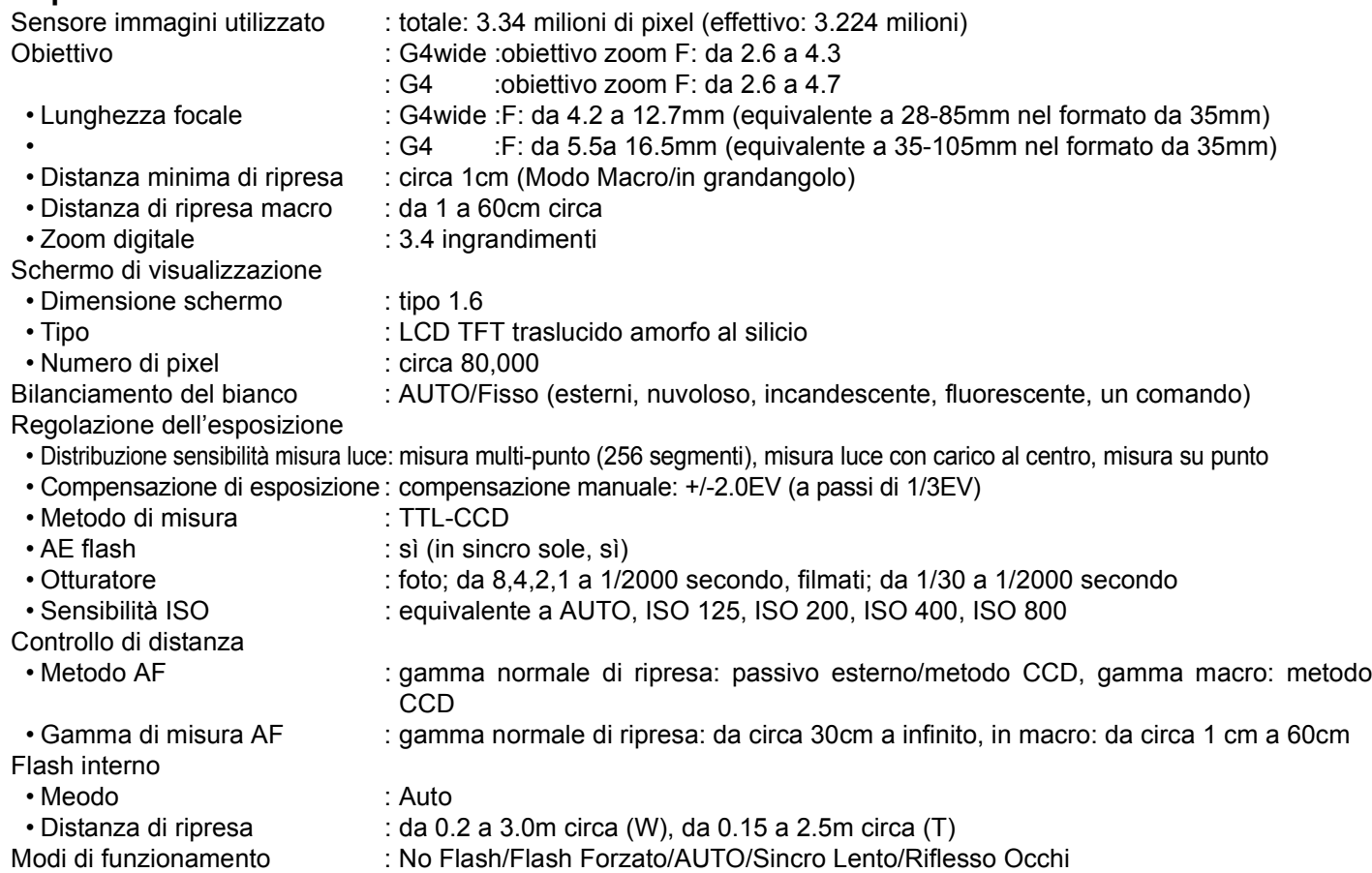

#### **Memorizzazione immagini/Riproduzione** Pixel

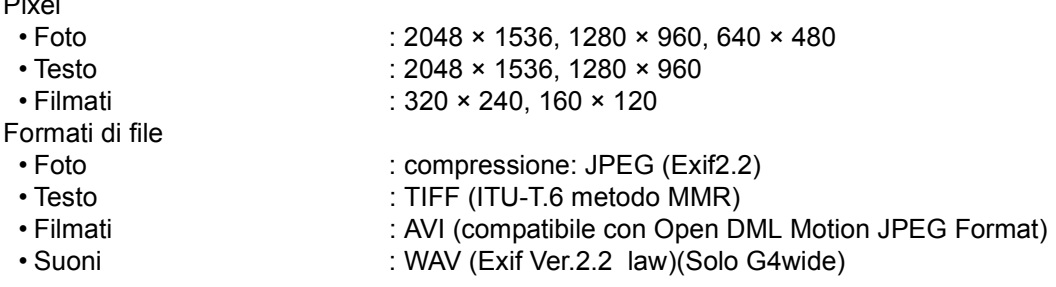

Standard sistema file fotocamera: DCF ⁄DCF, abbreviazione di "Design rule for Camera File system", standardizzato da JEITA. Formato di compressione : compatibile JPEG Baseline Format (foto e filmati)

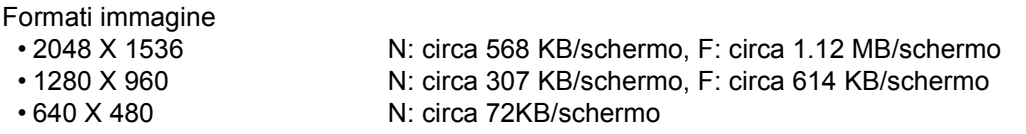

### **Connettori I/O**

DC In : 3.8V (adattatore AC) Video Out : 1.0 Vp-p (75 Ohm)

#### **Tempo di mantenimento data**

: circa 2 settimane

**Tipo di scheda di memoria su cui memorizzare e riprodurre** Tipo di memoria : SD Memory Card e Multi-Media Card

## B. Accessori venduti a parte

**La Caplio G4/G4wide può essere impiegata con gli accessori opzionali sotto elencati.**

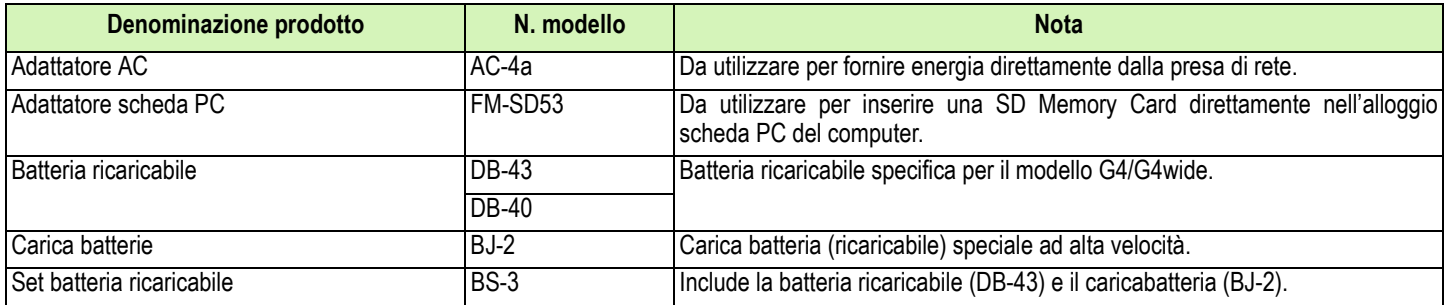

## C. Tabella delle capacità della SD Memory Card

**Quella che segue è una indicazione del numero di immagini memorizzabili in una SD Memory Card, suddivisa per capacità e formato immagine.**

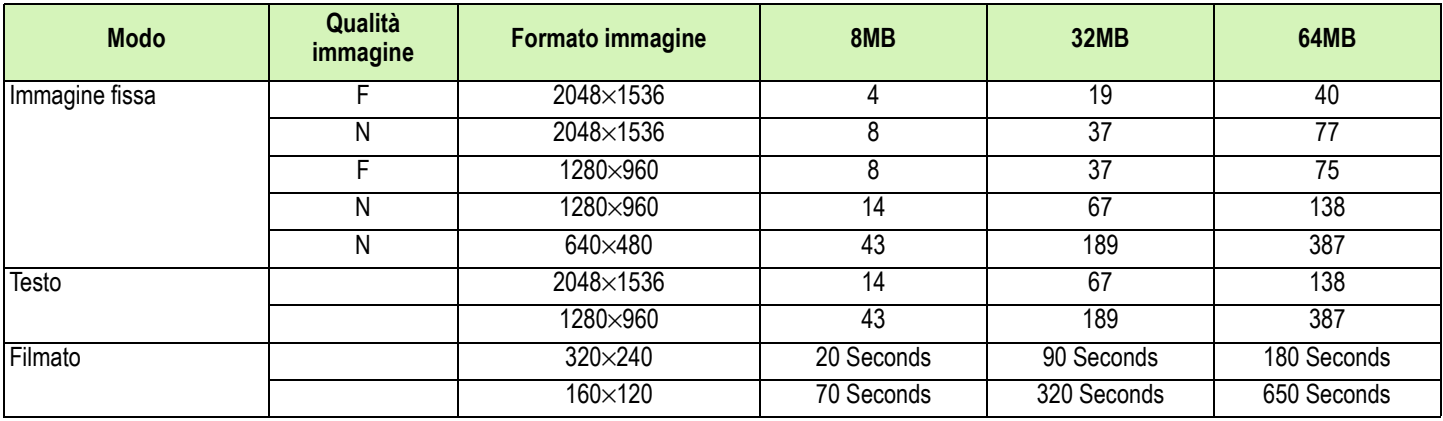

## D. Utilizzo della fotocamera all'estero

#### **Note sull'dattatore AC (modello: AC-4a)**

- Può essere utilizzato in aree con tensione da 100V, 50Hz/60Hz.
- In caso di viaggio in aree che fanno utilizzo si spine/prese di rete di diversa forma, consultatevi con una agenzia di viaggio, in modo da ottenere informazioni suigli adattatori di presa necessari a destinazione.

#### **Note sulla garanzia**

- La riproduzione può essere eseguita su apparecchi televisivi (o monitor) provvisti di terminale video di ingresso. A questo scopo fate utilizzo del cavo video fornito in dotazione.
- Questa fotocamera è compatibile con i formati televisivi NTSC e PAL. Prima dell'utilizzo, sulla fotocamera selezionate il formato video che corrisponde a quello dell'apparecchio televisivo dell'area a cui appartiene.
- Prima di mettervi in viaggio, controllate il formato video in uso nella fotocamera.

#### **Riproduzione su apparecchi televisivi in altre aree**

- La riproduzione può essere eseguita su apparecchi televisivi (o monitor) provvisti di terminale video di ingresso. A questo scopo fate utilizzo del cavo video fornito in dotazione.
- Questa fotocamera è compatibile con i formati televisivi NTSC e PAL. Prima dell'utilizzo, sulla fotocamera selezionate il formato video che corrisponde a quello dell'apparecchio televisivo dell'area a cui appartiene.
- Prima di mettervi in viaggio, controllate il formato video in uso nella fotocamera.

## E. Precauzioni per l'utilizzo

- L'utilizzo continuo del flash potrebbe surriscaldare l'unità di scatto. Non utilizzare il flash in continuo, oltre quanto necessario.
- Non utilizzare il flash in prossimità degli occhi, né guardare direttamente il sole o altre luci abbaglianti attraverso il mirino. Ciò potrebbe essere causa di indebolimento della vista (in particolare per quanto riguarda i bambini).
- Non utilizzare il flash in prossimità del conducente di un veicolo, onde evitare il rischio di incidenti.
- Qualora siano utilizzate per lungo tempo, le batterie potrebbero surriscaldarsi. Evitare di toccare le batterie immediatamente dopo l'uso, onde evitare il rischio di ustioni alle dita.
- Nel caso in cui il monitor LCD o il pannello sia esposto alla luce del sole, potrebbe sbiadirsi e le immagini diventare difficilmente visibili.
- Il monitor LCD e il pannello possono contenere dei pixel che non rimangono sempre parzialmente o totalmente attivi. Inoltre, a causa delle caratteristiche dei monitor LCD, la luminosità potrebbe diventare non uniforme. Non si tratta di guasti.
- Durante il trasporto della fotocamera, porre attenzione a non urtarla contro altri oggetti.
- In un ambiente in cui vi siano sbalzi improvvisi di temperatura, nella fotocamera potrebbe generarsi della condensa con conseguente rischio di annebbiamento della superficie di vetro o malfunzionamenti della fotocamera. In questo caso, mettere la fotocamera in un sacchetto, in modo tale da ridurre quanto più possibile gli sbalzi di temperatura. Estrarla dal sacchetto non appena la differenza di temperatura rispetto a quella atmosferica si riduca ad un valore abbastanza ridotto.

## F. Cura e conservazione

#### **Cura**

Impronte digitali o sporcizia che si depositassero sulla lente dell'obiettivo, comprometterebbero la qualità dell'immagine.

- Quando sulla lente dell'obiettivo appaiono impronte digitali o sporcizia, non strofinatela direttamente con le dita bensì utilizzate un soffiatore per rimuovere la sporcizia ed un panno morbido per rimuovere la polvere e le impronte.
- Nel caso in cui la fotocamera si sia sporcata, procedere come segue: verificare che il coperchio batteria/scheda e il coprimorsetti siano adeguatamente chiusi. Quindi, pulire la fotocamera con acqua di rete in una bacinella, tipo una tazza. Rimuovere eventuale polvere e sale presenti sulla fotocamera. Infine, strofinare la superficie utilizzando un panno soffice imbevuto d'acqua.
- Dopo l'utilizzo su spiagge o in presenza di prodotti chimici, strofinate la fotocamera con particolare attenzione.
- Nell'improbabile evento che la fotocamera non funzioni correttamente, consultate un centro di riparazione Ricoh.
- La fotocamera è provvista di circuiti sotto alta tensione. Essendo quest'ultima pericolosa, non smontate l'apparecchio per alcun motivo.
- Non lasciate che la fotocamera entri in contatto con sostanze volatili quali diluenti, benzina o pesticidi. Ciò potrebbe infatti comportare un decadimento nella qualità, il distacco della vernice e così via.
- La superficie dello schermo LCD è facilmente rigabile; non lasciate quindi che vada a contatto con oggetti duri.
- La superficie dello schermo LCD deve essere pulita solamente con i solventi disponibili in commercio appositamente studiati per la pulizia degli schermi LCD; strofinatela dolcemente con un panno morbido leggermente inumidito con detergente.

### **Conservazione**

- Evitate di conservare la fotocamera nei seguenti luoghi, in quanto ciò potrebbe divenire causa di guasti:
- Molto caldi ed umidi, ovvero in presenza di notevoli escursioni di temperatura ed umidità.
- Molto polverosi, sporchi o sabbiosi.
- Sottoposti a notevoli vibrazioni.
- Sottoposti al prolungato e diretto contatto con prodotti vinilici, gomma o prodotti chimici quali insetticidi, ecc.
- Sottoposti a forti campi magnetici (monitor, in prossimità di forti magneti, ecc.)
- Rimuovete le batterie alcaline AA (LR6) quando intendete non utilizzare la fotocamera per lungo tempo.

### **Nota di attenzione sulla cura della fotocamera**

- 1. Ricordatevi sempre di spegnere la fotocamera.
- 2. Prima di sottopore la fotocamera manutenzione, rimuovete le batterie o l'adattatore AC.

# G. In caso di problemi

**Prima di affidare l'apparecchio ad un centro di riparazione, controllatelo voi stessi ancora una volta. Qualora il malfunzionamento dovesse persistere, contatte un centro di riparazione Ricoh.**

## **Alimentatore**

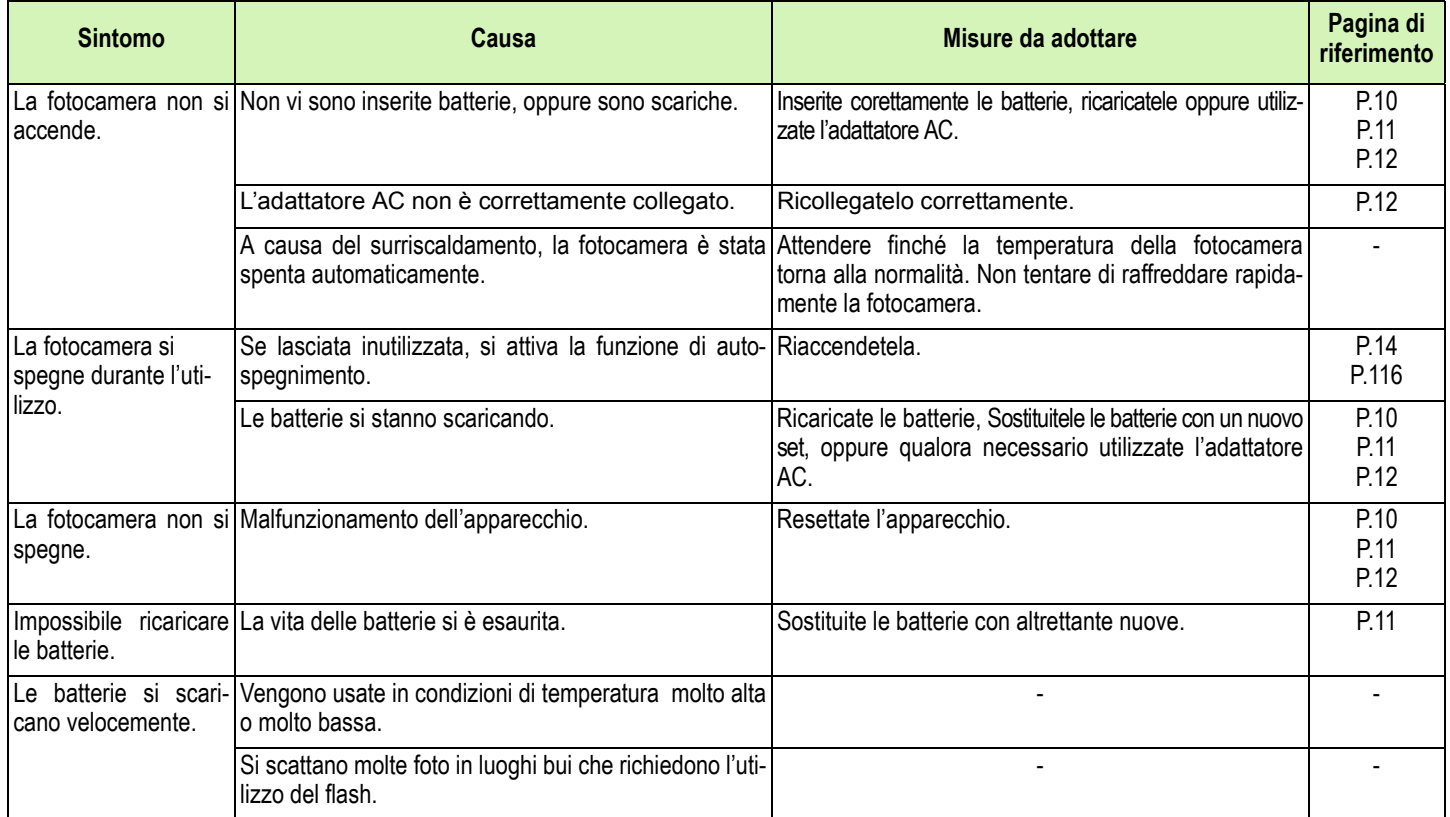

## **Riprese**

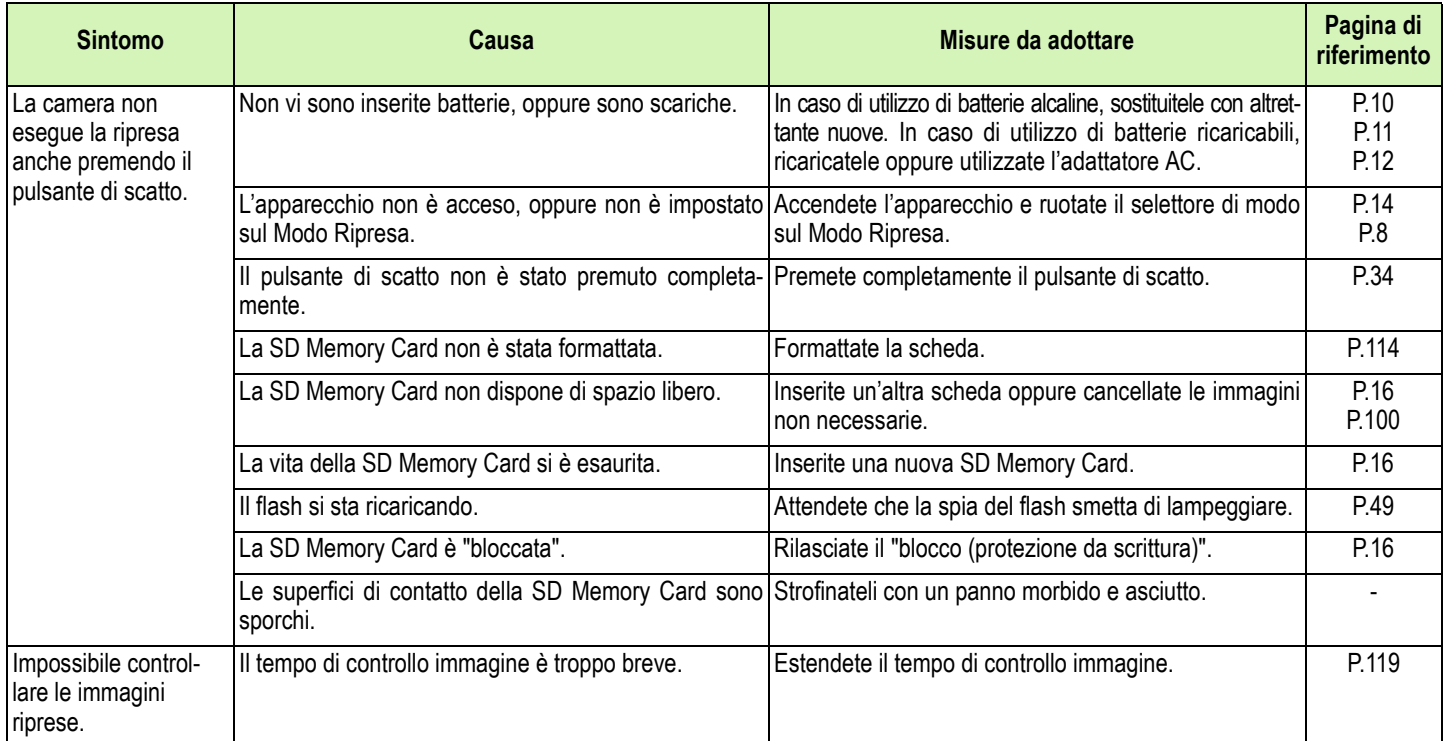

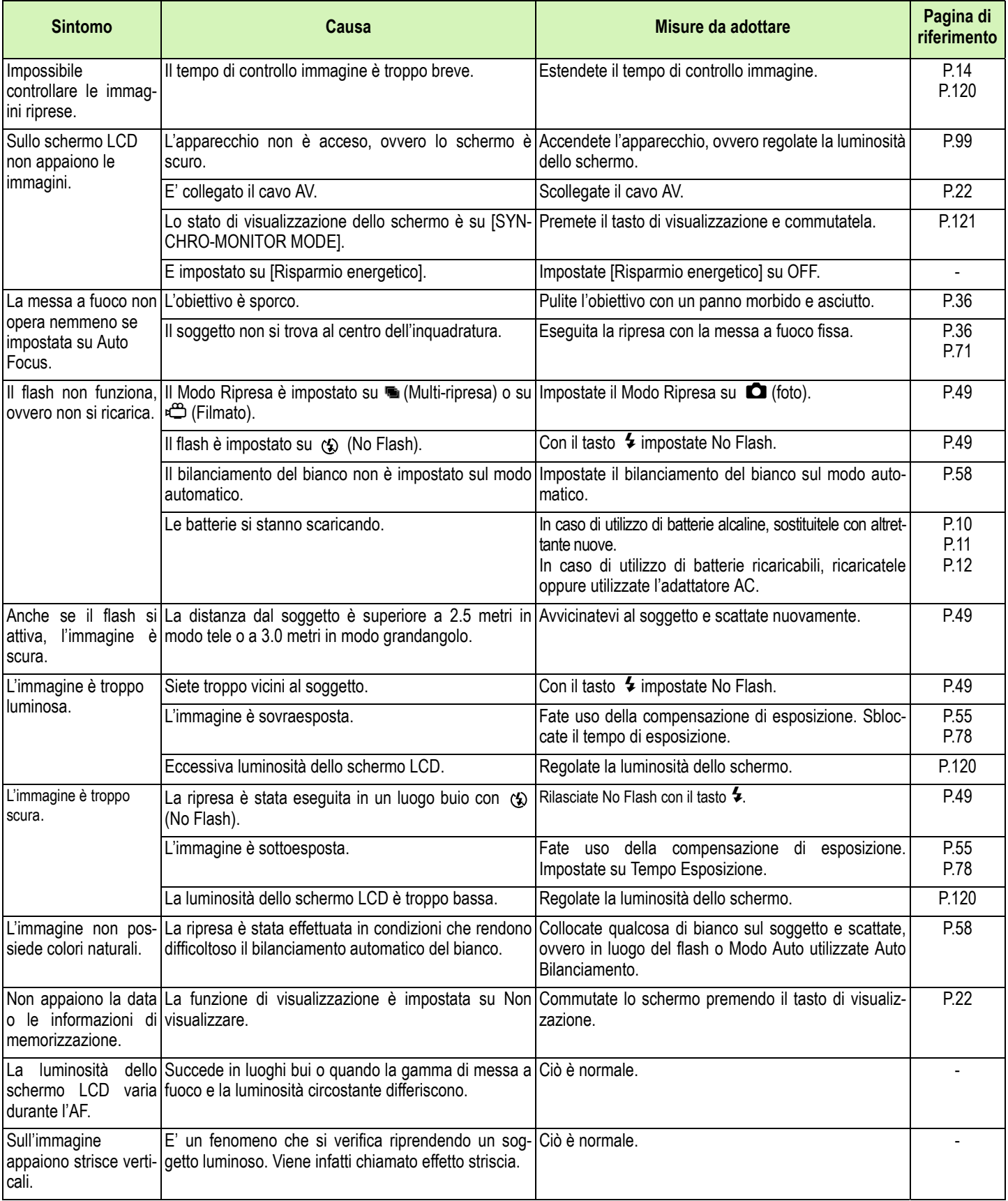

## **Riproduzione/Cancellazione**

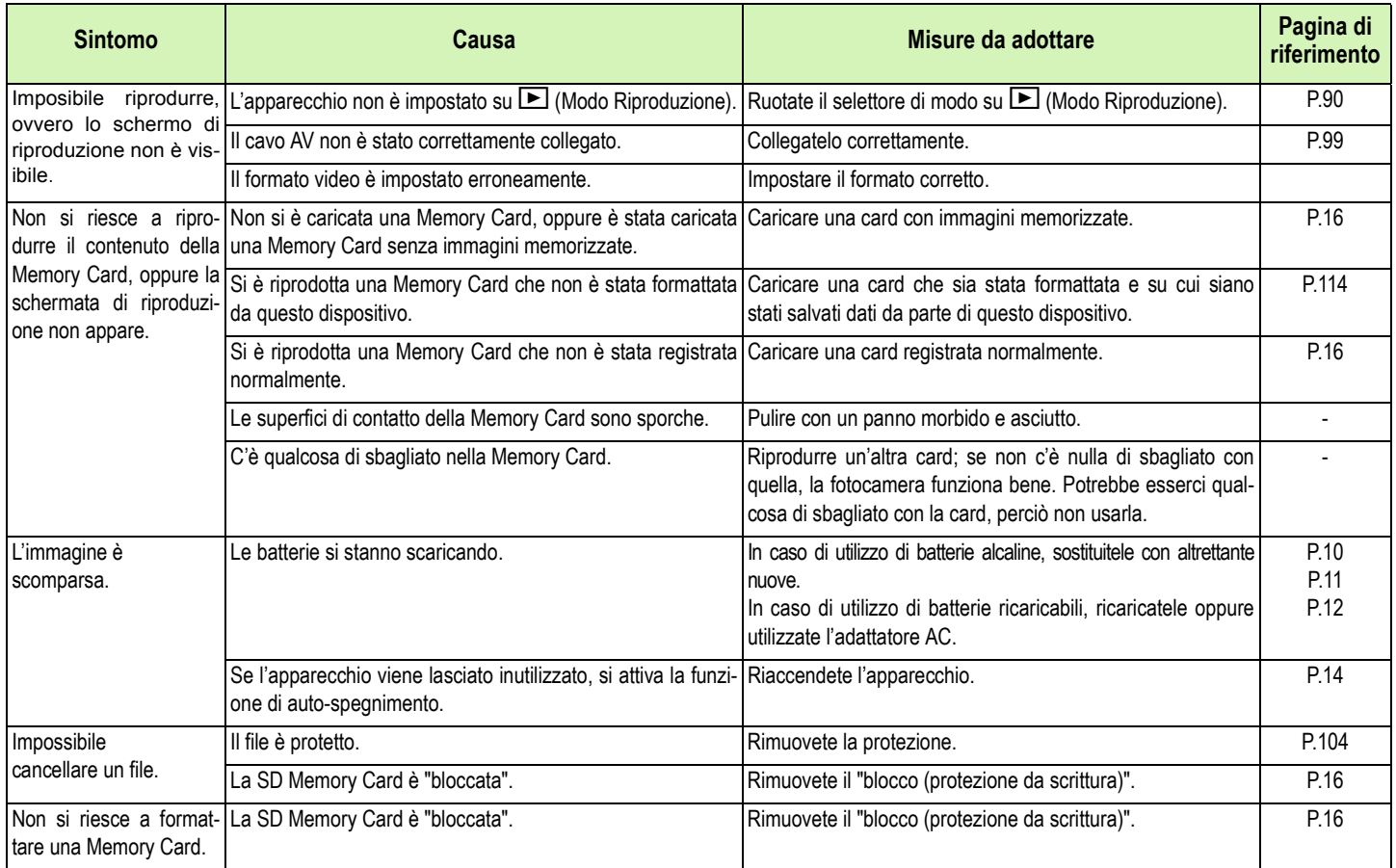

## **Altri problem**

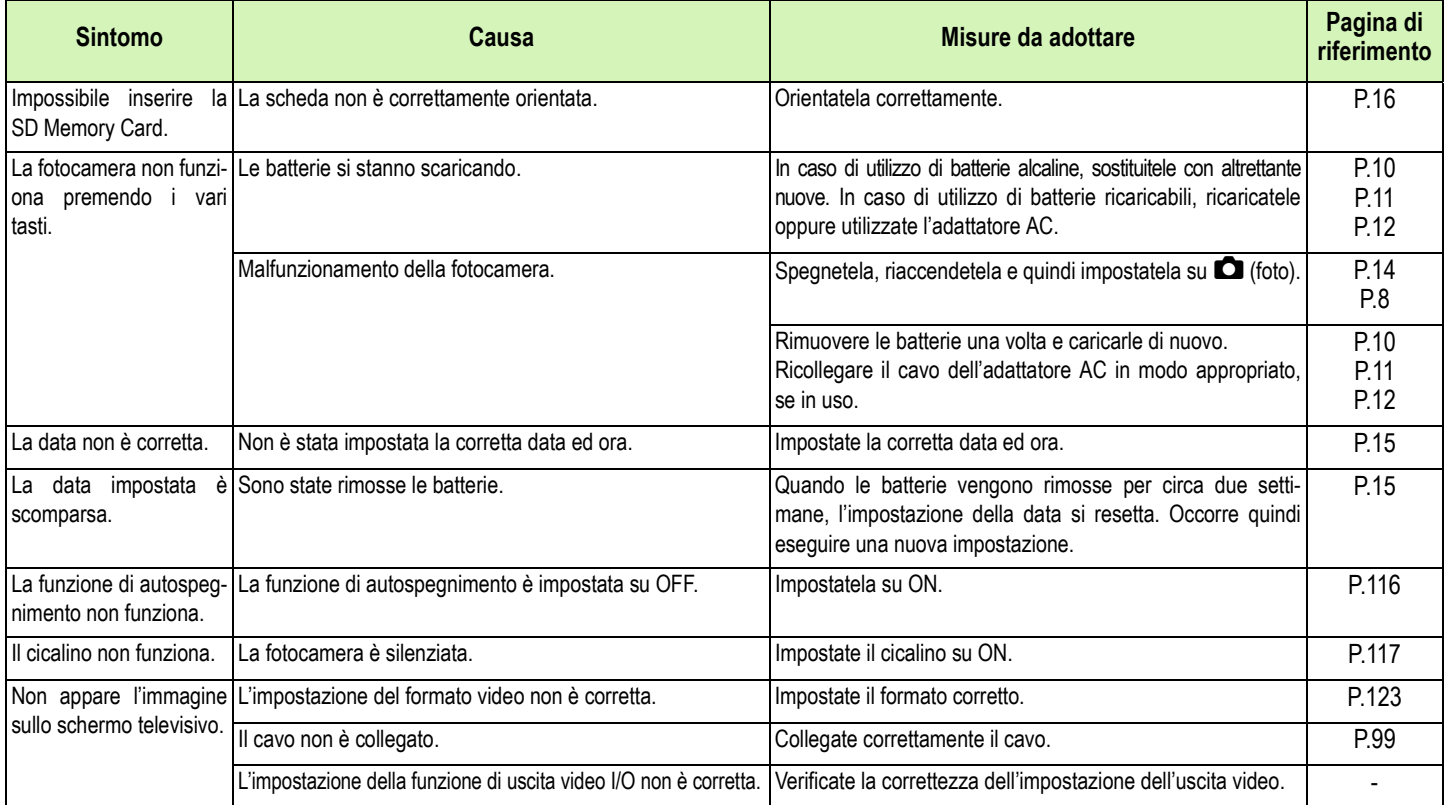

### **Collegamento computer/software**

## Sintomo 1 Non si riesce a scaricare immagini

#### **Soluzione 1**

**Lo spazio libero sull'hard disk del computer può essere insufficiente.**

**Controllare se l'hard disk ha spazio per far girare Windows, e se il drive in cui si stanno caricando i file immagini ha una capacità uguale o superiore a quella della memory card inserita nella fotocamera.**

### **Soluzione 2**

**Può darsi che le batterie siano scariche.**

**Verificare se le batterie si sono scaricate. In caso affermativo, sostituirle con batterie nuove (vedi p. 9).**

### **Soluzione 3**

**Il software di caricamento immagini 'Ricoh Gate La' non è stato attivato.**

**Verificare che l'icona Ricoh Gate La sia visualizzata nella casella applicazioni all'estremità destra della barra applicazioni sullo schermo del computer. Se non c'è, Ricoh Gate La non è stato attivato. Per attivare Ricoh Gate La, cliccare il menu [Start], scegliere [Programmi], scegliere [Software Caplio] e quindi cliccare [Ricoh Gate La].**

#### **Soluzione 4**

**La fotocamera potrebbe non essere riconosciuta correttamente se si collega la Porta USB del computer tramite un hub USB.**

**Seguire i passaggi riportati sotto per cambiare la porta USB.**

- **Collegare la fotocamera direttamente alla porta USB del computer.**
- **Se ci sono diversi hub radice, cambiare con un altro.**

**Se si sta usando un hub diverso dalla USB, collegare tramite un hub USB.**

### **Soluzione 5**

**Per Windows 98/98SE/Me, l'impostazione della porta COM potrebbe essere errata. Seguire i passaggi qui sotto:**

- 1. Collegare la fotocamera al computer tramite il cavo USB.
- 2. Cliccare il tasto [Start] sulla barra applicazioni Windows per visualizzare il menu [Start].
- 3. Nel menu [Start], scegliere [Impostazioni] e quindi cliccare [Pannello di controllo].
- 4. Nel pannello di controllo così visualizzato, fare doppio clic sull'icona [Sistema].
- 5. Sullo schermo [Proprietà di sistema] visualizzato, fare doppio clic sul tab [Gestione periferiche].
- 6. Nella pagina tab [Gestione periferiche] visualizzata, cliccare il [+] sul lato sinistro di [Porta COM/LPT].
- 7. Cliccare [Porta fotocamera Ricoh] sotto [Porta COM/LPT], e quindi cliccare il tasto [Proprietà] in fondo al tab [Gestione periferiche].
- 8. Sullo schermo [Proprietà porta fotocamera Ricoh] visualizzato, cliccare il tab [Seleziona porta].
- 9. Nella pagina tab [Seleziona porta] visualizzata, selezionare un Numero COM che non sia in uso da [PortName]. La porta (Numero COM) correntemente assegnata alla fotocamera è indicata da una "\*".Immediatamente dopo aver installato il driver USB, si dovrebbe selezionare COM 7, perciò selezionare un numero superiore a COM8.
- 10. Cliccare [OK] per chiudere lo schermo [Proprietà porta fotocamera Ricoh].
- 11. Cliccare [OK] per chiudere lo schermo [Proprietà di sistema].
- 12. Cliccare il tasto [x] (Chiudi) per chiudere il pannello di controllo.
### **Soluzione 6**

**Il computer potrebbe non riconoscere correttamente la fotocamera. Seguire i passaggi riportati sotto.**

### • **Per Windows 98/98SE/Me**

Passaggio 1 Innanzitutto, osservate la seguente procedura:

- 1. Caricare il CD-ROM Caplio sul computer.
- 2. Collegare la fotocamera al computer tramite il cavo USB.
- 3. Cliccare il tasto [Start] sulla barra applicazioni di Windows per visualizzare il menu [Start].
- 4. Nel menu [Start], scegliere [Impostazioni] e quindi cliccare [Pannello di controllo].
- 5. Nel pannello di controllo così visualizzato, fare doppio clic sull'icona [Sistema].
- 6. Nello schermo [Proprietà di sistema] visualizzato, fare doppio clic sul tab [Gestione periferiche].
- 7. Nella pagina tab [Gestione periferiche] visualizzata, cliccare [+] sul lato sinistro di [Altri dispositivi].
- 8. Verificare se c'è [Caplio G4] sotto. Se c'è, cliccare [Caplio G4], e quindi cliccare il tasto [Cancella] in fondo al tab [Gestione periferiche]. La voce [Caplio G4] viene cancellata.
- 9. Cliccare [OK] per chiudere lo schermo [Proprietà di sistema].
- 10. Quando lo schermo torna al pannello di controllo, fare doppio clic sull'icona [Aggiungi/Rimuovi].
- 11. Nello schermo [Aggiungi/Rimuovi proprietà applicazioni] così visualizzato, selezionare [Caplio Software], e quindi cliccare il tasto [Aggiungi/Rimuovi]. Questo disinstalla il software Caplio.
- 12. Cliccare [OK] per chiudere lo schermo [Aggiungi/Rimuovi proprietà applicazioni].
- 13. Cliccare il tasto [x] (Chiusi) per chiudere il pannello di controllo.
- 14. Spegnere la fotocamera e il computer.
- 15. Accendere nuovamente il computer e reinstallare il software dal CD-ROM. \*A questo punto, non collegare la fotocamera.
- 16. Collegare la fotocamera al computer tramite il cavo USB. Quando il computer riconosce la fotocamera, lo schermo [Nuovo hardware] viene lanciato e la fotocamera viene registrata dal computer.

### Passaggio 2 Se il computer ancora non riconosce la fotocamera, seguire i passaggi qui sotto.

- 1. Caricare il CD-ROM Caplio nel computer.
- 2. Collegare la fotocamera al computer tramite il cavo USB.
- 3. Cliccare il tasto [Start] nella barra applicazioni di Windows per visualizzare il menu [Start].
- 4. Nel menu [Start], scegliere [Impostazioni], e quindi cliccare [Pannello di controllo].
- 5. Nel pannello di controllo visualizzato, fare doppio clic sull'icona [Sistema].
- 6. Nello schermo [Proprietà di sistema] visualizzato, fare doppio clic sul tab [Gestione periferiche].
- 7. Nella pagina tab [Gestione periferiche] visualizzata, cliccare [+] a sinistra di [Porta COM/LPT] per aprire.
- 8. Verificare se c'è o meno un simbolo di dispositivo sconosciuto (!) indicato per [Porta fotocamera Ricoh]. Se c'è, selezionarlo, e quindi cliccare sul tasto [Delete] in fondo al tab [Gestione periferiche] per cancellarlo.
- 9. Cliccare [+] sulla sinistra di [Controller seriale universale] per aprire.
- 10. Verificare se c'è o meno un simbolo di dispositivo sconosciuto (!) indicato per [RICOH USB Virtual COM] sotto di esso. Se c'è, selezionarlo, e quindi cliccare sul tasto [Cancella] in fondo al tab [Gestione periferiche] per cancellarlo.
- 11. Cliccare [OK] per chiudere lo schermo [Proprietà di sistema].
- 12. Quando lo schermo torna al pannello di controllo, fare doppio clic sull'icona [Aggiunti/Rimuovi applicazioni].
- 13. Nello schermo [Aggiungi/Rimuovi proprietà applicazioni] visualizzato, selezionare [Software Caplio], e quindi cliccare il tasto [Aggiungi/Rimuovi]. Questo disinstalla il software Caplio. Verificare se le batterie sono scariche. Se lo sono, sostituirle con batterie nuove.
- 14. Cliccare [OK] per chiudere lo schermo [Aggiungi/Rimuovi proprietà applicazioni].
- 15. Cliccare il tasto [x] (Chiudi) per chiudere il pannello di controllo.
- 16. Spegnere la fotocamera e il computer.
- 17. Riaccendere il computer e reinstallare il software dal CD-ROM.
- \*A questo punto, non collegare la fotocamera.
- 18. Collegare la fotocamera al computer tramite il cavo USB. Quando il computer riconosce la fotocamera, lo schermo [Nuovo hardware] viene lanciato e la fotocamera viene registrata dal computer.

### • **Con Windows 2000**

Passaggio 1 Innanzitutto, osservate la seguente procedura:

- 1. Caricare il CD-ROM Caplio sul computer.
- 2. Collegare la fotocamera tramite il cavo USB del computer.
- 3. Cliccare il tasto [Start] sulla barra applicazioni di Windows per visualizzare il menu [Start].
- 4. Nel menu [Start], scegliere [Impostazioni], e quindi cliccare [Pannello di controllo].
- 5. Nel pannello di controllo così visualizzato, fare doppio clic sull'icona [Sistema].
- 6. Nello schermo [Proprietà di sistema] visualizzato, fare doppio clic sul tab [Hardware].
- 7. Nella pagina tab [Hardware] visualizzata, cliccare il tasto [Gestione periferiche].
- 8. Nello schermo [Gestione periferiche] visualizzato, cliccare [+] sul lato sinistro di [Altri dispositivi].
- 9. Verificare se sotto di esso vi è [Caplio G4]. Se c'è, cliccare [Caplio G4], e quindi cliccare il tasto [Cancella] in fondo al tab [Gestione periferiche]. La voce [Caplio G4] viene cancellata.
- 10. Cliccare [OK] per chiudere lo schermo [Gestione periferiche].
- 11. Cliccare [OK] per chiudere lo schermo [Proprietà di sistema].
- 12. Quando lo schermo torna al pannello di controllo, fare doppio clic sull'icona [Aggiunti/Rimuovi applicazioni].
- 13. Nello schermo [Aggiunti/Rimuovi proprietà applicazioni] visualizzato, selezionare [Caplio Software], e quindi cliccare il tasto [Aggiungi/Rimuovi]. Questo disinstalla il software Caplio.
- 14. Cliccare [OK] per chiudere lo schermo [Aggiungi/Rimuovi proprietà applicazioni].
- 15. Cliccare il tasto [x] (Chiudi) per chiudere il pannello di controllo.
- 16. Spegnere la fotocamera e il computer.
- 17. Riaccendere il computer e reinstallare il software dal CD-ROM.
- \*A questo punto, non collegare la fotocamera.
- 18. Collegare la fotocamera al computer tramite il cavo USB. Quando il computer riconosce la fotocamera, viene lanciato lo schermo [Nuovo hardware] e la fotocamera viene registrata dal computer.

Passaggio 2 Se ancora il computer non riconosce la fotocamera, seguire i passaggi riportati sotto.

### Caricare il CD-ROM Caplio sul computer.

- 1. Collegare la fotocamera al computer tramite il cavo USB.
- 2. Cliccare il tasto [Start] sulla barra applicazioni di Windows per visualizzare il menu [Start].
- 3. Nel menu [Start], scegliere [Impostazioni] e quindi cliccare [Pannello di controllo].
- 4. Nel pannello di controllo così visualizzato, fare doppio clic sull'icona [Sistema].
- 5. Nello schermo [Proprietà di sistema] visualizzato, fare doppio clic sul tab [Hardware].
- 6. Nella pagina tab [Hardware] visualizzata, cliccare il tasto [Gestione periferiche].
- 7. Nella pagina [Gestione periferiche] visualizzata, cliccare [+] sul lato sinistro di [Porta COM/LPT] per aprire.
- 8. Controllare se vi è o meno il simbolo di un dispositivo sconosciuto (!) indicato per [Porta macchina fotografica Ricoh]. Se c'è, selezionarlo, e quindi cliccare il tasto [Cancella] in fondo al tab [Gestione periferiche] per cancellarlo.
- 9. Cliccare [OK] per chiudere lo schermo [Proprietà di sistema].
- 10. Quando lo schermo torna al pannello di controllo, fare doppio clic sull'icona [Aggiungi/Rimuovi applicazioni].
- 11. Nello schermo [Aggiungi/Rimuovi proprietà applicazioni] visualizzato, selezionare [Caplio Software], e quindi cliccare il tasto [Aggiungi/Rimuovi]. Questo disinstalla il software Caplio.
- 12. Cliccare [OK] per chiudere lo schermo [Aggiungi/Rimuovi proprietà applicazioni].
- 13. Cliccare il tasto [x] (Chiudi) per chiudere il pannello di controllo.
- 14. Spegnere la fotocamera e il computer.
- 15. Riaccendere il computer e reinstallare il software dal CD-ROM.
- \*A questo punto, non collegare la fotocamera.
- 16. Collegare la fotocamera al computer tramite il cavo USB. Quando il computer riconosce la fotocamera, viene lanciato lo schermo [Nuovo hardware] e la fotocamera viene registrata dal computer.

### • **Con Windows XP**

Passaggio 1 Innanzitutto, osservate la seguente procedura:

- 1. Caricare il CD-ROM Caplio sul computer.
- 2. Collegare la fotocamera al computer tramite il cavo USB.
- 3. Cliccare il tasto [Start] sulla barra applicazioni di Windows per visualizzare il menu [Start].
- 4. Nel menu [Start], cliccare [Pannello di controllo].
- 5. Nel pannello di controllo così visualizzato, cliccare [Passa a visualizzazione classica]. Lo schermo cambia aspetto e appare l'icona [Sistema].
- 6. Fare doppio clic sull'icona [Sistema].
- 7. Nello schermo [Proprietà di sistema] visualizzato, cliccare il tab [Hardware].
- 8. Nella pagina tab [Hardware] visualizzata, cliccare il tasto [Gestione periferiche].
- 9. Nello schermo [Gestione periferiche] visualizzato, cliccare [+] sul lato sinistro di [Altri dispositivi].
- 10. Controllare se c'è [Caplio G4] sotto di esso. Se c'è, cliccare col tasto destro del mouse [Caplio G4] per visualizzare il menu e selezionare [Cancella]. La voce [Caplio G4] viene cancellata.
- 11. Windows XP visualizza la schermata [Installazione guidata aggiornamento hardware].
- 12. Assicurarsi che sia selezionato [Installa il software automaticamente (Raccomandato)], quindi cliccare [Avanti].
- 13. Quando appare la schermata [Completamento dell'installazione guidata aggiornamento hardware], cliccare [Fine].
- 14. Cliccare il tasto [x] (Chiudi) per chiudere la schermata [Gestione periferiche].
- 15. Cliccare [OK] per chiudere la schermata [Proprietà di sistema].
- 16. Cliccare il tasto [x] (Chiudi) per chiudere il pannello di controllo.
- 17. Spegnere la fotocamera e il computer.
- 18. Riaccendere il computer e reinstallare il software dal CD-ROM. \*A questo punto, non collegare la fotocamera.
- 19. Collegare la fotocamera al computer tramite il cavo USB. Quando il computer riconosce la fotocamera, viene lanciato lo schermo [Nuovo hardware] e la fotocamera viene registrata dal computer.

### Passaggio 2 Se il computer ancora non riconosce la fotocamera, seguire i passaggi riportati sotto.

- 1. Caricare il CD-ROM Caplio sul computer.
- 2. Collegare la fotocamera al computer tramite il cavo USB.
- 3. Cliccare il tasto [Start] sulla barra applicazioni di Windows per visualizzare il menu [Start].
- 4. Nel menu [Start], cliccare [Pannello di controllo].
- 5. Nel pannello di controllo visualizzato, cliccare [Passa a visualizzazione classica]. Lo schermo cambia il suo aspetto e appare l'icona [Sistema].
- 6. Fare doppio clic sull'icona [Sistema].
- 7. Nello schermo [Proprietà di sistema] visualizzato, cliccare il tab [Hardware].
- 8. Nella pagina tab [Hardware] visualizzata, cliccare il tasto [Gestione periferiche].
- 9. Nello schermo [Gestione periferiche] visualizzato, cliccare [+] a sinistra di [##Dispositivi di acquisizione d'immagini ##].
- 10. Verificare se c'è o meno il simbolo di un dispositivo sconosciuto (!) indicato per [Caplio G4]. Se c'è, cliccare col tasto destro del mouse sul simbolo sconosciuto per visualizzare il menu, e selezionare [Aggiorna driver].
- 11. Windows XP visualizza la schermata [Installazione guidata aggiornamento hardware].
- 12. Assicurarsi che sia selezionato [Installa il software automaticamente (Raccomandato)], quindi cliccare [Avanti].
- 13. Quando appare la schermata [Completamento dell'installazione guidata aggiornamento hardware], cliccare [Fine].
- 14. Cliccare il tasto [x] (Chiudi) per chiudere la schermata [Gestione periferiche].
- 15. Cliccare [OK] per chiudere la schermata [Proprietà di sistema].
- 16. Cliccare il tasto [x] (Chiudi) per chiudere il pannello di controllo. Il driver è ora installato correttamente e riconosce la fotocamera correttamente.

### Sintomo 2 Anche se si aggiunge un segno di spunta a [The same image will not be saved] nelle impostazioni opzionali Ricoh Gate La, le stesse immagini vengono caricate nel computer

#### **Soluzione**

**L'orologio della fotocamera è impostato scorrettamente, oppure le informazioni dell'orologio della fotocamera sono state reimpostate. Per permettere alla funzione [The same image will not be saved] di operare correttamente, le informazioni dell'orologio della fotocamera devono essere impostate correttamente. Impostarle correttamente (vedi p. 15.)**

### Sintomo 3 File caricati dalla fotocamera nel computer sono stati cancellati. Si è tentato di caricare gli stessi file dalla senza riuscirvi

### **Soluzione**

**Se vi è un segno di spunta su [The same image will not be saved] nelle impostazioni opzionali Ricoh Gate La, i file caricati sul computer una volta non possono esservi caricati di nuovo. Nelle impostazioni opzionali Ricoh Gate La, togliere il segno di spunta a [The same image will not be saved]. (Vedi p. 138.)**

#### Sintomo 4 Non si riesce a riprodurre i filmati

#### **Soluzione**

**DirectX potrebbe non essere installato (solo per Windows 98/98SE/Me/2000). Installare DirectX dal CD-ROM Caplio (vedi p. 132).**

### Sintomo 5 Ricoh Gate La non si avvia anche quando si collega la fotocamera a un computer

#### **Soluzione**

**Collegare la fotocamera al computer usando il cavo USB. Cliccare il tasto [Start] sulla barra applicazioni, e quindi selezionare [Risorse del computer] per aprire Risorse del computer. Fare clic col tasto destro del mouse sull'icona della fotocamera, quinci cliccare [Proprietà]. Sul tab Events, cliccare il tasto \* accanto all'opzione [Avvia questo programma] per aprire l'elenco. Selezionare Ricoh Gate La, quindi cliccare [OK].**

# H. Viene visualizzato un messaggio di errore

**Se sullo schermo LCD viene visualizzato un messaggio di errore, attuate le misure sotto riportate.**

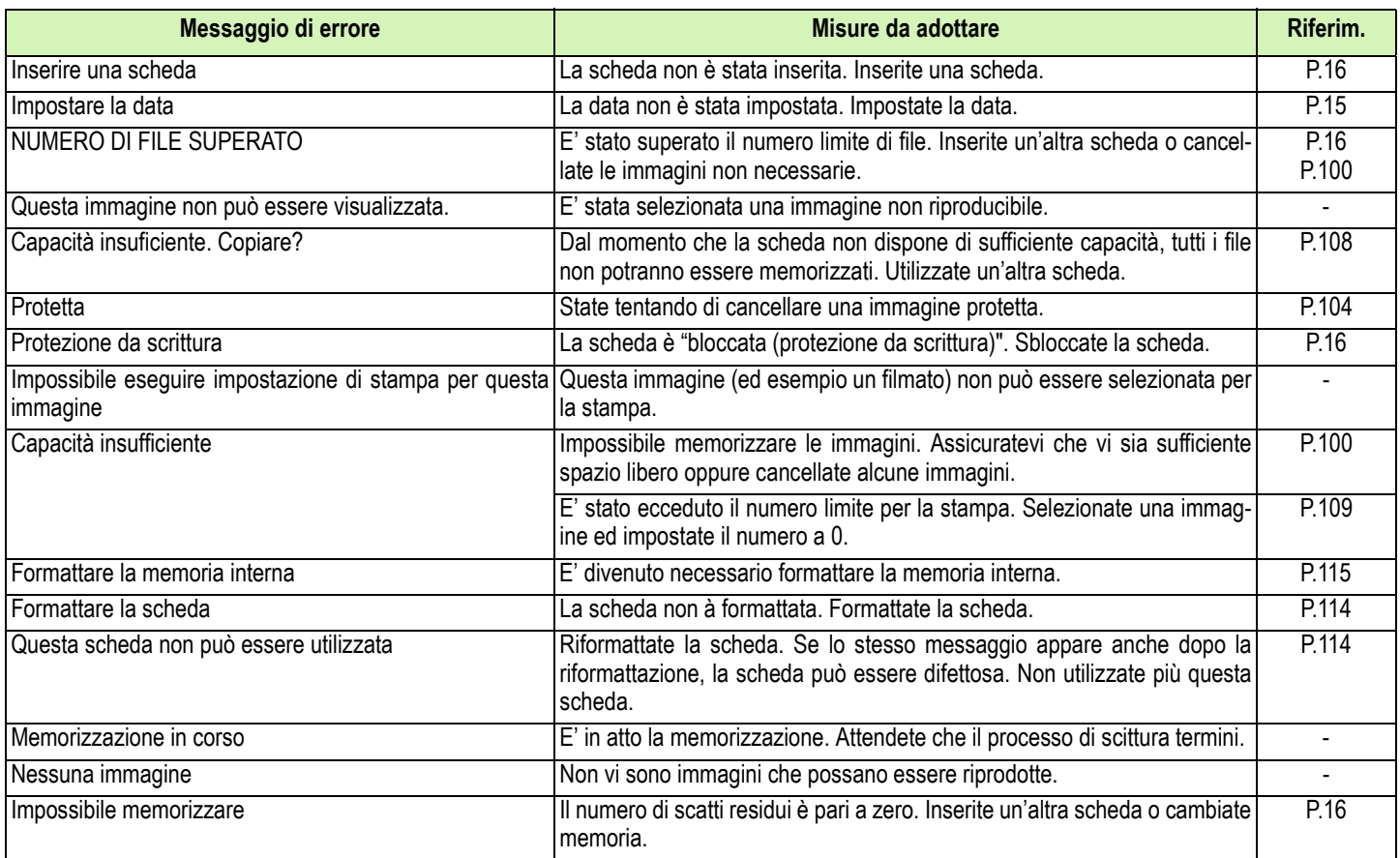

# I. Servizio postvendita

- **1. Questo prodotto è supportato da garanzia limitata. Nel corso del periodo di garanzia menzionato nel relativo Certificato di Garanzia fornito con la fotocamera, qualsiasi parte difettosa verrà riparata gratuitamente. In caso di malfunzionamenti della fotocamera, contattate il rivenditore presso il quale l'avete acquistata ovvero il centro di riparazione Ricoh a voi più prossimo. Preghiamo tuttavia di notare che il costo del recapito della fotocamera ai centri di riparazioni Ricoh non verrà rimborsato.**
- **2. L'apparecchio non è soggetto alla riparazione gratuita nei casi di seguito descritti, anche qualora il guasto si verifichi nel corso del periodo di garanzia:**
	- **1. Il guasto si è verificato a causa della mancata osservanza di quanto specificato nel manuale dell'utilizzatore.**
	- **2. Qualora il guasto sia la conseguenza di riparazioni, conversioni, smontaggio per pulizia, ecc. presso luoghi che non siano tra quelli specificati nel manuale dell'utilizzatore da noi designati per l'esecuzione di riparazioni.**
	- **3. Guasti causati da incendi, disastri naturali o cause di forza maggiore, ecc.**
	- **4. Guasti dovuti ad una conservazione inadeguata (in luoghi soggetti ad elevata umidità e temperatura, pesticidi, perdita di liquidi da batterie e cause simili, nonché esplosioni, muffa, ecc.).**
	- **5. Guasti dovuti al contatto dell'apparecchio con acqua (in quantità eccessiva), riversamenti di bevande (succhi, bevande a base acida, ecc.), penetrazione di sabbia (fango), urti, caduta, ecc.**
- **3. Una volta trascorso il periodo di garanzia, ogni spesa di riparazione, comprese quelle sostenute presso i centri di riparazione Ricoh, sarà a carico del Cliente.**
- **4. Le riparazioni, pur se eseguite entro il termine di garanzia, saranno a pagamento nel caso in cui non venga esibito il documento di garanzia, oppure esso non sia provvisto del nome del punto di vendita o della data di acquisto o, anche, nel caso in cui i dati inseriti siano stati alterati.**
- **5. Verrà richiesta la corresponsione di un pagamento nel caso in cui, seppur entro il termine di garanzia, il cliente richieda una ispezione parziale o totale dll'apparecchio.**
- **6. Solamente la fotocamera stessa è soggetta a garanzia; la garanzia non copre infatti gli accessori della fotocamera stessa quali la custodia, la cinghia e i prodotti di consumo (batterie).**
- **7. A prescindere dal fatto che ciò avvenga entro il periodo gratuito di garanzia, non potremo essere ritenuti responsabili per qualsivoglia fattore contestuale all'insorgere del guasto dell'apparecchio (costi di ripresa, perdite dovute a profitti non realizzati, ecc.).**
- **8. Le clausole di garanzia sopra riportate costituiscono promessa di riparazioni gratuite e pertanto non limitano i limiti legali del cliente.**

**Le clausole di garanzia sopra riportate risultano scritte nel documento di garanzia relativa a questo apparecchio e per scopi simili.**

- **9. Le parti essenziali per la manutenzione della fotocamera (cioè, i componenti necessari per mantenere in buono stato le funzioni e la qualità della fotocamera) saranno disponibili per un periodo pari a cinque anni dall'interruzione di utilizzo della fotocamera.**
- **10. Qualora l'apparecchio risulti talmente danneggiato a causa della penetrazione di acqua o sabbia (sporcizia), di forti urti, di caduta, ecc. tali da fare ritenere impossibile il ripristino delle condizioni precedenti al danneggiamento, le relative riparazioni potranno non essere eseguite.**

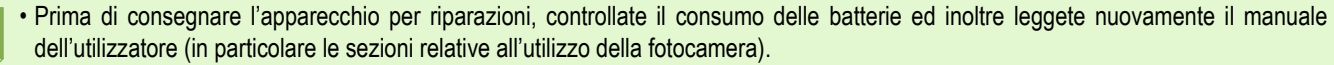

- Dipendentemente dal tipo di guasto, l'effettuazione delle riparazioni può richiedere alcuni giorni; vi preghiamo pertanto di verificare il tempo a vostra disposizione prima di consegnare l'apparecchio per la riparazione.
- Quando consegnate l'apparecchio per la riparazione, vi preghiamo di descrivere con il maggior numero possibile di dettagli la natura del guasto.
- Quando consegnate l'apparecchio per riparazione, rimuovete ogni accessorio che non sia direttamente interessato alla riparazione stessa.
- Prima di eseguire riprese (foto e filmati) di eventi importanti quali una cerimonia di matrimonio od un viaggio, vi raccomandiamo di verificare le condizioni della fotocamera eseguendo una ripresa di prova, nonchè portare con voi il manuale dell'utilizzatore e batterie di scorta.
- Prima di consegnare l'apparecchio per le riparazioni, controllate il consumo di batterie ed inoltre leggete nuovamente il manuale dell'utilizzatore (in particolare le sezioni relative all'utilizzo della fotocamera).

### **INFORMATION TO THE USER**

### **USA FCC Part15 Class B**

The equipment has been tested and found to comply with the limits for a Class B digital device, pursuant to part 15 of the FCC Rules. These limits are designed to provide reasonable protection against harmful interference in a residential installation. This equipment generates, uses, and can radiate radio frequency energy and if not installed and used in accordance with the instructions, may cause harmful interference to radio communications. However, there is no guarantee that interference will not occur in a particular installation. In this equipment does cause harmful interference to radio or television reception, which can be determined by turning the equipment off and on, the user is encouraged to try to correct the interference by one or more of the following measures:

– Reorient or relocate the receiving antenna.

– Increase the separation between the equipment and receiver.

– Connect the equipment to outlet on a circuit different from that to which the receiver is connected.

– Consult the dealer or an experienced radio/TV technician for help. (FCC 15.105B)

Changes or modifications not expressly approved by the party responsible for compliance could void the user's authority to operate the equipment. (FCC 15.21)

Properly shielded and grounded cables and connectors must be used for connection to a host computer in order to comply with FCC emission limits. (FCC 15.27)

An AC adapter with a ferrite core must be used for RF interference suppression.

## **COMPLIANCE INFORMATION STATEMENT**

Product Name: DIGITAL CAMERA

Model Number: Caplio G4/Caplio G4wide

This device complies with Part 15 of the FCC Rules.

Operation is subject to the following two conditions:

(1) This device may not cause harmful interference, and

(2) This device must accept any interference received, including interference that may cause undesired operation.

RICOH CORPORATION

5 Dedrick Place, West Caldwell NJ, 07006 Tel.: 1-800-225-1899

### **Note to Users in Canada**

**Note:** This Class B digital apparatus complies with Canadian ICES-003

### **Remarque Concernant les Utilisateurs au Canada**

Avertissement: Cet appareil numerique de la classe B est conforme a la norme NMB-003 du Canada

IMPORTANT SAFETY INSTRUCTIONS-SAVE THESE INSTRUCTIONS DANGER-TO REDUCE THE RISK OF FIRE OR ELECTRIC SHOCK, CAREFULLY FOLLOW THESE INSTRUCTIONS.

# **Numeri telefonici per supporto in Europa**

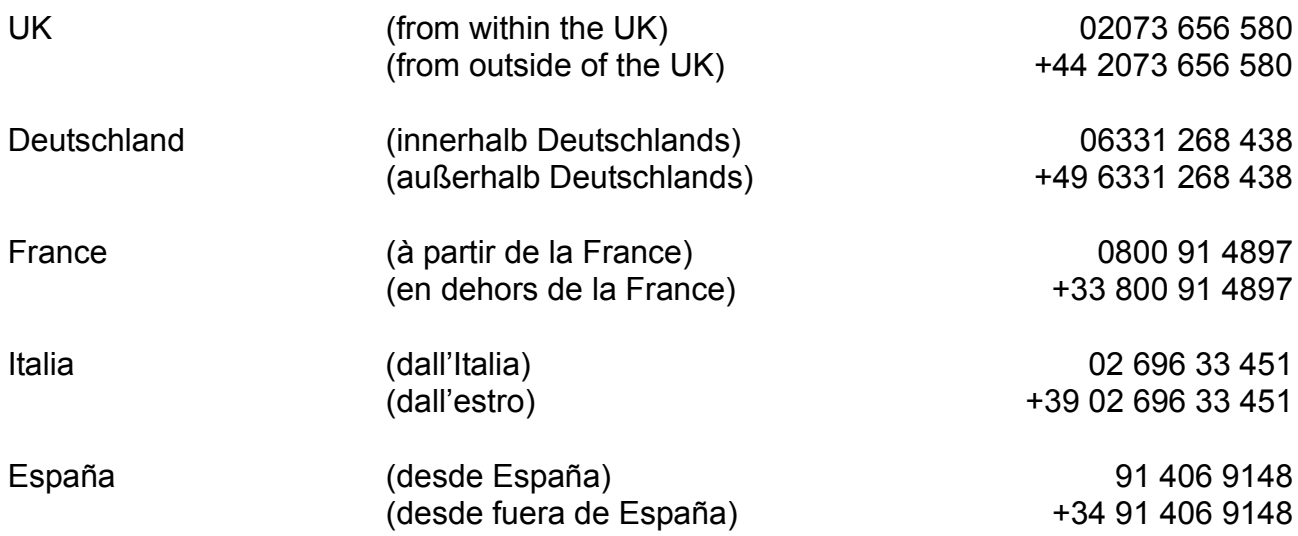

# **INDICE**

## $\overline{\mathsf{A}}$

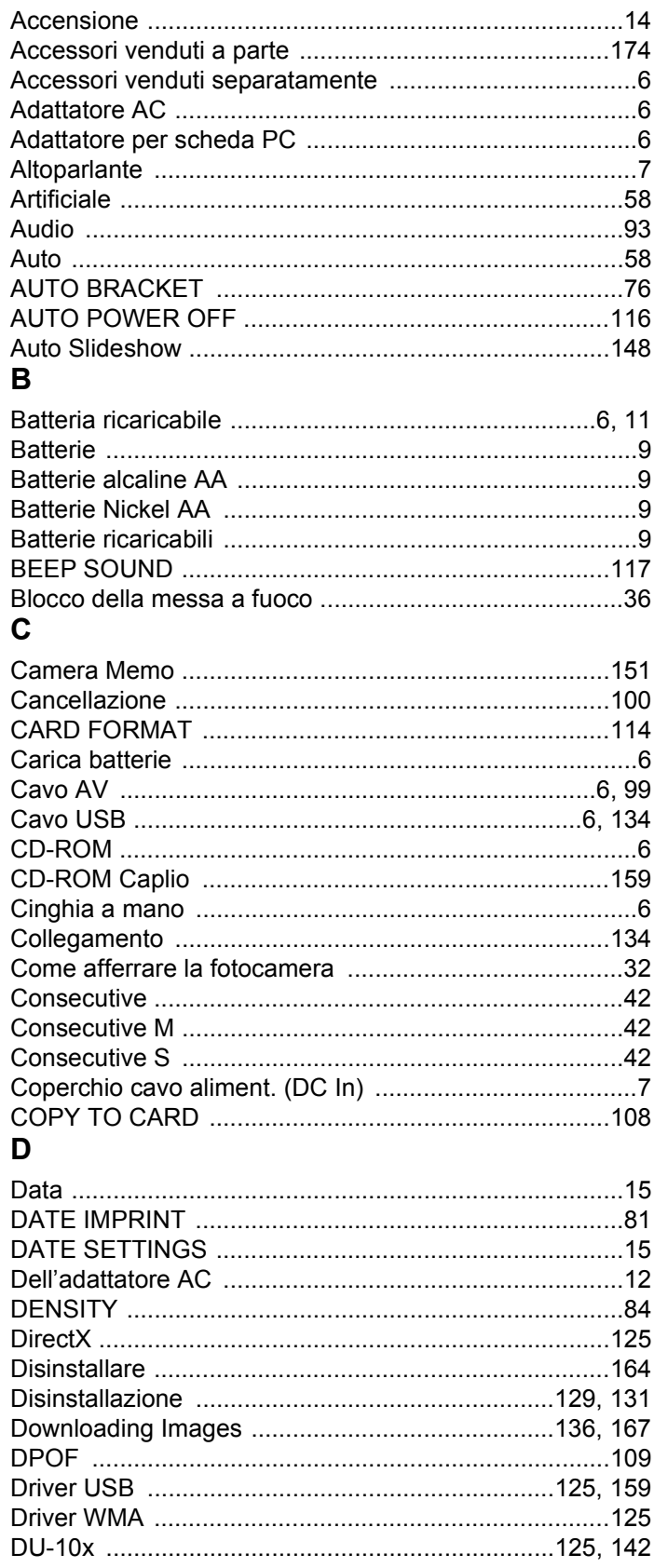

## $\mathsf{E}$

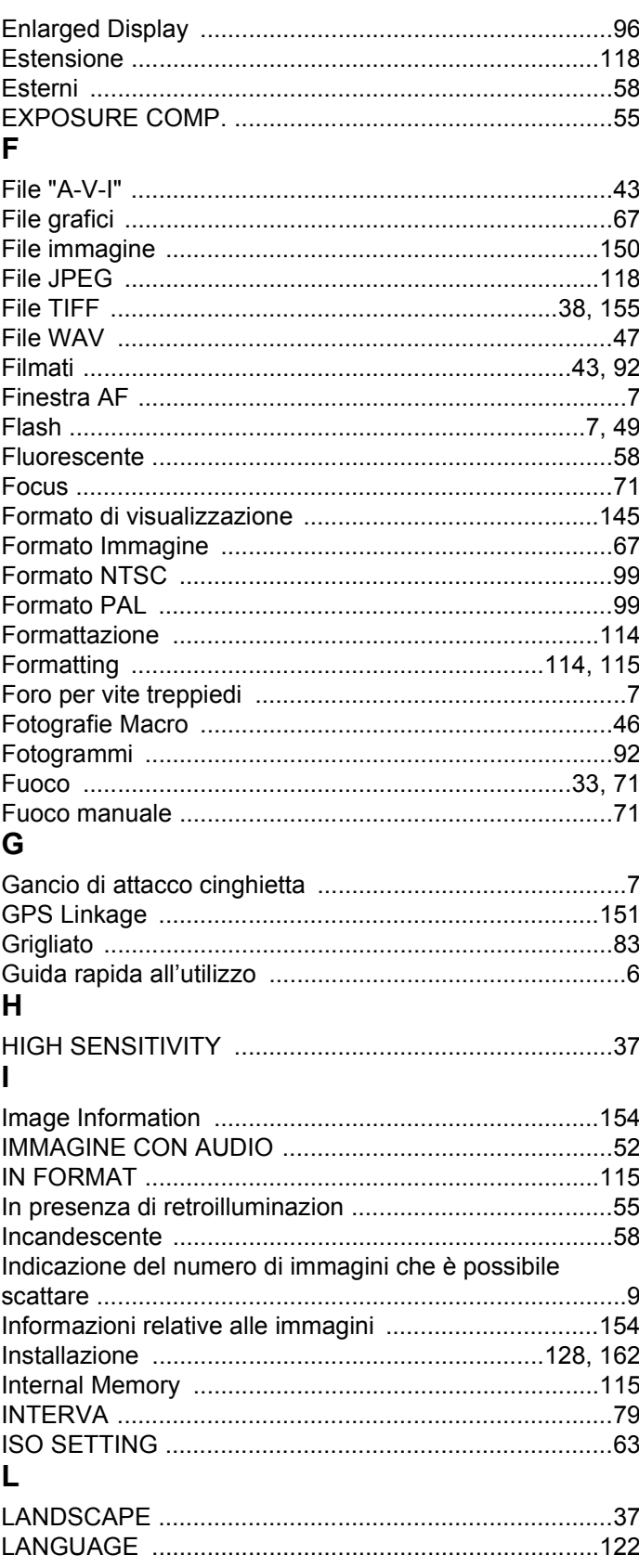

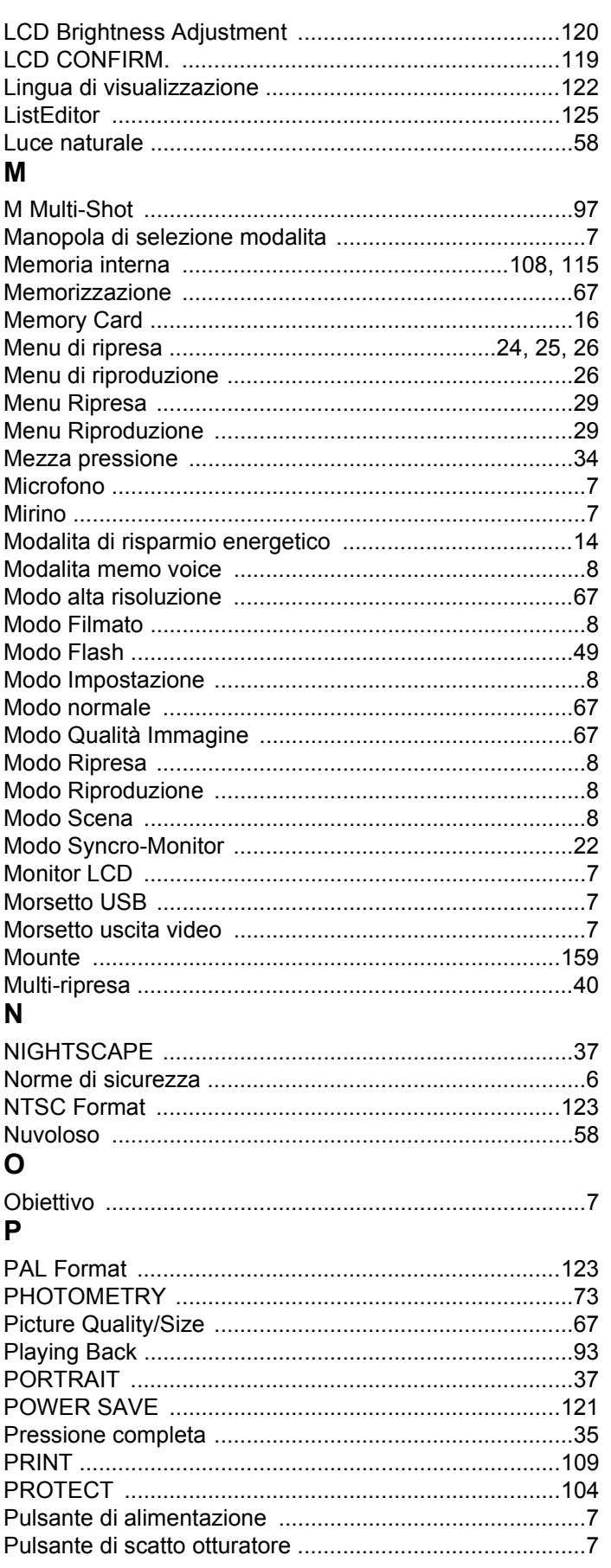

# $\overline{\mathsf{R}}$

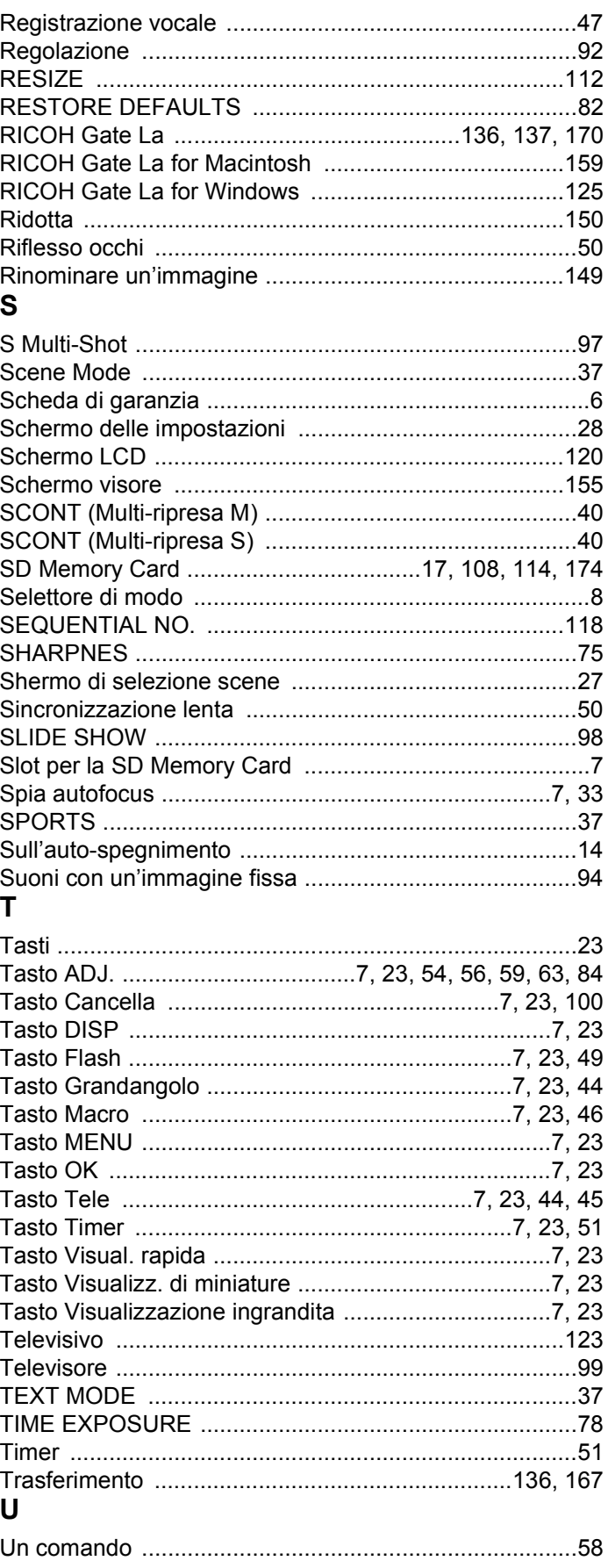

### $\overline{\mathsf{v}}$

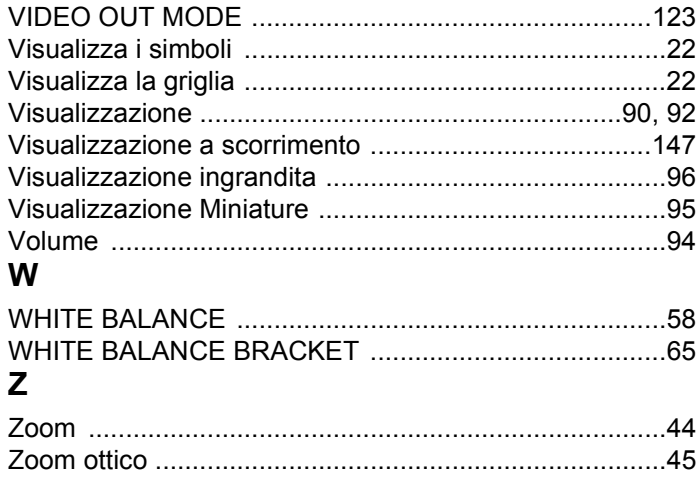